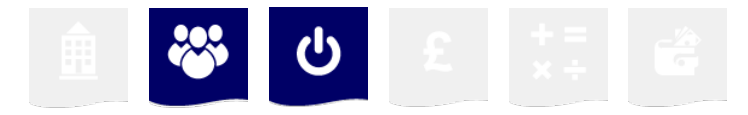

# **BEIS Oracle Estate – Self Service Training** Employee Self-Service Reference Guide

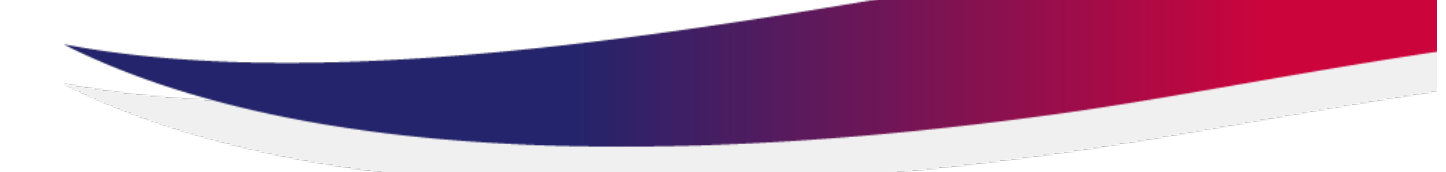

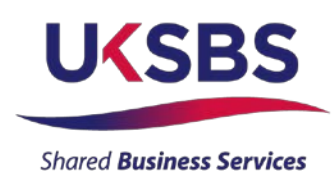

UK SBS Training Services Team

### **Contents**

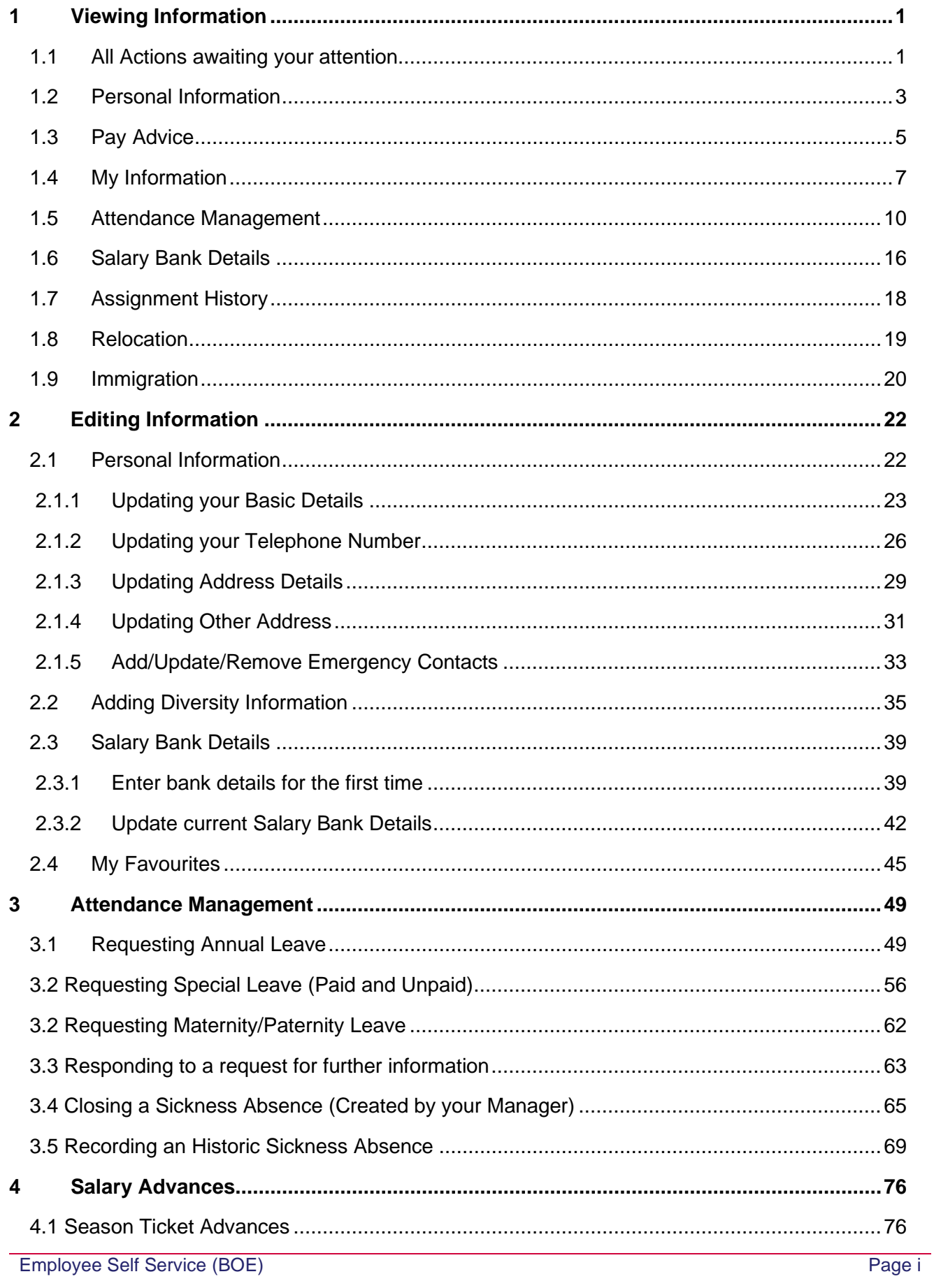

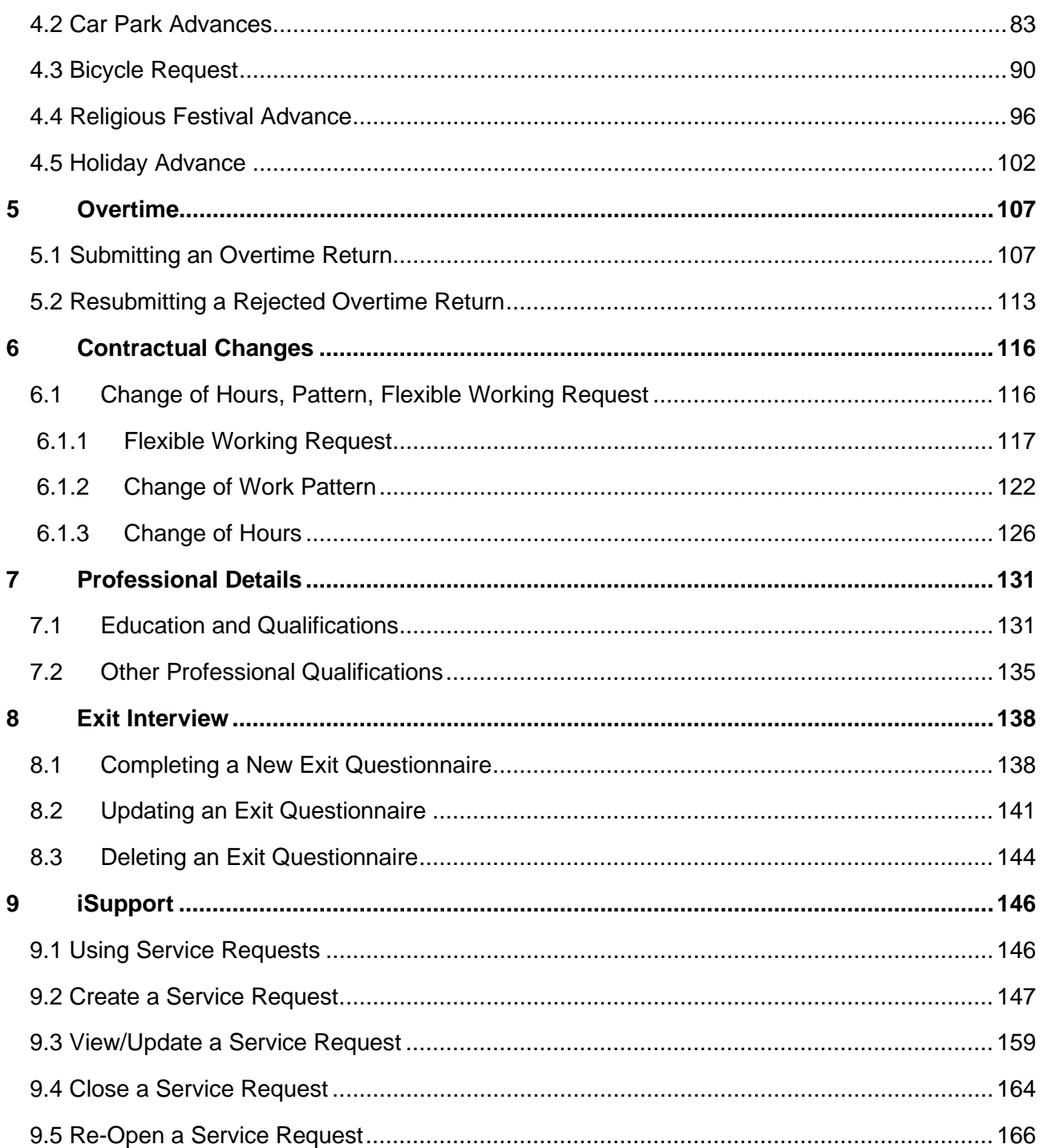

### **Legend**

These recognised abbreviations tell you what action to take in the practical exercises. They will not appear as options on the Oracle system, but are our instructions to you:

**(N)** – Navigate

**(T)** – Tab

**(ST)** – Sub Tab

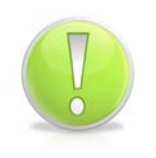

### **Action Note:**

This is to draw your attention to an action you MUST take in order to effectively use the system.

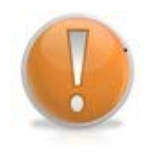

### **Learning Note:**

This is to draw your attention to useful additional information that you may find interesting.

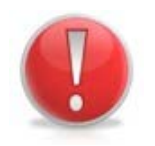

### **Caution Note:**

This is to give you forewarning about an action that is NOT advisable or may have consequences that could impact on your effective use of the system.

### **Version Control**

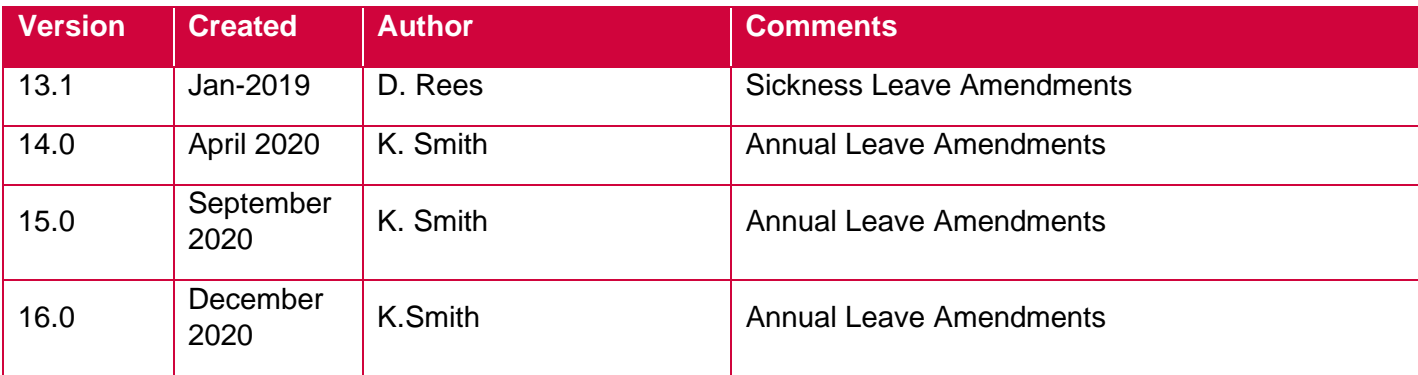

### **Please Note:**

**All persons referred to in this training material are fictitious. Any resemblance to a real person is purely coincidental.**

## <span id="page-4-0"></span>**1 Viewing Information**

### <span id="page-4-1"></span>**1.1 All Actions awaiting your attention**

### **(N) GSSC Employee Self-Service, YOUR ORGANISATION Business Group > All Actions Awaiting Your Attention**

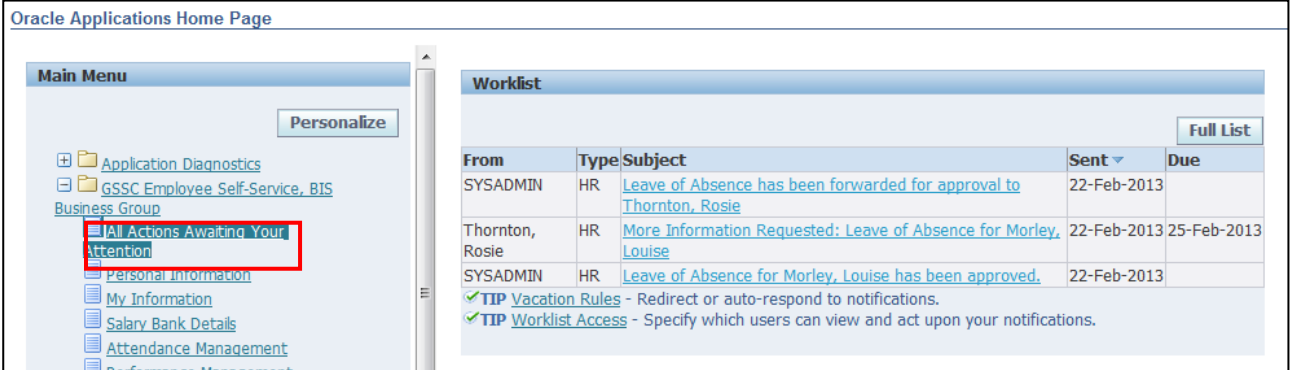

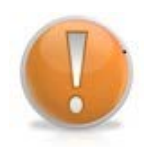

### **Learning Note:**

Your worklist is visible from the **Home** page or you can access it from the **Self-Service** menu.

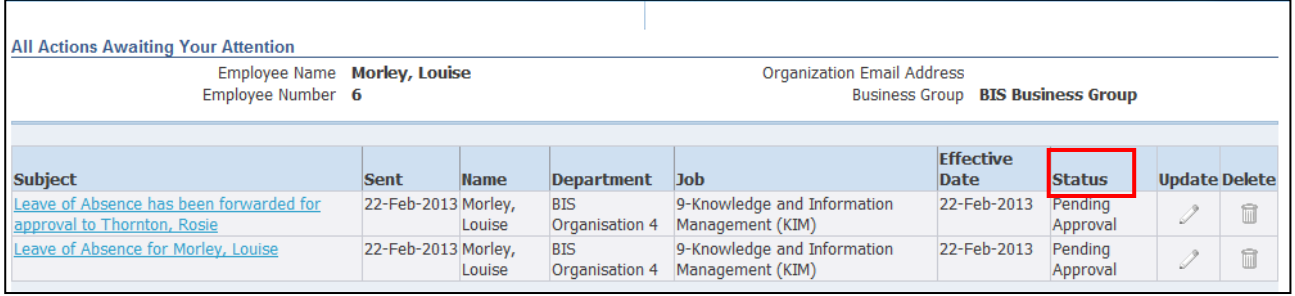

### **Learning Note:**

The status field shows the stage of your request. If your status has been approved this will only show on the **Home** page.

Leave of absence can refer to any absence for example annual leave or sick leave.

1. Click on the relevant notification to display the full details:

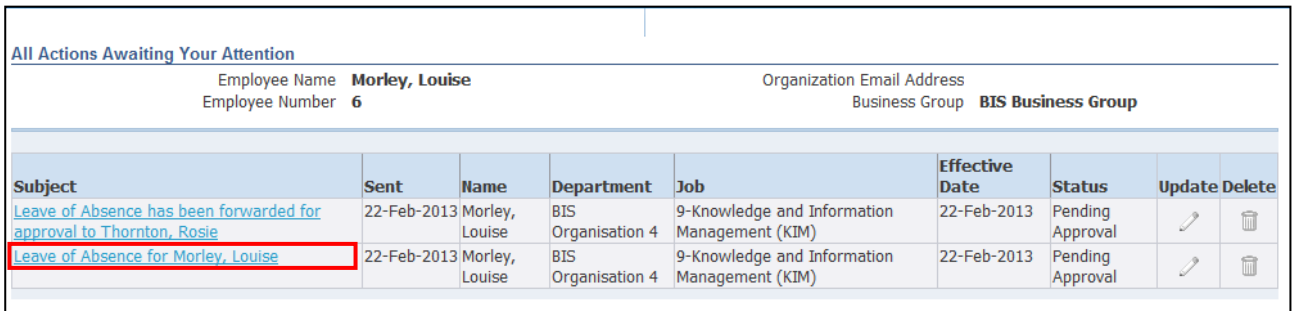

#### 2. The full details of the notification are displayed:

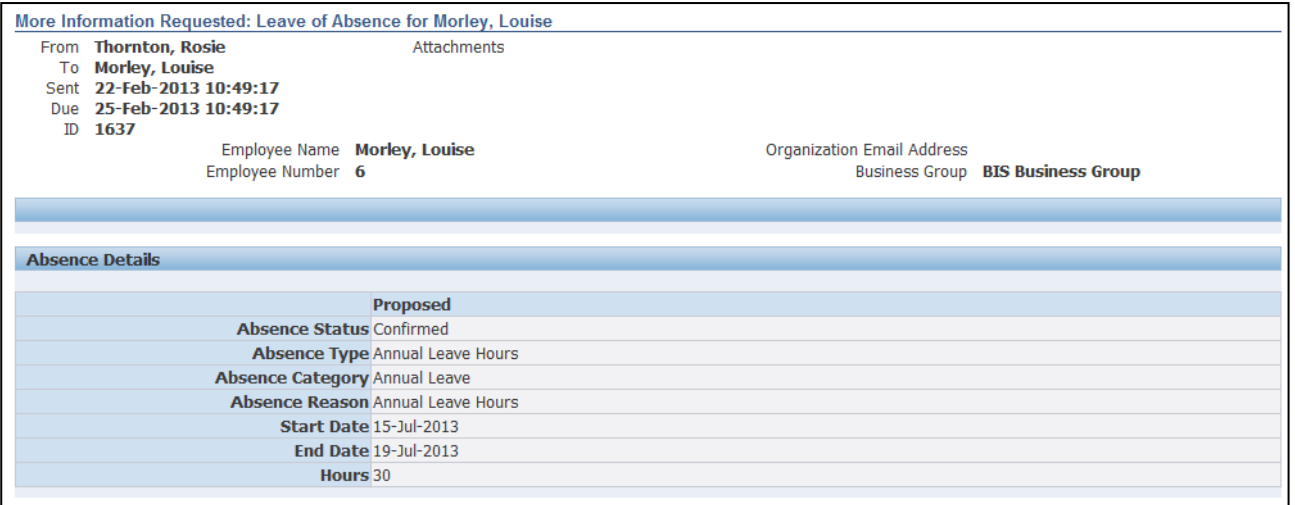

### 3. For those actions that require a response, click in the **Answer** field and enter a valid reply:

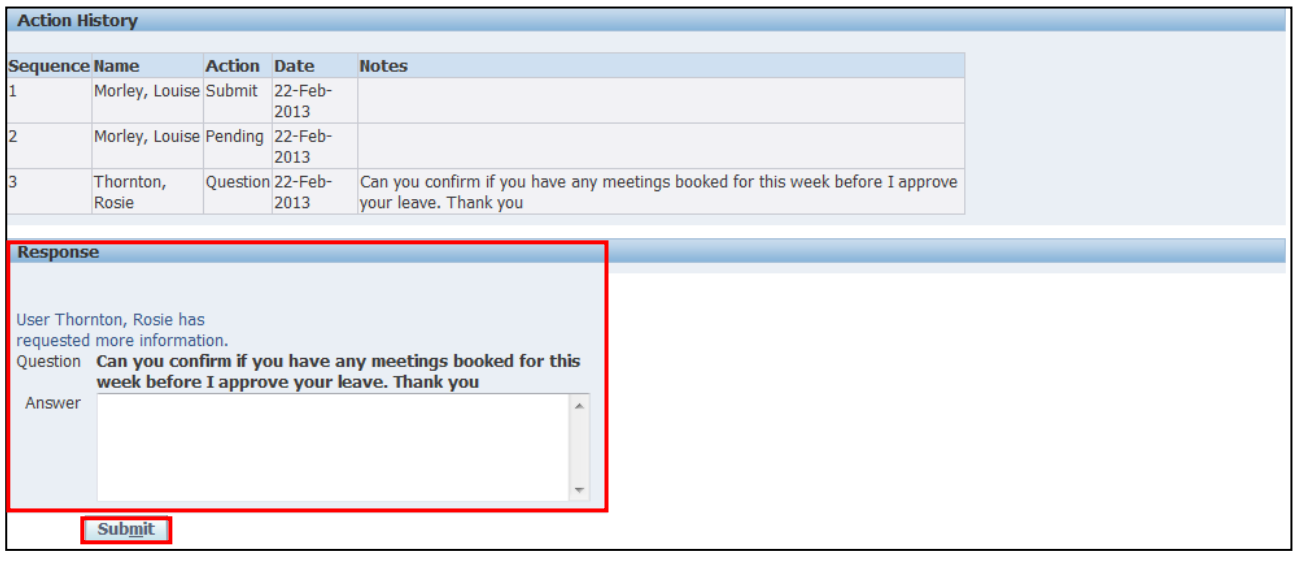

- $Submit$ 4. To complete your action click on **Submit**
- 5. Click **Home** to return to the **Employee Self Service** menu

### <span id="page-6-0"></span>**1.2 Personal Information**

**(N) GSSC Employee Self-Service, YOUR ORGANISATION Business Group > Personal Information**

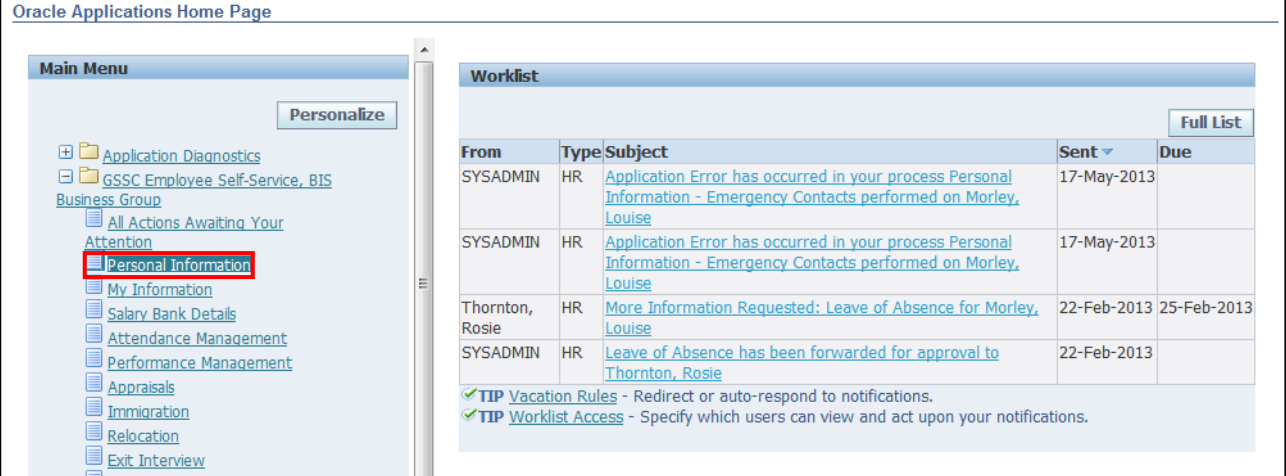

### 1. The **Personal Information** screen is displayed:

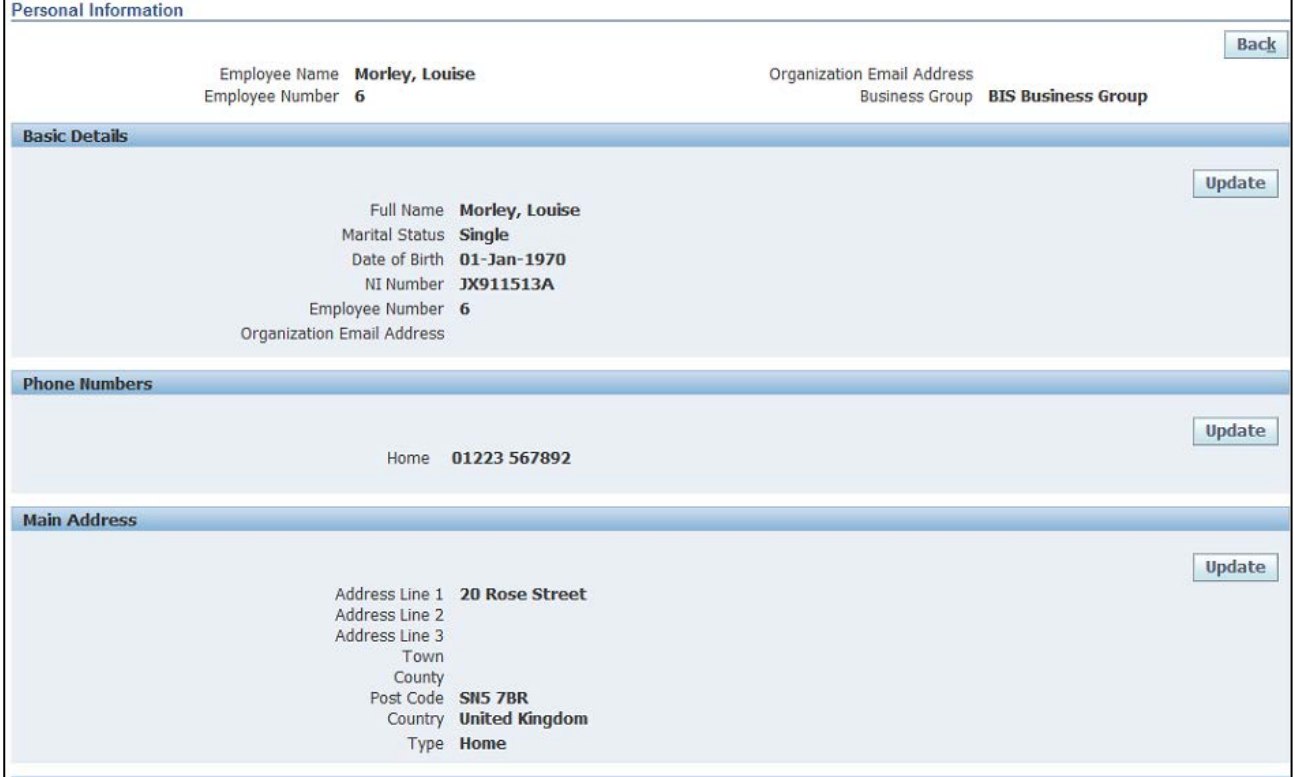

### **Learning Note:**

From the top of this screen you are able to view **Basic Details**, **Phone Numbers** and **Main Address.**

To edit personal information, you will need to go to the Editing Information module.

From the bottom of this screen you are able to view **Other Address** and **Emergency Contacts.**

For further information on editing Personal Information please refer to section 2 – Editing Information.

### 2. Click **Back** to return to the **Employee Self Service** menu:

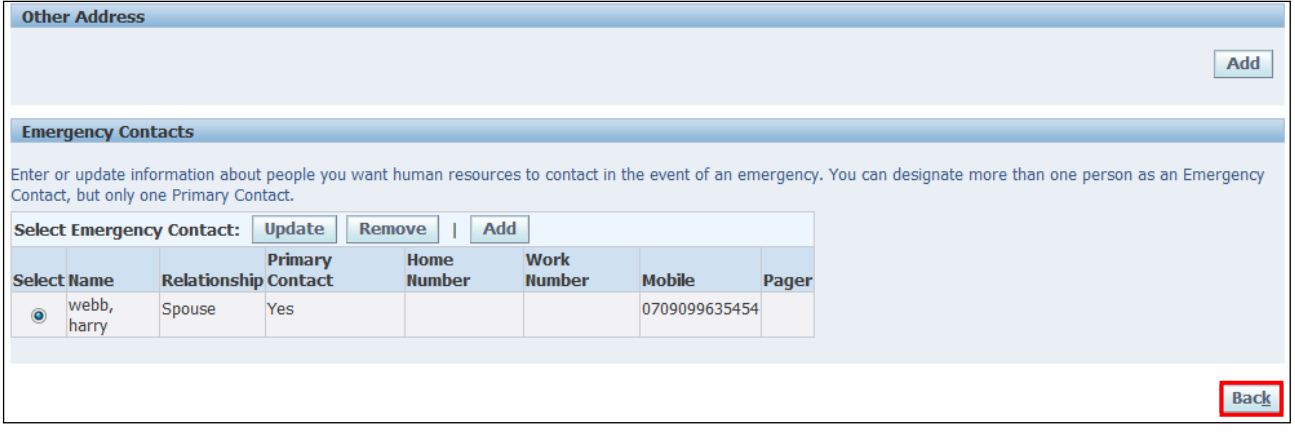

### <span id="page-8-0"></span>**1.3 Pay Advice**

### **(N) GSSC Employee Self-Service, YOUR ORGANISATION Business Group > Pay Advice**

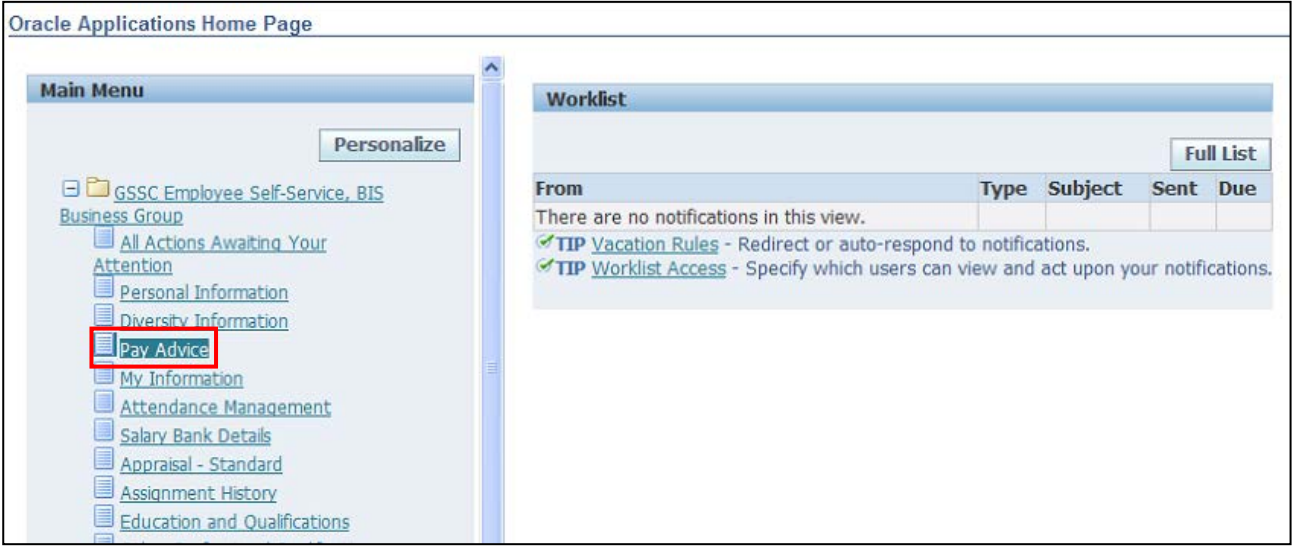

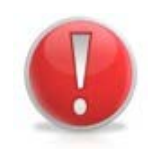

### **Caution Note:**

To view an alternative month, you would click the drop-down arrow next to the Advice field to select.

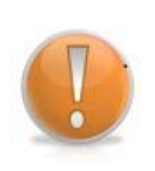

### **Learning Note:**

Payslips will be listed in chronological order.

To view an alternative month, you would click the drop-down arrow next to the Advice field to select.

## 1. Click on **Go** to view your selected **Pay Advice**:

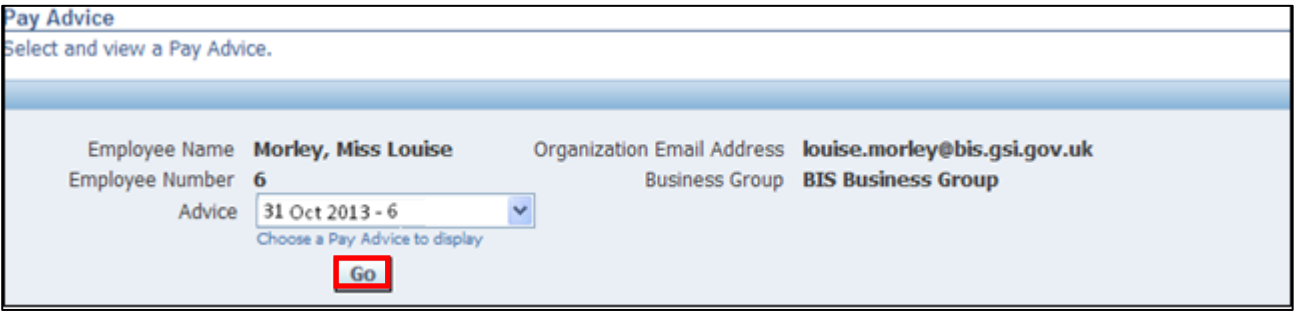

### **Action Note:**

You now have 3 options:

- 1. Click the Export button to download the payslip to a pdf format.
- 2. Print the payslip by clicking on the Print icon.
- 3. Save the payslip to your computer by clicking on the Disc icon.

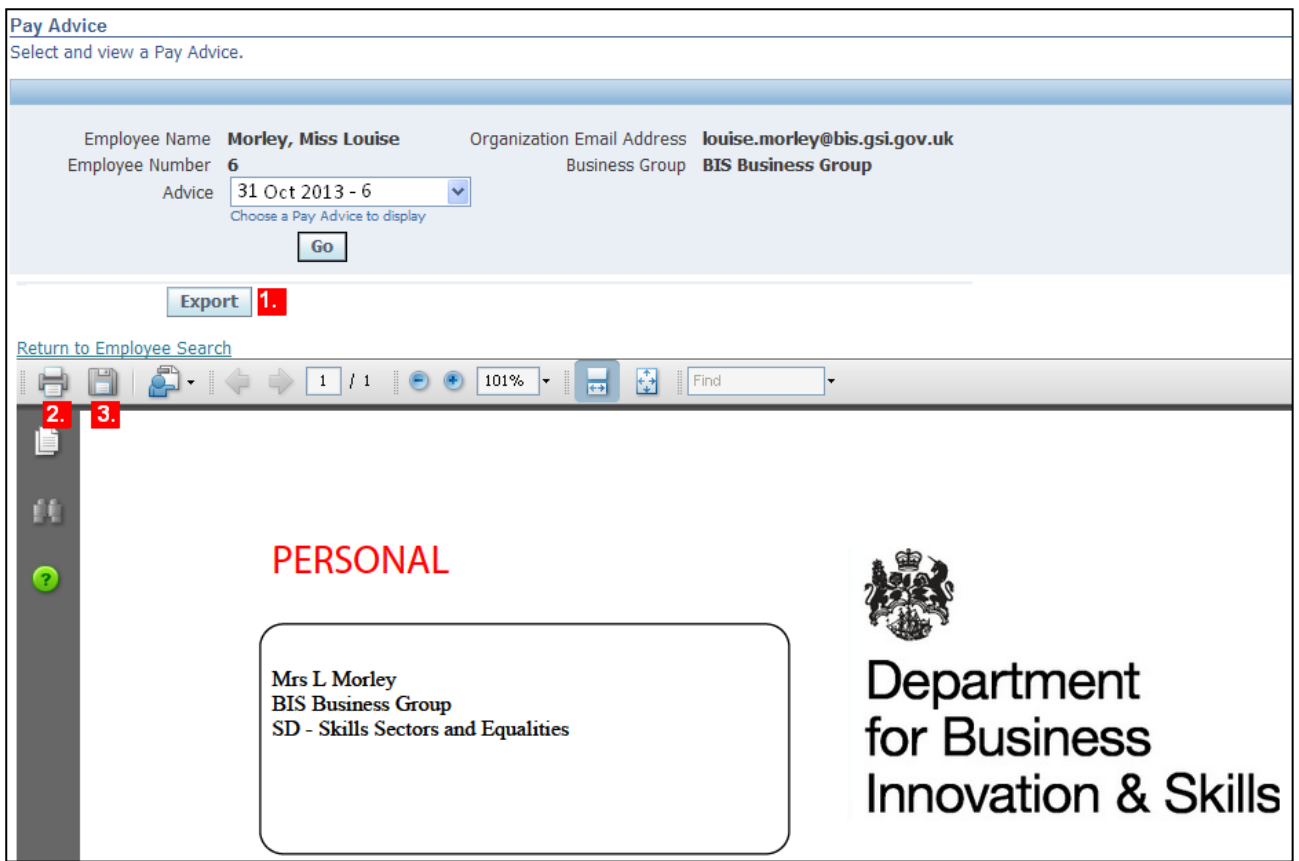

## 2. Click **Home** to return to the **Employee Self Service** menu:

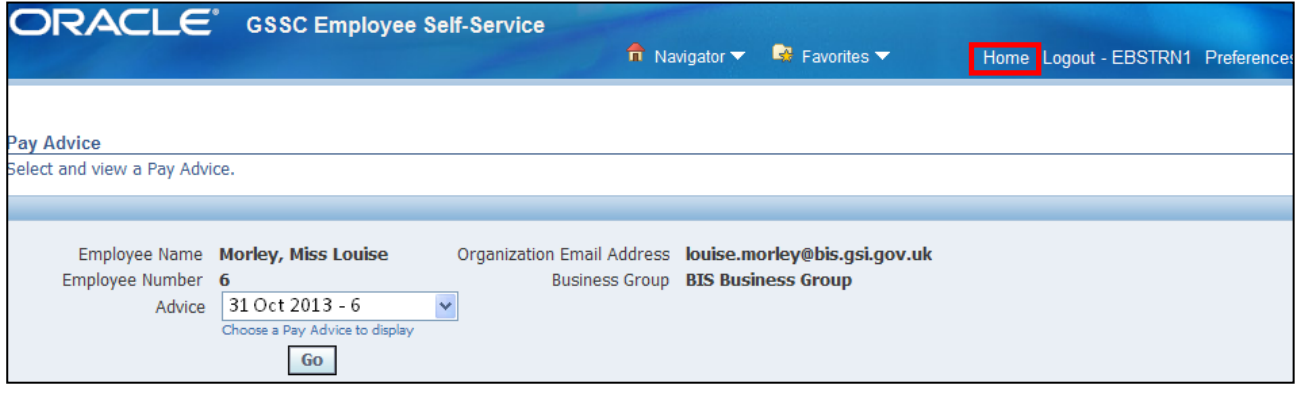

### <span id="page-10-0"></span>**1.4 My Information**

### **(N) GSSC Employee Self-Service, YOUR ORGANISATION Business Group > My Information**

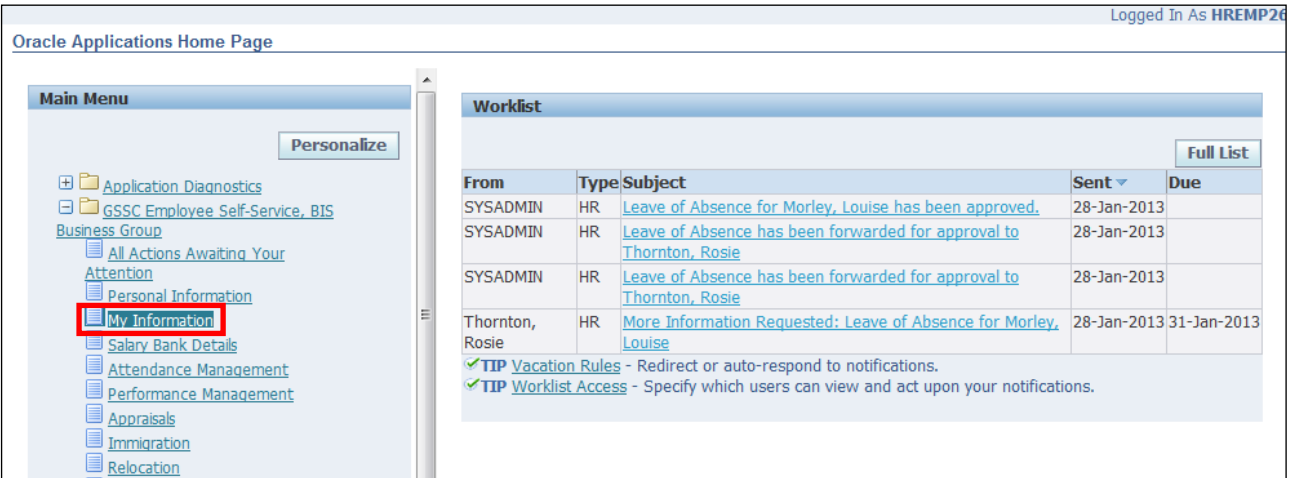

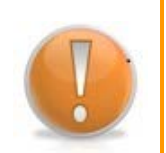

### **Learning Note:**

These screens are view only and information cannot be edited.

Assignment records will include one "dummy" record to include service prior to migration to Oracle.

Please check **Assignment History** (section 1.7) for a further breakdown.

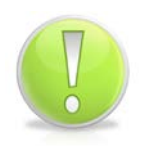

### **Action Note:**

If any details are incorrect, first check your **Assignment History** (see section 1.7) otherwise you will need to contact UK SBS HR via iSupport (see section 9.1).

### 1. Click on  $\overline{\boxplus \text{Show}}$  to view further employment information:

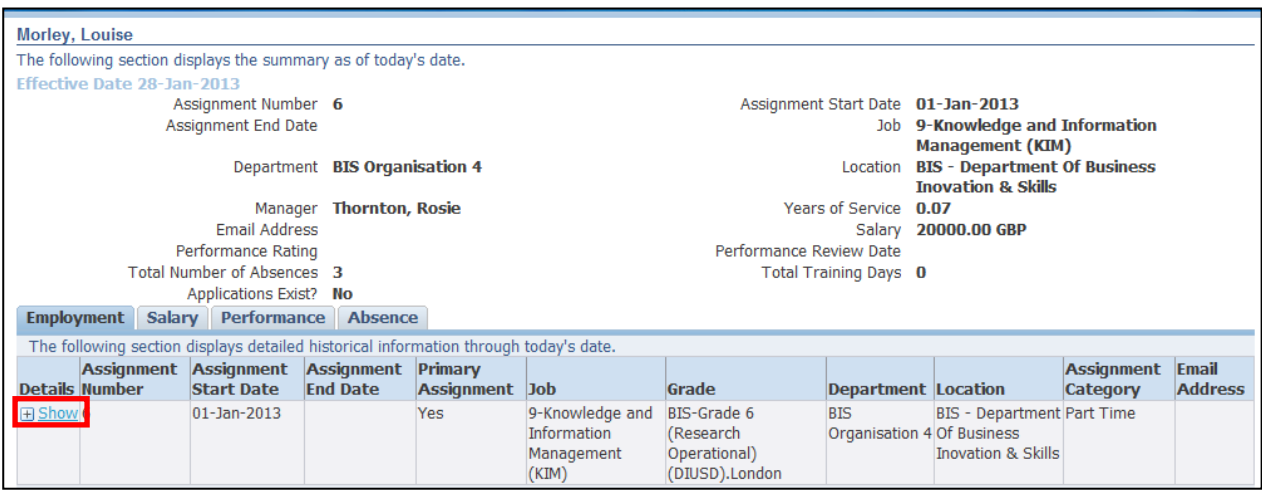

2. Click the **Salary** tab to view information on your salary:

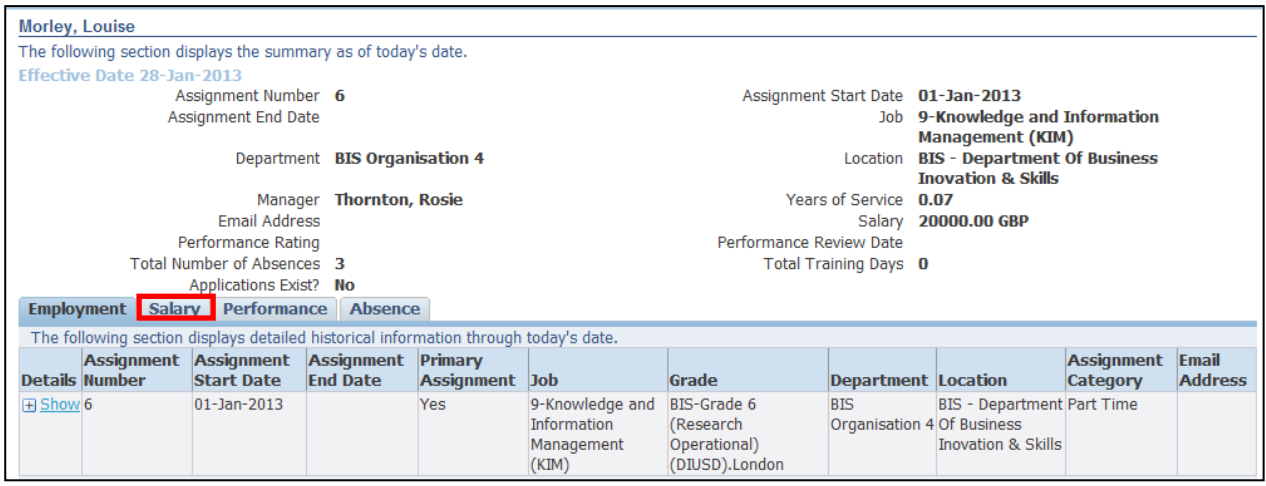

## 3. Click on **Performance** tab to view your historic Performance Ratings:

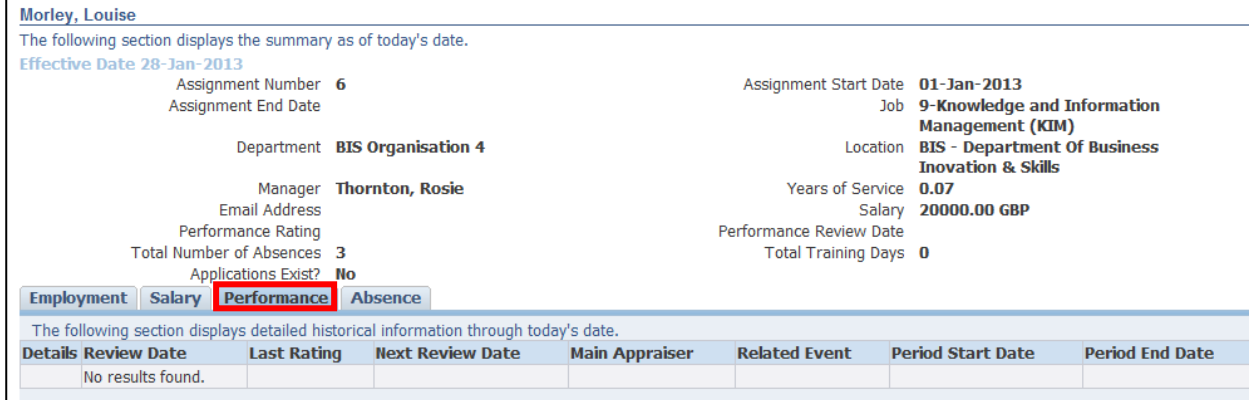

## 4. Click the **Absence** tab to view information on all absences:

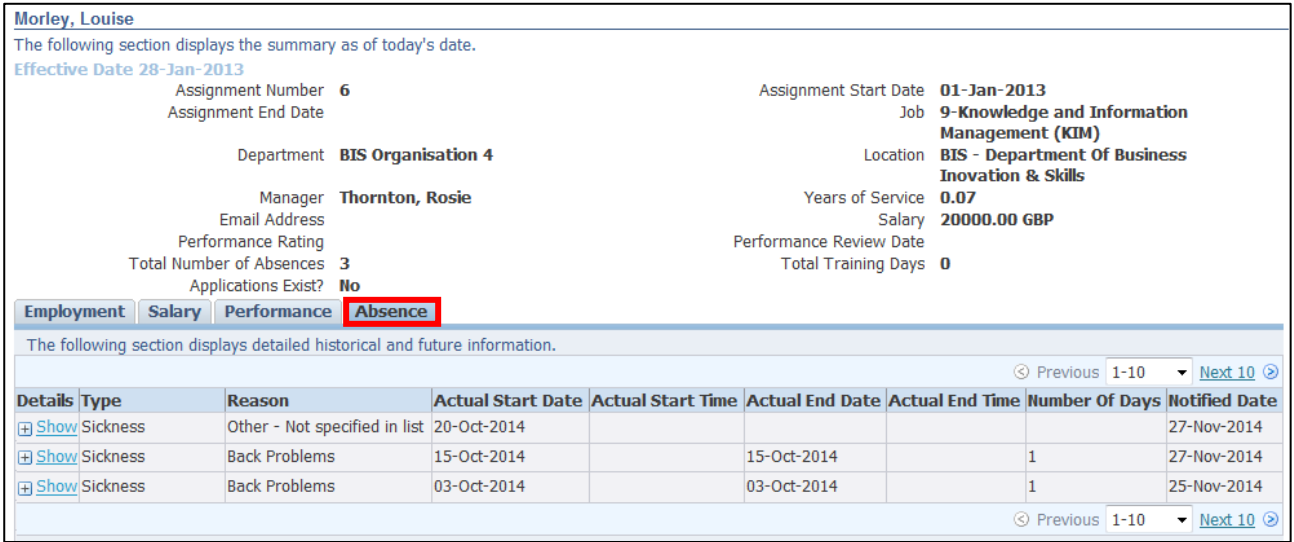

5. Click **Home** to return to the **Employee Self Service** menu

### <span id="page-13-0"></span>**1.5 Attendance Management**

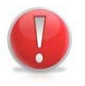

### **Caution Note:**

This guidance does not apply to staff working for **INSS.**

### **(N) GSSC Employee Self-Service, YOUR ORGANISATION Business Group > Attendance Management**

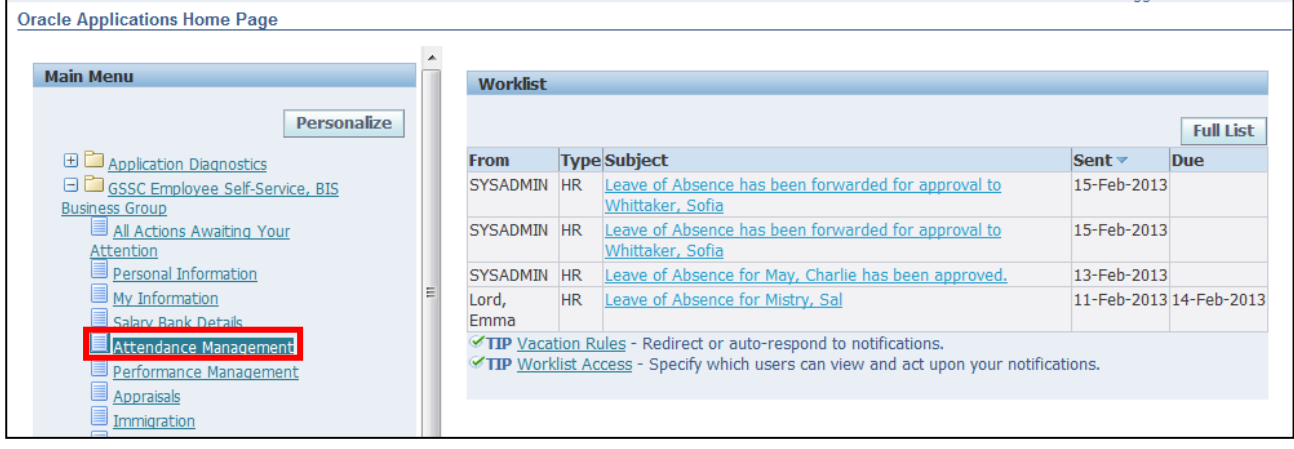

### 1. The **Attendance Management Summary** screen is displayed:

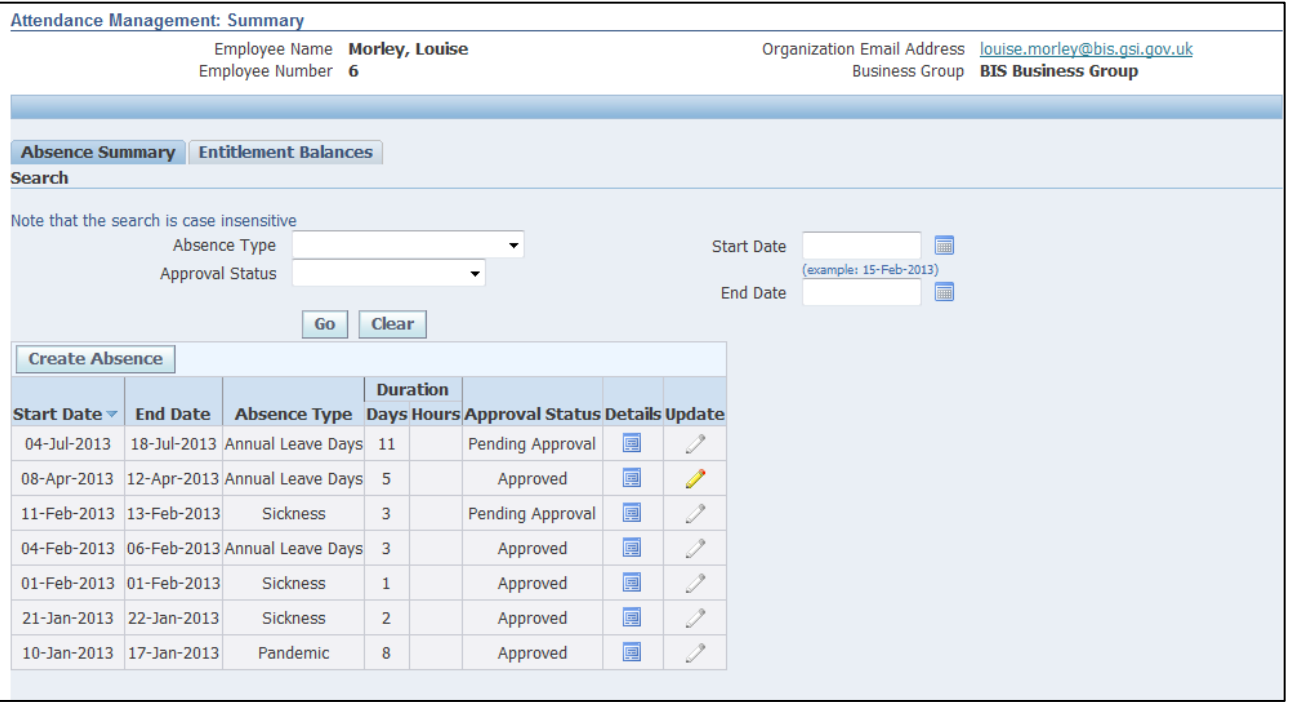

- 2. To check your leave balance, click **Entitlement Balances**
- 3. You will then be able to view details of your initial leave entitlement, the amount taken, the amount booked and the amount remaining.

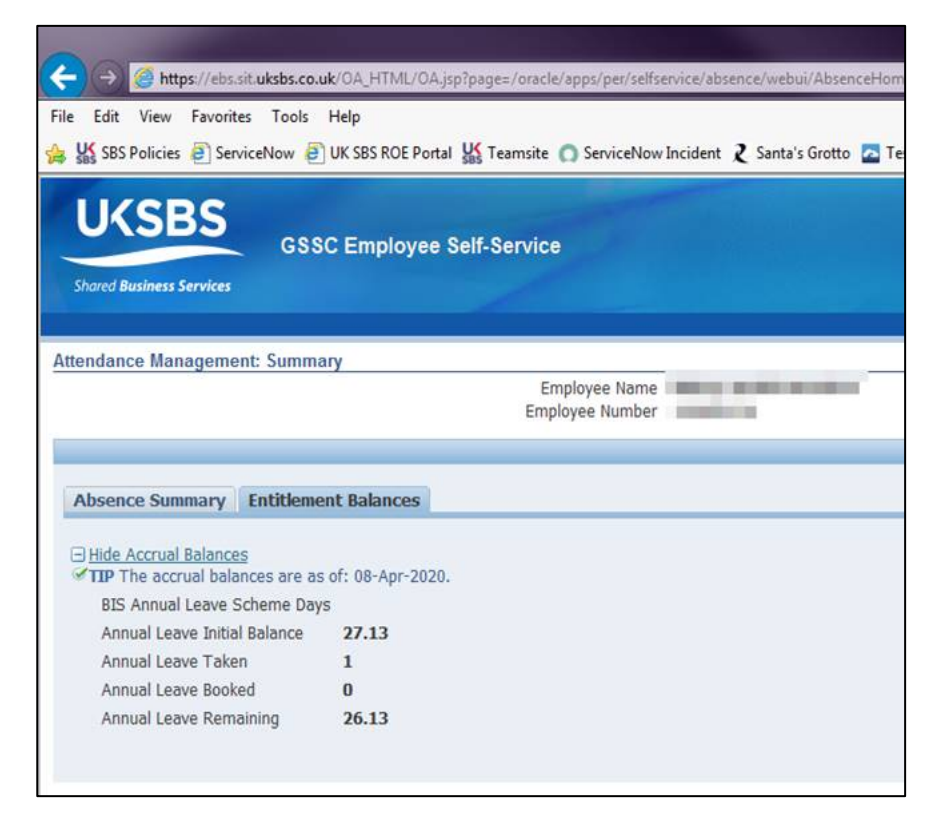

4. Return to the **Attendance Management Summary** screen.

### **Learning Note:**

This screen lists details of historic absences.

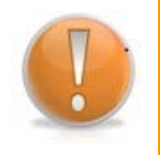

The search boxes can also be used to find a particular absence, or to see any outstanding requests.

Note the Start and End date fields can be used to be find a specific absence with those start/end dates NOT an absence between those dates.

## 5. Click Create Absence

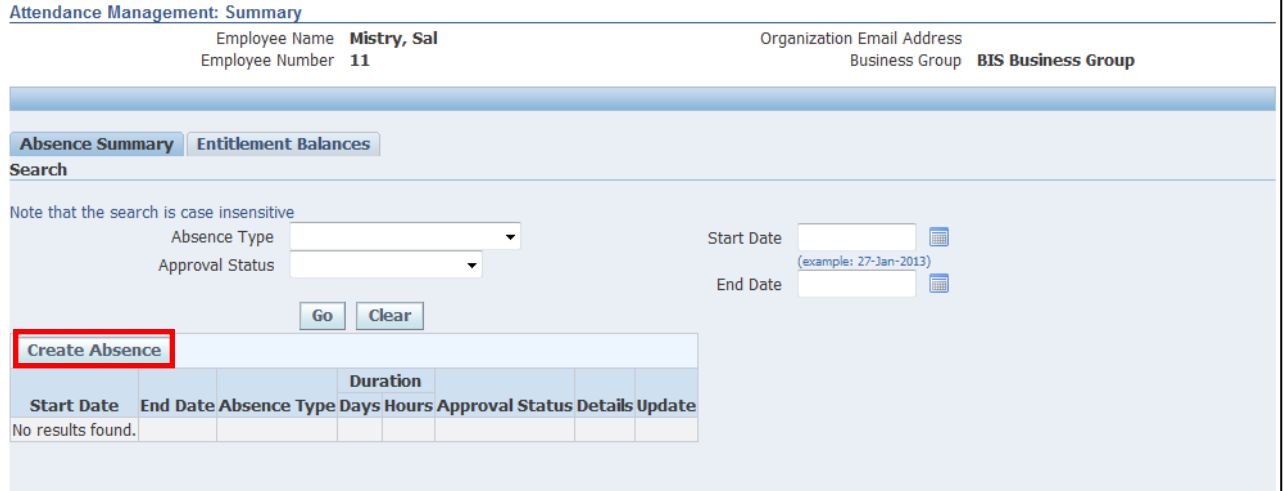

### **Learning Note:**

All types of leave are requested in the same way and are determined by the Absence Type.

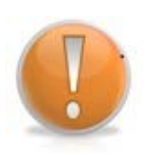

The search boxes can be used to find a particular absence, or to see any outstanding requests.

Note the Start and End date fields can be used to be find a specific absence with those start/end dates NOT an absence between those dates.

The Entitlements tab will display your current leave balance, including any absences not yet taken.

6. Click on the **Absence Type** drop down arrow to view **Absence Reason** and select the required option:

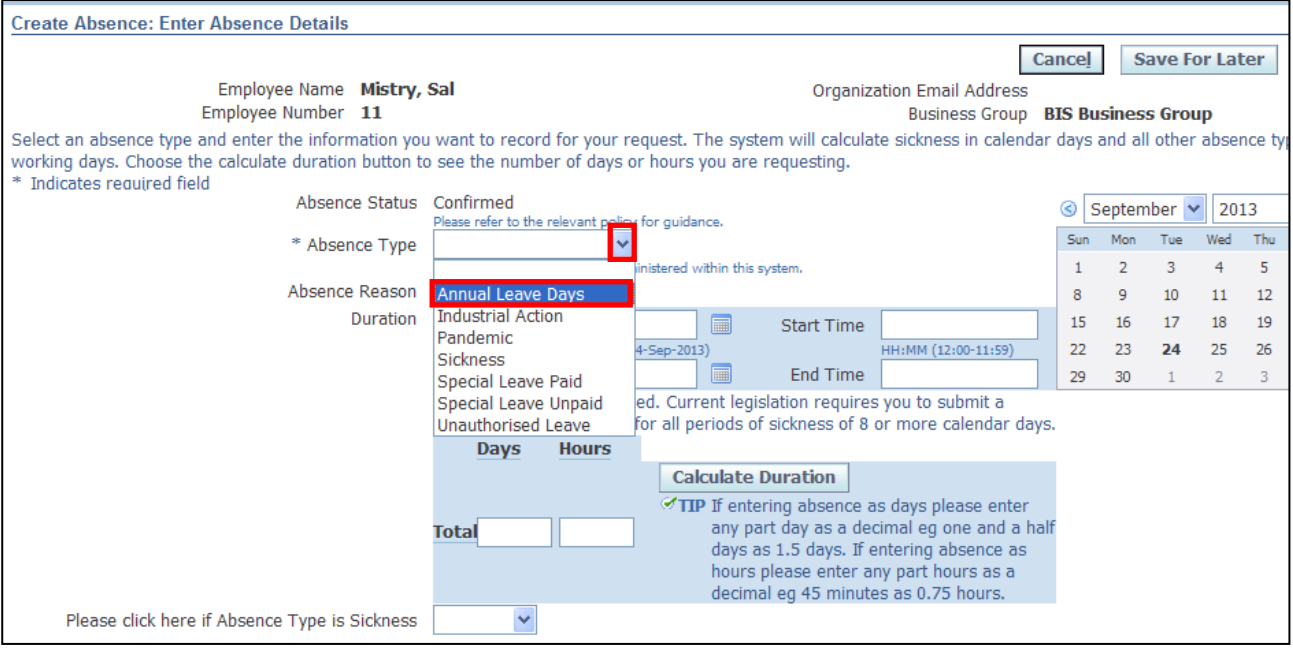

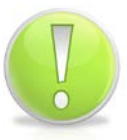

### **Action Note:**

If you are **Full Time** you will need to record your Annual Leave in **days,** and if you are **Part Time** you will need to record your leave in **hours**.

#### 7. Enter the **Start Date** and **End Date** for the absence:

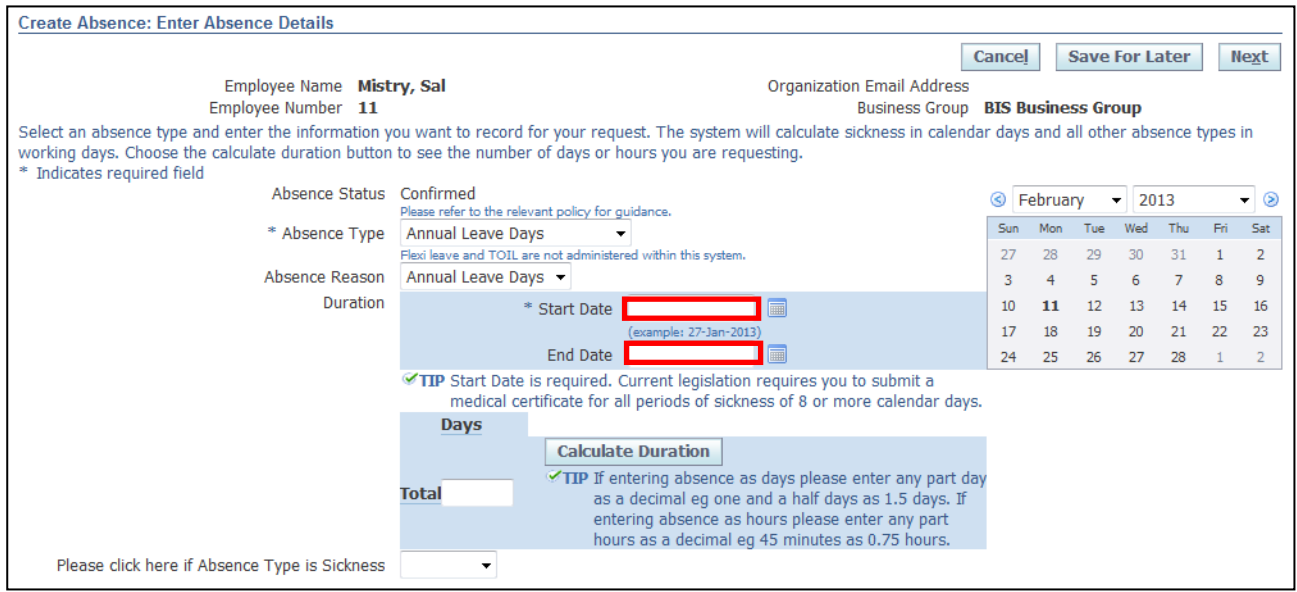

8. The Calculate Duration button does not work on this version of Oracle, so you would need to manually enter the total days in the total field.

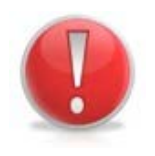

### **Caution Note:**

Public and privilege days are currently not maintained within the system.

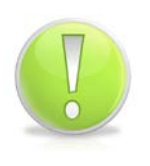

### **Action Note:**

Leave can be booked as part days when less than a half or full day – when manually entering part days, amounts should be entered to 2 decimals (rounded up on second decimal)

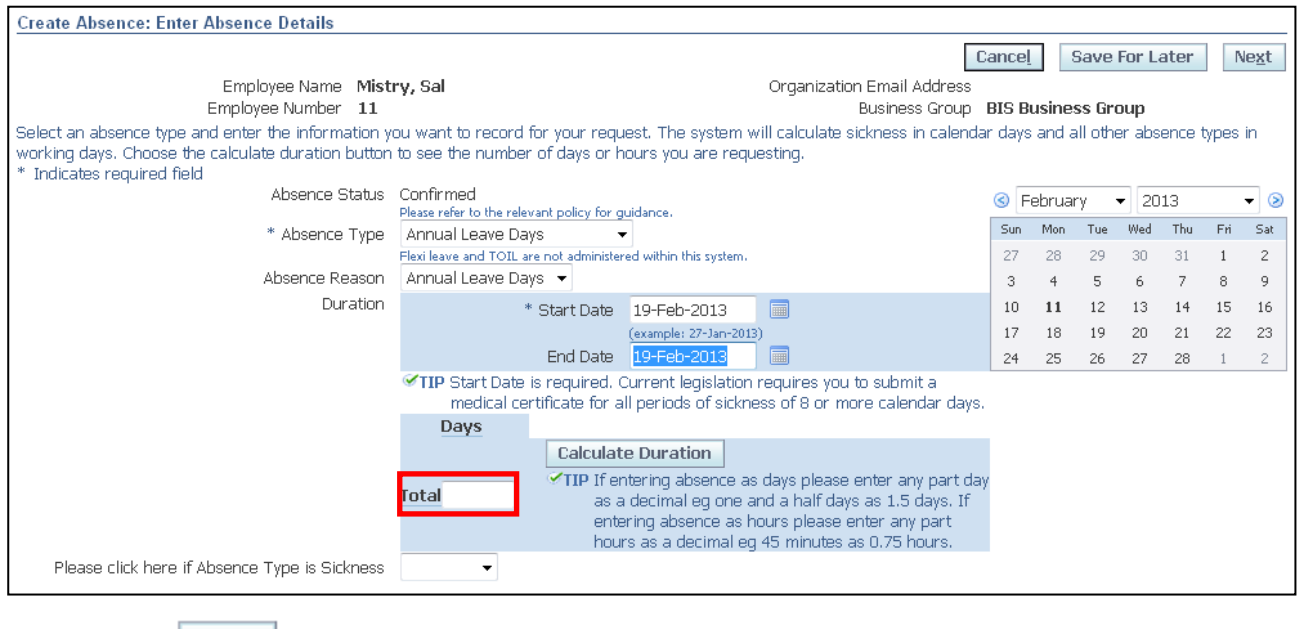

9. Click Next

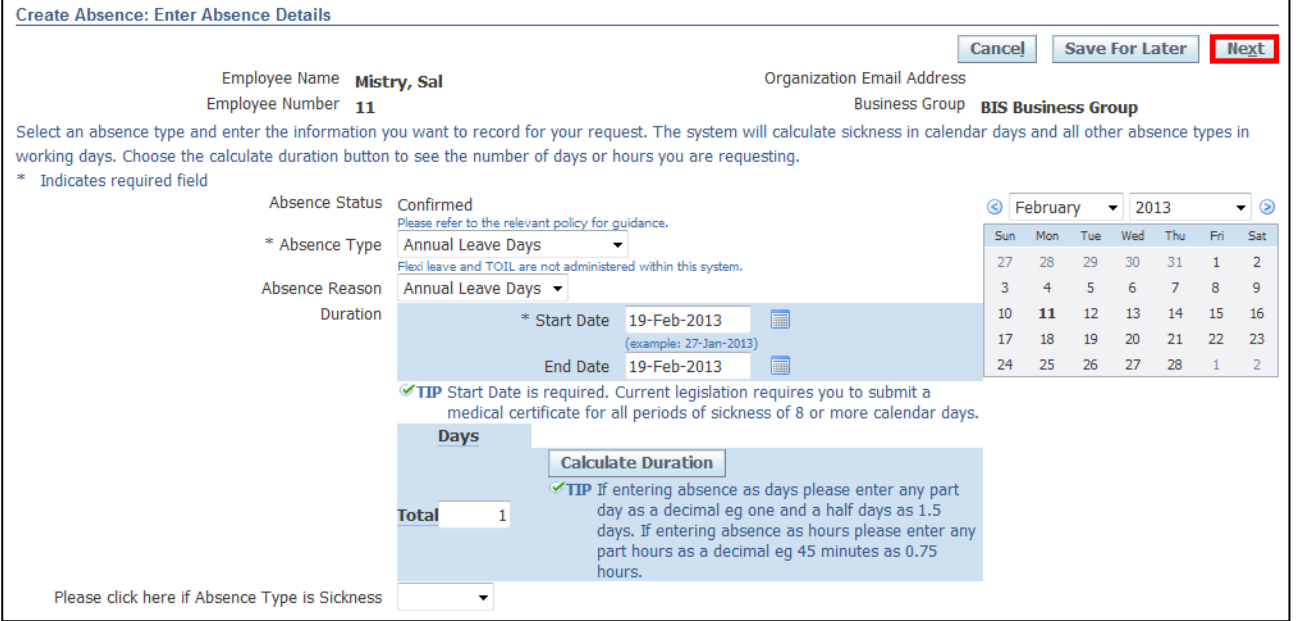

10.This screen will display a summary of your proposed annual leave days

**Submit** 11.Click

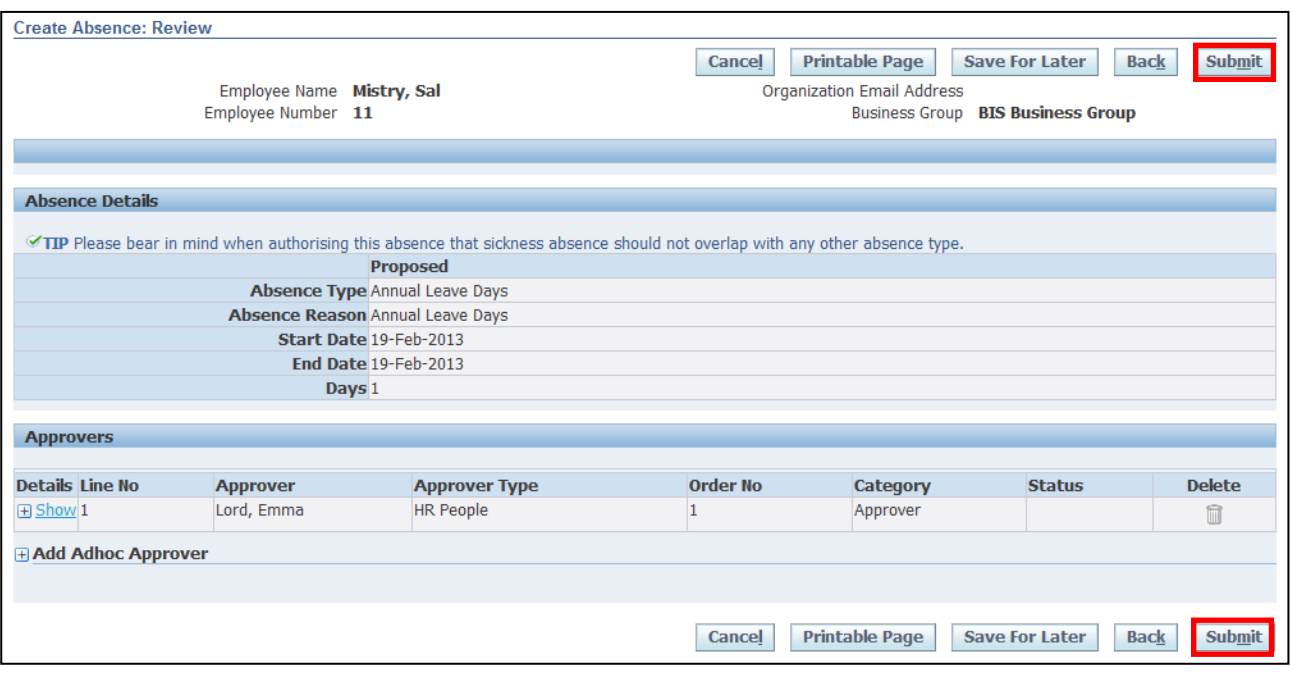

**Learning Note:** 

Absences submitted will be listed in Absence Summary.

The approval status is pending approval and the update pencil icon is greyed out.

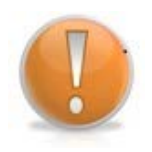

You are unable to update the absence until it has been approved by your manager.

Once the absence has been approved, it can only be deleted by your Line Manager up to the date of the absence. After that date, you will need to contact UK SBS HR via iSupport.

You can also add an **Ad hoc Approver** if you require an additional person to view and approve the annual leave.

12.You will receive **Confirmation** that your request has been submitted to your Line Manager for approval

### <span id="page-19-0"></span>**1.6 Salary Bank Details**

**(N) GSSC Employee Self-Service, YOUR ORGANISATION Business Group > Salary Bank Details**

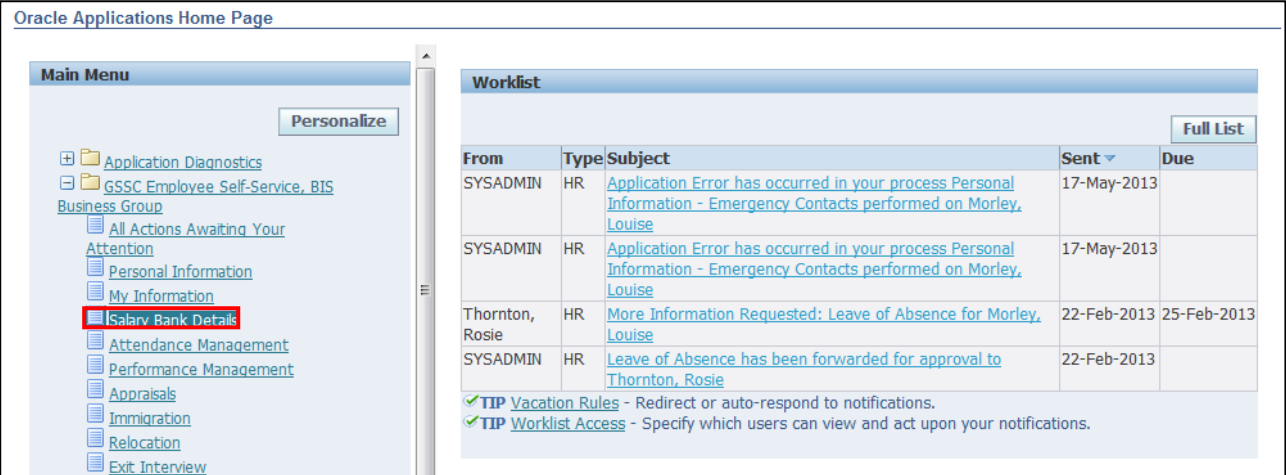

### 1. The **Define Payments** screen will be displayed

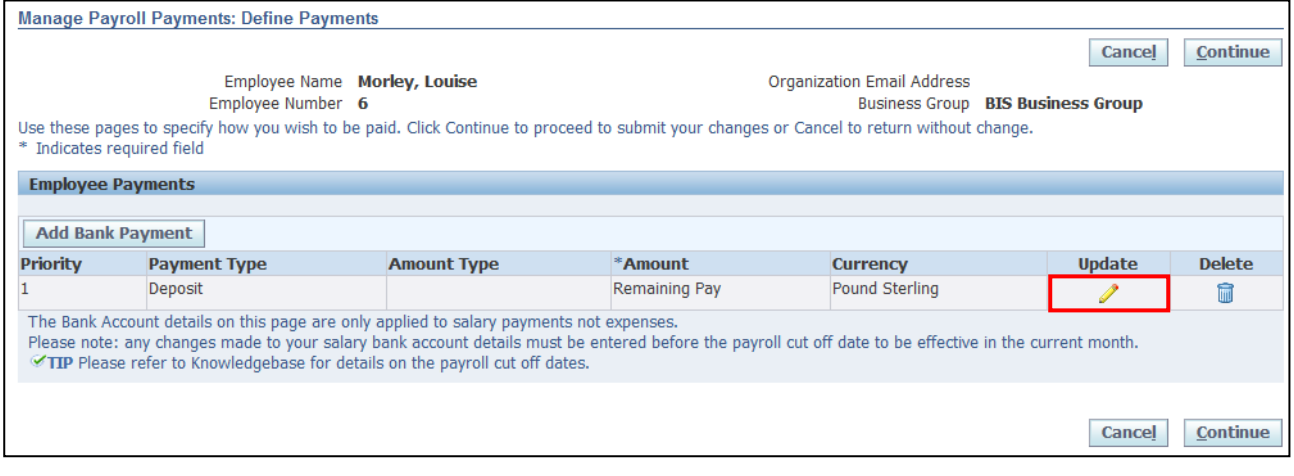

2. Click  $\bullet$  to view your details

### **Caution Note:**

**DO NOT click on Add Bank Payment** if you are viewing or making any changes to your Bank Account.

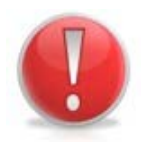

Add Bank Payment is only to be used when you are setting up a Bank Account for the first time or if splitting your salary between multiple bank accounts.

To view your bank details use the yellow pencil icon under **Update**.

To edit your bank details please refer to 'Salary Bank details' in the Editing Information module.

### 3. The **Update Bank Payment** screen is displayed

**Cance** 4. Click

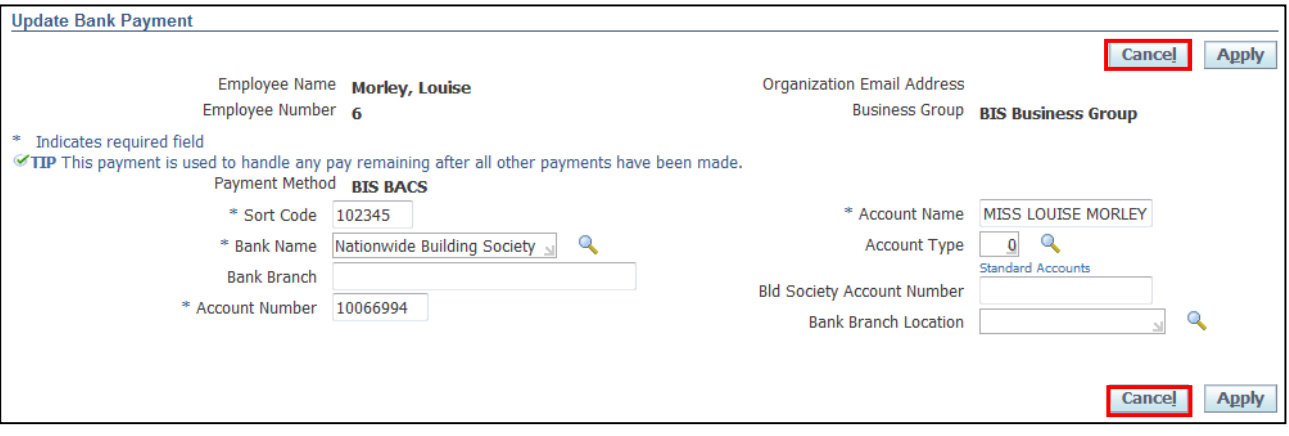

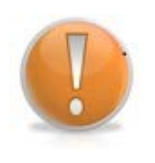

### **Learning Note:**

You will need to click cancel to be taken back to the Define Payments screen even though no changes have been made.

5. This will bring you back to the **Define Payments** screen:

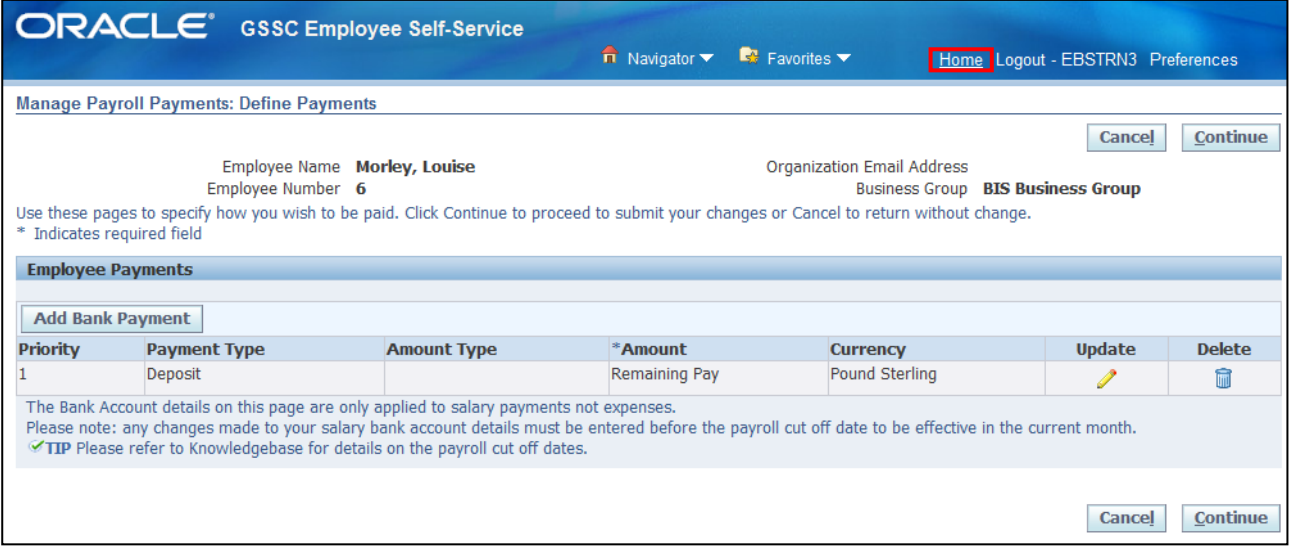

6. Click **Home** to return to the **Employee Self Service** menu

### <span id="page-21-0"></span>**1.7 Assignment History**

**(N) GSSC Employee Self-Service, YOUR ORGANISATION Business Group > Assignment History**

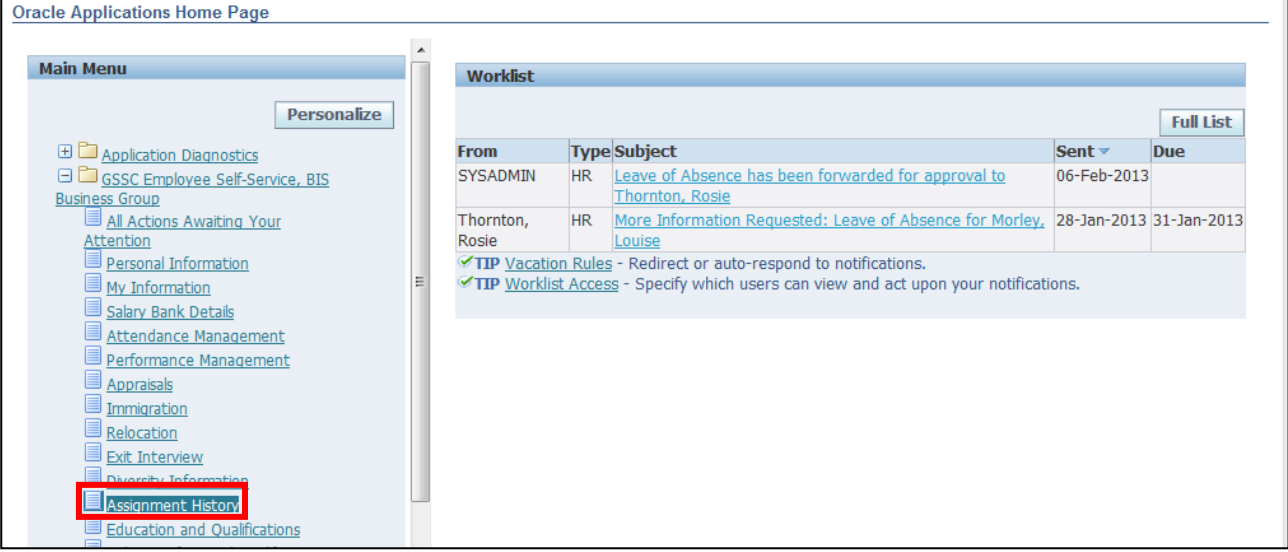

#### 1. Details of your **Assignment History** are displayed:

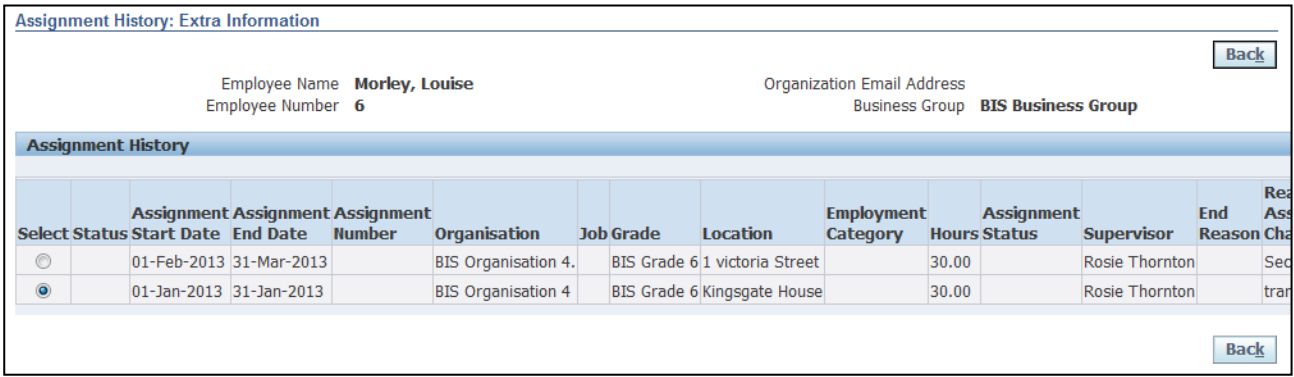

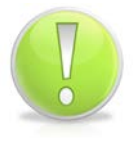

#### **Action Note:**

If any details are incorrect you will need to contact UK SBS HR via iSupport (see Section 9.1).

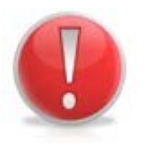

#### **Caution Note:**

These screens are view only and information cannot be edited.

2. Click **Back** to return to the **Employee Self Service** menu

### <span id="page-22-0"></span>**1.8 Relocation**

### **(N) GSSC Employee Self-Service, YOUR ORGANISATION Business Group > Relocation**

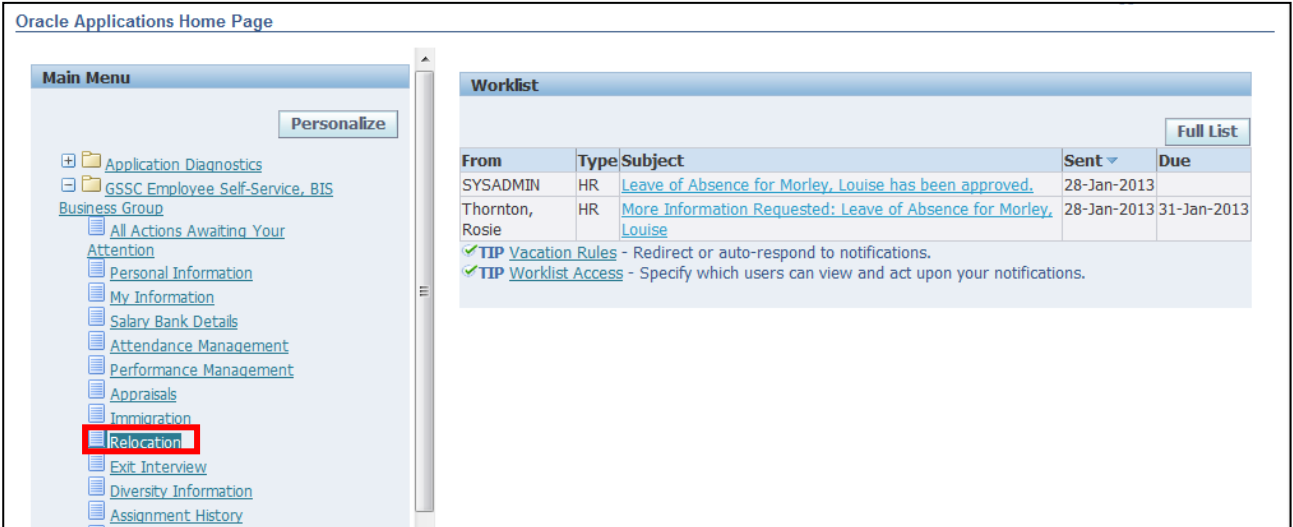

### 1. Details of your **Relocation** package are displayed:

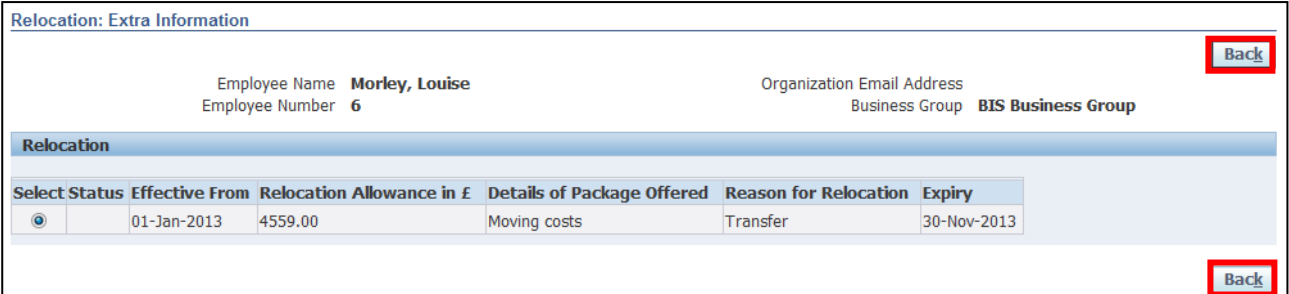

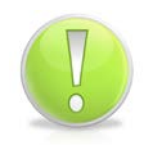

### **Action Note:**

If any details are incorrect you will need to contact UK SBS HR via iSupport (see Section 9.1).

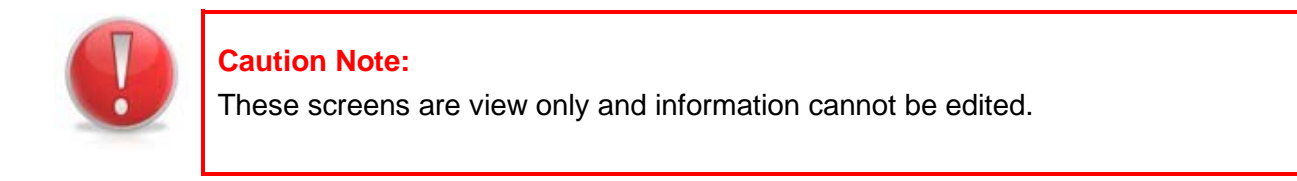

2. Click **Back** to return to the **Employee Self Service** menu

### <span id="page-23-0"></span>**1.9 Immigration**

#### **(N) GSSC Employee Self-Service, YOUR ORGANISATION Business Group > Immigration**

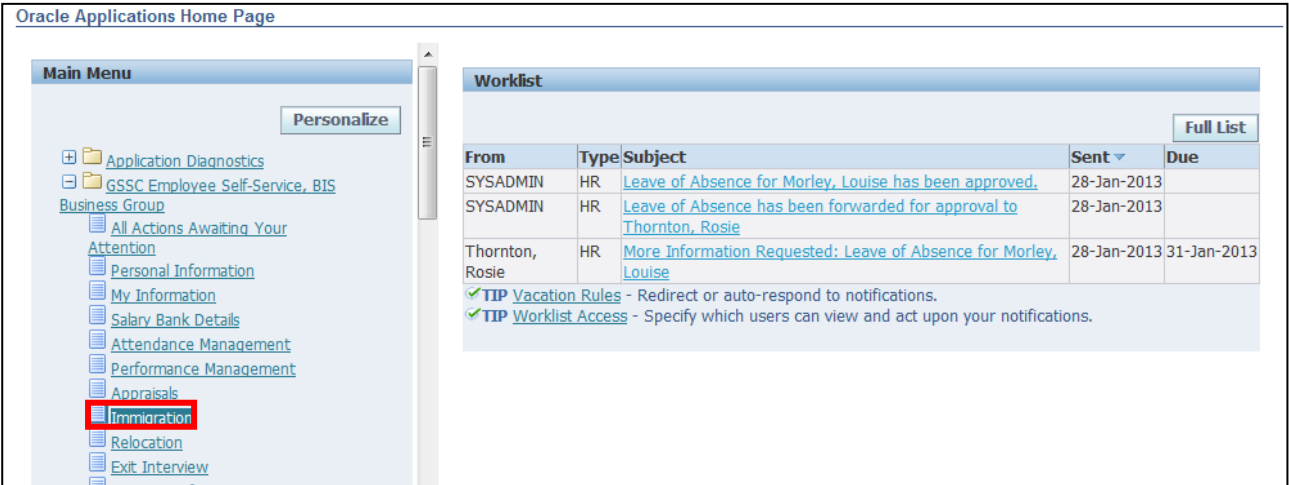

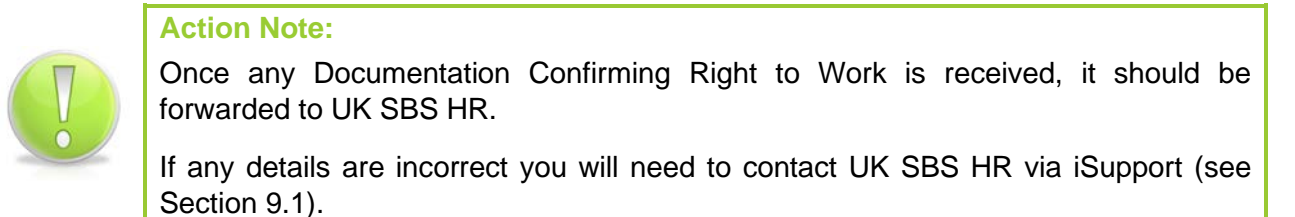

### 1. Click on **Details** to view all **Immigration** information details:

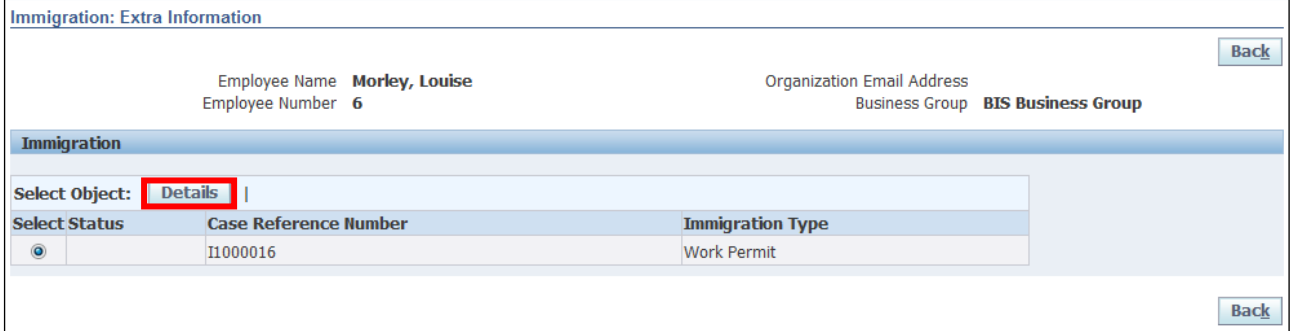

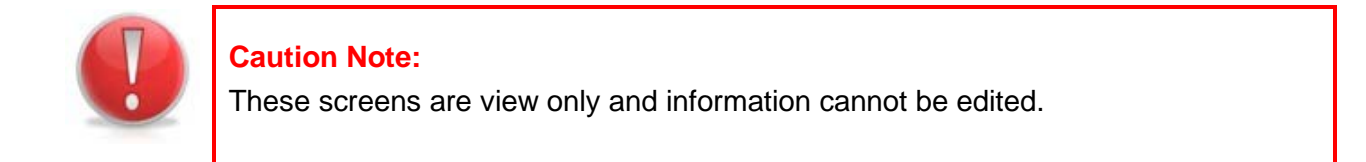

2. Click on **Back** to return to the previous screen

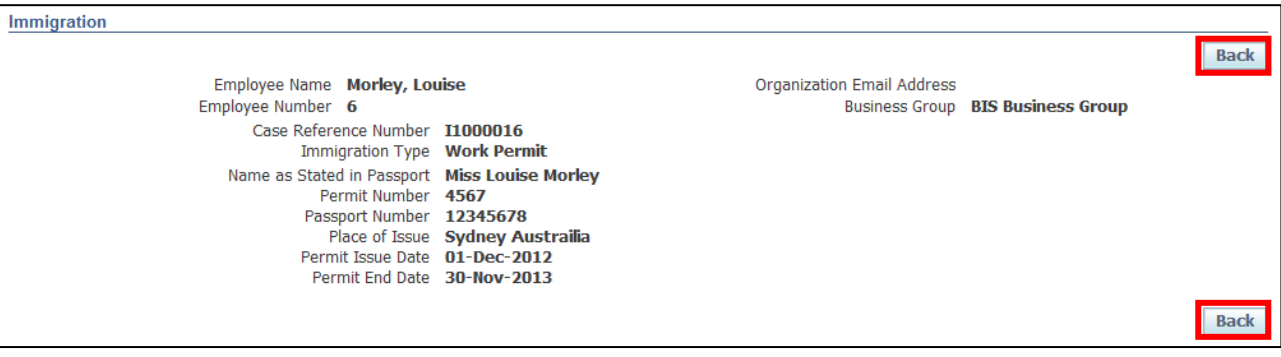

3. Click **Home** to return to the **Employee Self Service** menu

## <span id="page-25-0"></span>**2 Editing Information**

### <span id="page-25-1"></span>**2.1 Personal Information**

### **(N) GSSC Employee Self-Service, YOUR ORGANISATION Business Group > Personal Information**

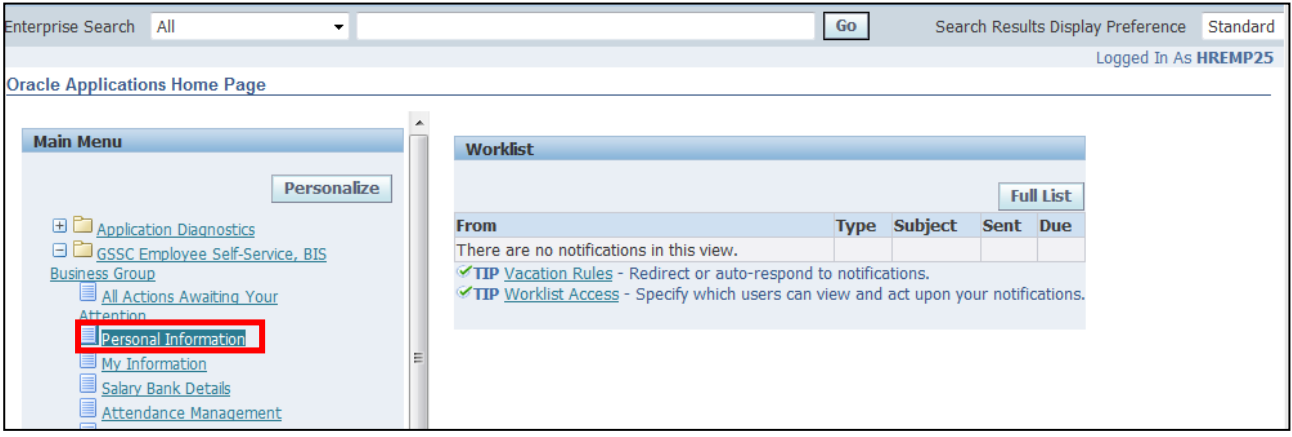

### 1. This screen displays all your **Personal Information**:

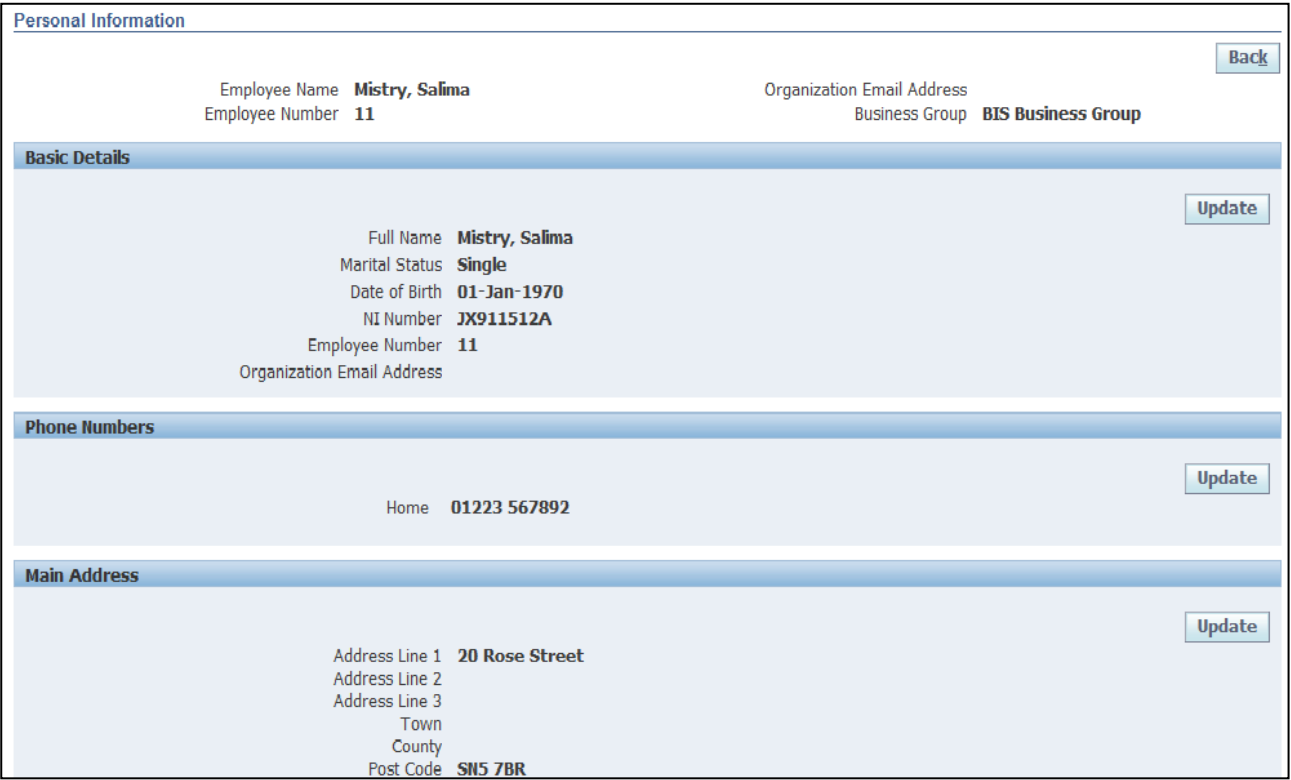

### <span id="page-26-0"></span>**2.1.1 Updating your Basic Details**

1. Click on **Update** within the **Basic Details** section:

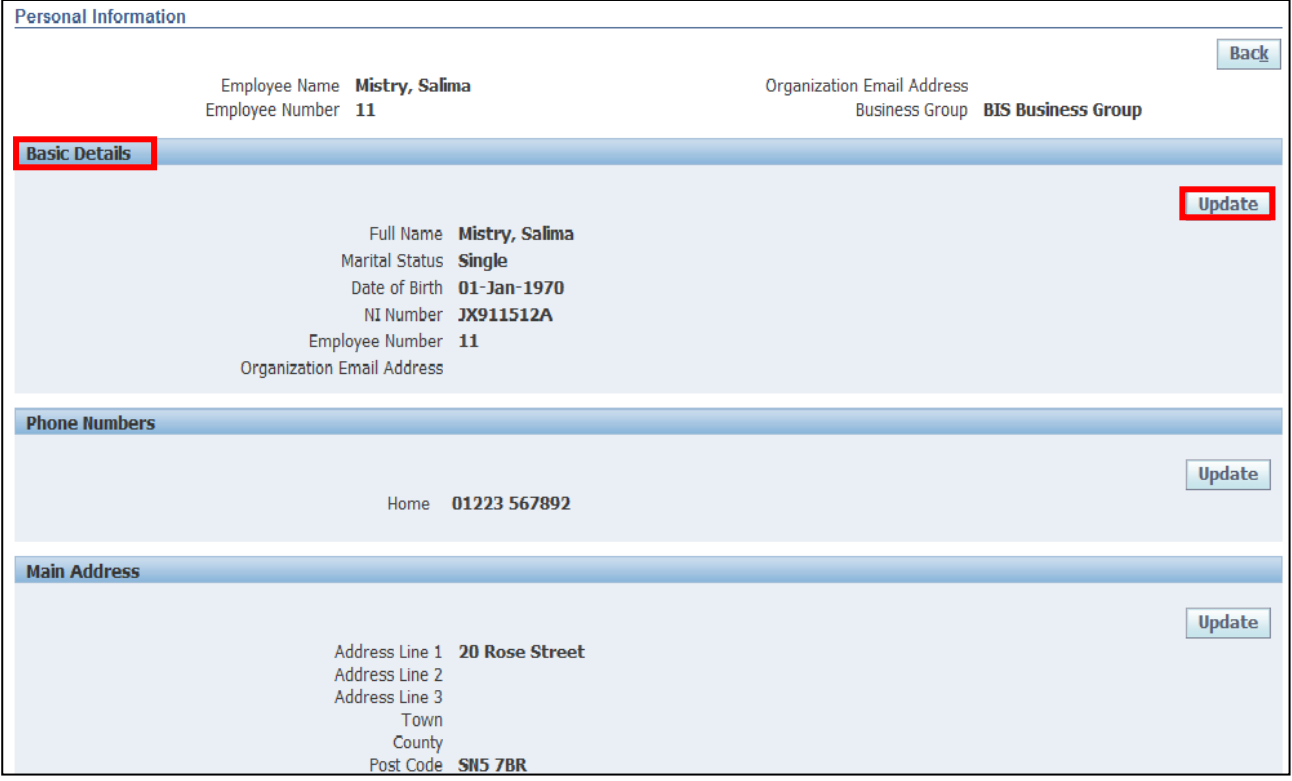

- 2. You are now presented with two options:
	- o Correct or Complete
	- o Enter New Information

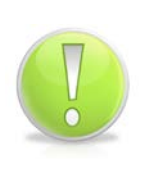

#### **Action Note:**

To correct existing information select the **Correct** or **Complete** details.

To enter new information e.g. new address, marital status, select **Enter new Information -** this option will keep a record of any historical details.

## 3. Select the **Correct or Complete** option, click on

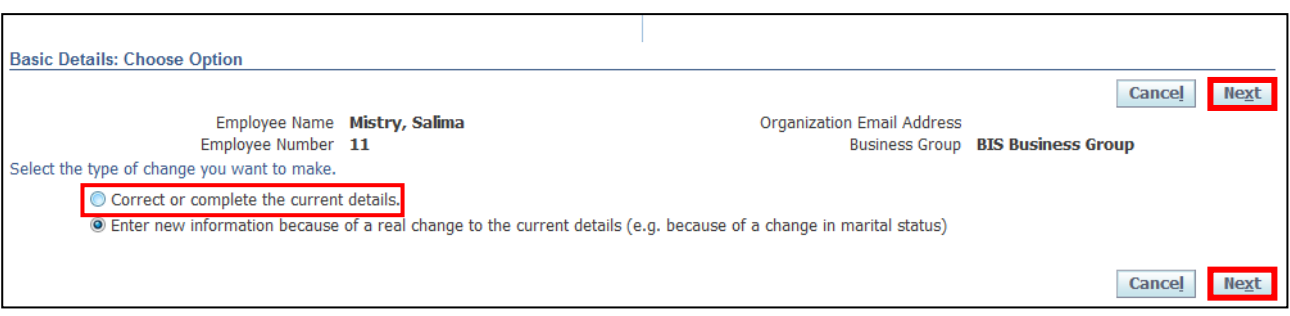

- 4. The **Basic Details: Correct Information** screen is displayed
- 5. Enter the new details in the appropriate fields
- 6. Once all new details have been entered, click on  $\sqrt{\frac{N \cdot x}{N}}$

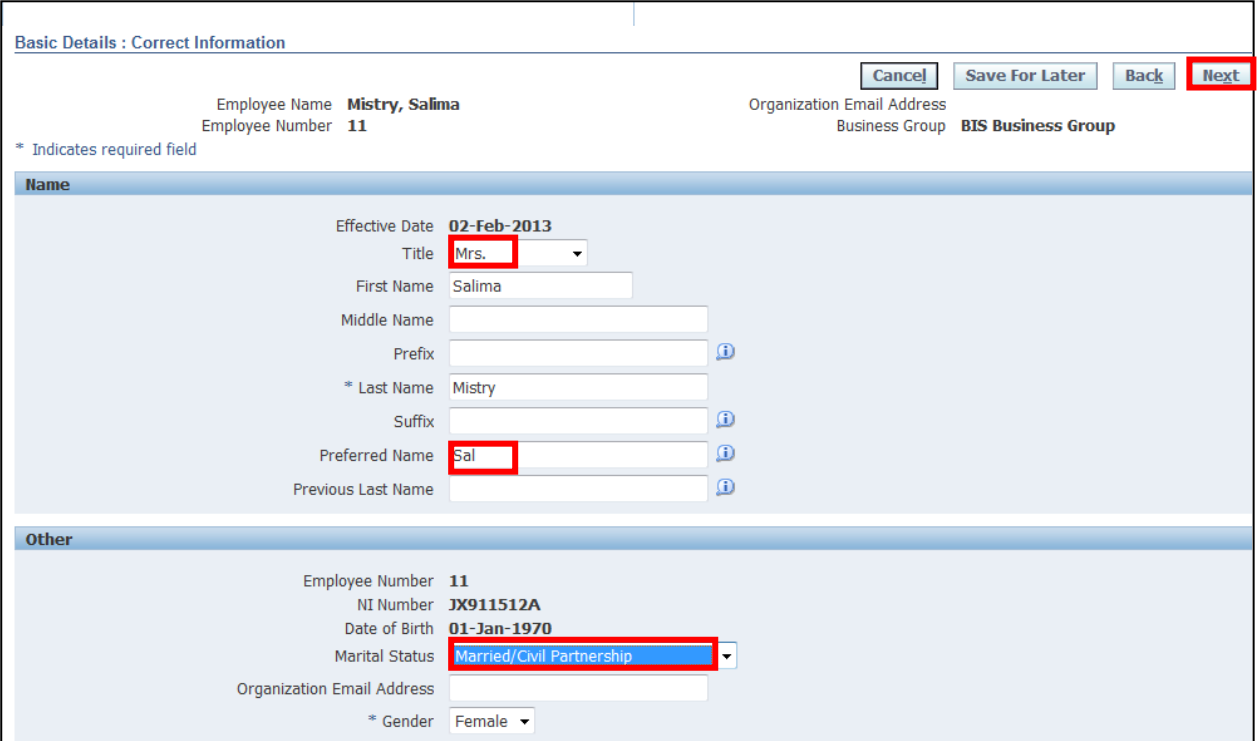

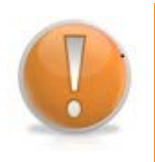

### **Learning Note:**

The majority of the information here can be updated within the system.

Any mandatory fields are indicated by an asterisk.

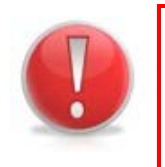

### **Caution Note:**

The Employee Number, NI Number and Date of Birth fields cannot be changed in Self Service and if incorrect, these would need to be actioned by UK SBS HR via iSupport (see Section 9.1). You must include any evidence to support these changes.

### 7. The **Personal Information: Review** screen displays all the changes you have requested, indicated by a blue circle:

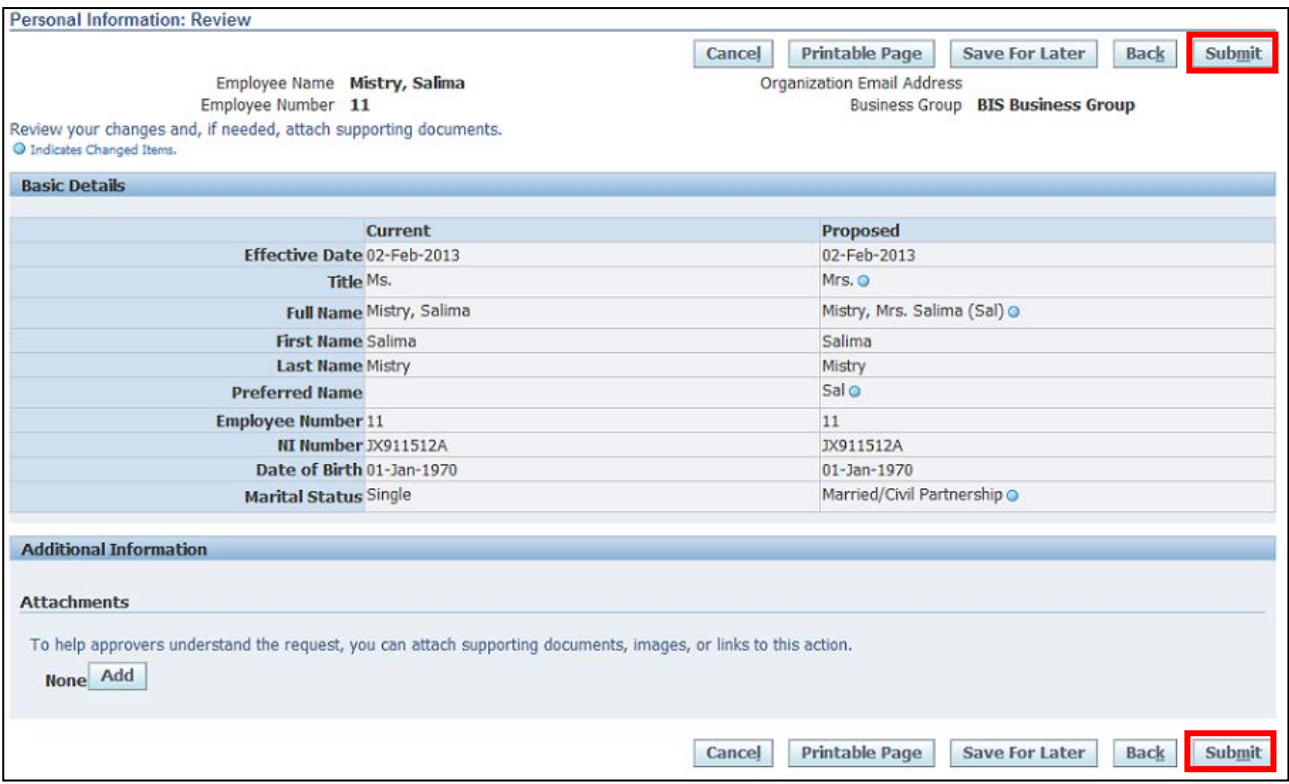

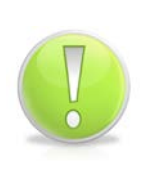

**Action Note:** 

From here, you can either submit or go back to make further updates.

Note: **Save for Later** should only be used if you do not want to submit at this time.

You must click **Submit** to action the changes.

8. Click Return to Overview to view your changes

### <span id="page-29-0"></span>**2.1.2 Updating your Telephone Number**

1. Click on **Update** within the **Phone Numbers** section:

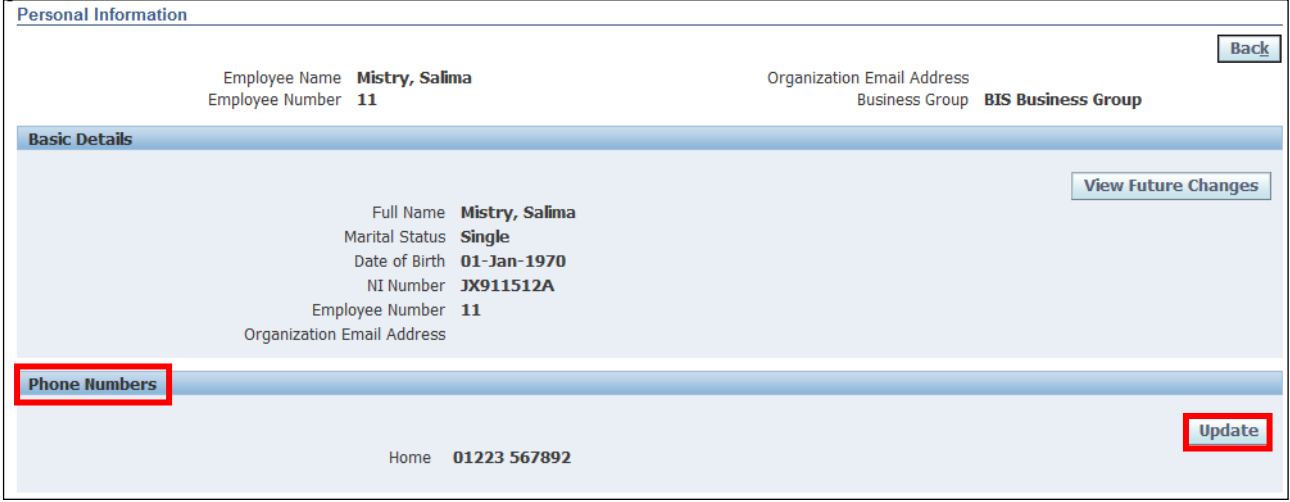

### 2. The **Phone Numbers: Enter and Maintain** screen is displayed:

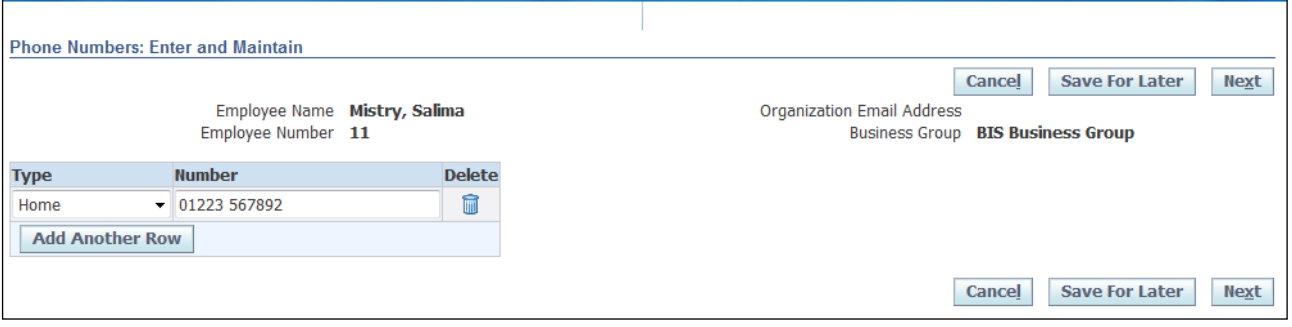

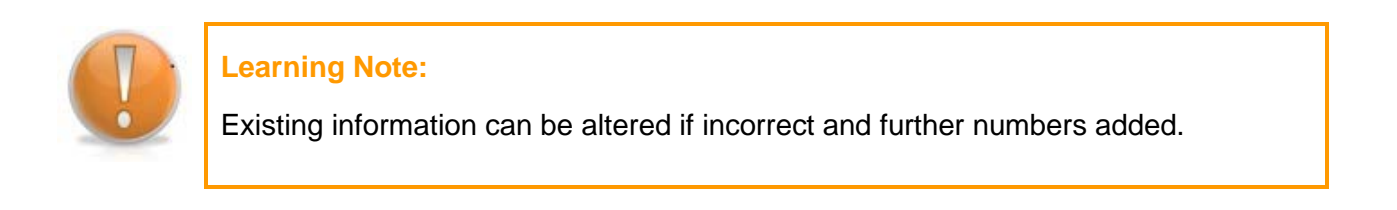

3. Click on  $\boxed{\text{Add Another Row}}$  to add a further contact number:

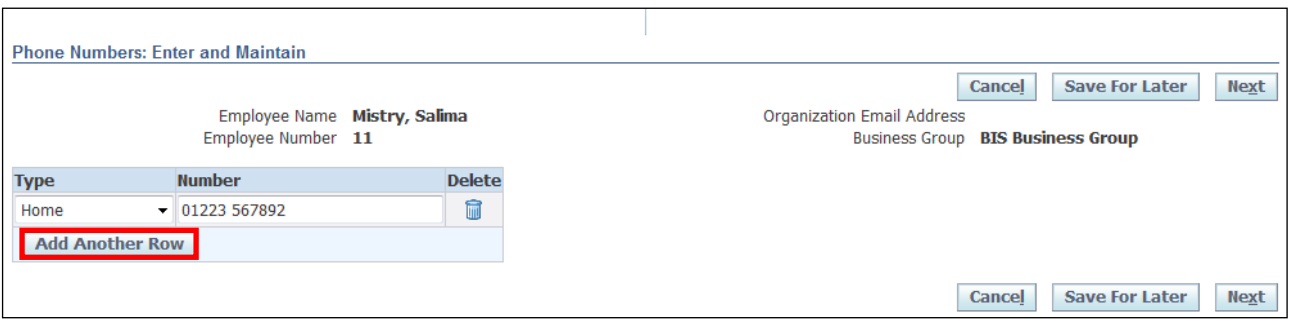

- 4. Click on the **Type** drop-down button to select the appropriate category
- 5. Add the telephone number into the **Number** field
- 6. Click Next

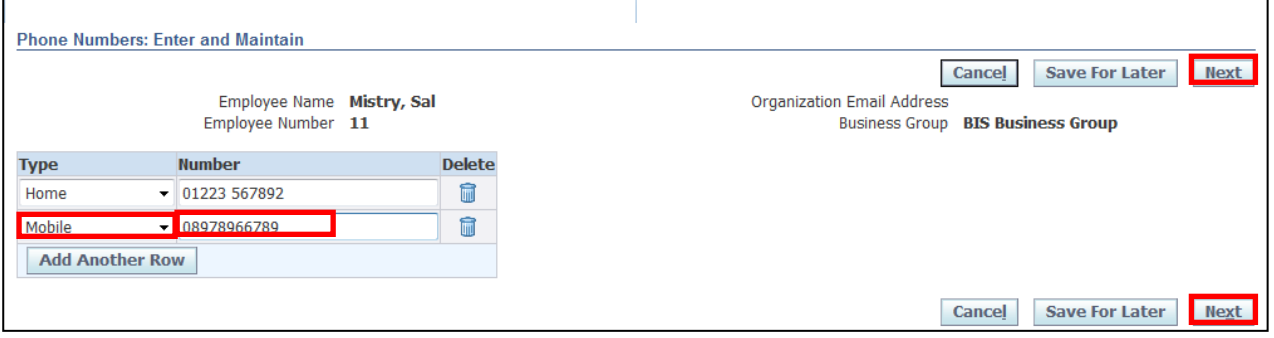

- 7. The **Personal Information: Review** screen displays all the changes you have made; indicated by a blue circle
- 8. Click on **Submit** if the proposed changes are correct:

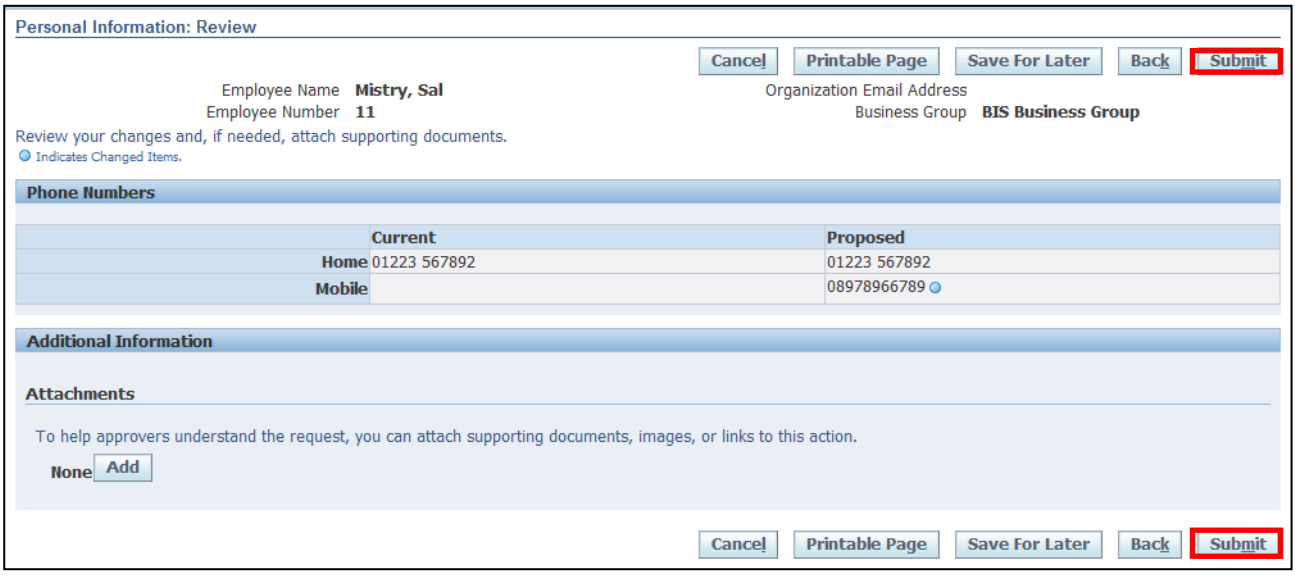

### **Action Note:**

From here, you can either submit or go back to make further updates.

Note: **Save for Later** should only be used if you do not want to submit at this time. You must click **Submit** to action the changes.

8. Click Return to Overview to view your changes:

#### **i**Confirmation

Your changes have been applied.

Return to Overview

### <span id="page-32-0"></span>**2.1.3 Updating Address Details**

1. Click on **Update** within the **Main Address** section:

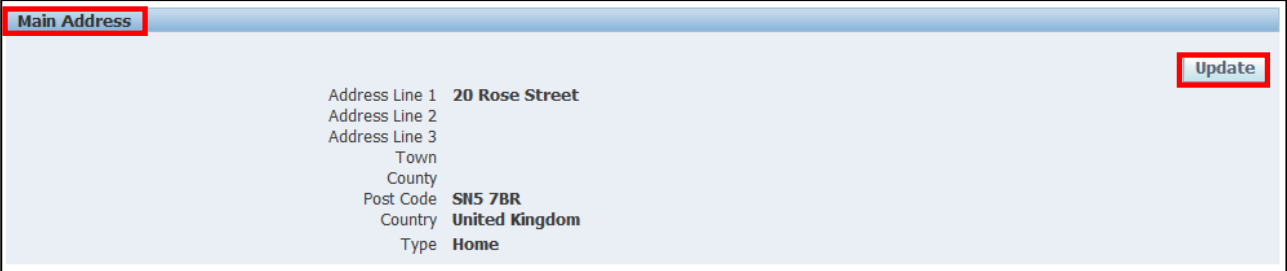

- 2. You are now presented with two options:
	- o Correct or amend this address
	- o Enter a new address if you have moved

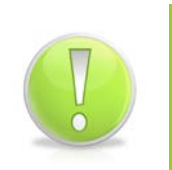

#### **Action Note:**

To correct the existing address, select the **Correct or amend this address** option.

To enter a new address select the **Enter new Address if you have moved** option  this will keep a record of any historical details.

#### **Next** 3. Select **Correct or Amend** this address then click on

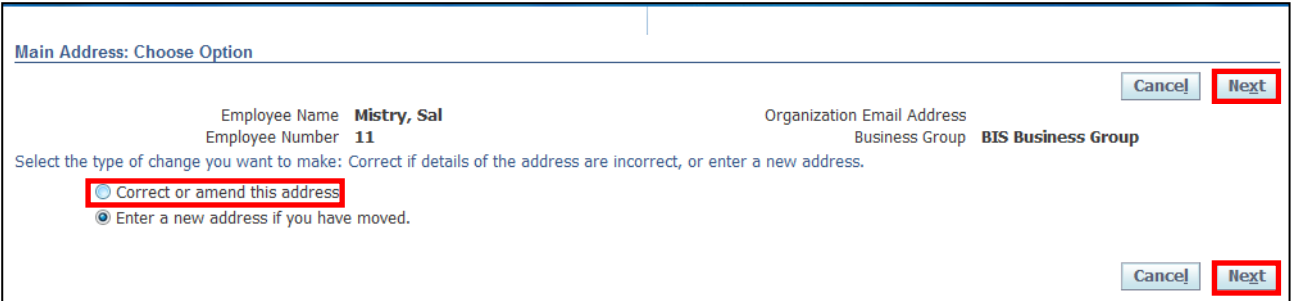

**Next** 

- 4. The **Main Address: Enter New Address** screen is displayed:
- 5. Once all new details have been entered, click on

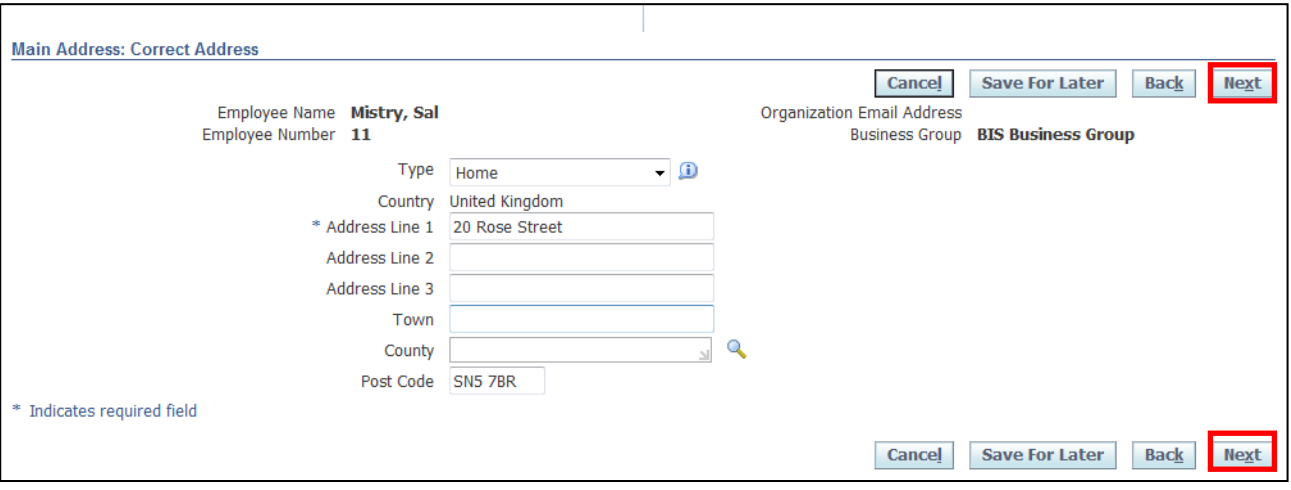

- 6. The **Personal Information: Review** screen displays all the changes you have made; indicated by a blue circle
- **Submit** 7. Click

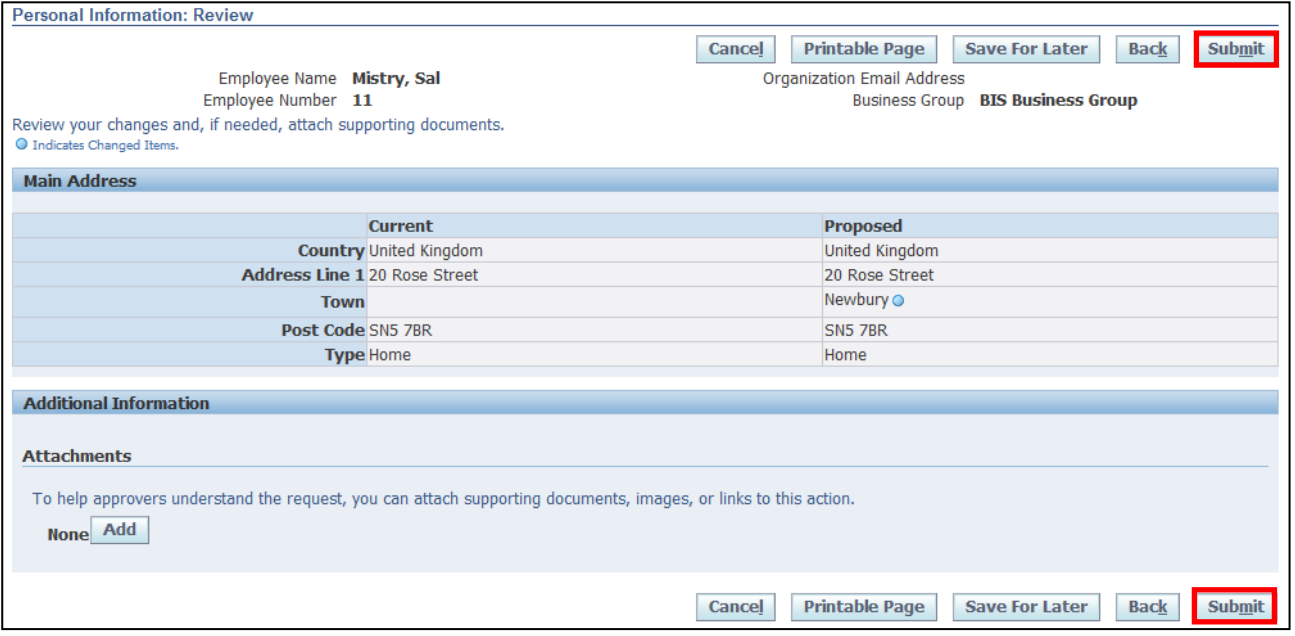

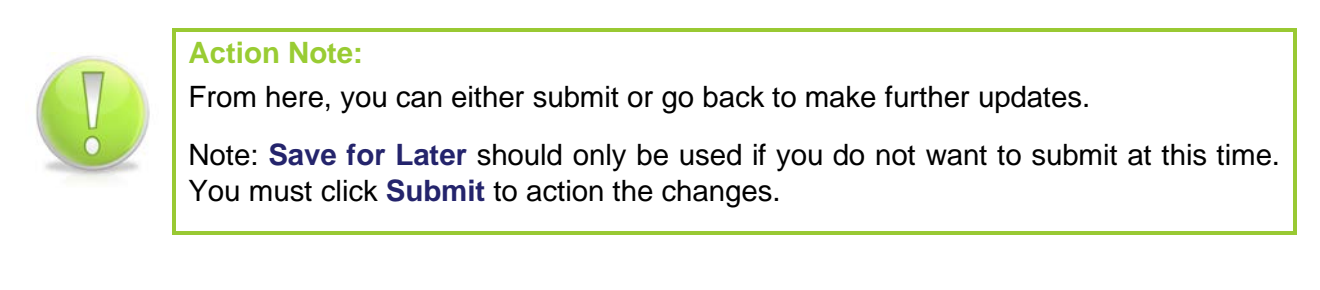

8. Click Return to Overview

Employee Self Service (BOE)

### <span id="page-34-0"></span>**2.1.4 Updating Other Address**

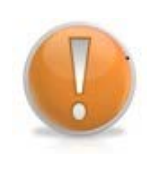

#### **Learning Note:**

The **Other Address** section, is where additional addresses can be recorded if an employee has more than one address i.e. Secondary, Term Time only, Temporary Address etc.

1. Click on **Add** within the **Other Address** section:

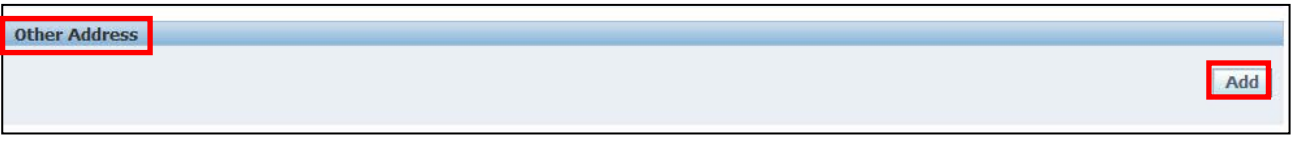

2. Click the **Type** drop down arrow and choose the relevant option:

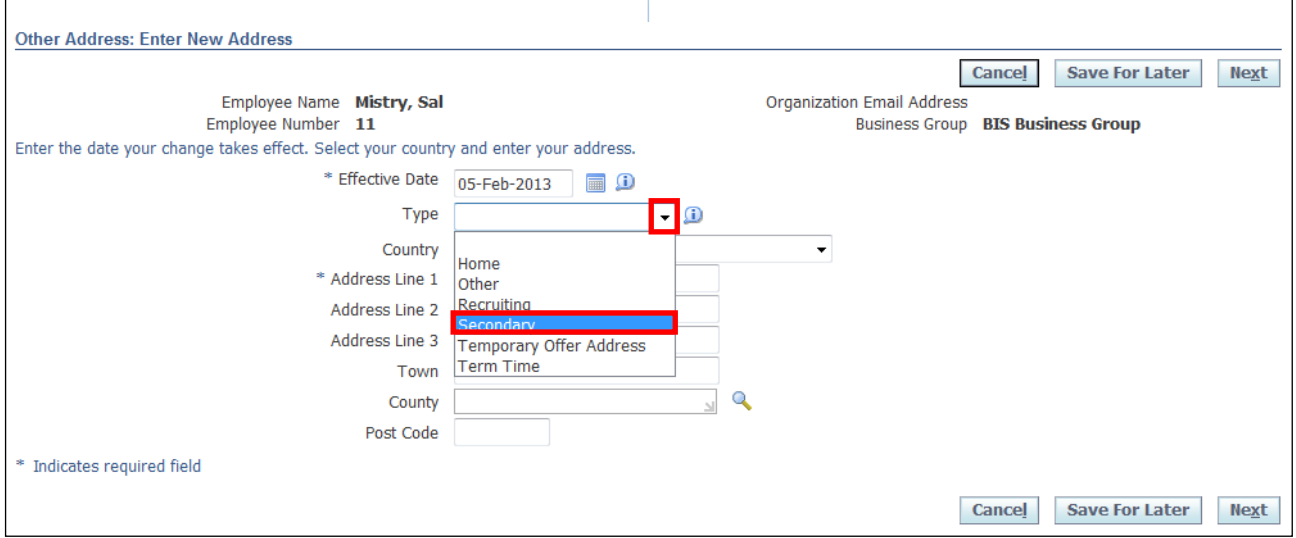

- 3. Enter your correspondence address details in as appropriate
- 4. Click Next

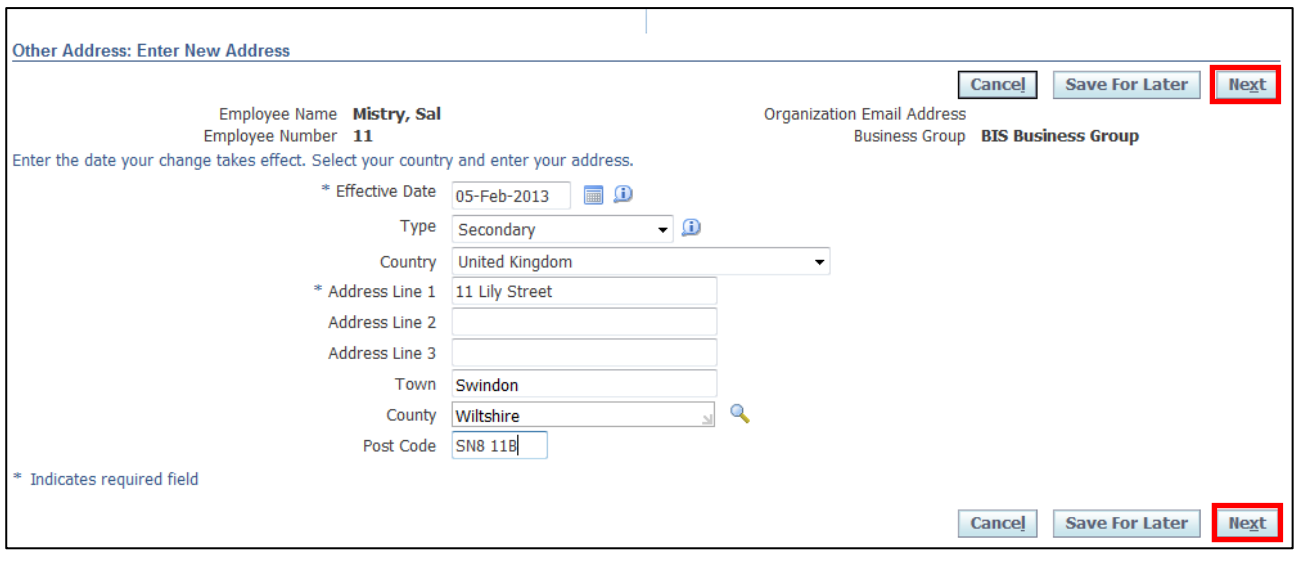

Employee Self Service (BOE)

### 5. The review screen is displayed

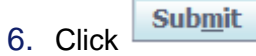

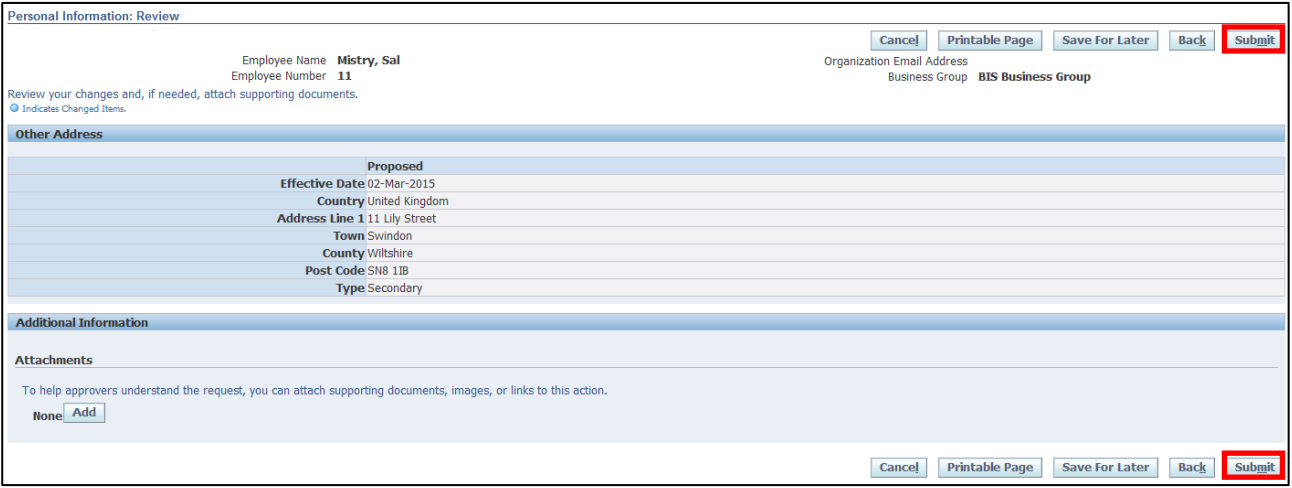

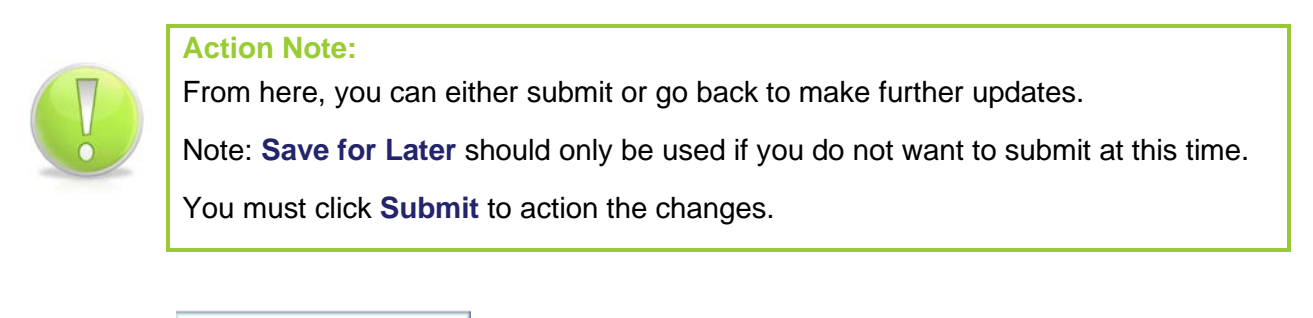

**Return to Overview** 7. Click

#### **B** Confirmation

Your changes have been applied.

Employee Self Service (BOE)

Return to Overview
### **2.1.5 Add/Update/Remove Emergency Contacts**

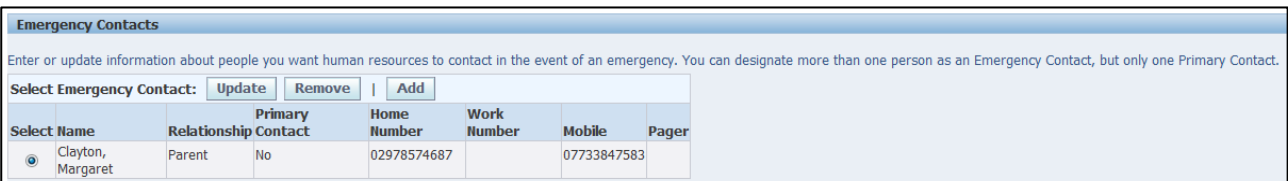

### **Learning Note:**

**Update** should be used to update the details of an existing Emergency Contact i.e. change of telephone number.

**Remove** should be used if an Emergency Contact is no longer relevant.

**Add** should be used for new Emergency Contacts i.e. new partner.

1. Click Add within the **Emergency Contacts** section:

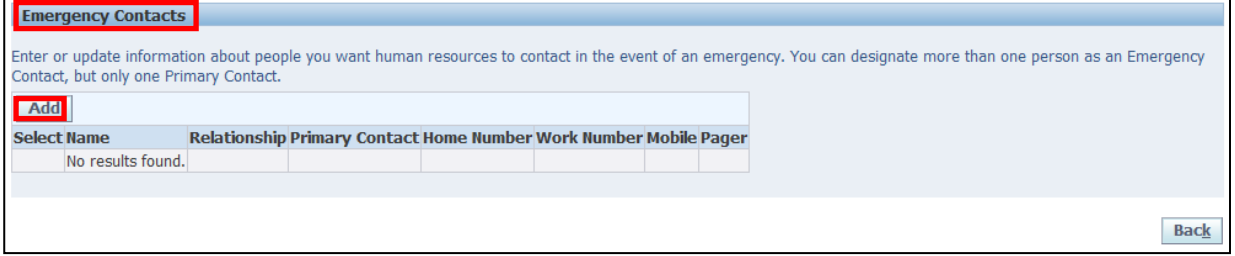

- 2. The **Emergency Contact: Create** screen is displayed
- 3. Once the appropriate details have been entered scroll down to the **Phone Numbers** section:

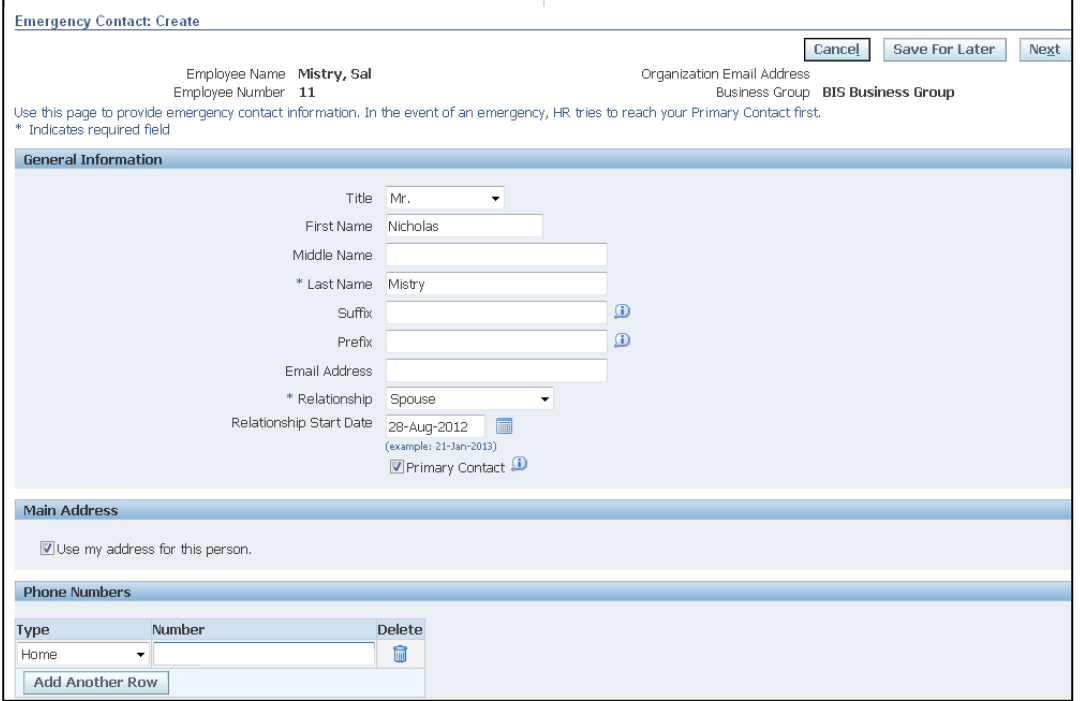

4. Click on the **Type** drop-down button to select the appropriate category

Г

٦

### 5. Add the telephone number into the **Number** field

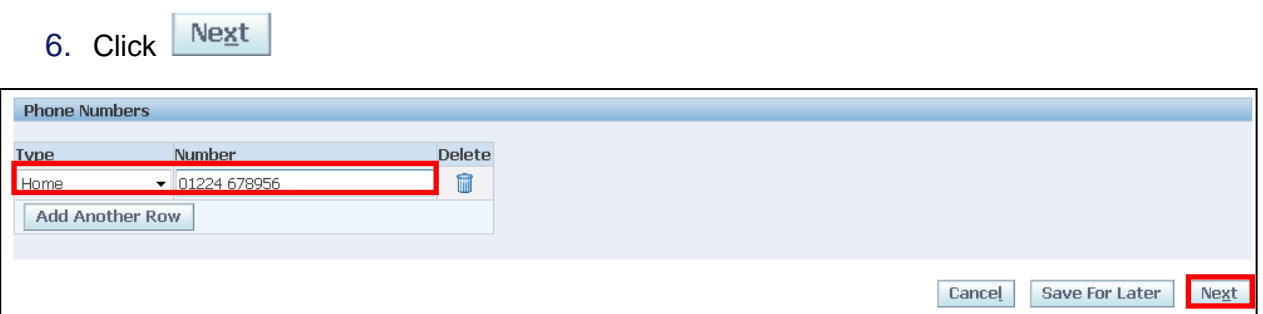

7. Click on **Submit** if the proposed changes are correct:

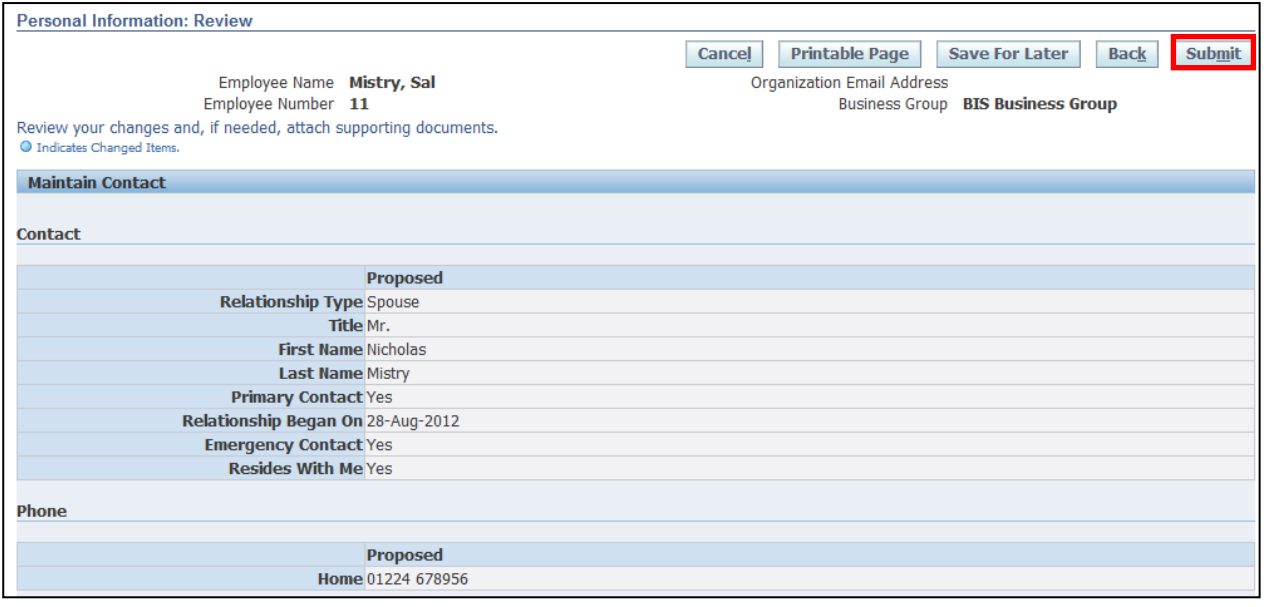

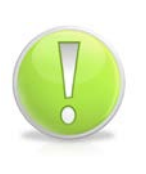

**Action Note:** 

From here, you can either submit or go back to make further updates.

Note: **Save for Later** should only be used if you do not want to submit at this time.

You must click **Submit** to action the changes.

**Return to Overview** 8. Click on

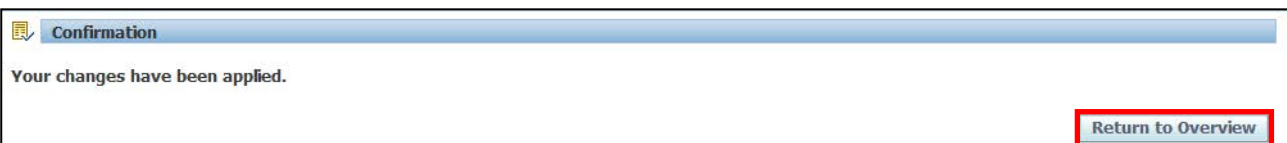

# **2.2 Adding Diversity Information**

### **(N) GSSC Employee Self-Service, YOUR ORGANISATION Business Group > Diversity**

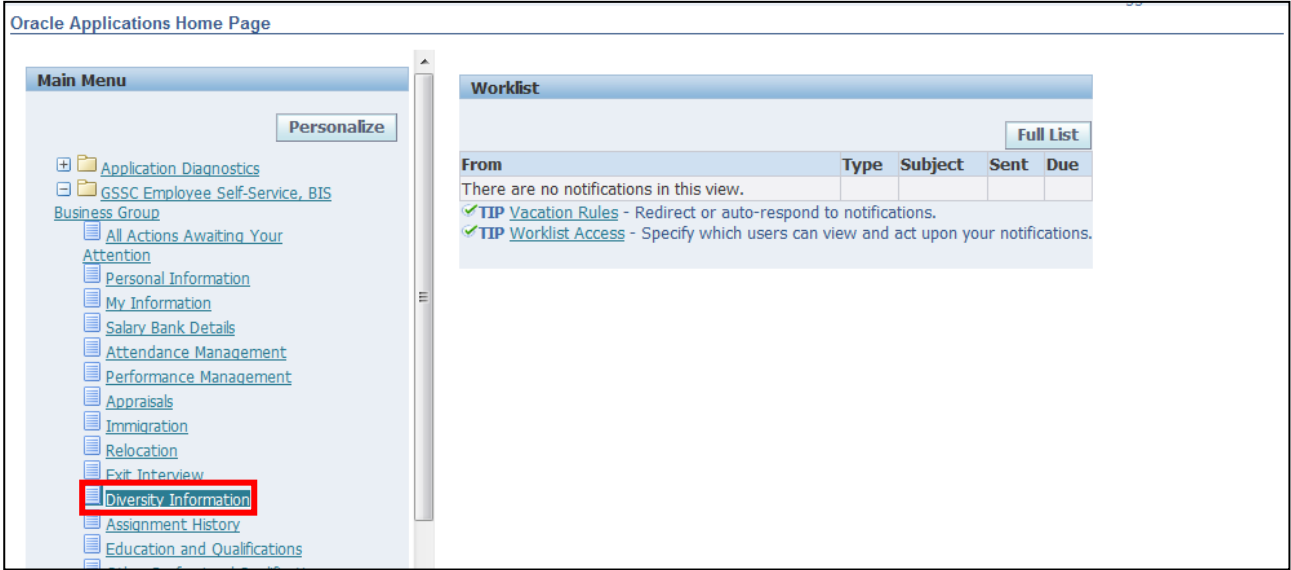

### 1. The **Diversity Information: Extra Information** screen will be displayed:

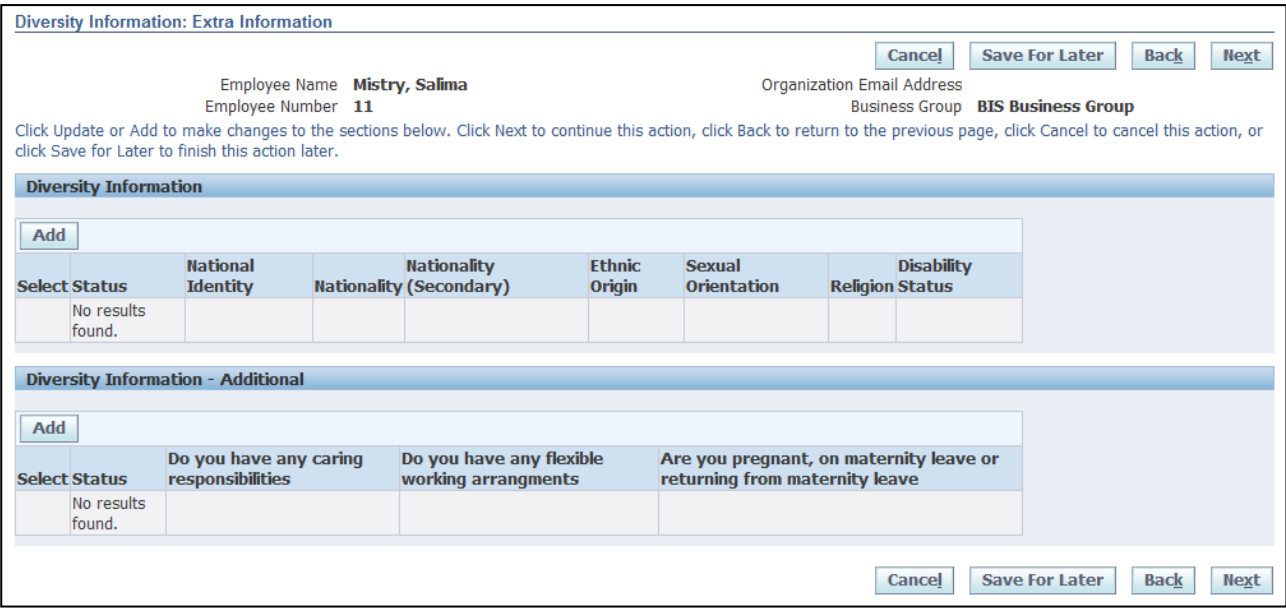

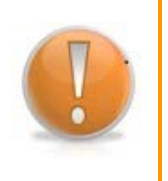

### **Learning Note:**

Here you can view and add Diversity details within Diversity Information and Diversity Information – Additional.

2. Click **Add** in the **Diversity Information** section:

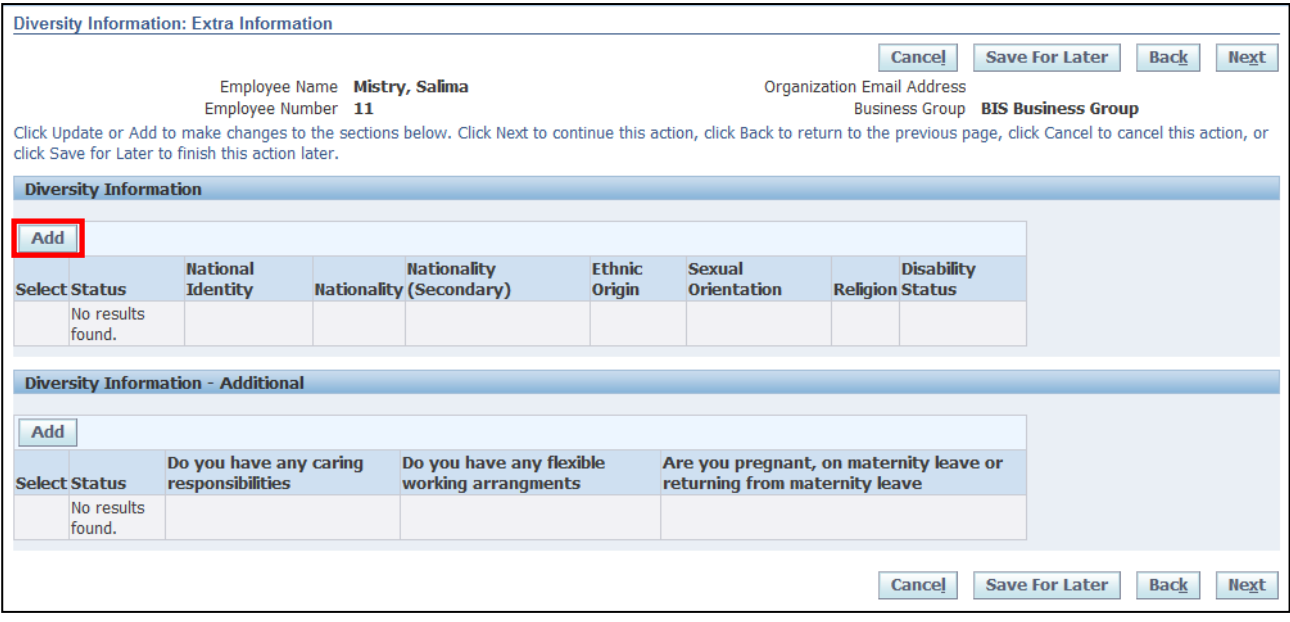

- 3. The **Diversity Information** screen is displayed
- 4. Once all relevant information has been added click **Apply** to return to the **Diversity Information: Extra Information** screen:

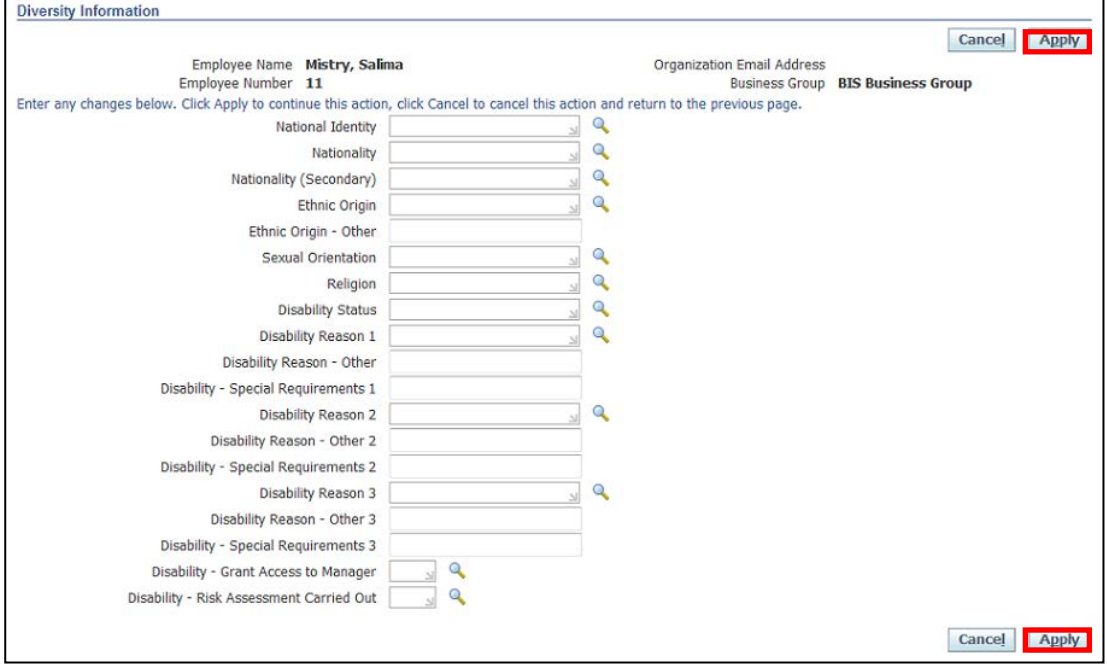

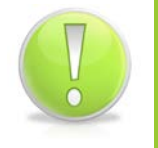

### **Action Note:**

You should complete as many of the fields as appropriate.

Employee Self Service (BOE)

5. Click **Add** within the Diversity Information: Additional section:

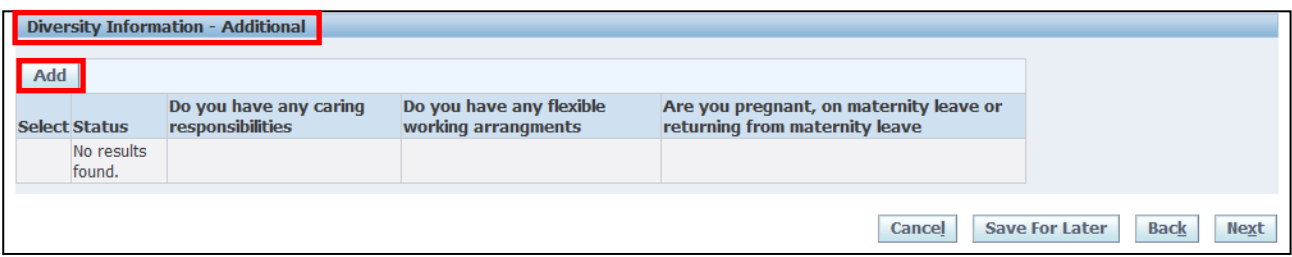

- 6. This screen will display an additional list of Diversity questions
- 7. Once all relevant information has been entered click **Apply** to return to the **Diversity Information** screen:

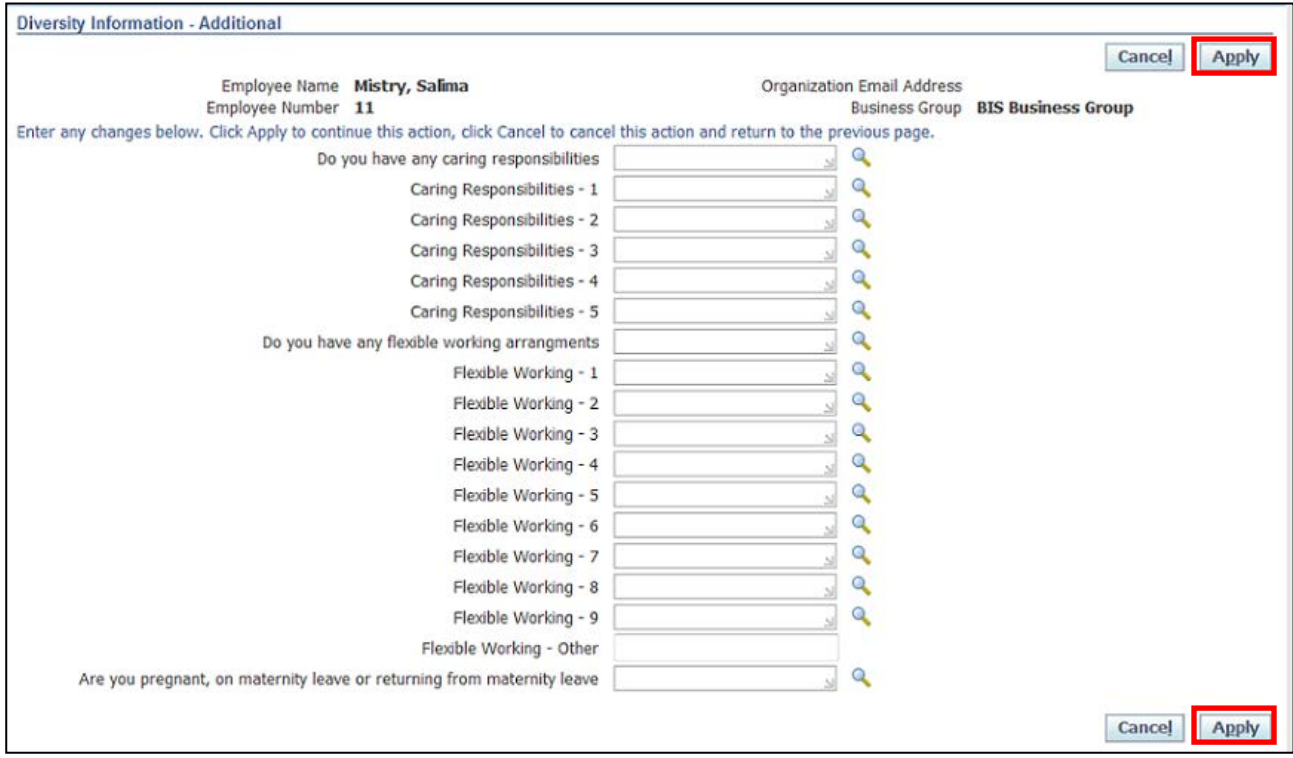

8. This screen will show changes made to **Diversity Information** and **Diversity Information-Additional**

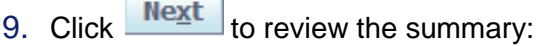

Ĥ.

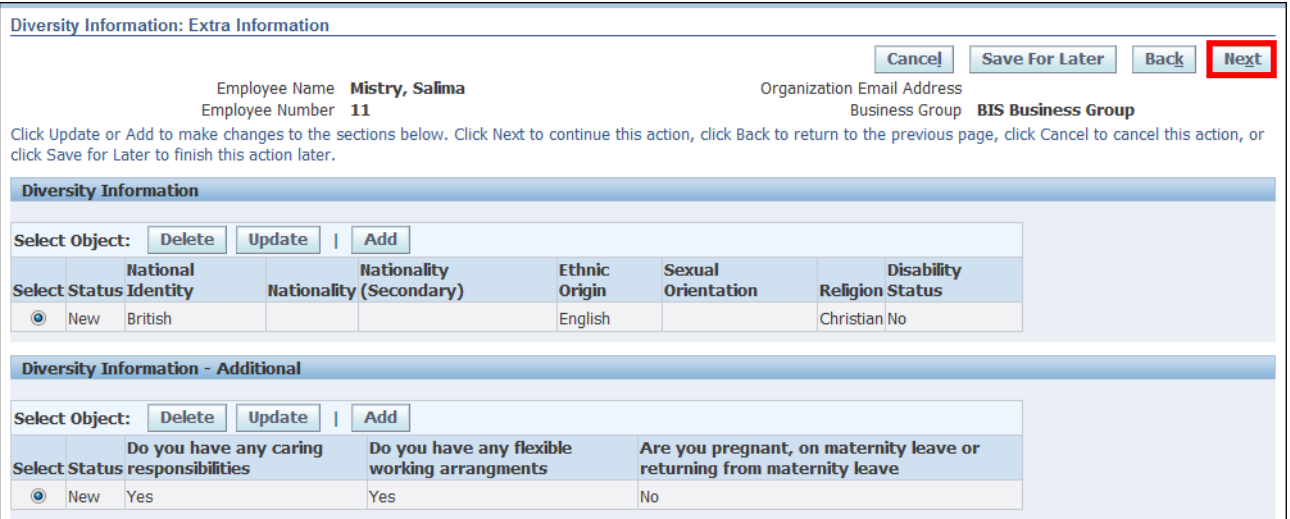

10.This screen will display a summary of the changes to **Diversity** Information.

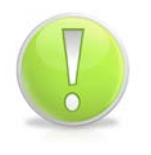

### **Action Note:**

Once you have added **any** Diversity Information, you must click on **Update** to include further information.

#### **Submit** 11.Click

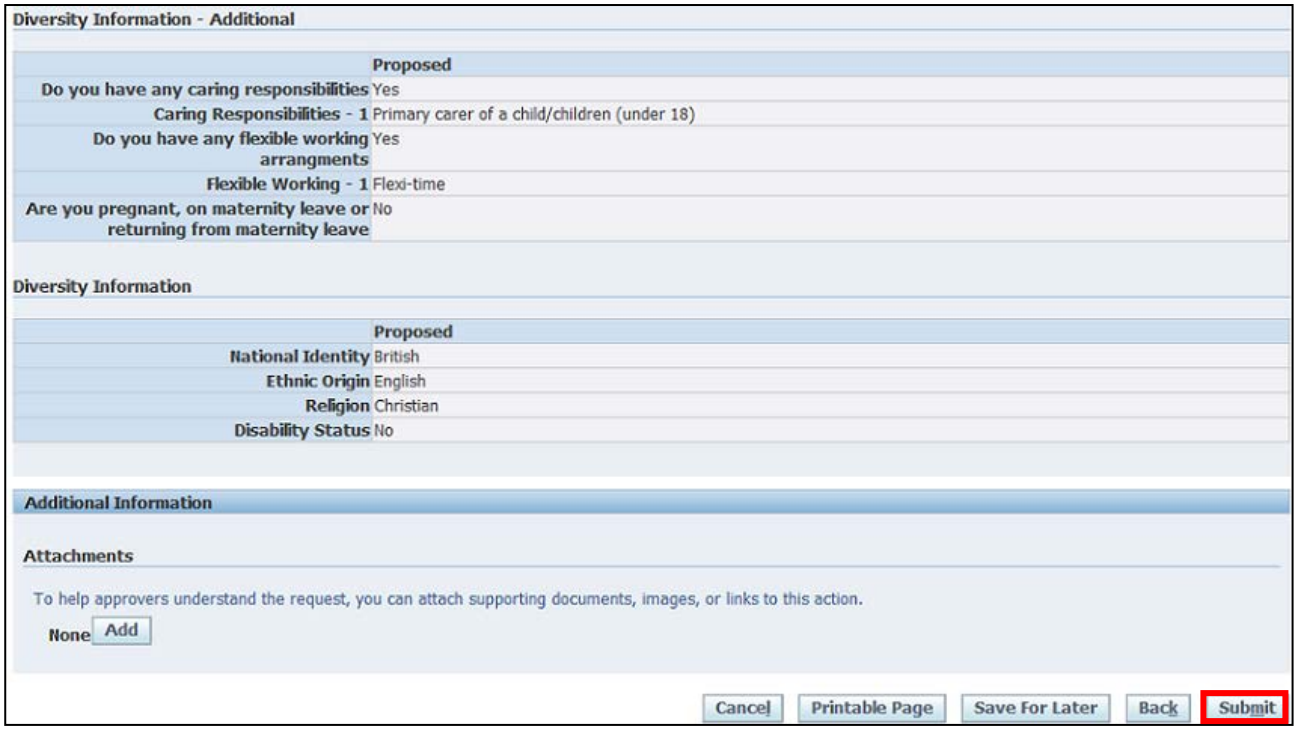

12. Click Home to return to the **Oracle** homepage

# **2.3 Salary Bank Details**

### **2.3.1 Enter bank details for the first time**

### **(N) GSSC Employee Self-Service, YOUR ORGANISATION Business Group > Salary Bank Details**

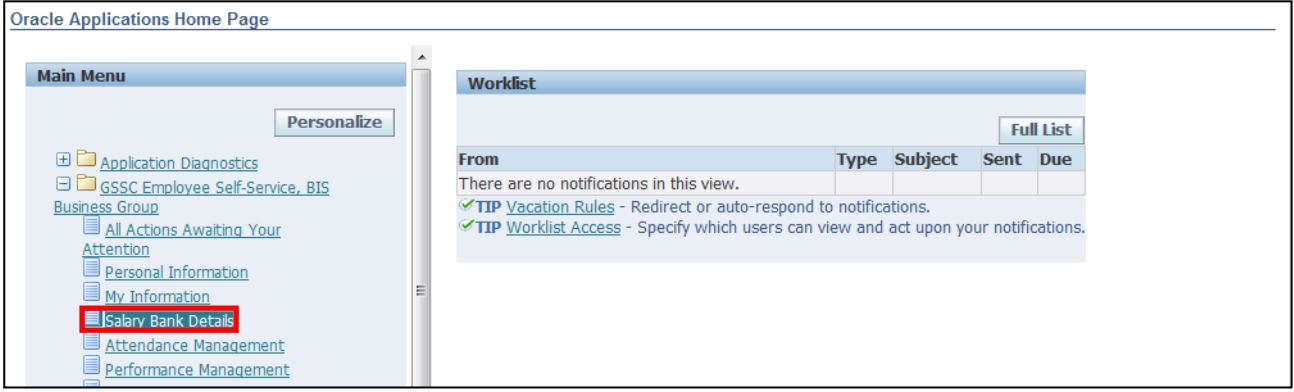

### 1. The **Manage Payroll Payments: Define Payments** screen is displayed

2. Click Add Bank Payment to enter bank details for the first time:

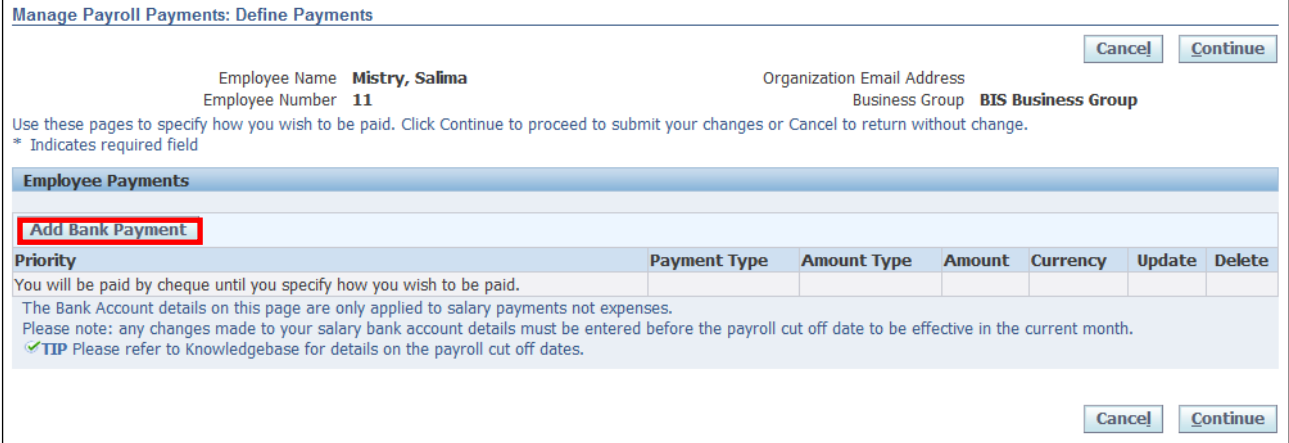

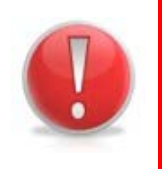

### **Caution Note:**

Please note any changes made to your bank account details must be entered before the payroll cut-off date to be effective in the current month.

Please refer to your organisation's intranet for the current cut off dates.

**Apply** 3. Once all the information has been added click

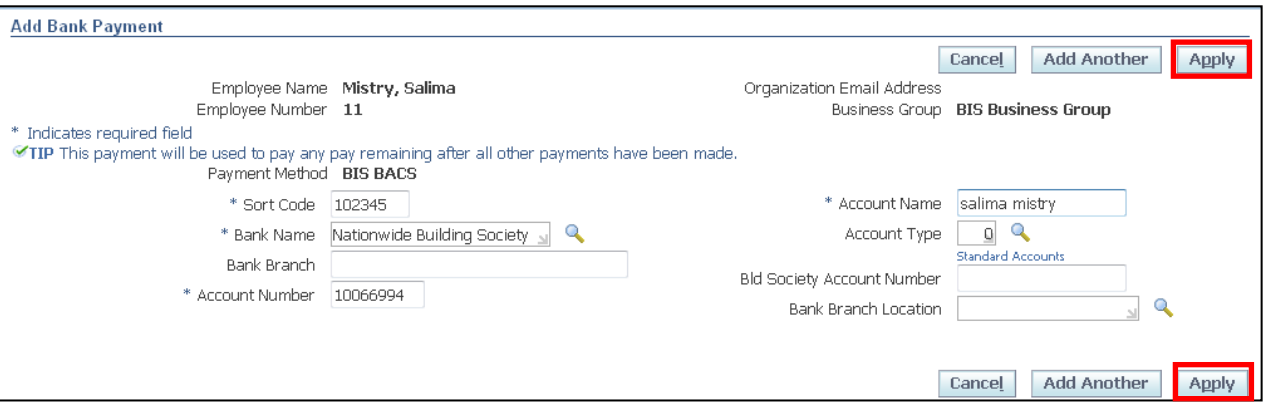

- 4. The **Manage Payroll Payments: Define Payments** screen will be displayed with your bank details.
- Continue 5. To action the changes click

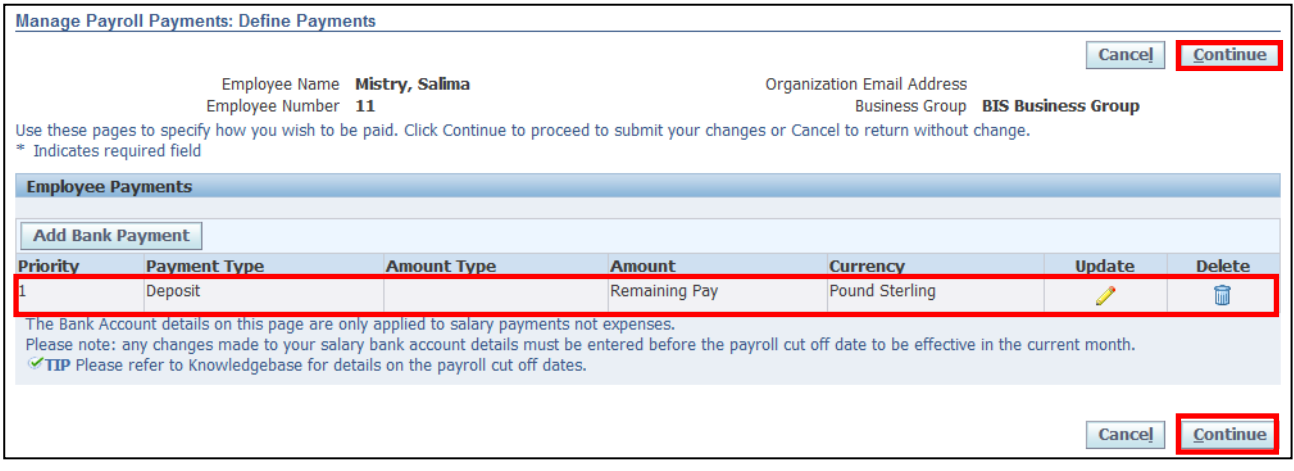

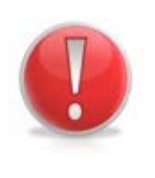

### **Caution Note:**

You can now see that the **Update** and **Delete** columns are populated.

However you must click **Continue** to ensure your Bank Details are submitted and saved.

- 6. The **Salary Bank Details: Review** screen displays all the changes you have made: indicated by a blue circle.
- 7. Click Submit

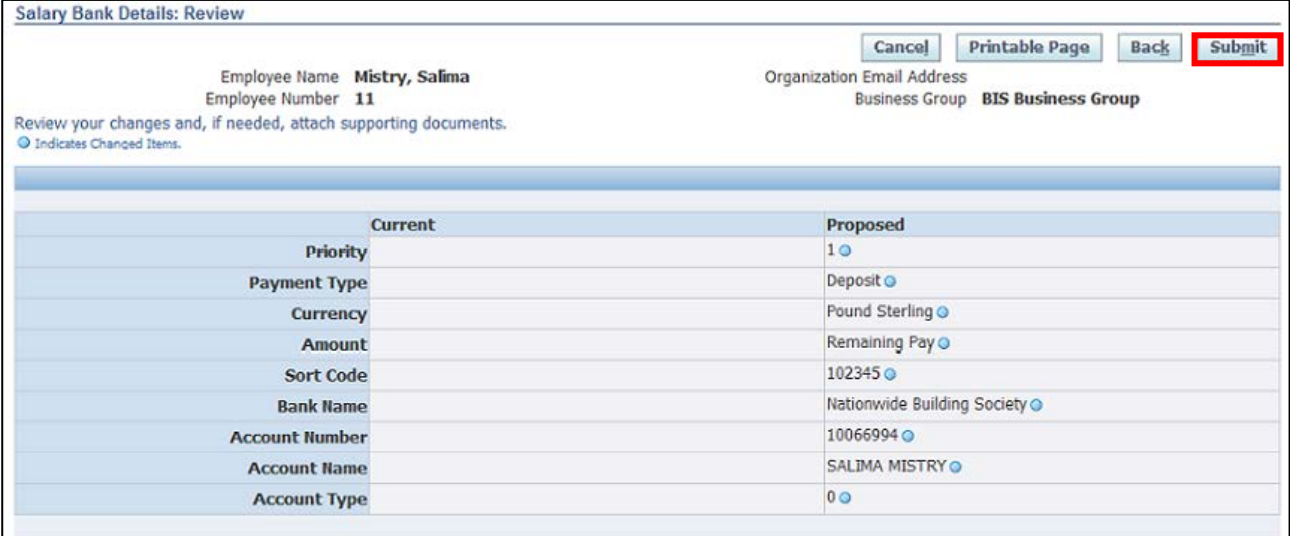

### 8. The **Confirmation** page is displayed

9. Click on **Home** to return to **Self-Service** menu:

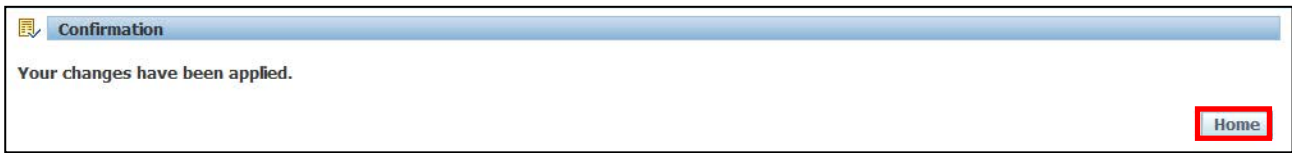

### **2.3.2 Update current Salary Bank Details**

**(N) GSSC Employee Self-Service, YOUR ORGANISATION Business Group > Salary Bank Details**

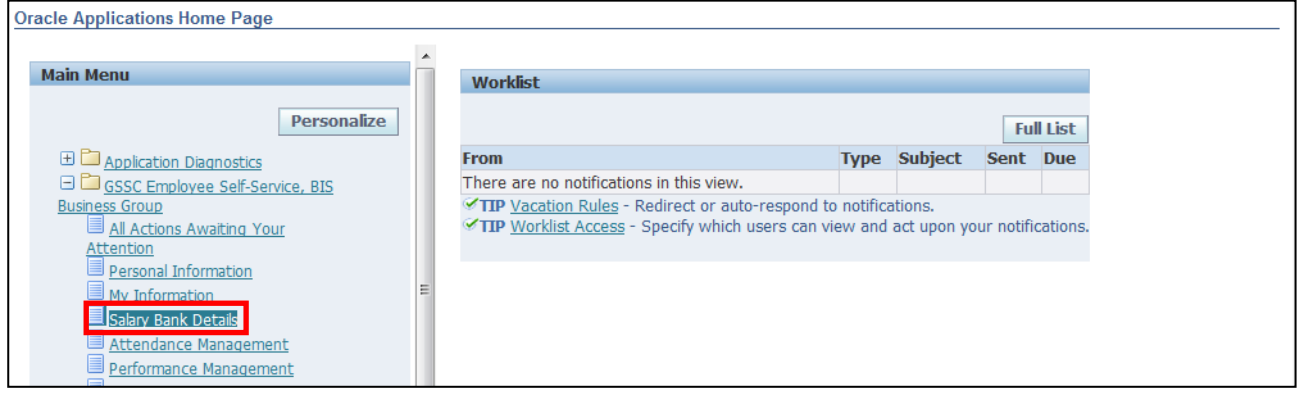

### 1. The **Manage Payroll Payments: Define Payments** screen is displayed

2. Click the **Update** icon

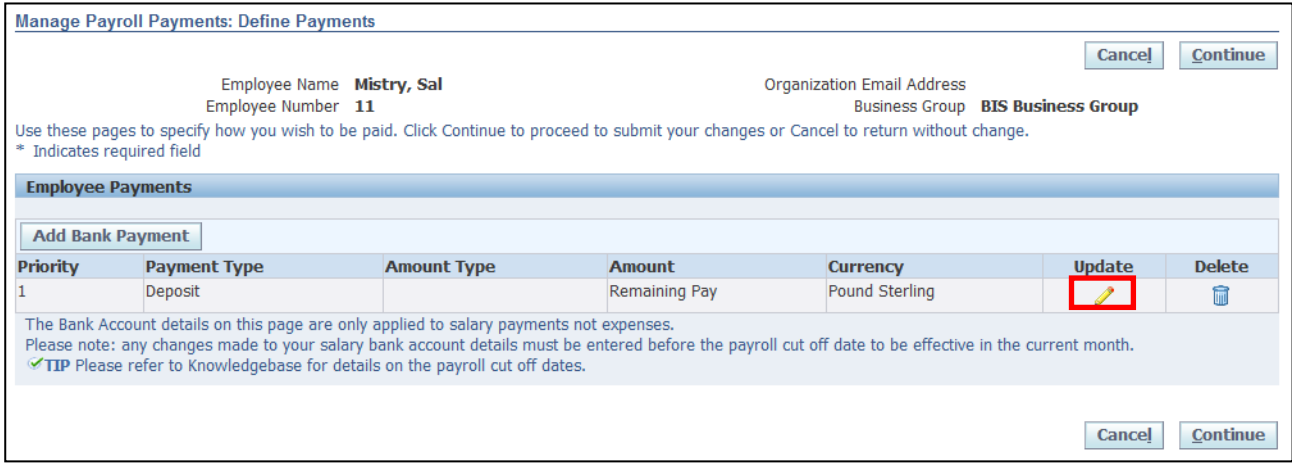

### **Caution Note:**

To amend or change your Bank Details you must select the update icon.

Please note any changes made to your bank account details must be entered before the payroll cut-off date to be effective in the current month.

Please refer to your organisation's intranet for the current cut off dates.

**Apply** 

- 3. The **Update Bank Payment** screen will be displayed
- 4. Amend the relevant information
- 5. Once all changes have been made click on

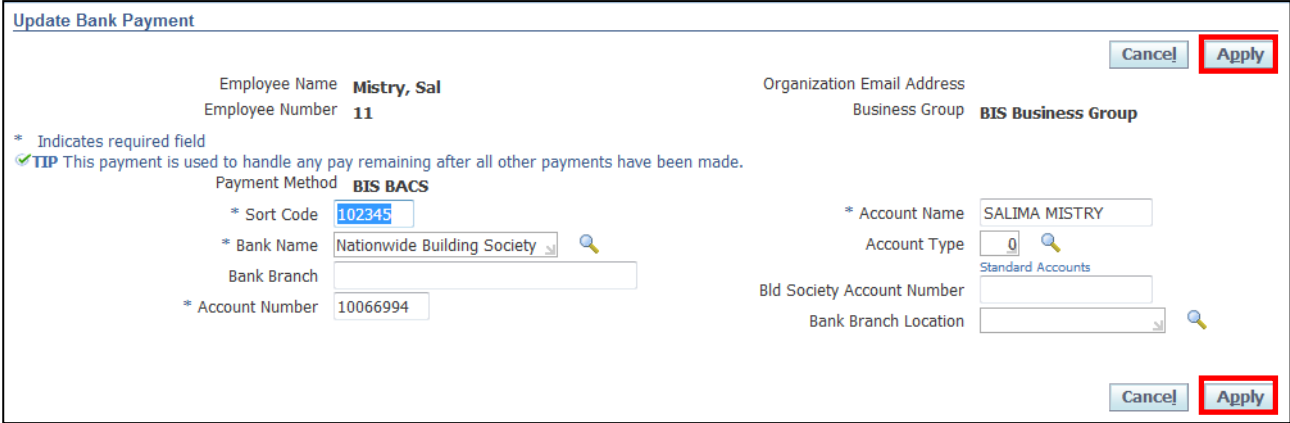

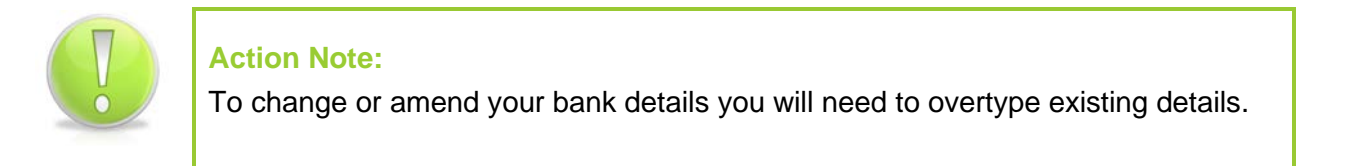

6. The **Manage Payroll Payments: Define Payments** screen is displayed.

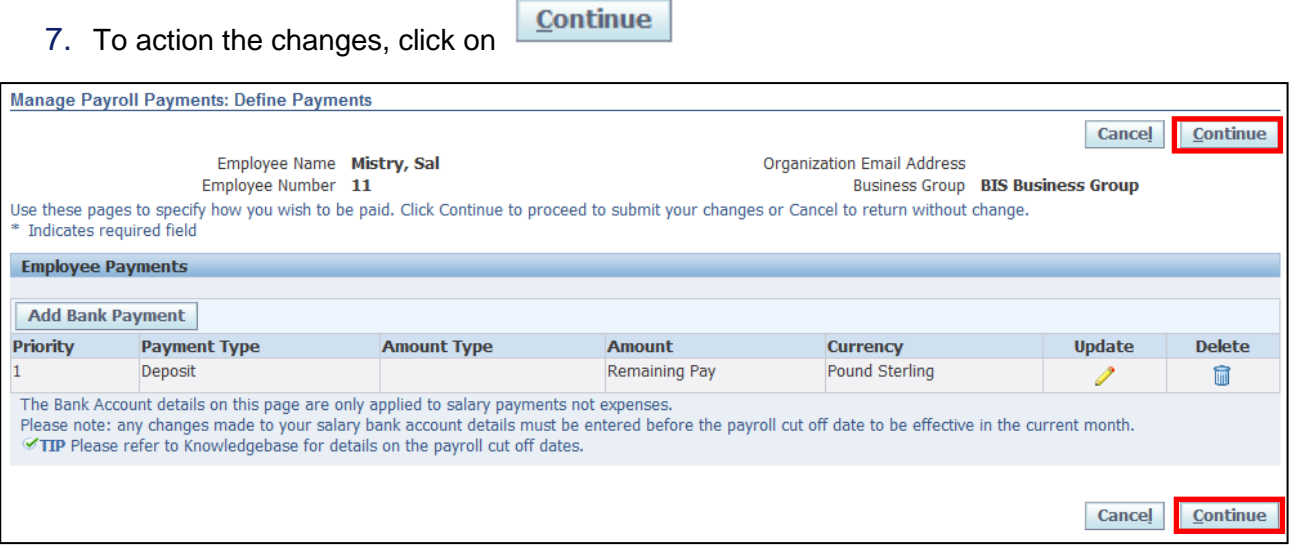

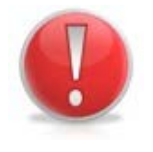

### **Caution Note:**

You must select continue to ensure your Bank Details are submitted and saved

Employee Self Service (BOE)

- 8. The **Salary Bank Details: Review** screen is displayed to show all changes you have made, indicated by a blue circle
- 9. To confirm the proposed changes, click on

**Submit** 

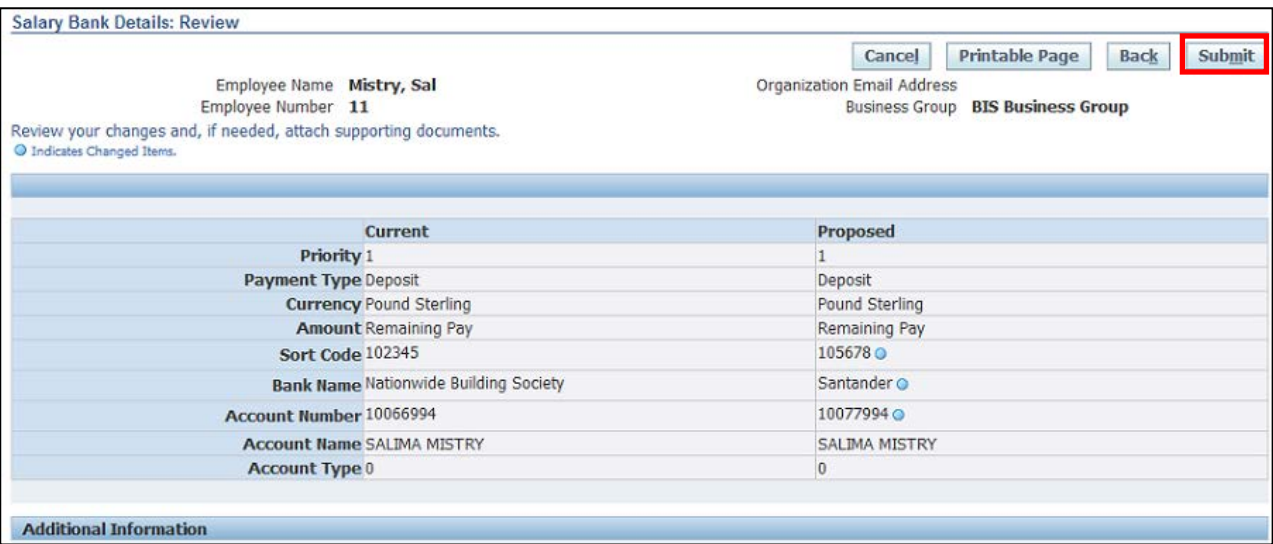

10. Click on **Home** to return to the **Employee Self-Service** menu

# **2.4 My Favourites**

### **(N) Oracle Home page > Favourites**

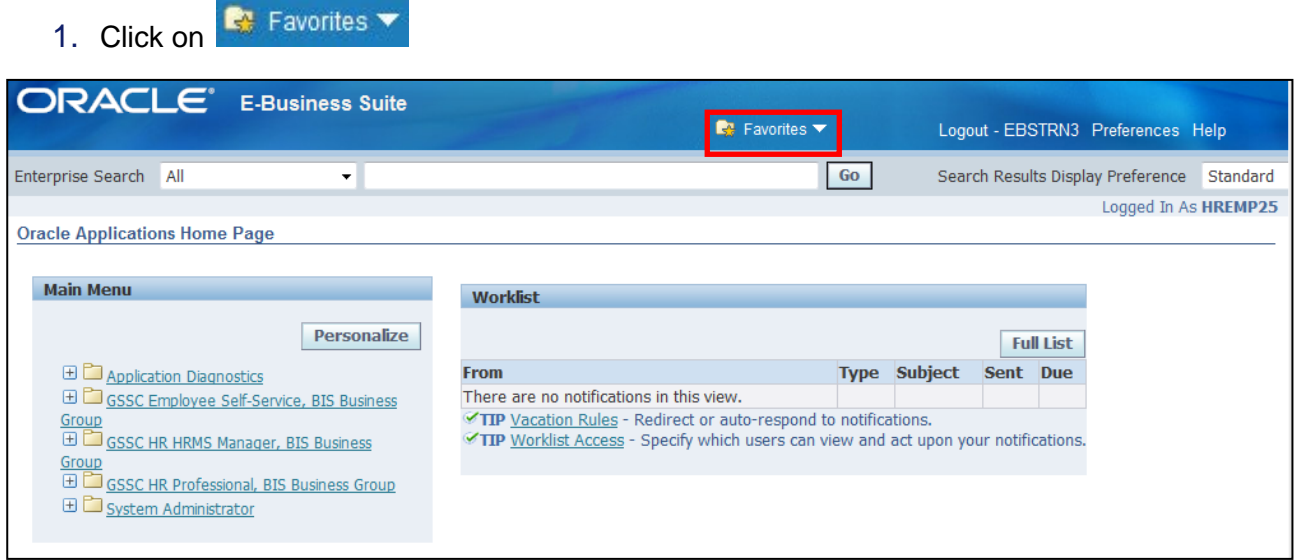

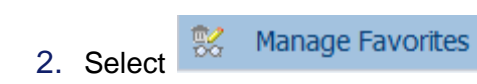

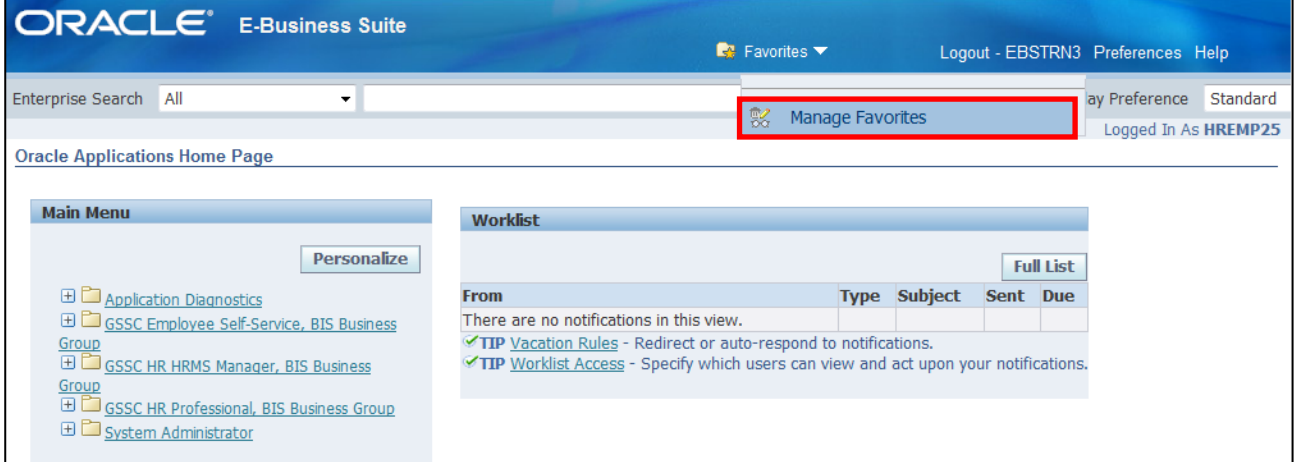

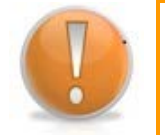

### **Learning Note:**

Here you can search and select functions to add to 'My Favourites'.

3. Click on the **Responsibility** drop-down arrow and select the relevant option:

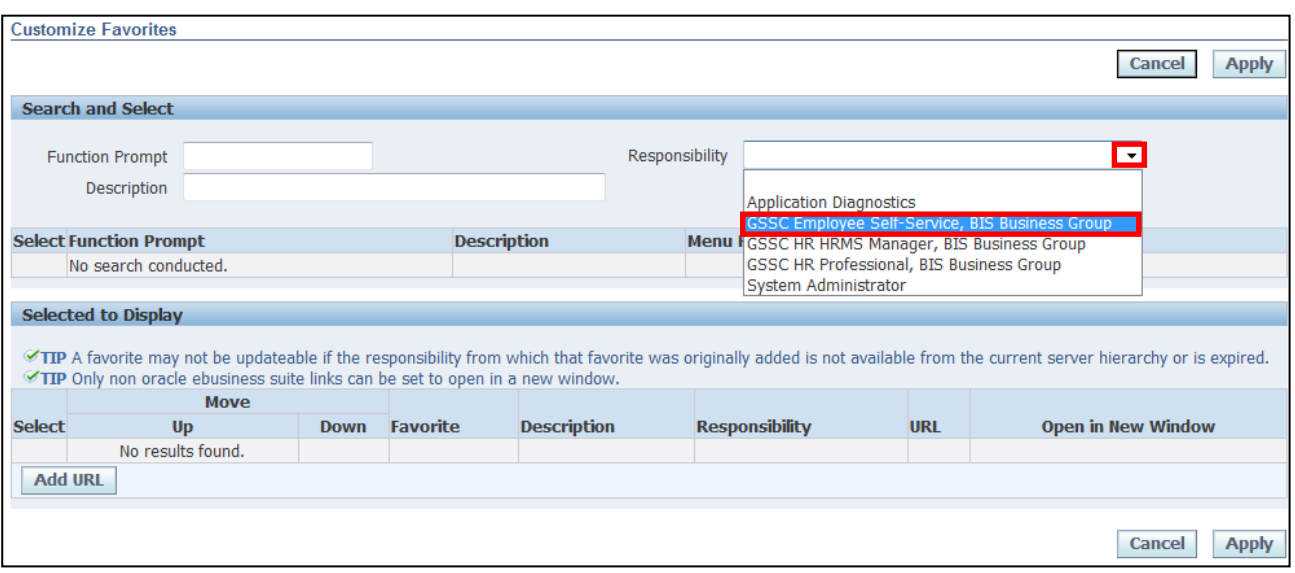

4. Click **Go** to display a list of functions within the selected responsibility:

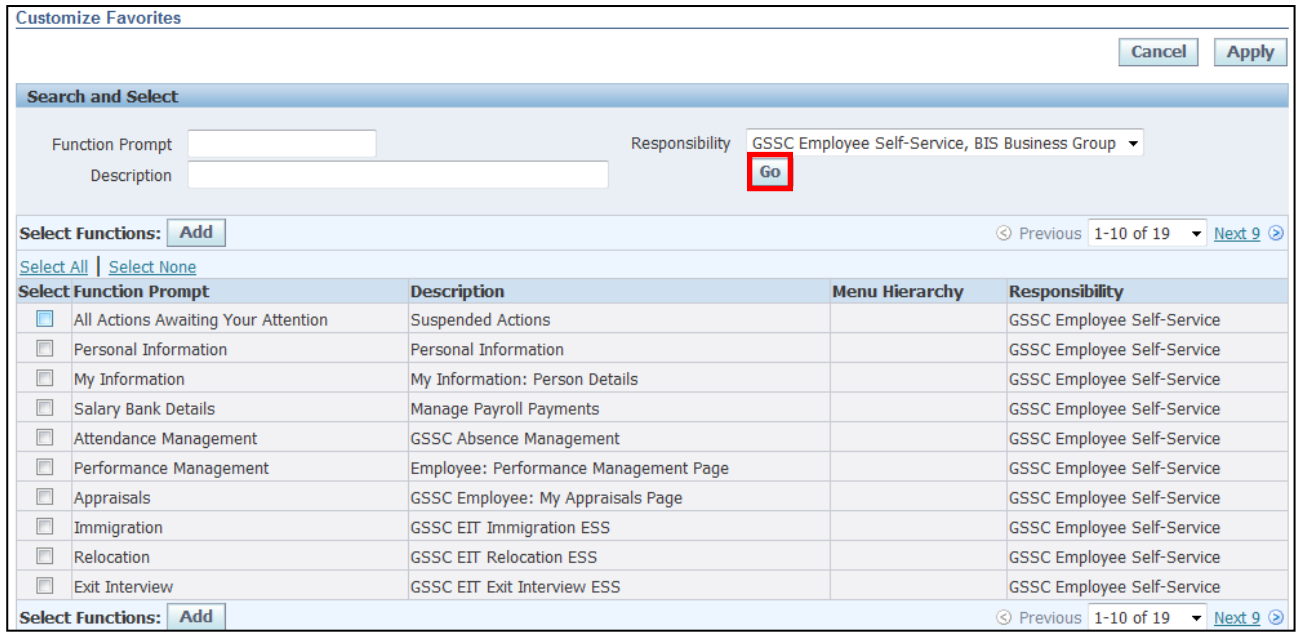

Add

- 5. Select the desired function or functions
- 6. Once the desired functions have been selected click

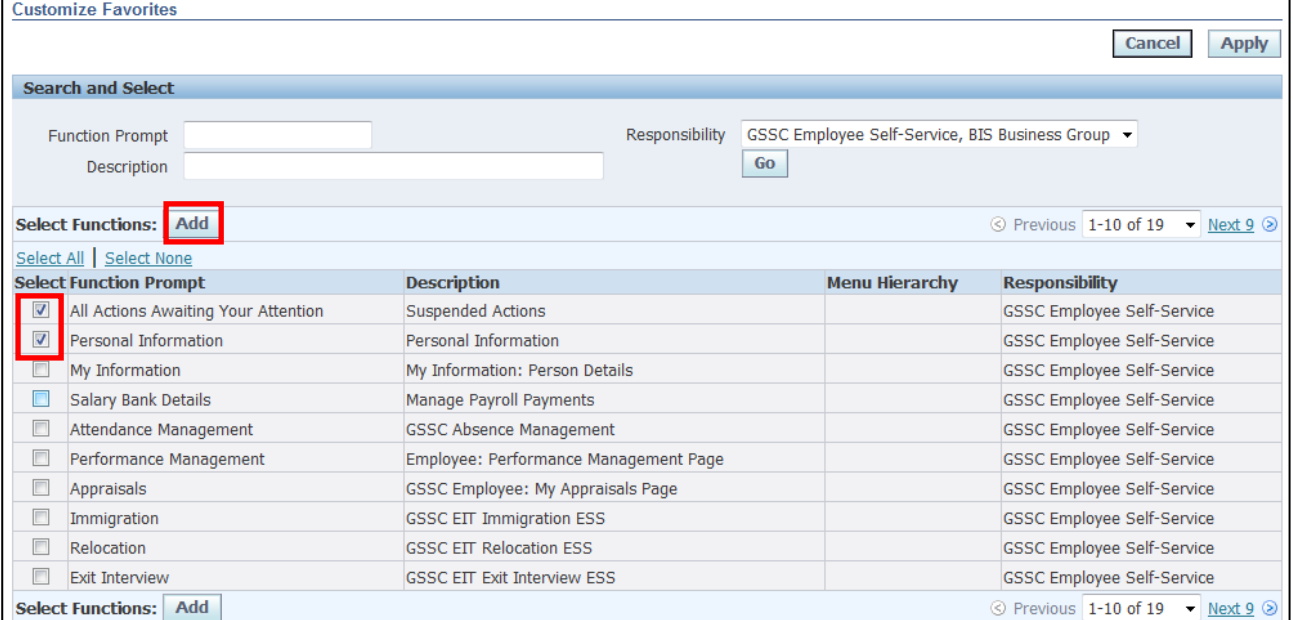

- 7. This screen displays all functions now selected
- 8. Click **Apply** to save

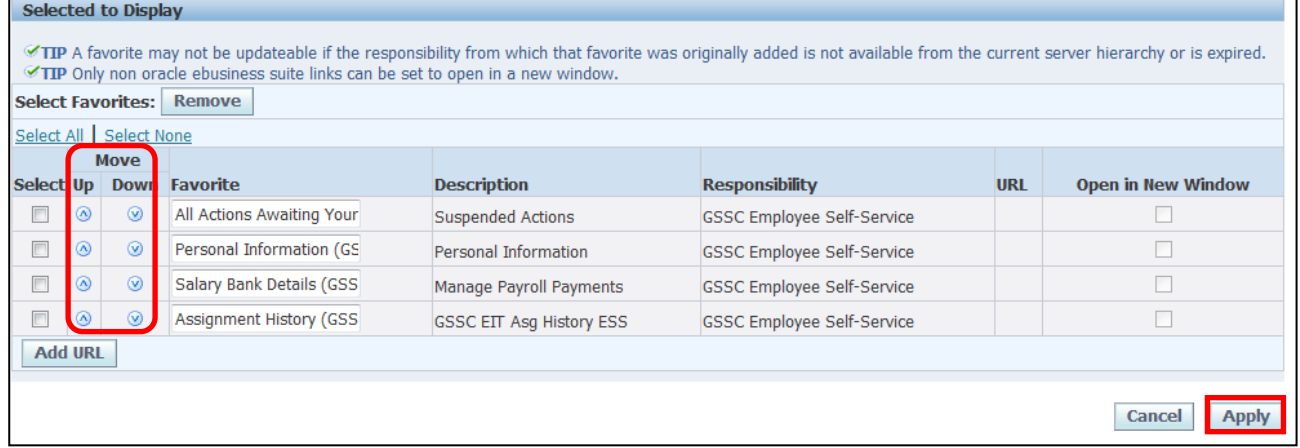

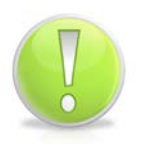

### **Action Note:**

You can change the order in which the favourites are listed, by using the up and down arrows.

- 9. To view favourites click on **Part Favorites**
- 10.This screen displays a list of **Favourites** selected:

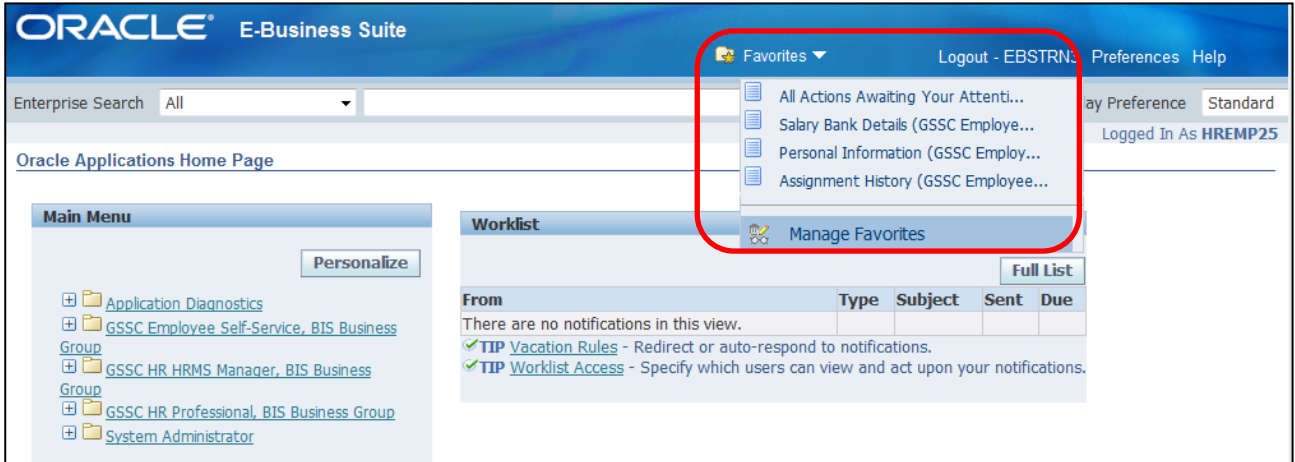

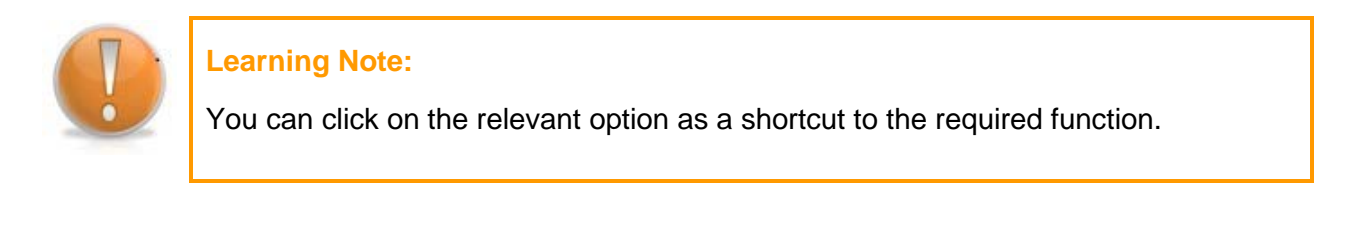

11.To remove a favourite click

製 Manage Favorites

- 12.Select the favourite you wish to remove
- 13. Click Remove
- 14. Click **Apply** to save

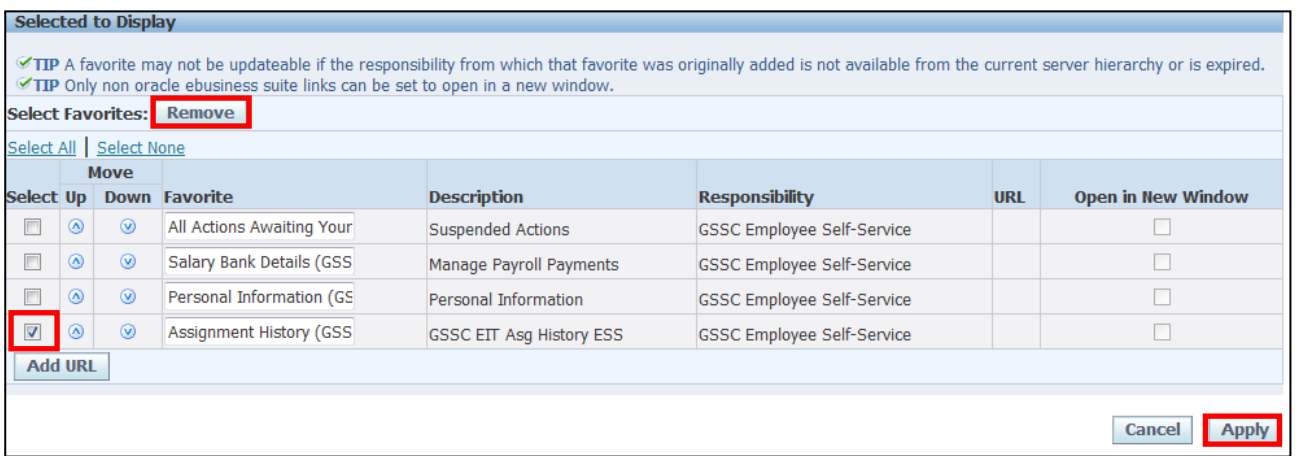

# **3 Attendance Management**

# **3.1 Requesting Annual Leave**

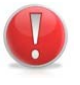

### **Caution Note:**

This guidance does not apply to staff working for **INSS.**

### **(N) GSSC Employee Self-Service, BIS Business Group > Attendance Management**

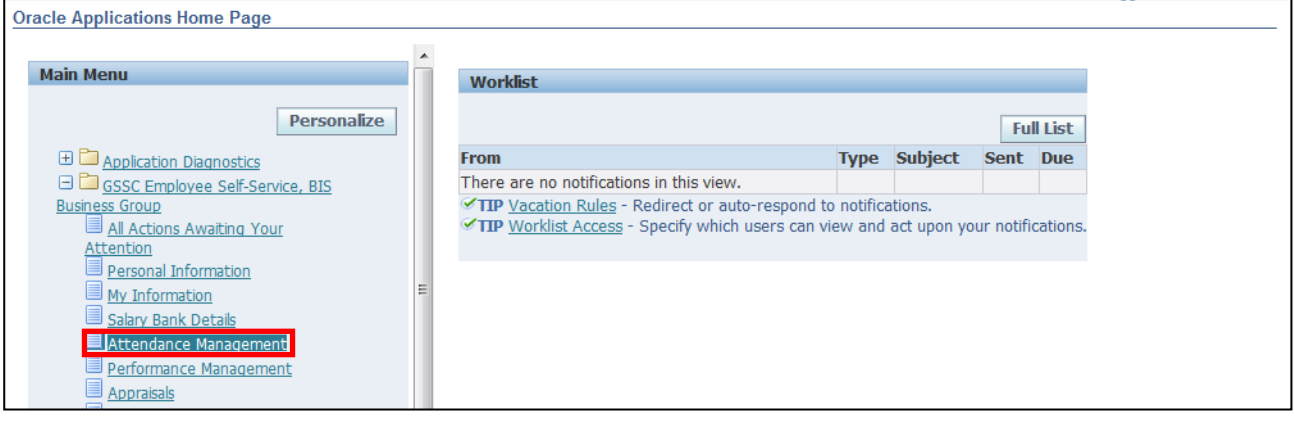

15.The **Attendance Management: Summary** screen is displayed

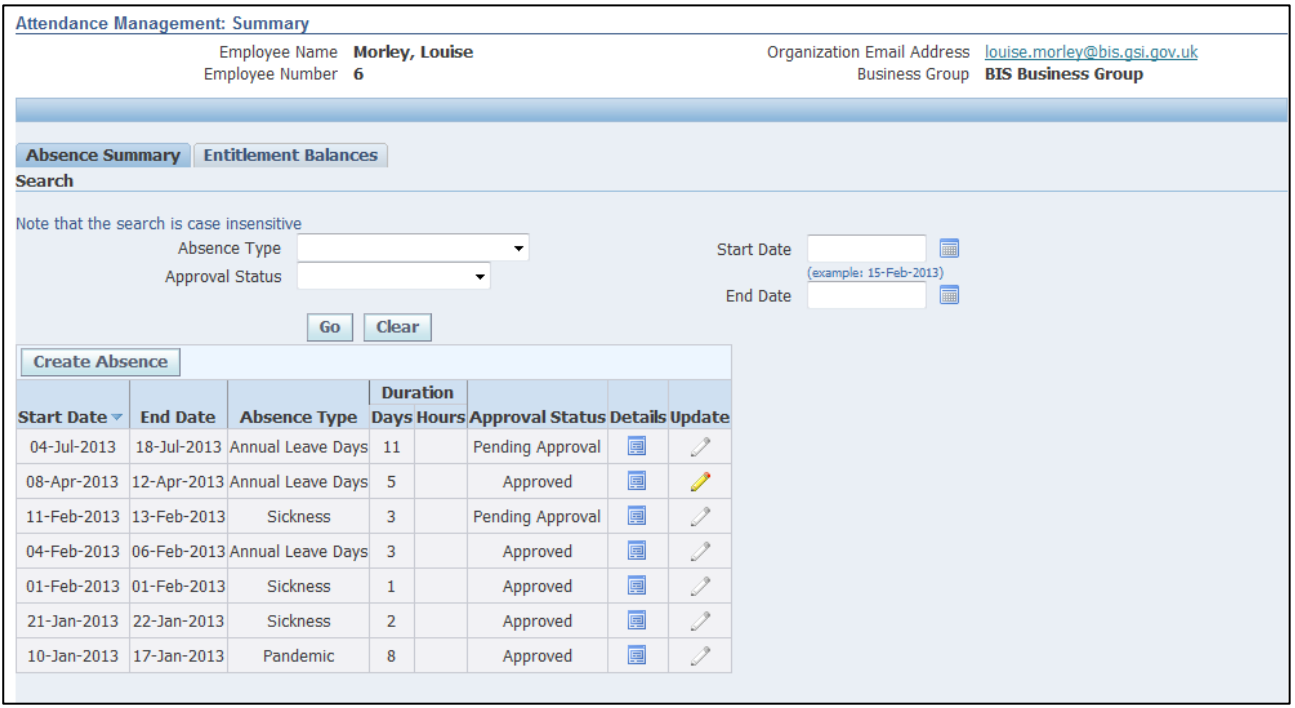

- 16. To check your leave balance, click **Entitlement Balances**
- 17.You will then be able to view details of your initial leave entitlement, the amount taken, the amount booked and the amount remaining.

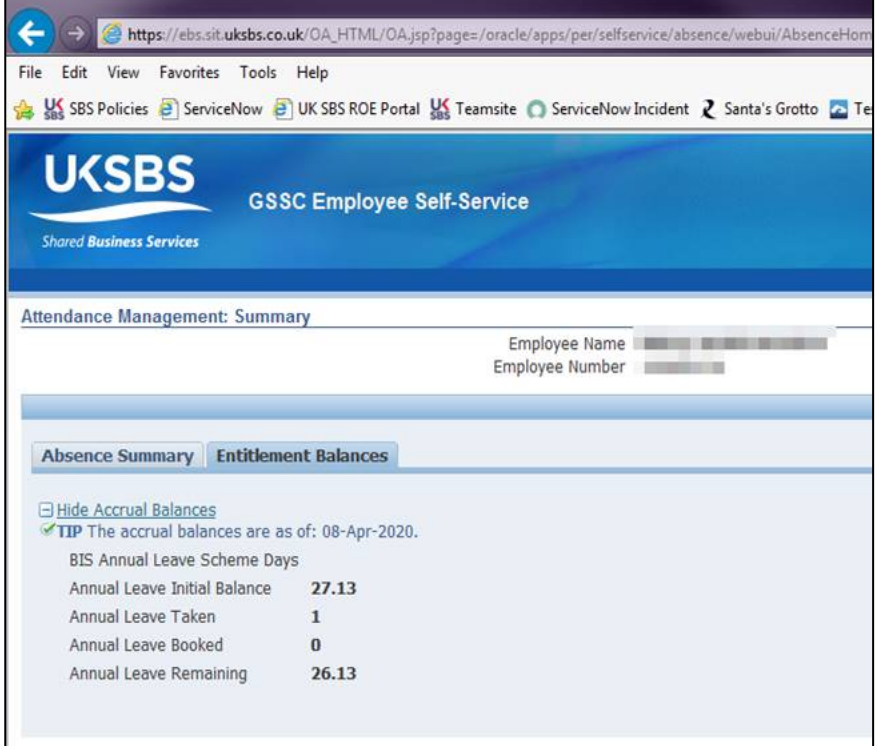

18.Return to the **Attendance Management Summary** screen.

19. Click Create Absence

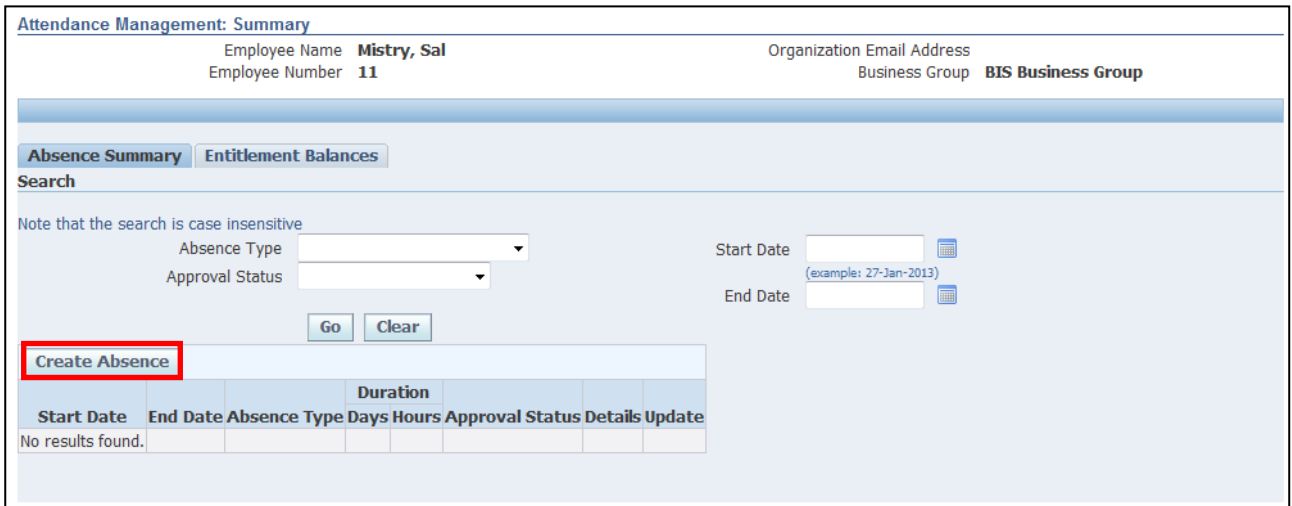

### **Learning Note:**

All types of leave are requested in the same way and are determined by the Absence Type.

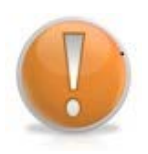

The search boxes can be used to find a particular absence, or to see any outstanding requests.

Note the Start and End date fields can be used to be find a specific absence with those start/end dates but NOT an absence between those dates.

The Entitlements tab will display your current leave balance, including any absences not yet taken.

20.Click on the **Absence Type** drop down arrow to view **Absence Reason** and select the required option:

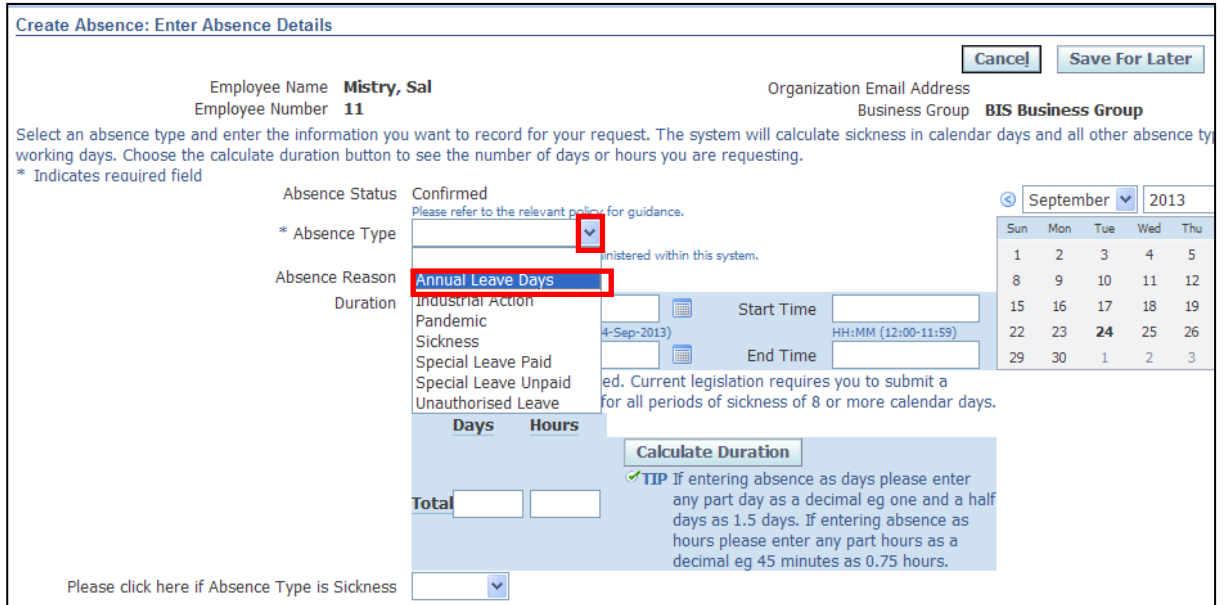

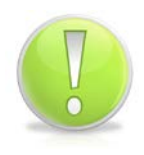

#### **Action Note:**

If you are **Full Time** you will need to record your Annual Leave in **days,** and if you are **Part Time** you will need to record your leave in **hours**.

### 21.Enter the **Start Date** and **End Date** for the absence:

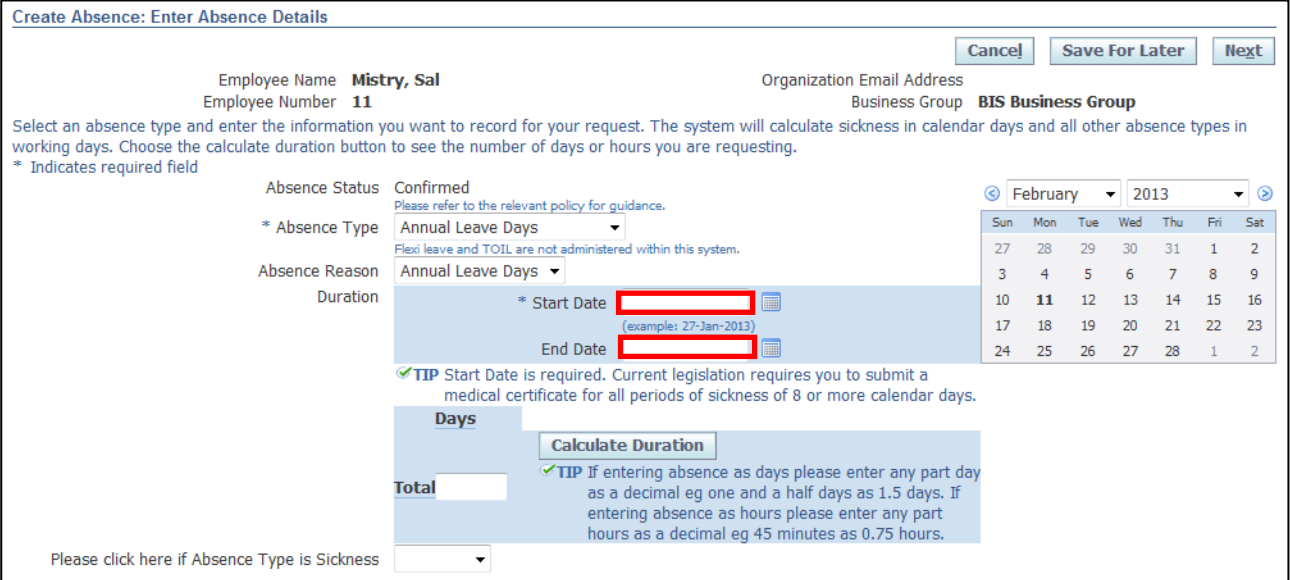

22. The Calculate Duration button does not work on this version of Oracle, soin this example of a full time employee, you would need to manually enter the total days in the total field.

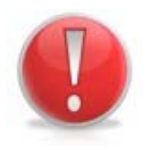

### **Caution Note:**

Public and privilege days are currently not maintained within the system.

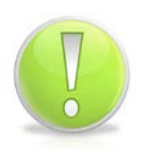

### **Action Note:**

Leave can be booked as part days when less than a half or full day – when manually entering part days, amounts should be entered to 2 decimals (rounded up on second decimal)

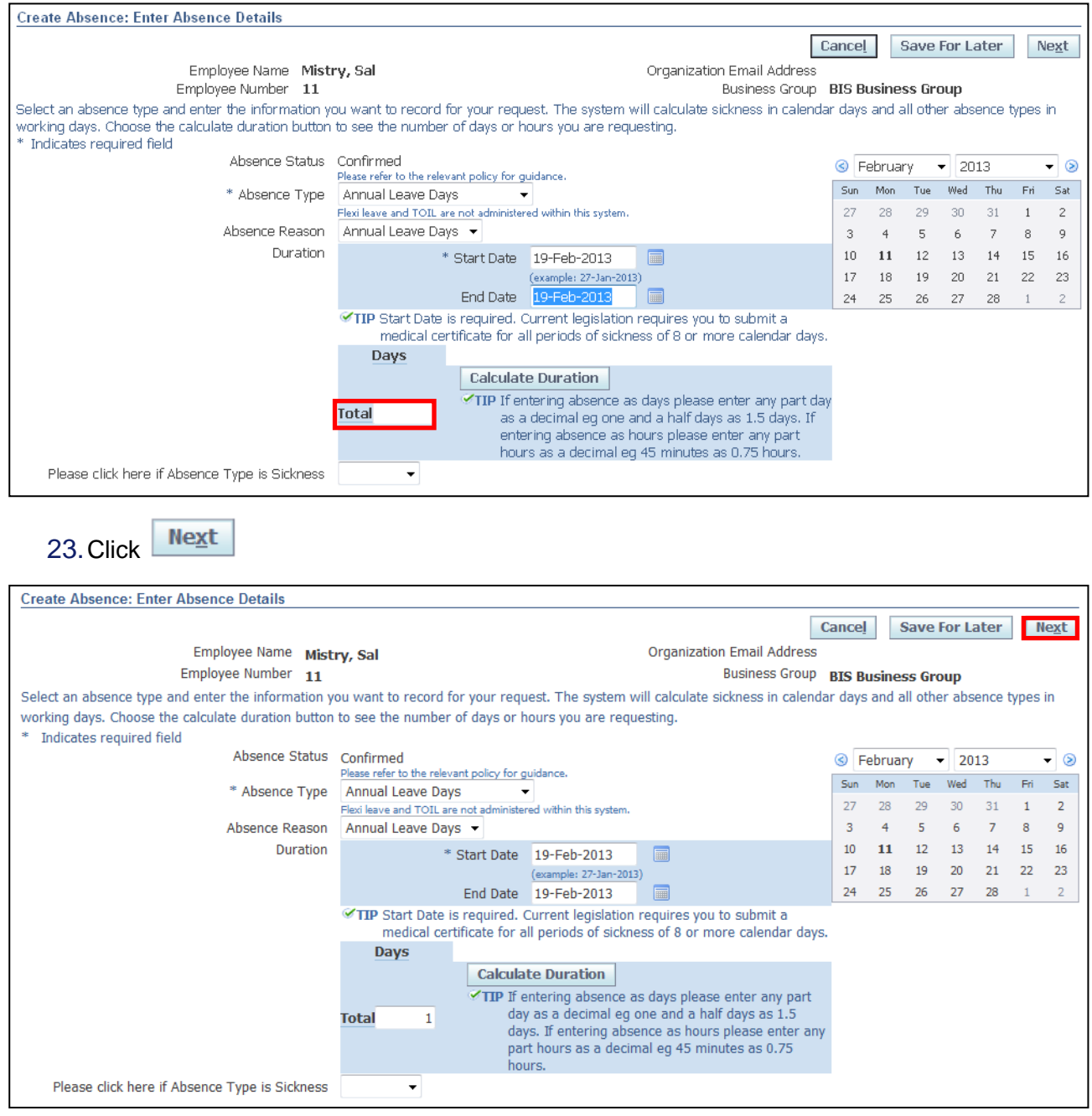

### 24.This screen will display a summary of your proposed annual leave days

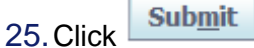

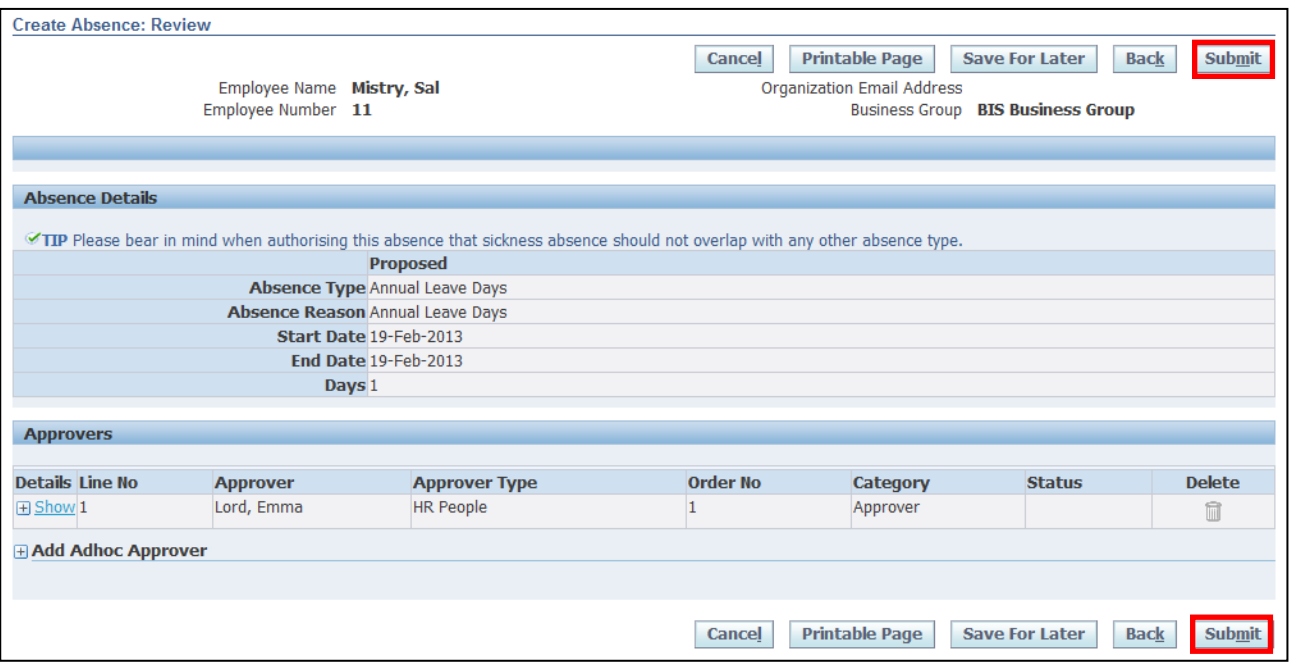

### **Learning Note:**

Absences submitted will be listed in Absence Summary.

The approval status is pending approval and the update pencil icon is greyed out.

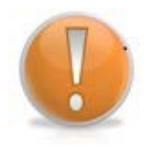

You are unable to update the absence until it has been approved by your manager.

Once the absence has been approved, it can only be deleted by your Line Manager up to the date of the absence. After that date, you will need to contact UK SBS HR via iSupport.

You can also add an **Ad hoc Approver** if you require an additional person to view and approve the annual leave.

26.You will receive **Confirmation** that your request has been submitted to your Line Manager for approval

# 27. Click **Home** to return to the **Employee Self Service** menu:

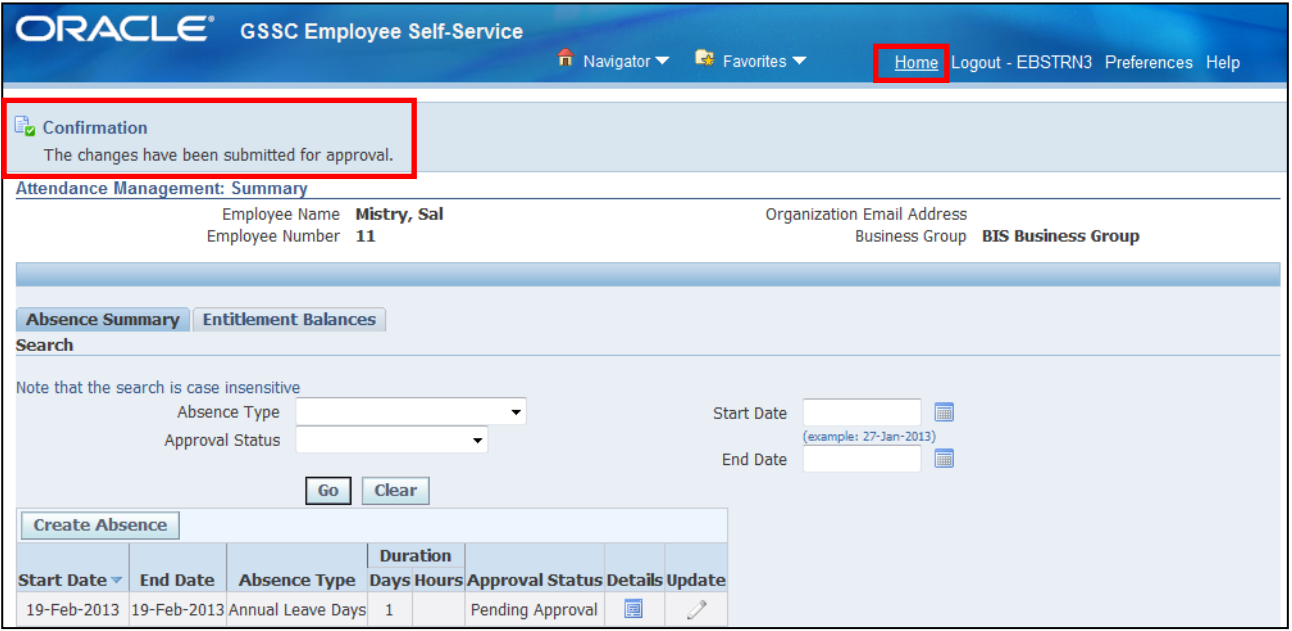

### 28.A **Notification** will now appear in your **Worklist**:

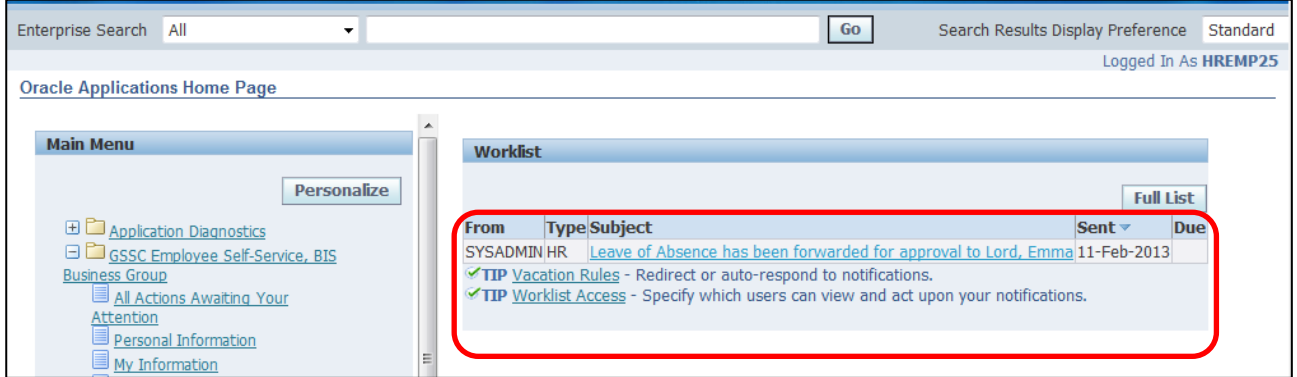

29. To view the **Notification** click on the link. The information screen will be displayed.

30.Click to close the notification and return to the **Employee Self Service** menu:

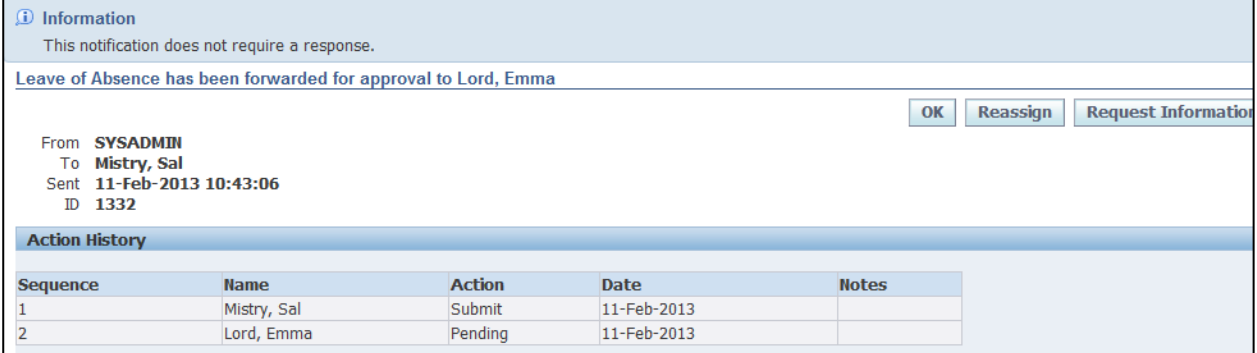

# **3.2 Requesting Special Leave (Paid and Unpaid)**

### **(N) GSSC Employee Self-Service, YOUR ORGANISATION Business Group > Attendance Management**

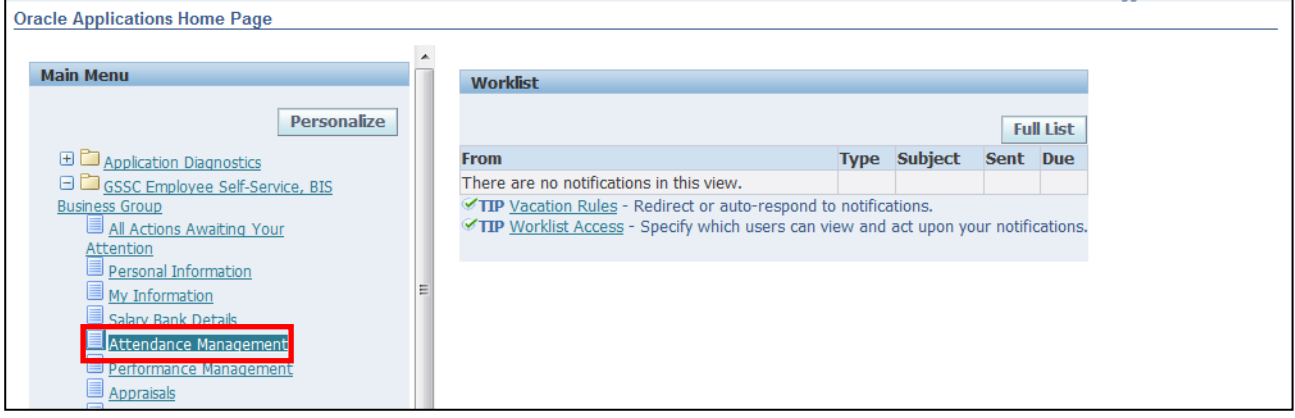

1. The **Attendance Management Summary** screen is displayed

**Create Absence** 2. Click

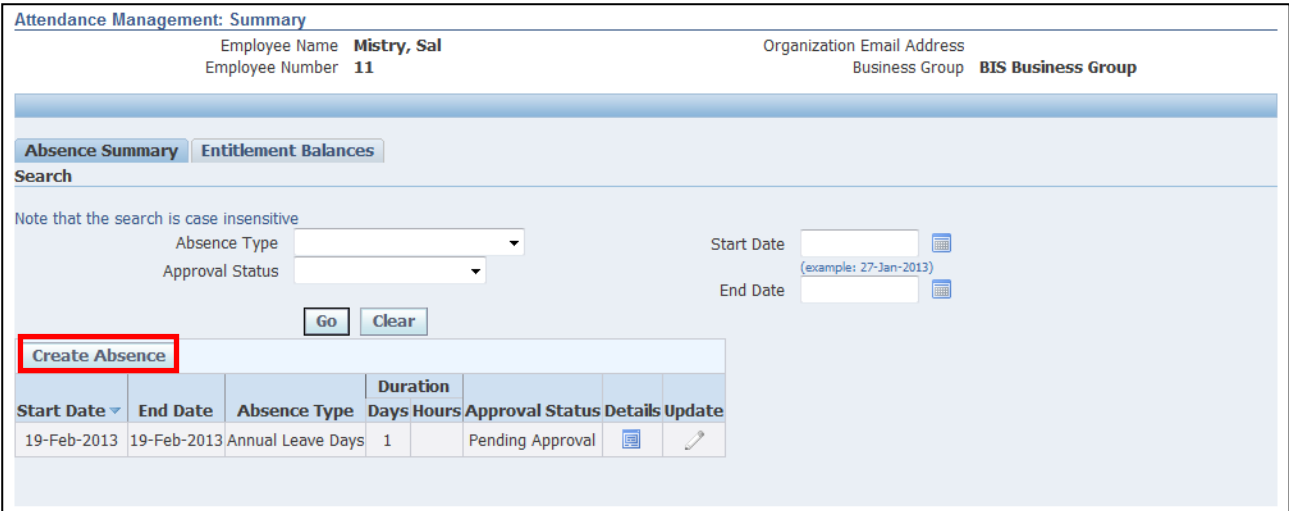

### 3. Click the **Absence Type** drop-down arrow and select the relevant option:

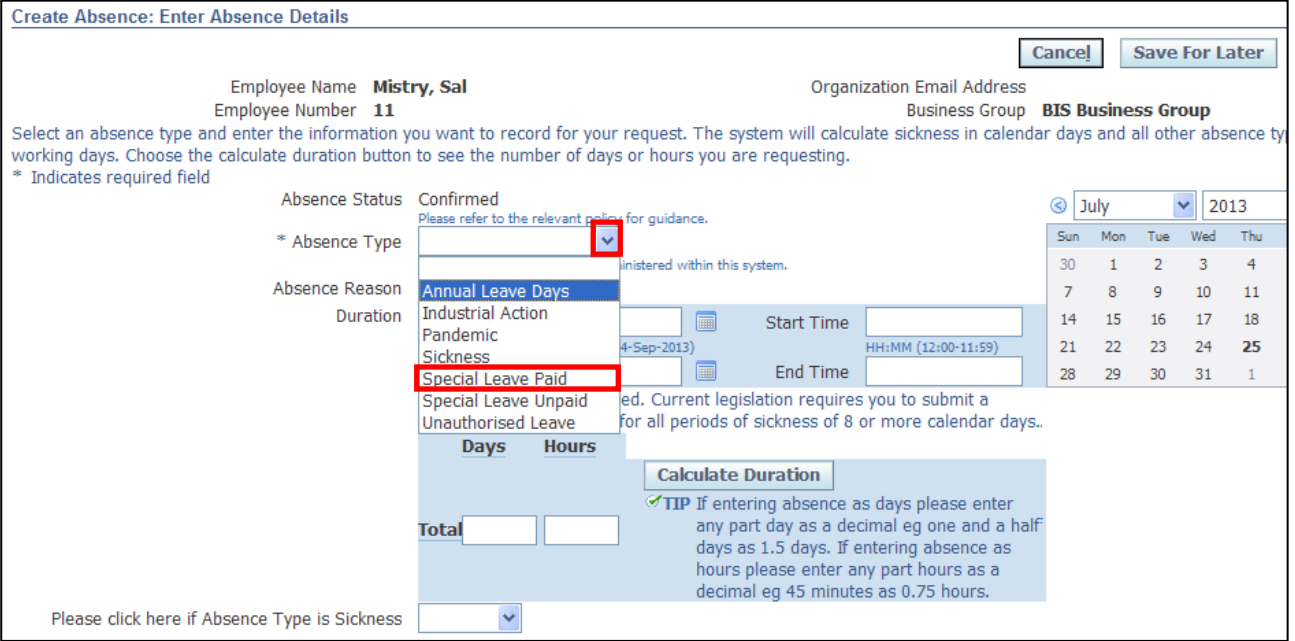

### 4. Click the **Absence Reason** drop-down arrow and select the relevant option:

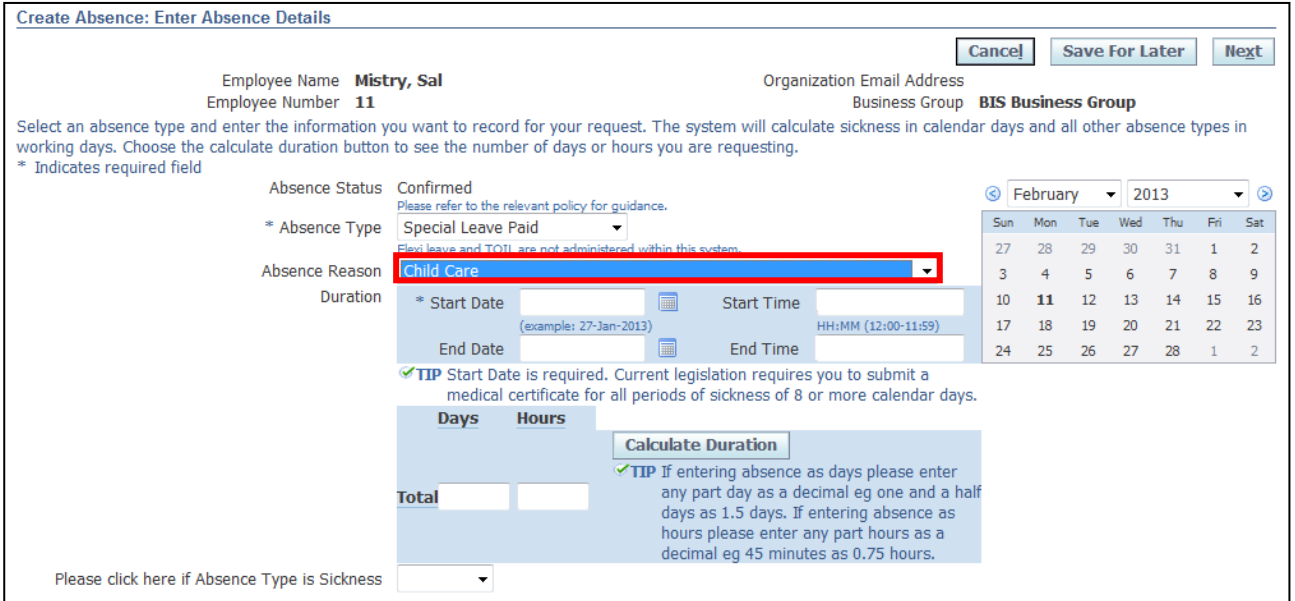

### 5. Enter the **Start** and **End dates** for the absence

**Calculate Duration** 6. Click

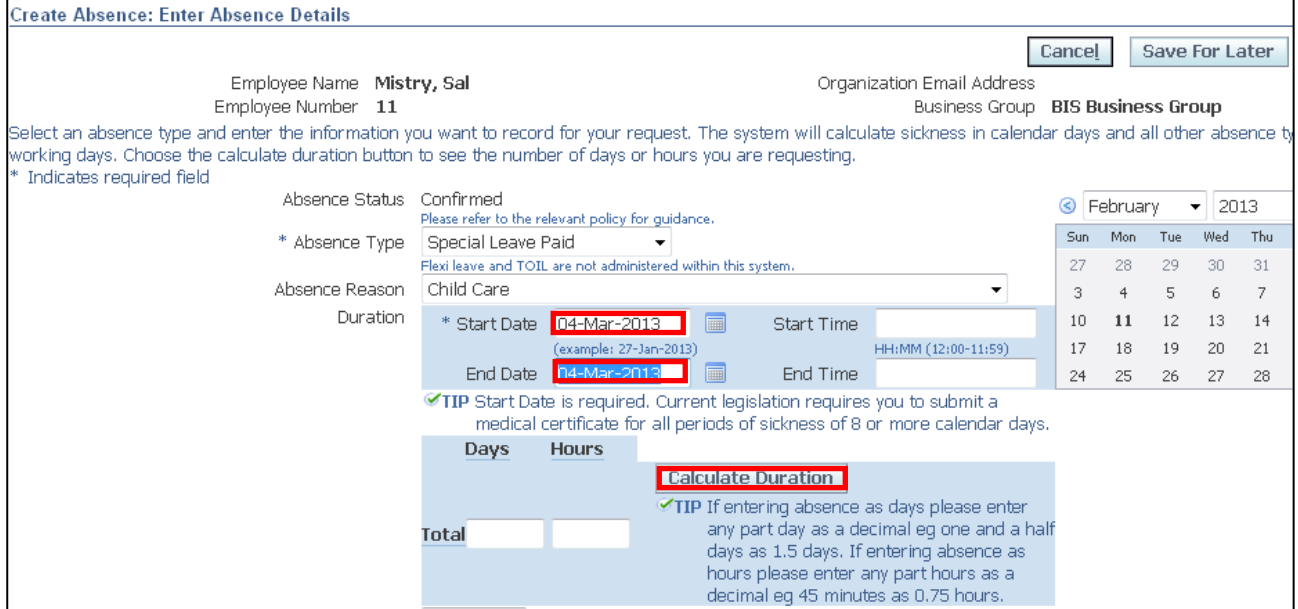

### **Action Note:**

The system should automatically calculate the duration of your absence based on your working pattern.

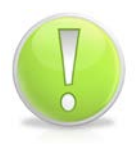

Is it possible to overtype the Total which will be necessary in the following situations:

1) The period of leave you are requesting contains public/privilege days

2) You are not requesting full days/hours

If the total is incorrect and one of the above does not apply you will need to raise a Service Request with UK SBS HR via iSupport (see section 9.1).

7. Click **Next** 

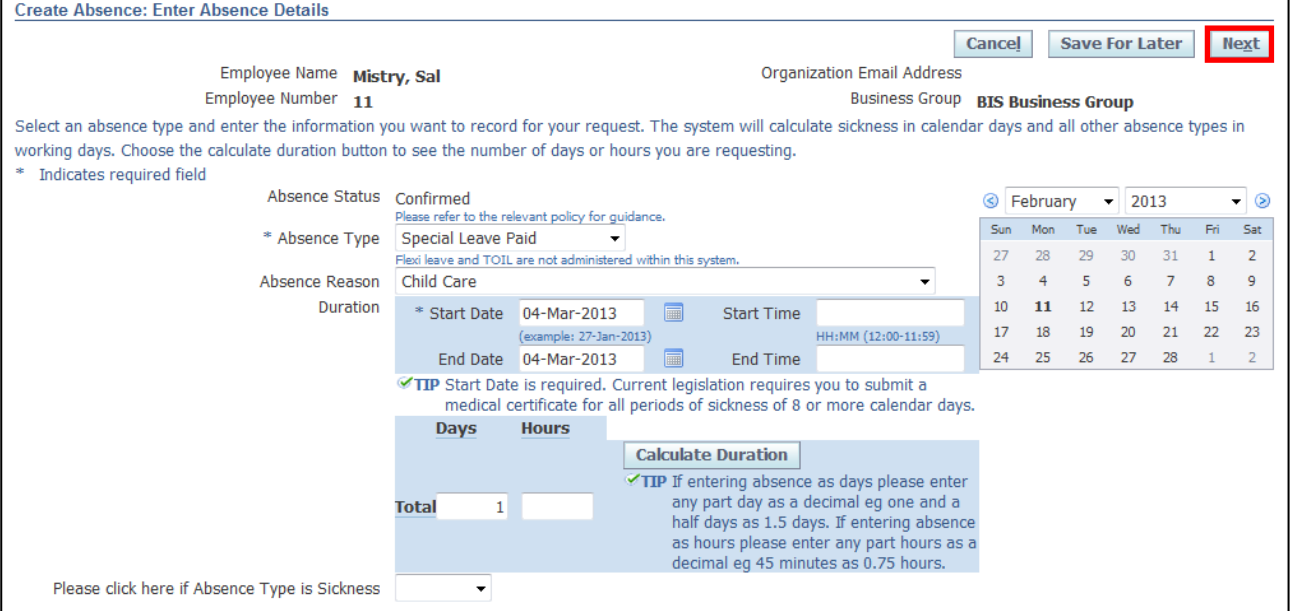

### 8. The **Create Absence Review** screen is displayed

**Submit** 9. Click

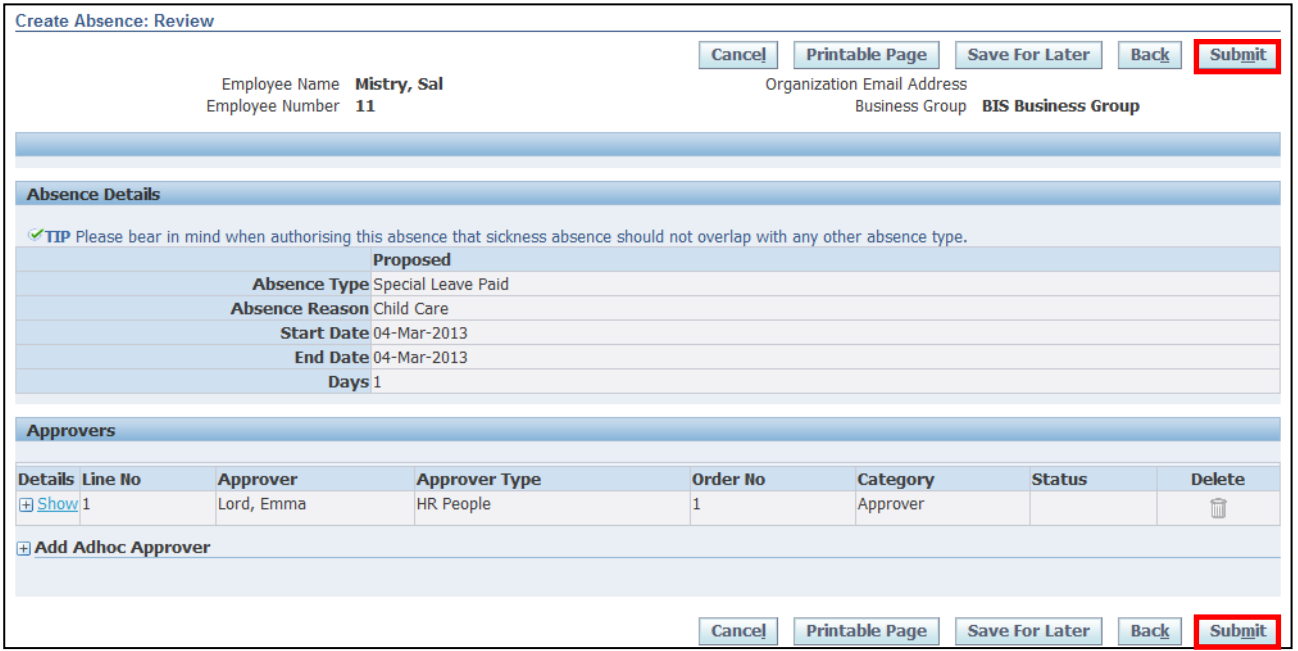

### 10.The **Confirmation** screen is displayed

11. Click **Home** to return to the **Employee Self Service** menu

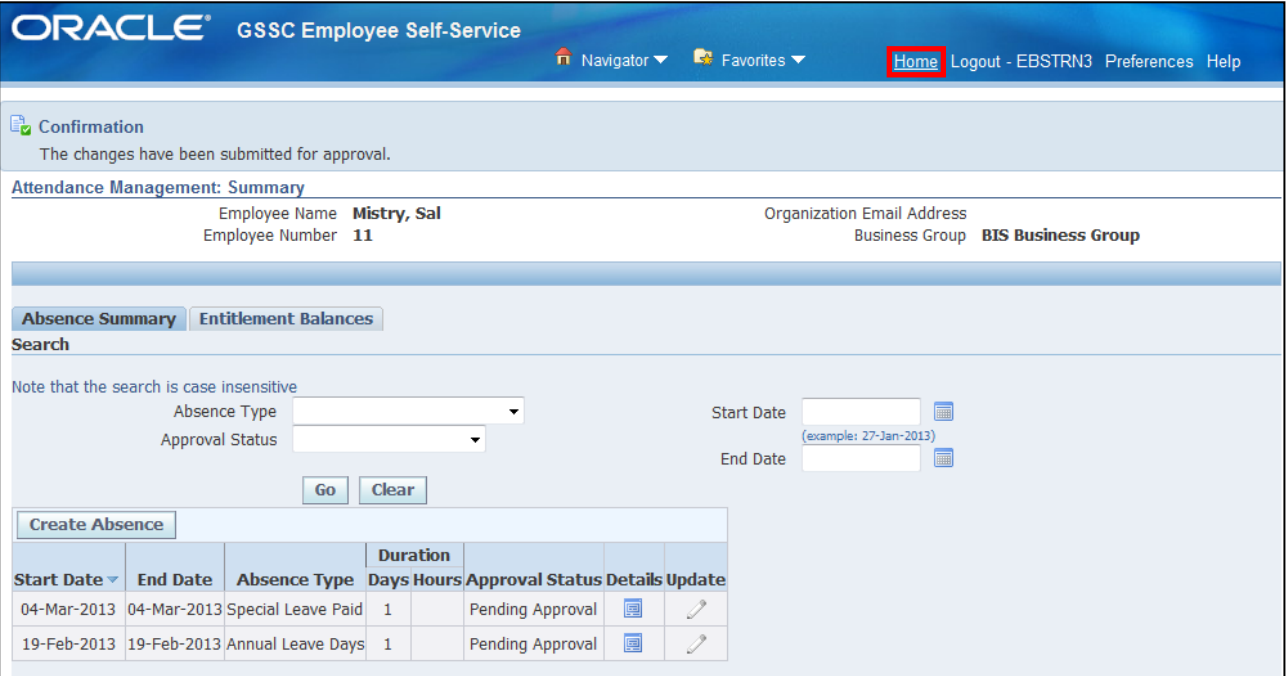

### **Learning Note:**

Absences submitted will be listed in Absence Summary.

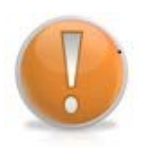

The approval status is pending approval and the update pencil icon is greyed out.

You are unable to update the absence until it has been approved by your manager.

Once the absence has been approved, it can only be deleted by your Line Manager up to the date of the absence. After that date, you will need to contact UK SBS HR via iSupport (see section 9.1)

### 12.A **Notification** will now appear in your **Worklist**

### 13.To view your **Notification** click on the link:

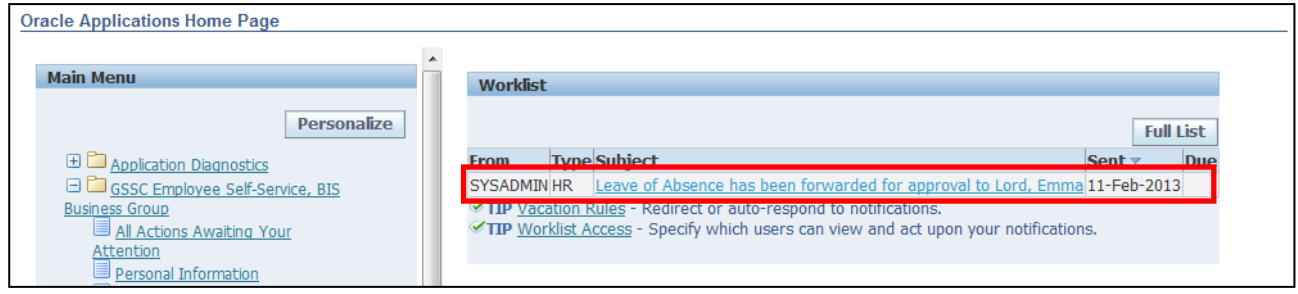

14.The information screen will give details of your notification

15. Click **OK** to close the notification and return to the **Employee Self Service** menu:

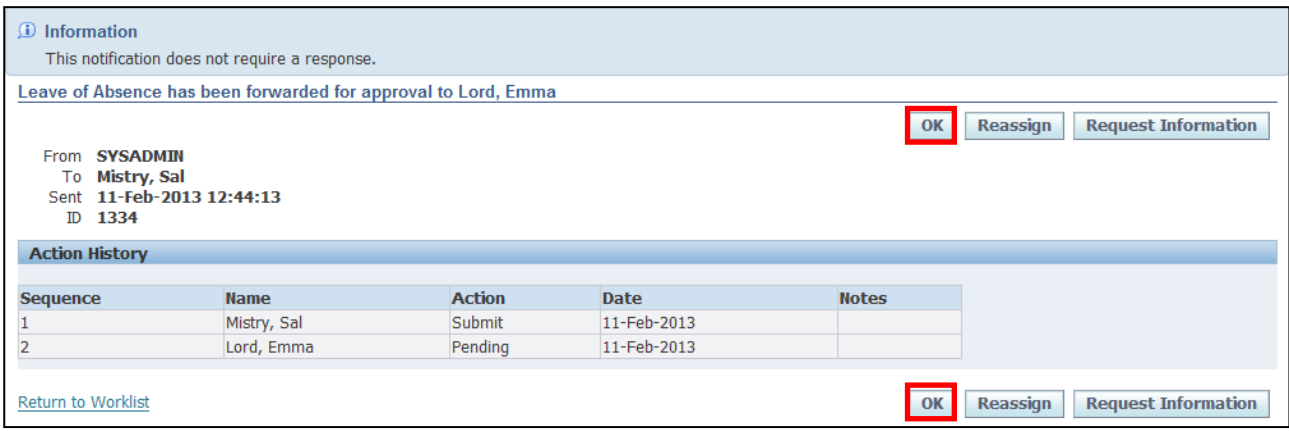

# **3.2 Requesting Maternity/Paternity Leave**

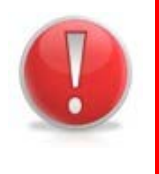

### **Caution Note:**

Maternity, Paternity, Additional Paternity, Parental and Adoption Leave is an offsystem request process and is therefore not requested through Employee Self Service.

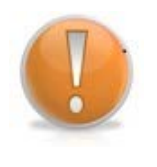

### **Learning Note:**

Further guidance on the Maternity, Paternity and Adoption Leave process can be found on the Intranet.

### **3.3 Responding to a request for further information**

### **(N) Oracle Home page > Worklist**

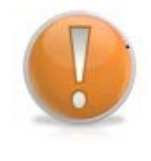

### **Learning Note:**

All notifications will appear in your worklist on your Oracle Applications Home Page.

### 1. Click on the **Notification** in your **Worklist**:

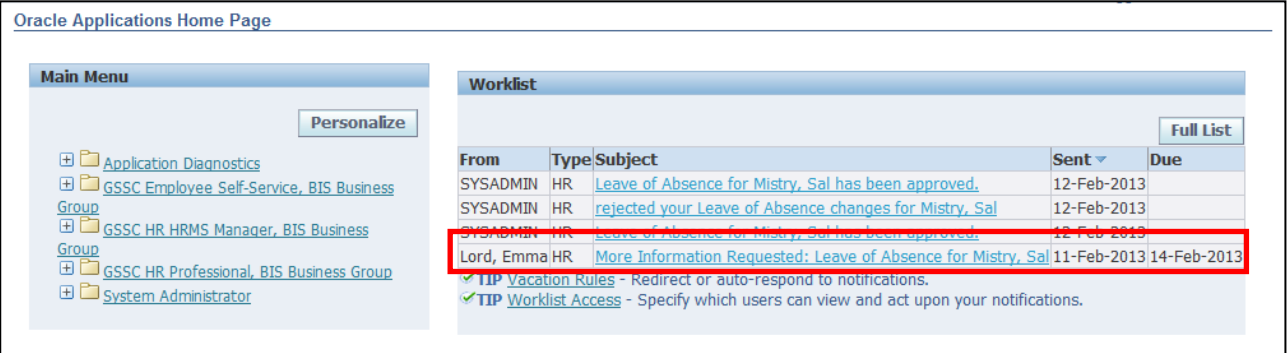

### 2. Full details of the request are displayed:

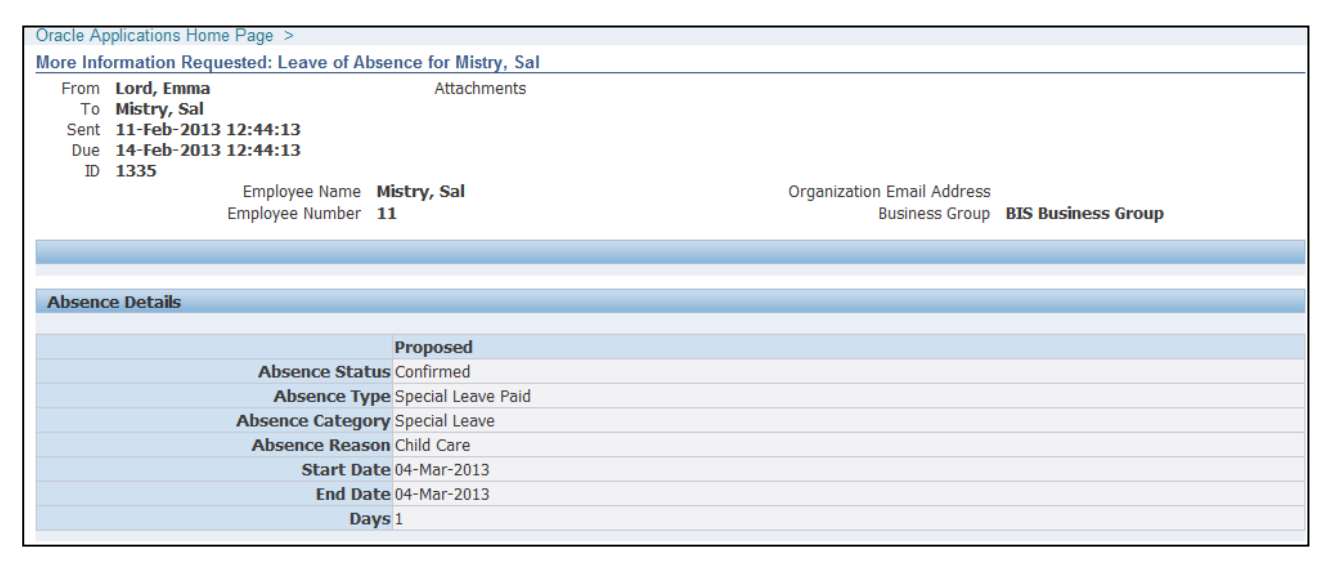

3. Comments from the **Line Manager** are displayed within the **Response** section:

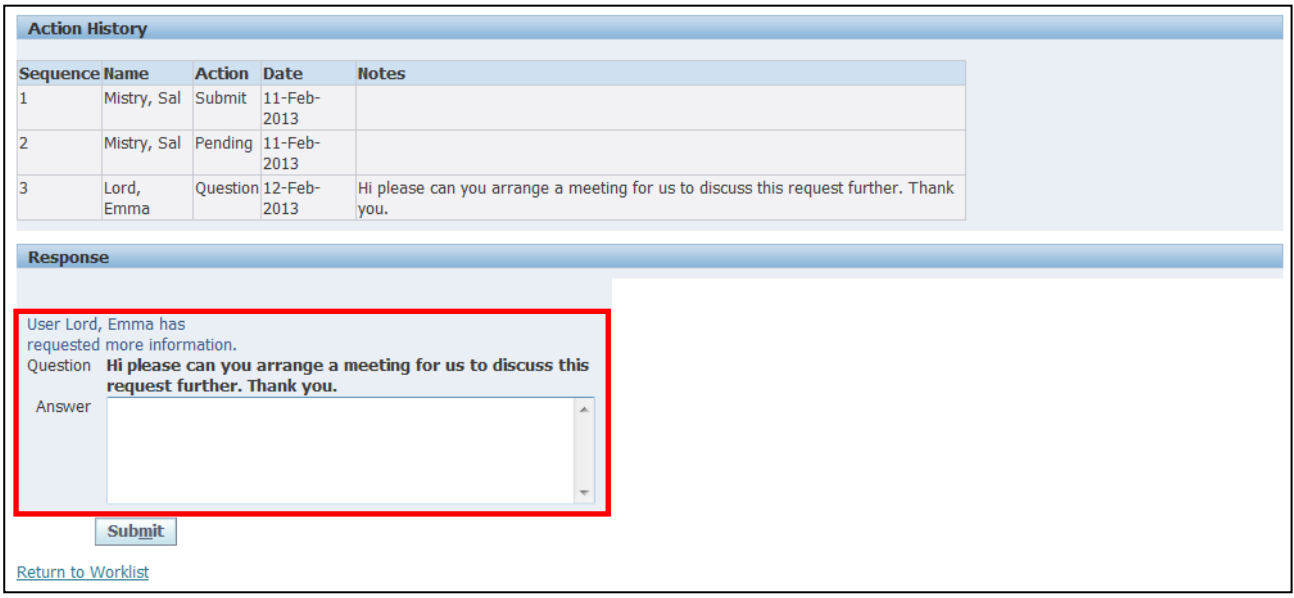

**Submit** 4. Enter your response in the **Answer** field, and click on

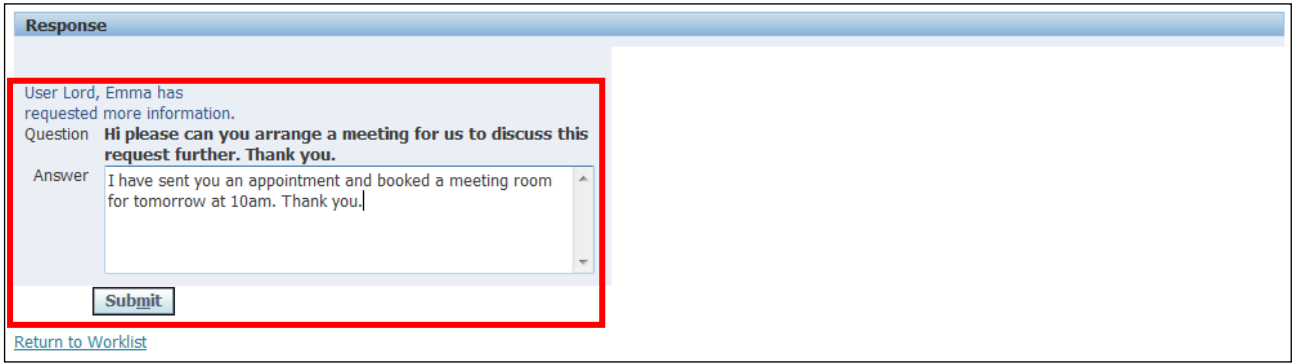

5. The notification will automatically be sent back to your Line Manager, if any additional information is required you will receive a further notification in your worklist

# **3.4 Closing a Sickness Absence (Created by your Manager)**

### **(N) GSSC Employee Self-Service, YOUR ORGANISATION Business Group > Attendance Management**

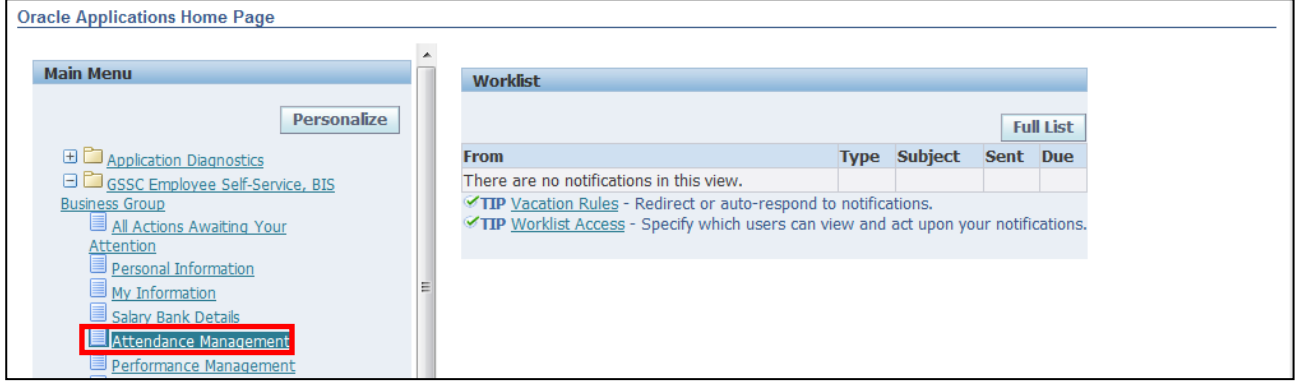

- 1. The **Attendance Management: Summary** screen is displayed.
- 2. Click on the **Update** icon **next to the open sickness absence:**

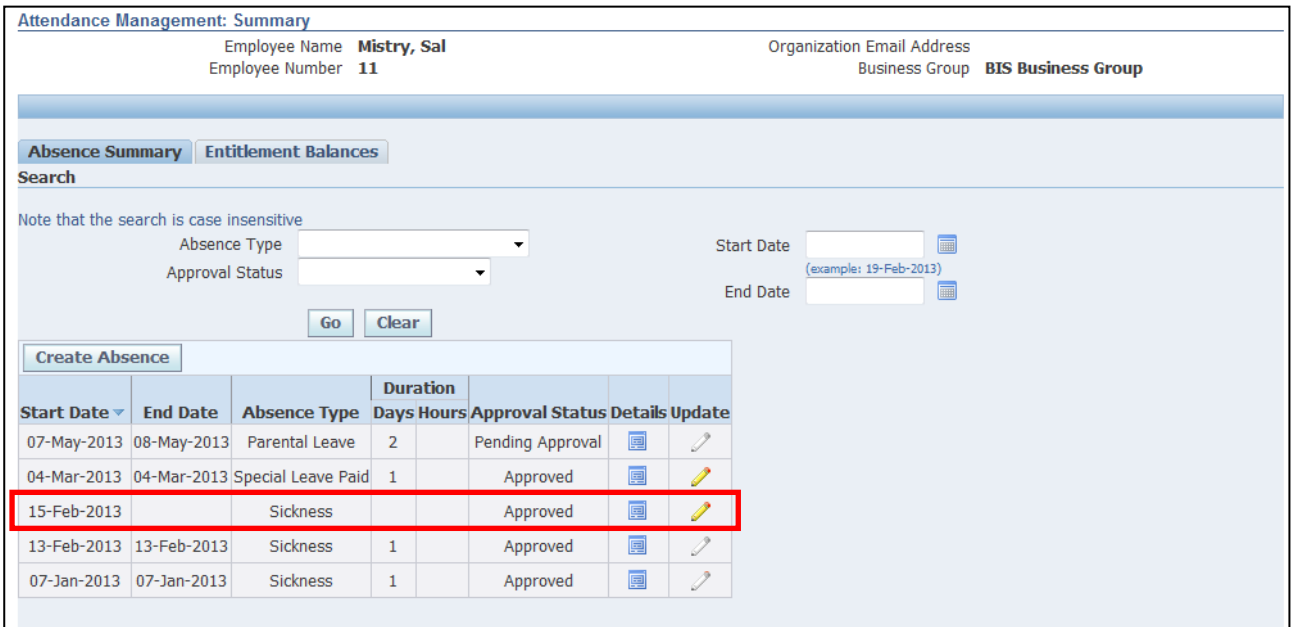

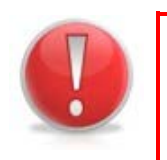

### **Caution Note:**

Sickness absence should be closed by the Employee on their return to work. Failing to close the absence may have an impact on the Employee's salary.

- 3. The **Update Absence: Enter Absence** Details screen is displayed
- 4. Enter the last day of sickness into the **End Date** field

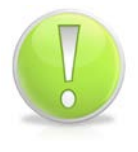

### **Action Note:**

The Absence End date will be the last day of sickness.

- **Calculate Duration** 5. Click on
- 6. The total number of days/hours of leave taken is displayed:

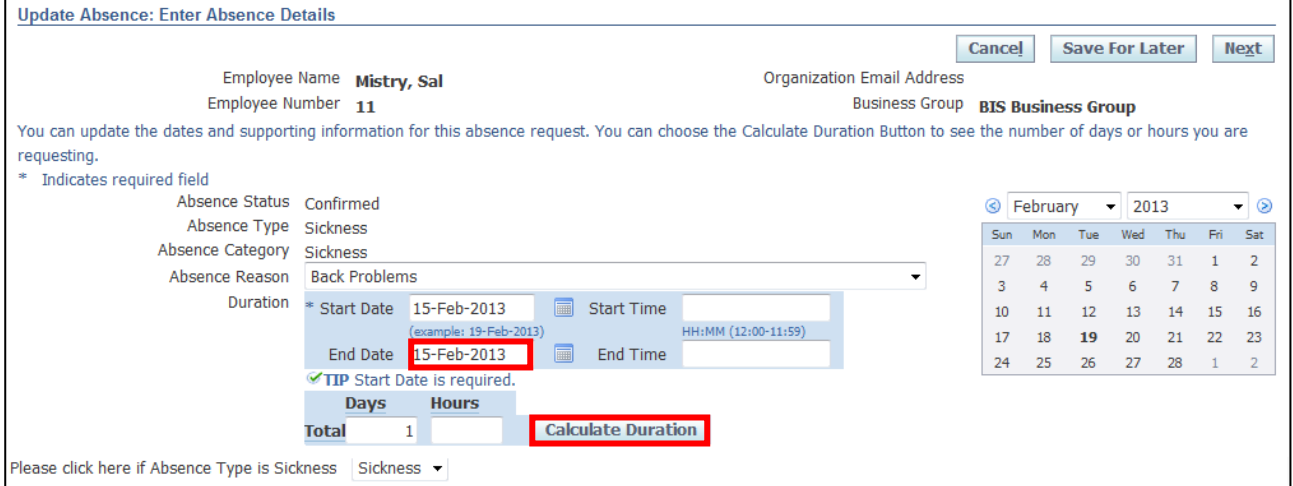

### **Learning Note:**

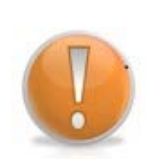

If the **Absence Reason** or **Start Date** has been recorded incorrectly, this can be changed here.

All Sickness Absences are always in calculated in days.

If the absence traverses a weekend, these days should be included; for example, a sickness absence from Friday to Monday inclusive is 4 days.

Oracle will ALWAYS include the weekends from a sickness pay perspective.

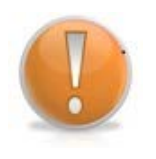

### **Learning Note:**

The **Return to Work Interview** will be completed by the Manager.

These fields will become populated once the Manager approves the Absence.

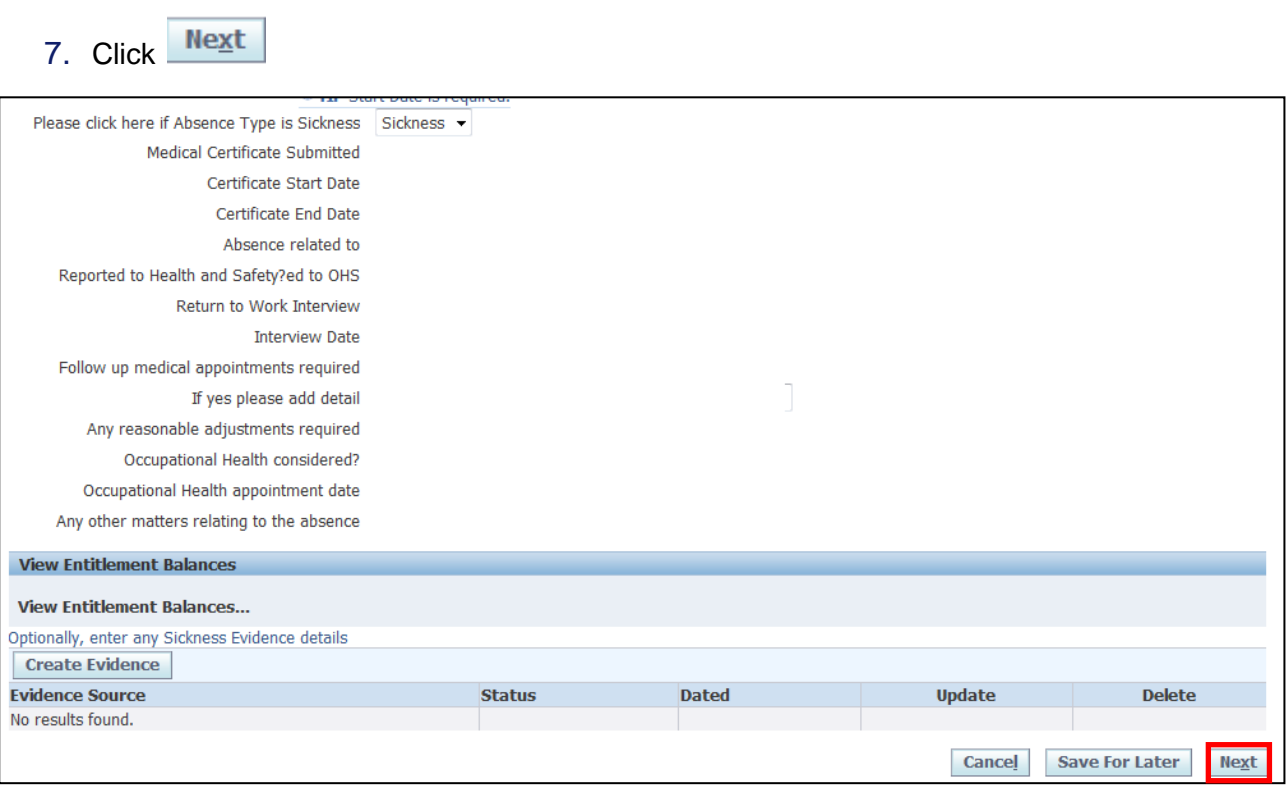

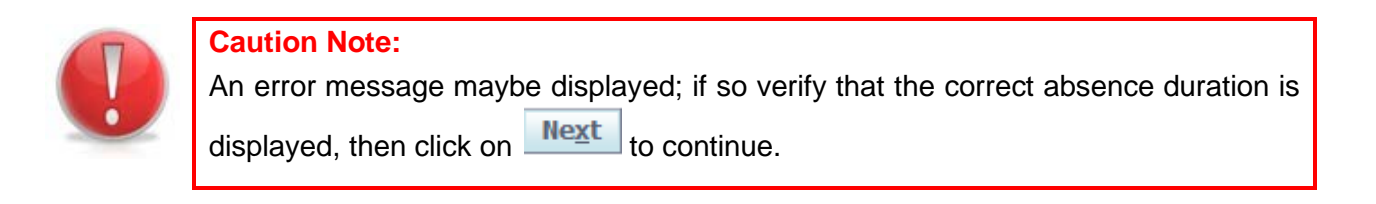

- 8. This screen shows the summary of the proposed sickness absence, the changes are highlighted with a blue circle
- 9. Click **Submit** to save and send the request to your **Line Manager** for approval

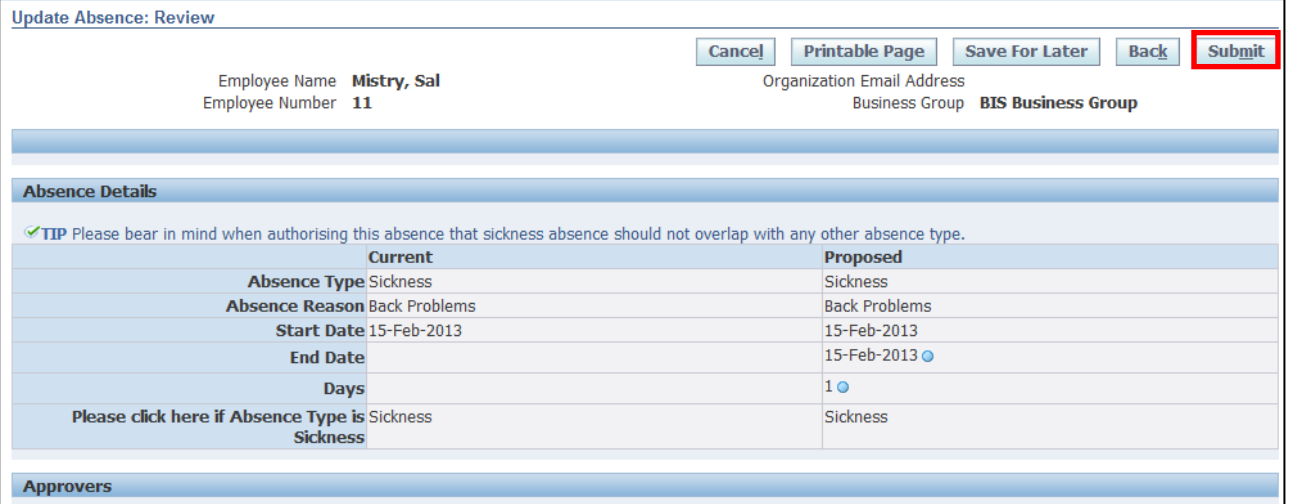

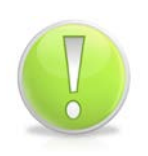

### **Action Note:**

From here, you can either submit or go back to make further updates.

Note: **Save for Later** should only be used if you do not want to submit at this time. You must click **Submit** to action the changes.

10.The **Attendance Management: Summary** screen is displayed with your confirmation; your updated sickness request will now be displayed as **Pending Approval**:

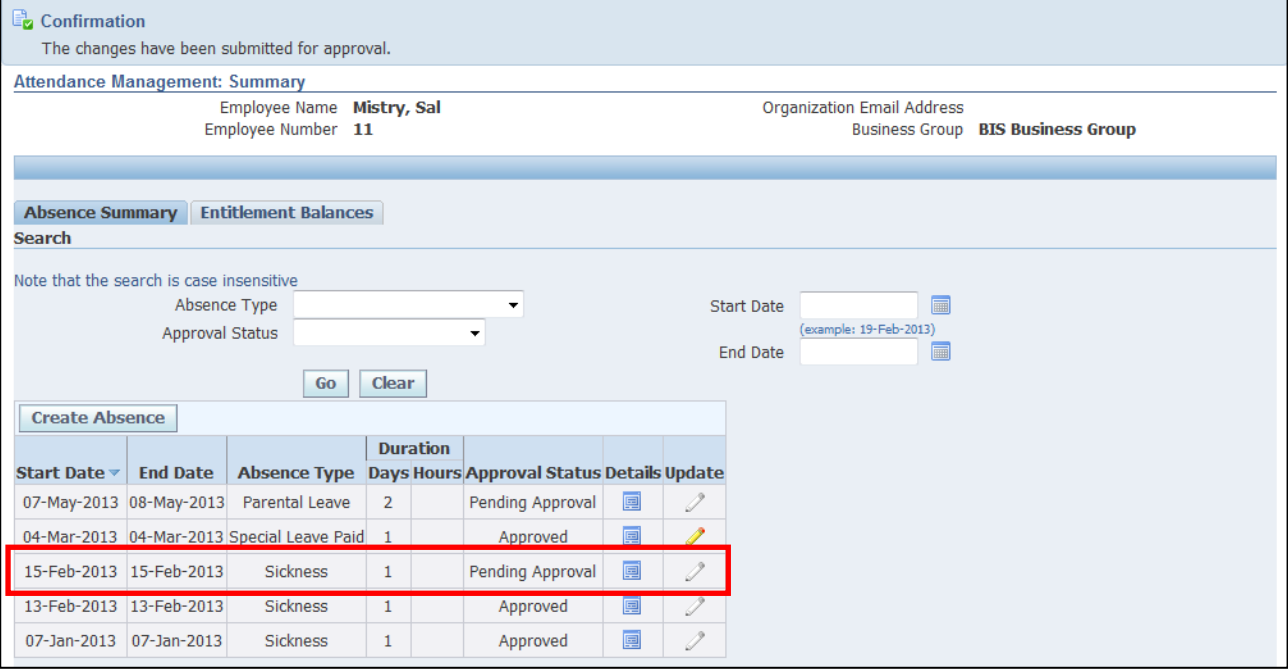

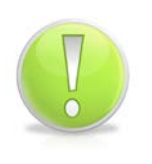

### **Action Note:**

Supporting evidence for sick absences, such as Appointment letters and Fit Note/s, **must** be provided by raising an SR and attaching an electronic copy of the evidence to the SR following the [Raising Service Requests Quick Ref Guide.](https://www.uksbs.co.uk/Training/Documents/Raising%20Service%20Requests%20Quick%20Reference%20Guide.pdf)

# 11. Click **Home** to return to the **Employee Self Service** menu
# **3.5 Recording an Historic Sickness Absence**

**(N) GSSC Employee Self-Service, YOUR ORGANISATION Business Group > Attendance management** 

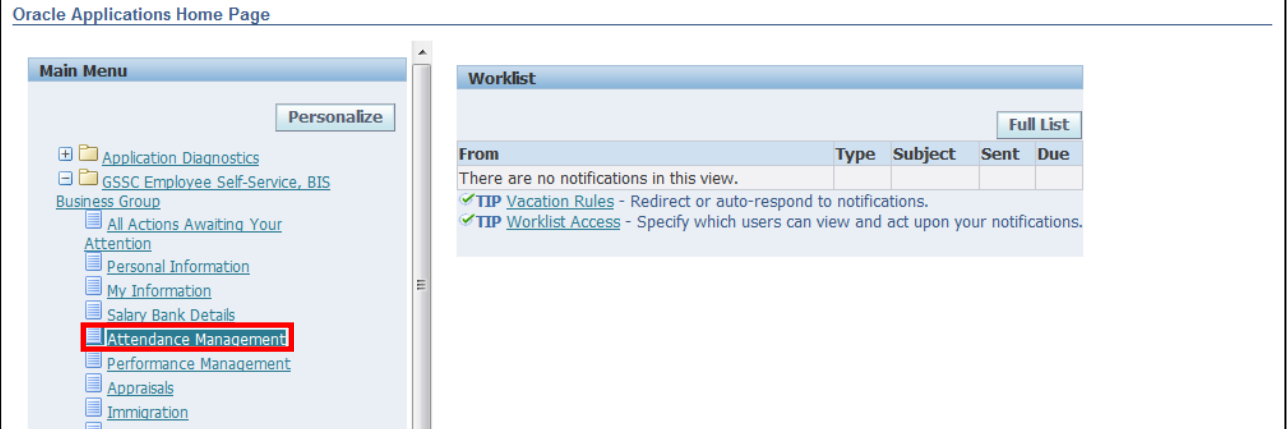

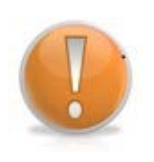

#### **Learning Note:**

Where possible your Line Manager should open a sickness absence on your behalf while you are out of the office.

Where this hasn't happened, you are able to record the absence on your return to work. This absence will then go to your Line Manager for approval in the usual way.

#### 1. The **Attendance Management: Summary** screen is displayed

2. Click Create Absence

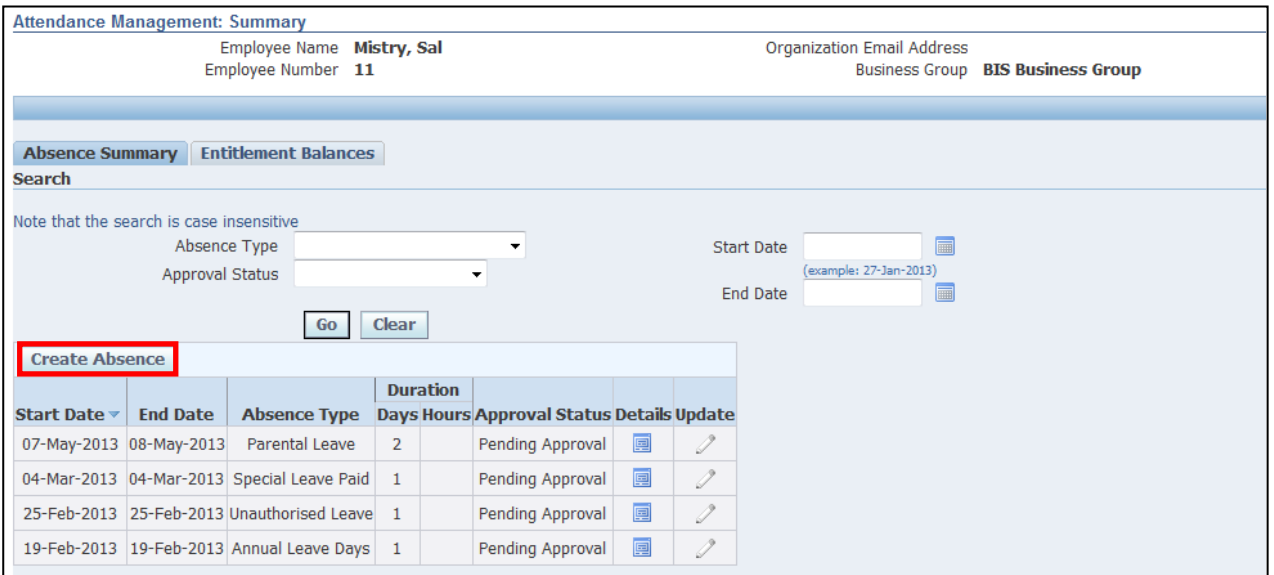

### 3. The **Create Absence: Enter Absence Detail** screen is displayed:

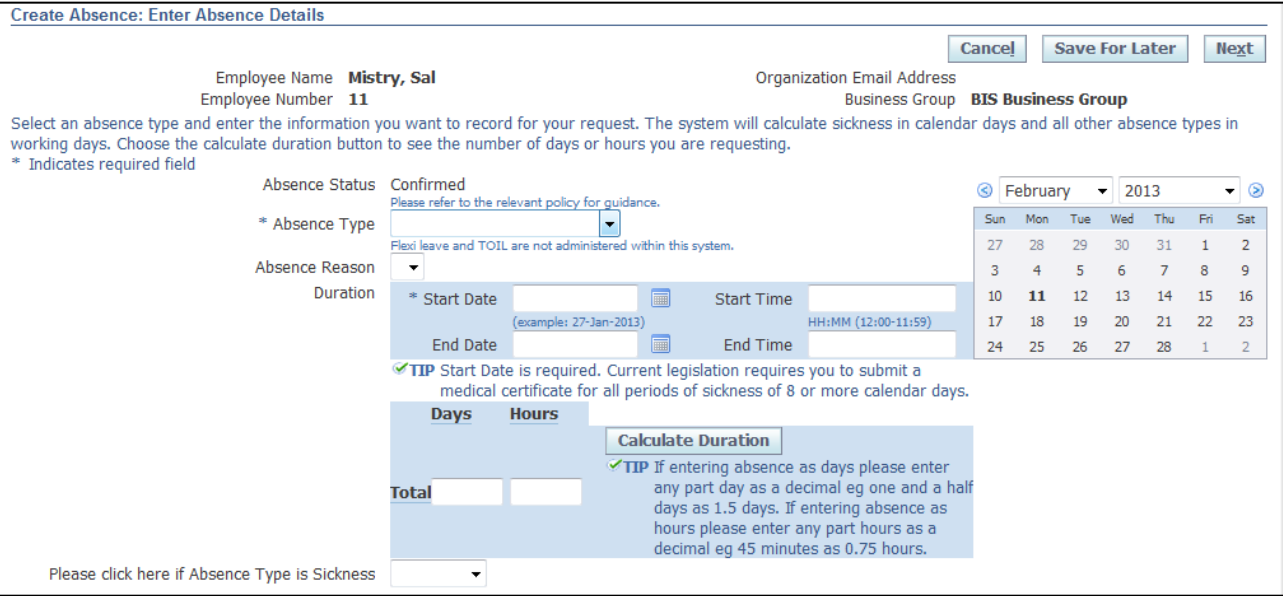

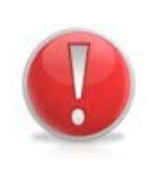

# **Caution Note:**

You are unable to record an historic sickness Absence if the date is prior to a later recorded Sickness Absence.

In this case, you will need to complete a form and send to UK SBS HR via iSupport (see section 9.1).

#### 4. Click the **Absence Type** drop-down button and select **Sickness**:

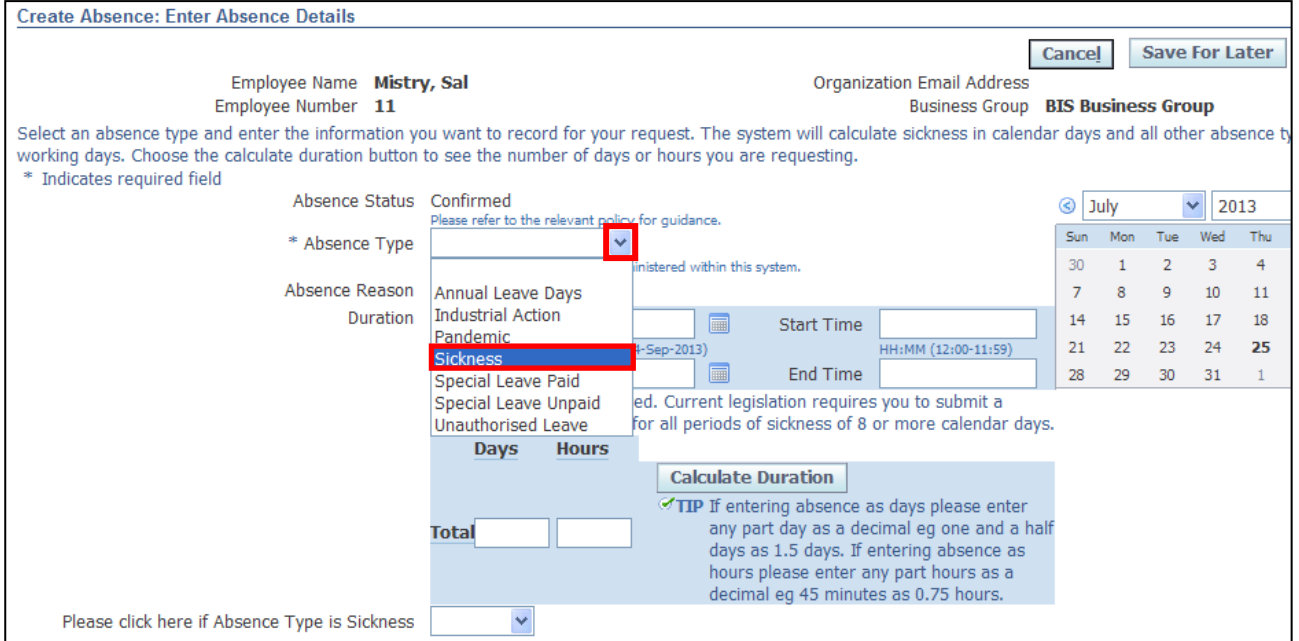

# 5. Click the **Absence Reason** drop down button:

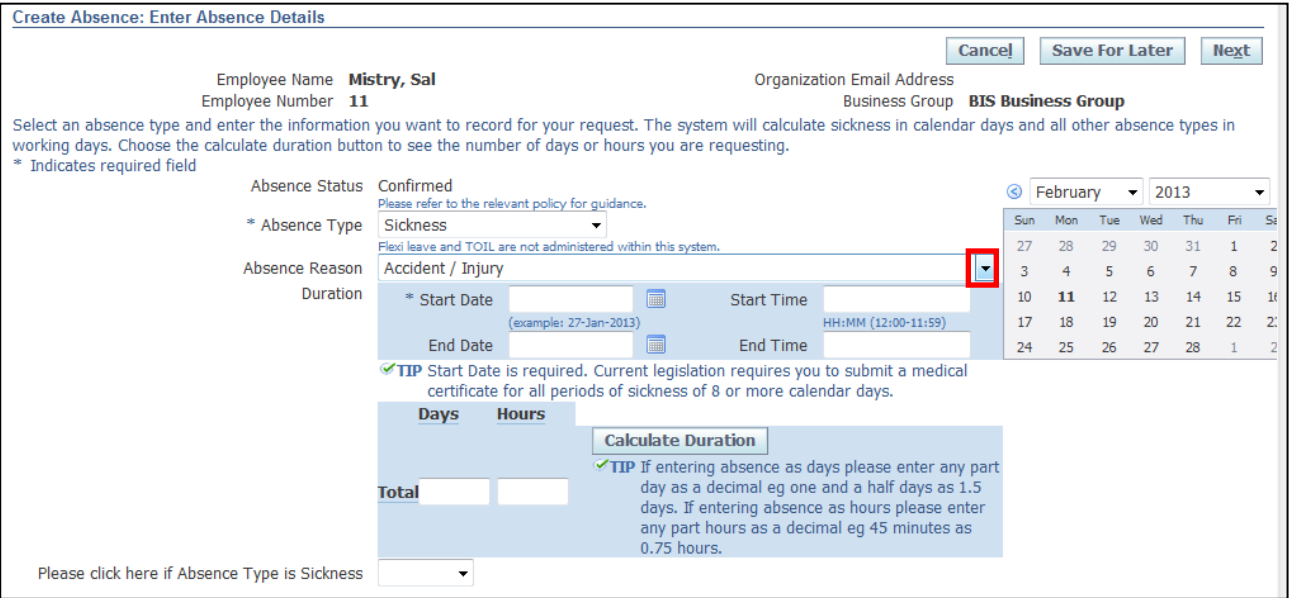

# 6. Select the appropriate **Absence Reason**:

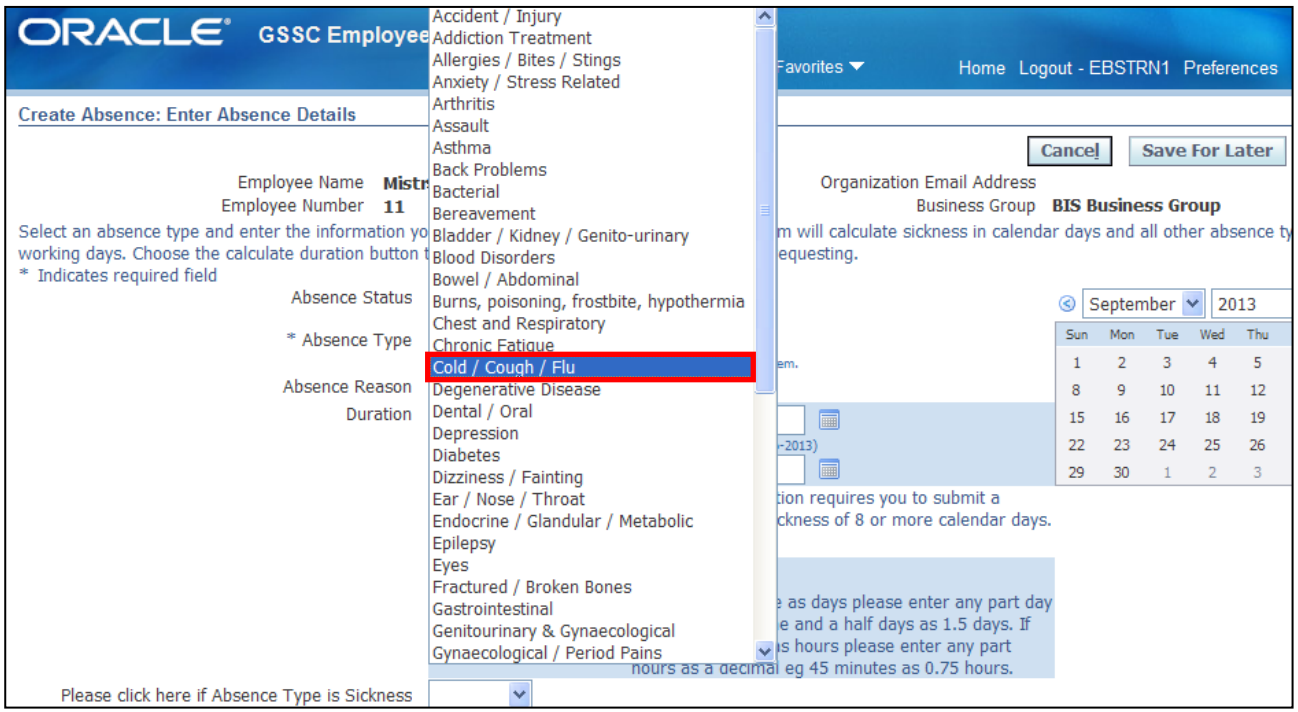

7. Enter the **Start** and **End** dates - select the last day you were out of the office

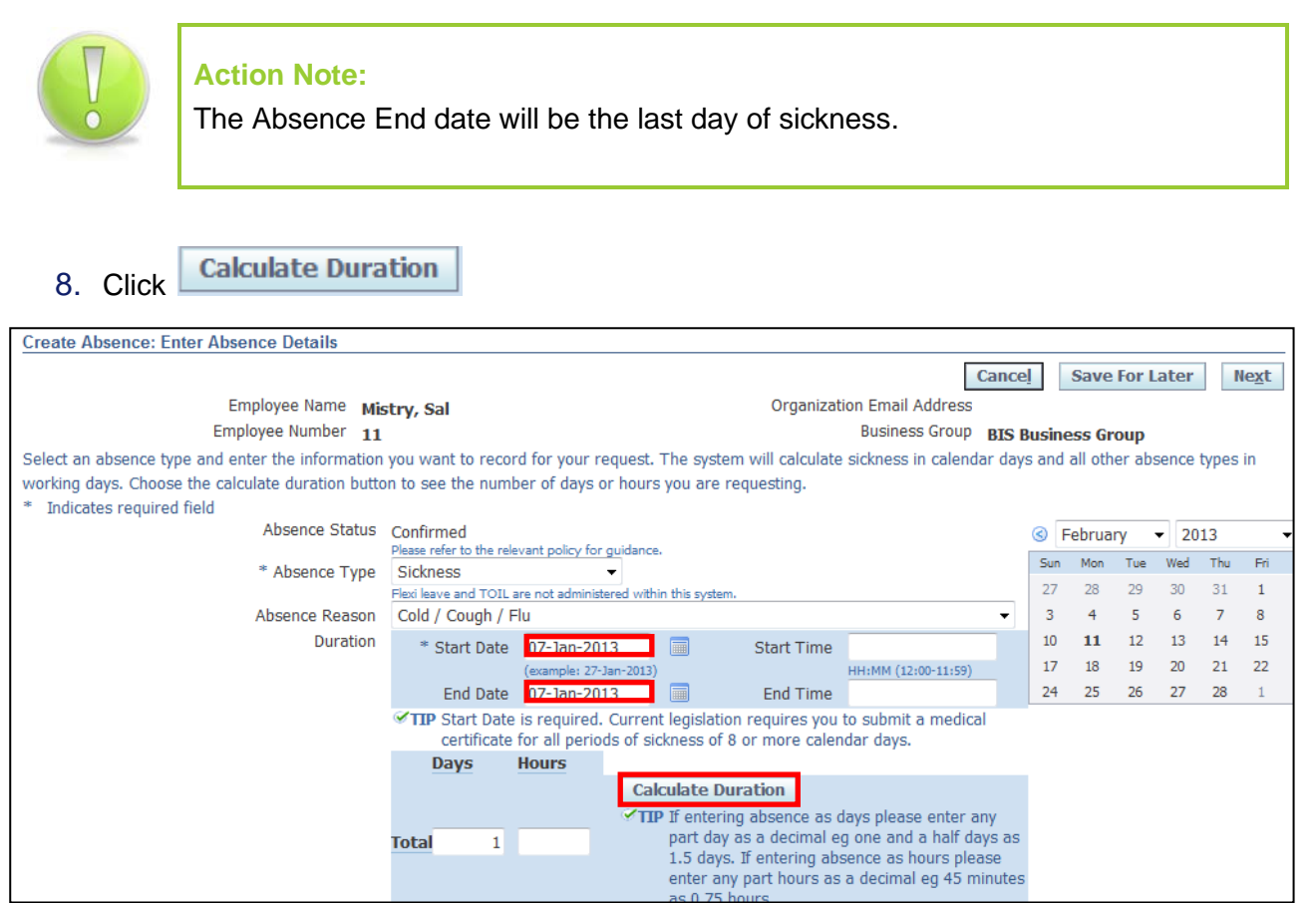

#### **Learning Note:**

All Sickness Absences are always in calculated in days.

If the absence traverses a weekend, these days should be included; for example, a sickness absence from Friday to Monday inclusive is 4 days.

Oracle will ALWAYS include the weekends from a sickness pay perspective.

9. Click on the **Sickness** drop-down arrow, this must be selected every time you record a sickness absence

#### 10.Select **Sickness**:

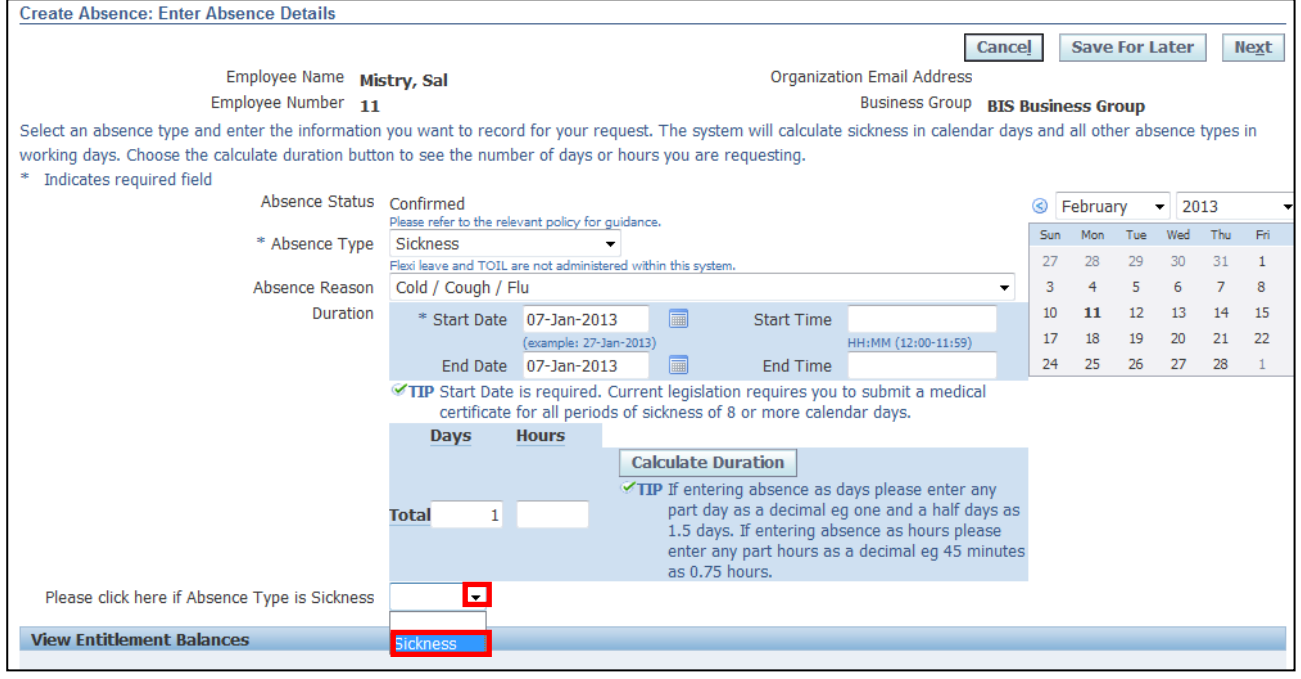

11.This screen will display the **Return to Work Questionnaire**:

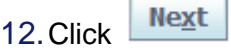

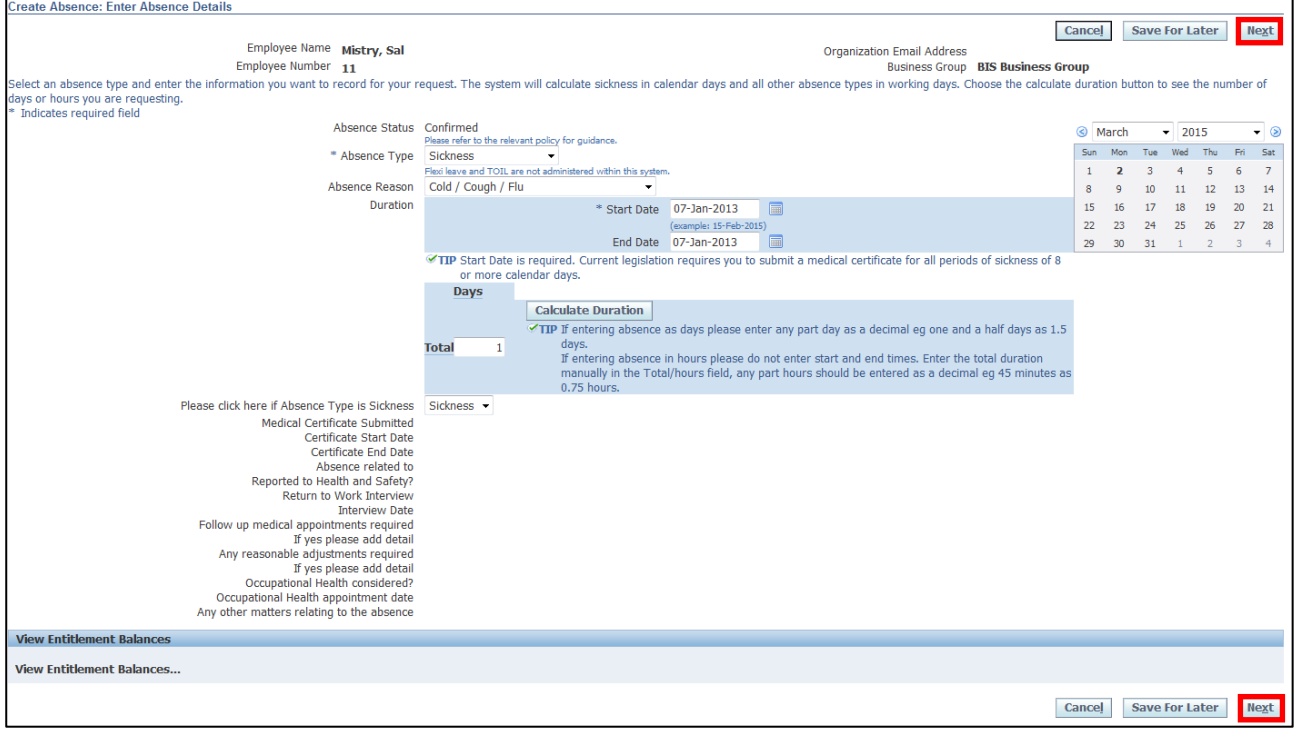

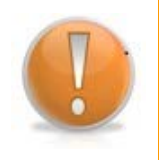

#### **Learning Note:**

The return to work questionnaire should be completed by your Line Manager on approving the sickness.

Once the Line Manager has completed the questionnaire you will be able to see the information by clicking on the details icon in the **Absence Summary.**

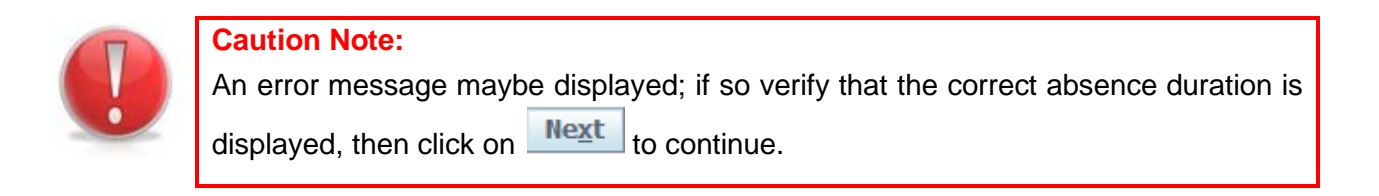

#### 13.The **Create Absence: Review** screen is displayed

14.Click to save and send the request to your **Line Manager** for approval:

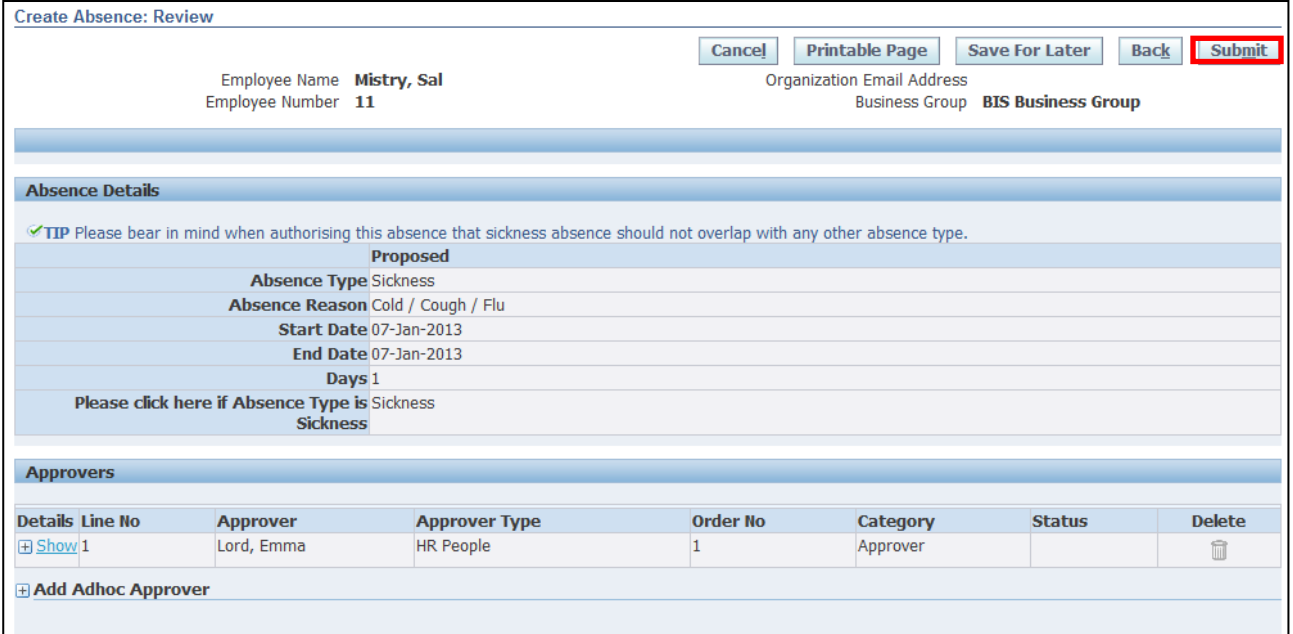

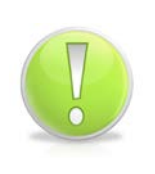

#### **Action Note:**

From here, you can either submit or go back to make further updates.

Note: Save for Later should only be used if you do not want to submit at this time. You must click Submit to action the changes.

15.The **Attendance Management: Summary** screen is displayed with your confirmation; your updated sickness request will now be displayed as **Pending Approval**

16. Click **Home** to return to the **Employee Self Service** menu:

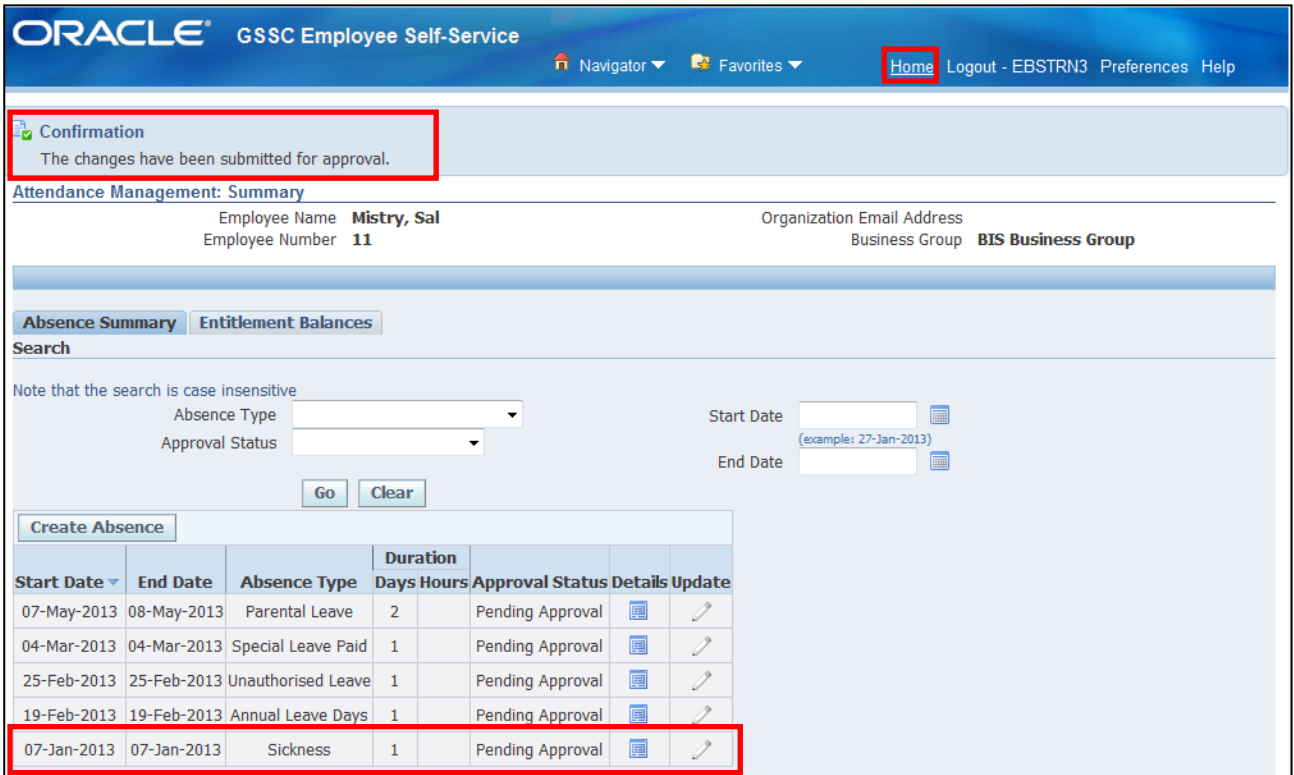

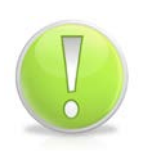

# **Action Note:**

Supporting evidence for sick absences, such as Appointment letters and Fit Note/s, **must** be provided by raising an SR and attaching an electronic copy of the evidence to the SR following the [Raising Service Requests Quick Ref Guide.](https://www.uksbs.co.uk/Training/Documents/Raising%20Service%20Requests%20Quick%20Reference%20Guide.pdf)

17.The **Notification** will now appear in your **Worklist**:

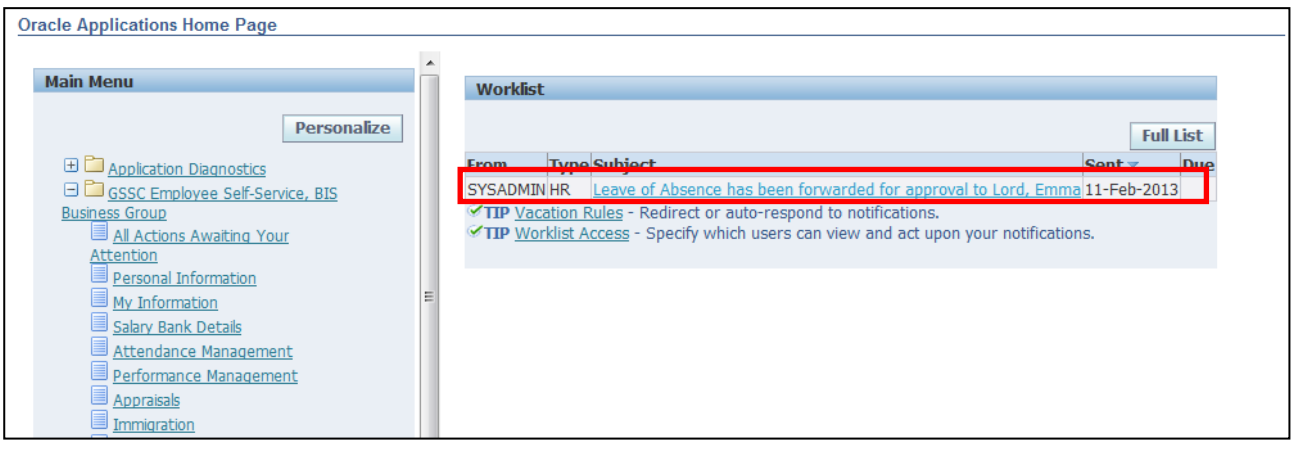

18. You will receive a further notification once your **Line Manager** has approved your request

# **4 Salary Advances**

# **4.1 Season Ticket Advances**

### **(N) GSSC Employee Self-Service, YOUR ORGANISATION Business Group > Salary Advance Requests**

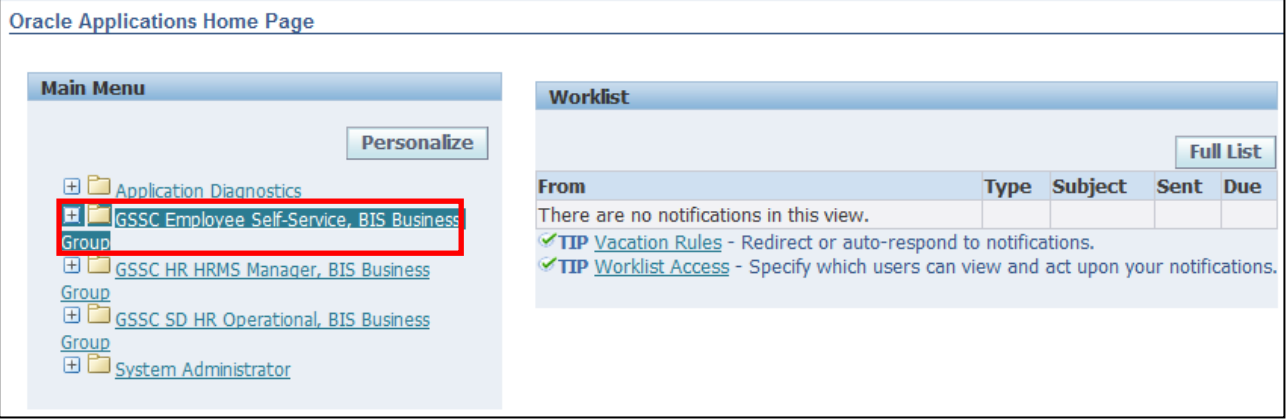

#### 1. Click **Salary Advance Requests > Advance for Season Ticket Purchase:**

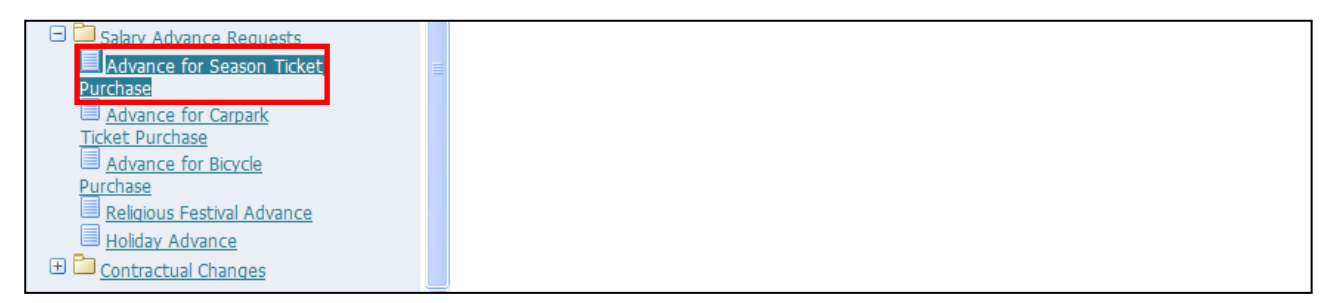

- 2. This screen will list any existing **Season Ticket Advances** that have previously been applied for
- 3. Click **Add** to request your **Season Ticket Advance**:

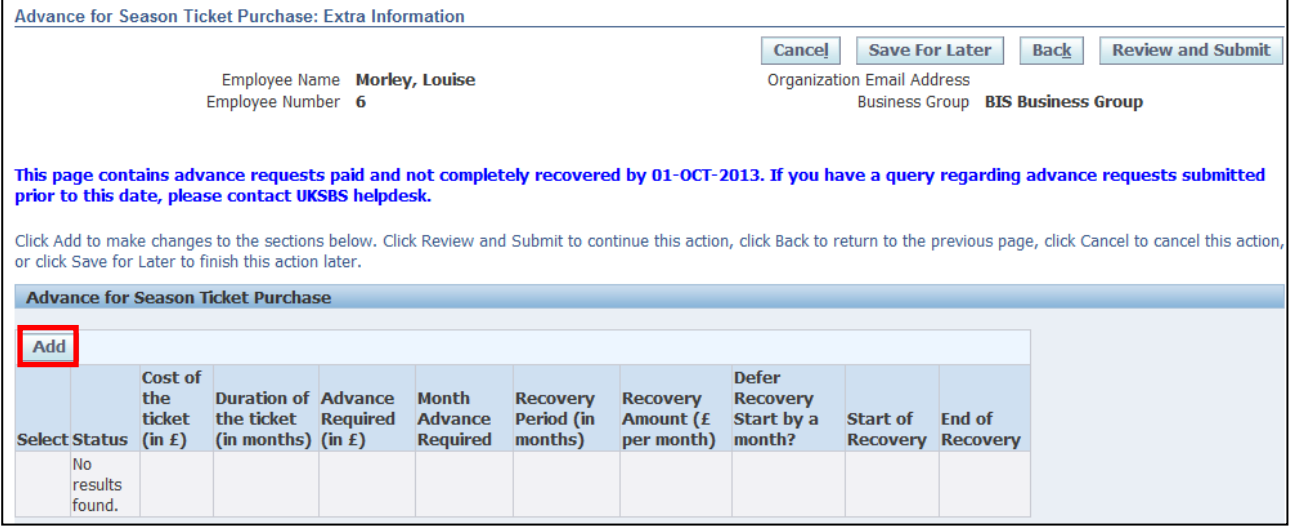

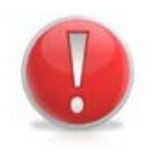

### **Caution Note:**

You can only apply for a **Season Ticket Advance** if your main transport to and from work is via Public Transport.

- 4. The Payroll cut-off date for the current payroll period will automatically populate
- 5. Enter the **Amount** of the **Season Ticket** in the **Cost of the ticket** field
- 6. Click on next to the **Duration** of the ticket (in months) field:

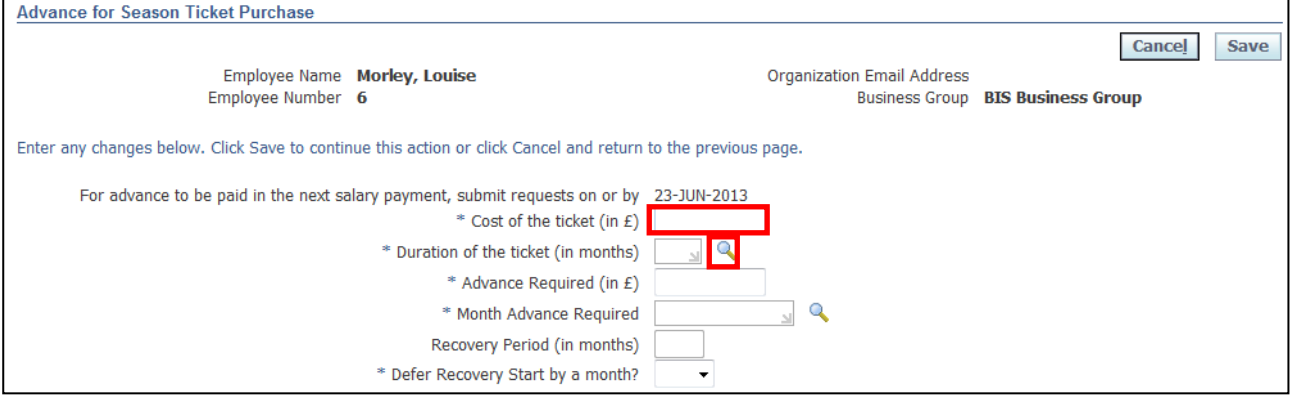

- 7. Click **Go** to reveal the full list of options
- 8. Click the **Quick Select** button **For the duration of the ticket:**

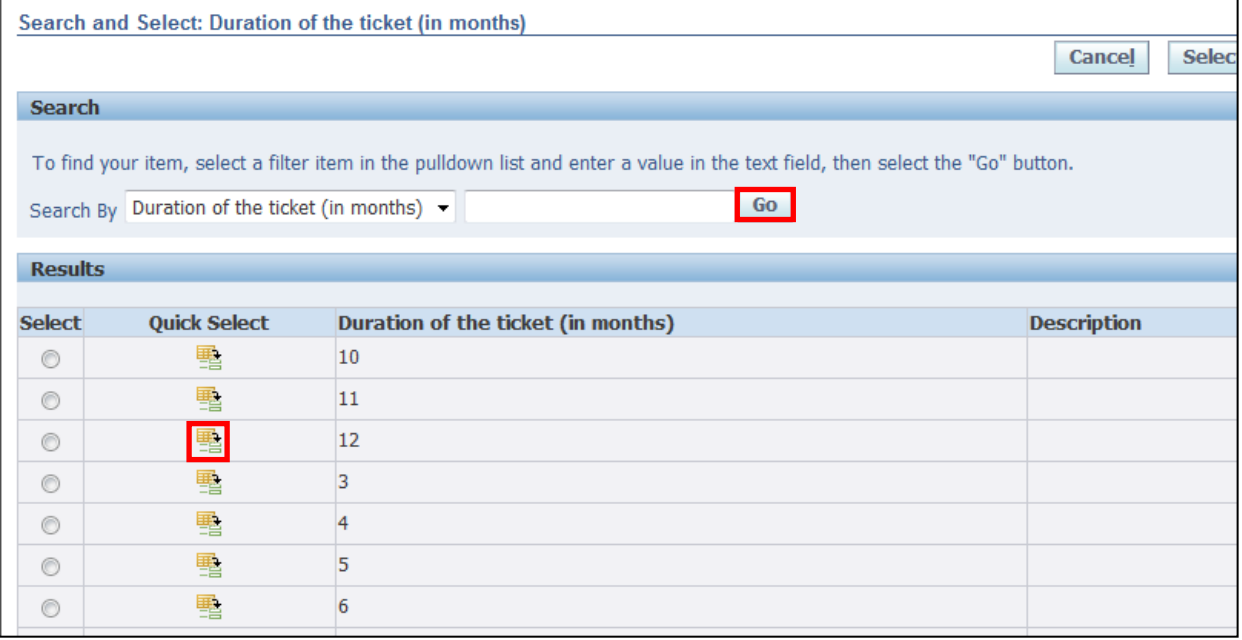

### 9. Enter the exact **Amount** of the advance required

# 10.Click next to the **Month Advance Required** field:

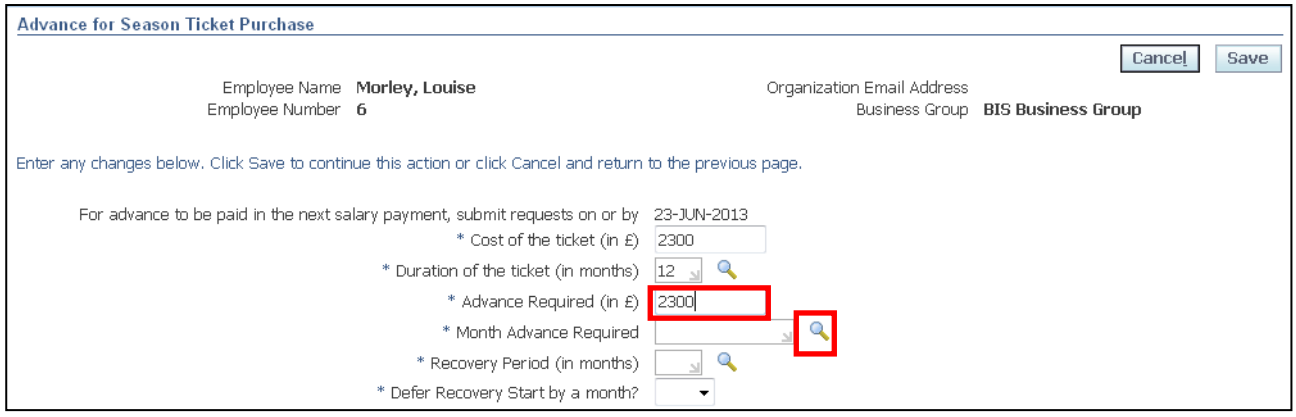

#### 11.Click **Go** to reveal the full list of options.

12. Click the **Quick Select** button **For** for the month you wish to receive the advance payment:

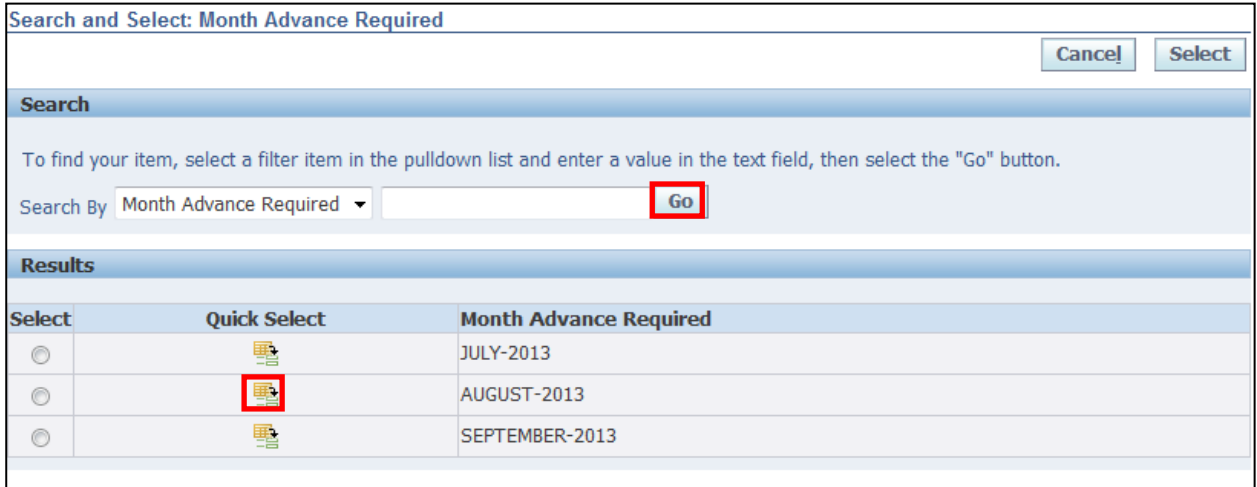

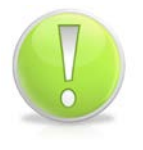

#### **Action Note:**

You can request a **Season Ticket Advance** up to two months before it is required. The system will determine which months are available for the advance to be paid.

# 13.Click next to the **Recovery Period (in months)** field:

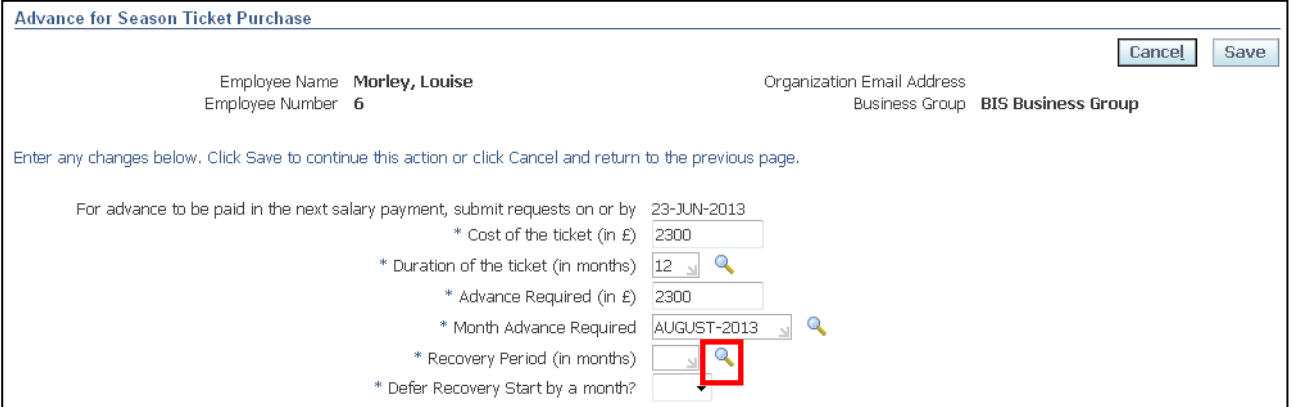

### 14.Click **Go** to reveal the full list of options

15. Click the **Quick Select** button **For** for the relevant number of months over which you require the recoveries to be deducted:

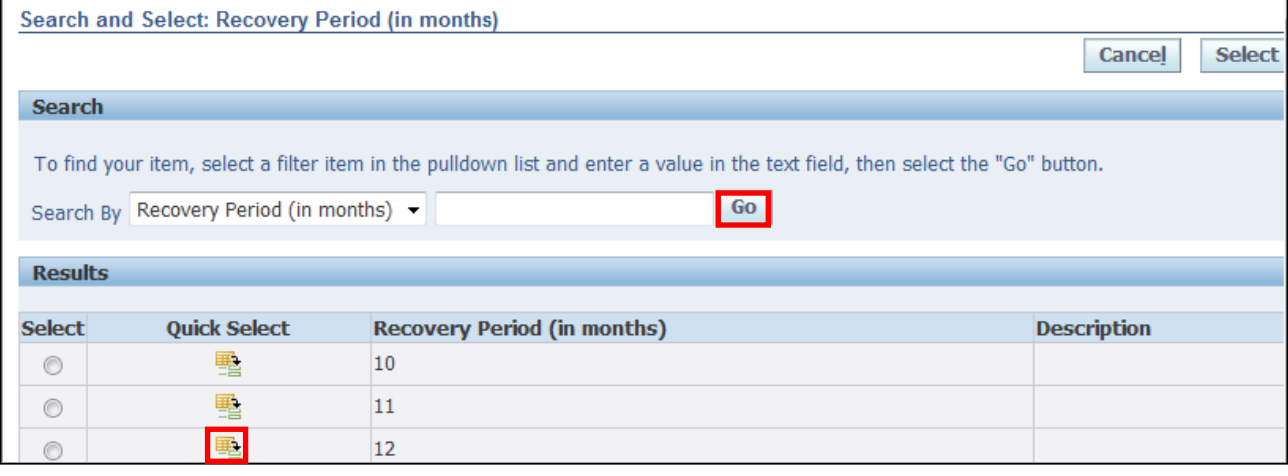

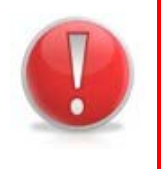

#### **Caution Note:**

The recovery/repayment period selected (including any deferral) must be equal to or less than the duration of the Season Ticket.

You can only have one **Season Ticket Advance** outstanding at any single time.

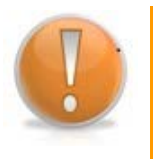

#### **Learning Note:**

You can request the recovery of your advance to be deferred by a month.

#### 16.Click the **Defer Recovery Start by a month** drop-down arrow and select the relevant option

17. Click **Save** to return to the **Overview** screen:

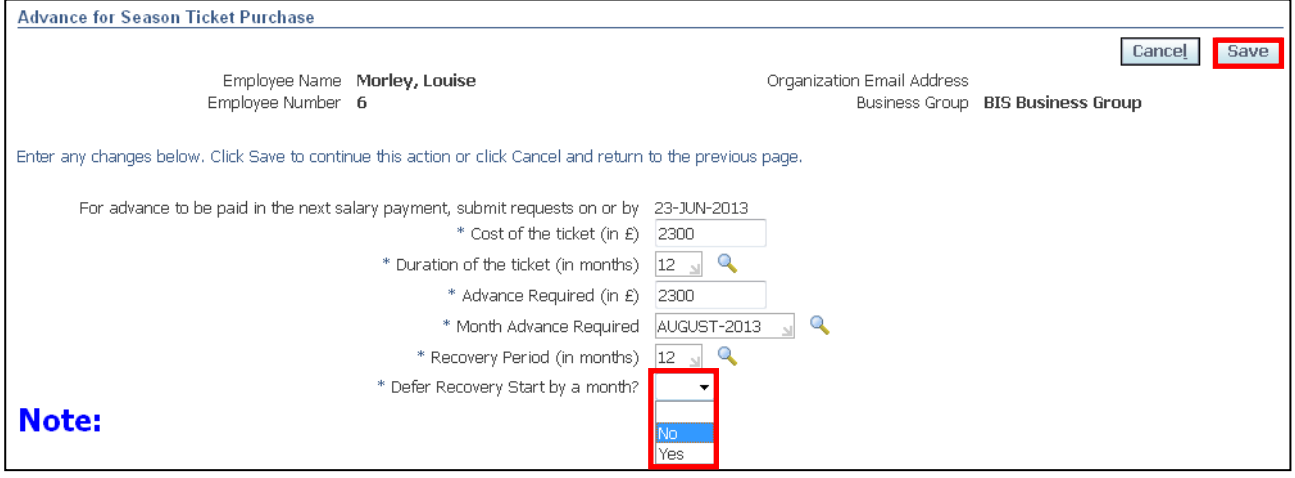

#### 18.The request for the **Season Ticket Advance** is now displayed

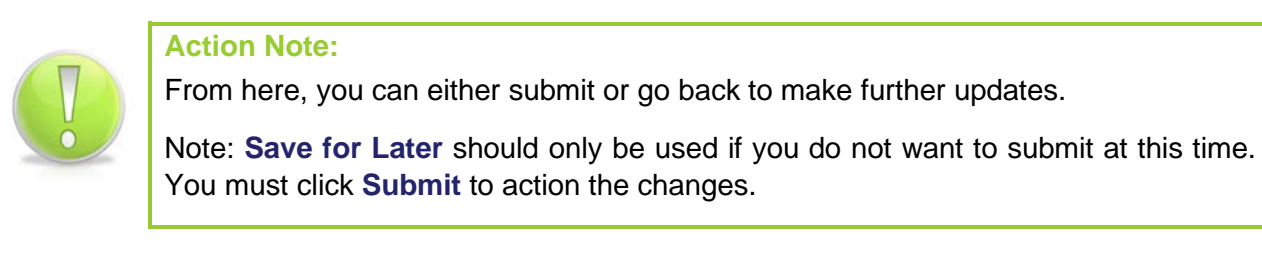

#### **Review and Submit** 19.Click

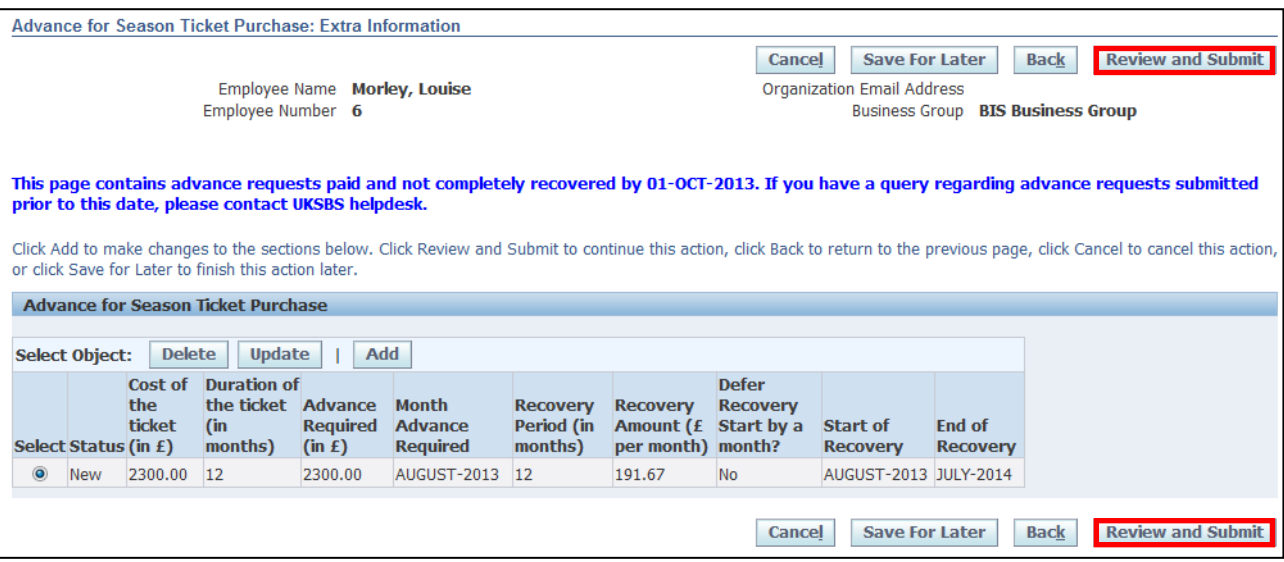

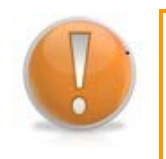

#### **Learning Note:**

This screen will display your **Season Ticket Advance** request.

Employee Self Service (BOE)

#### Employee HR Self Service

From here you can see the monthly recovery amount and when repayment will start and end.

If you need to change your request you can click **Back** to amend details before submitting.

#### 20.This screen will display your proposed changes

**Submit** 21. Click

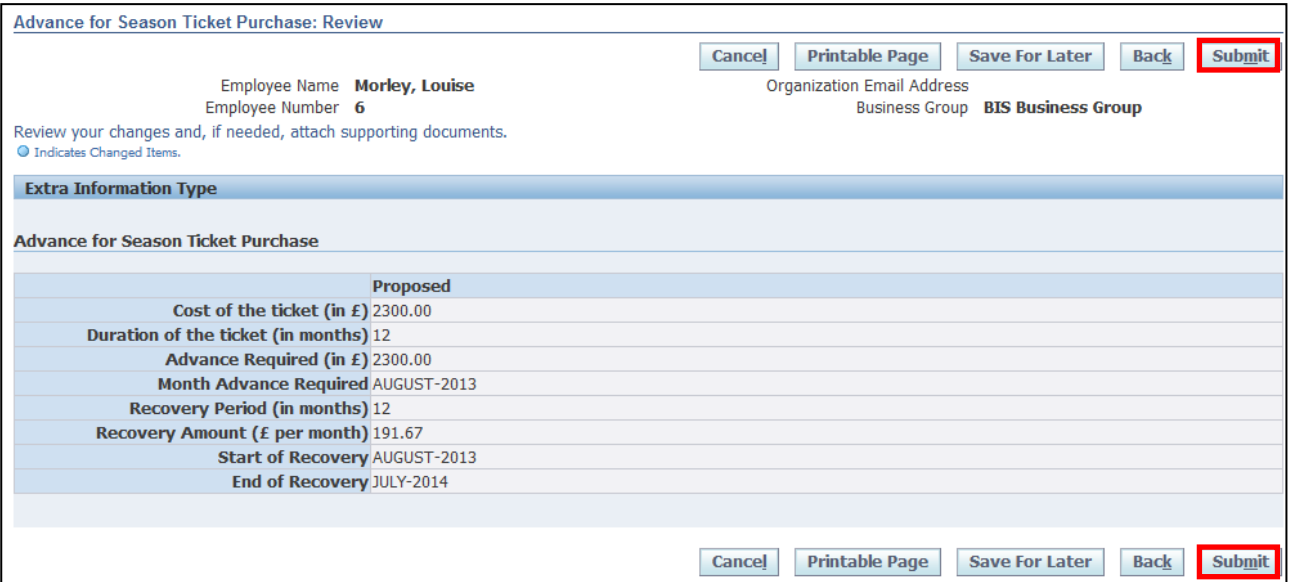

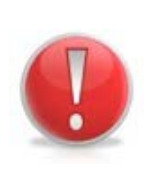

# **Caution Note:**

This screen will display your proposed request. Make sure everything is correct before submitting.

Once this has been submitted it will go directly to UK SBS Payroll and can only be changed via a Service Request through iSupport (see section 9.1).

There is no Line Manager approval.

# 22. Click **Home** to return to the **Employee Self Service** menu

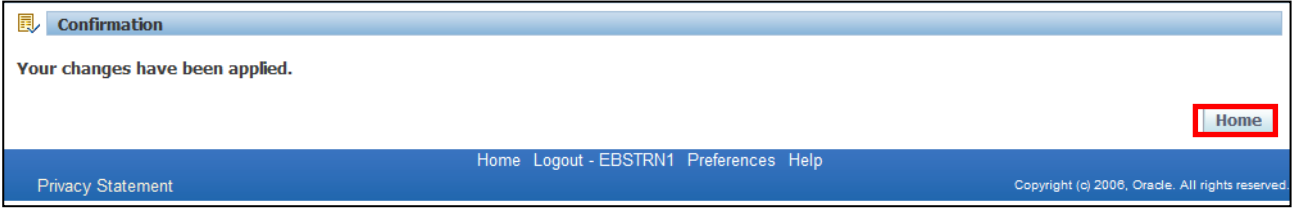

23.The **Advance** for your **Season Ticket** will now be visible in your **Worklist**.

24.Click the **Notification** to view further details:

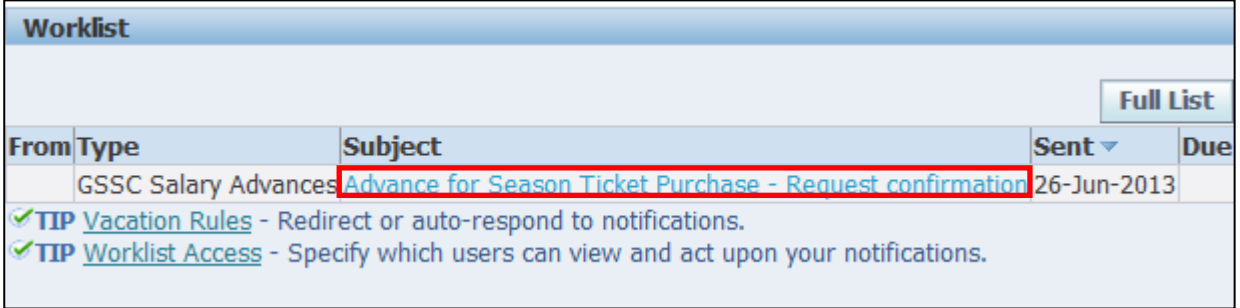

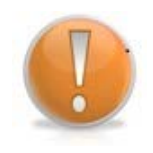

# **Learning Note:**

This screen will display your request confirmation, detailing the amount of the **Season Ticket Advance** requested and the amount to be recovered each month.

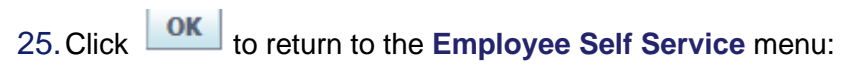

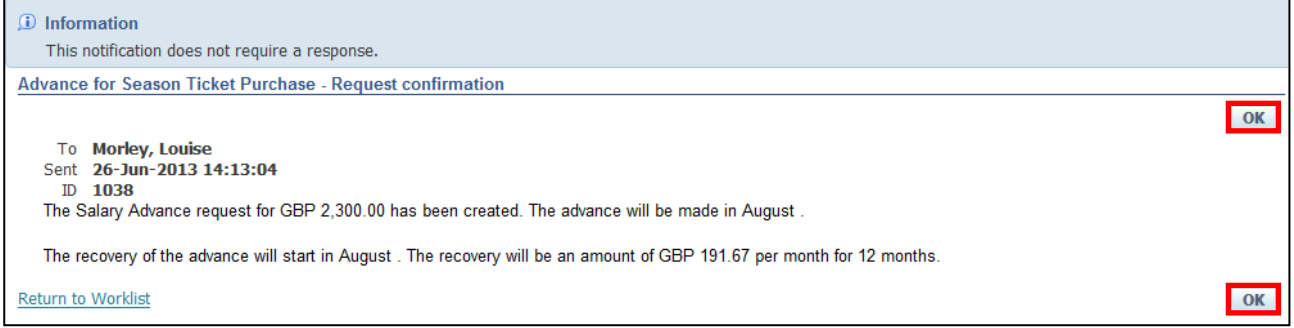

# **4.2 Car Park Advances**

### **(N) GSSC Employee Self-Service, YOUR ORGANISATION Business Group > Salary Advance Requests**

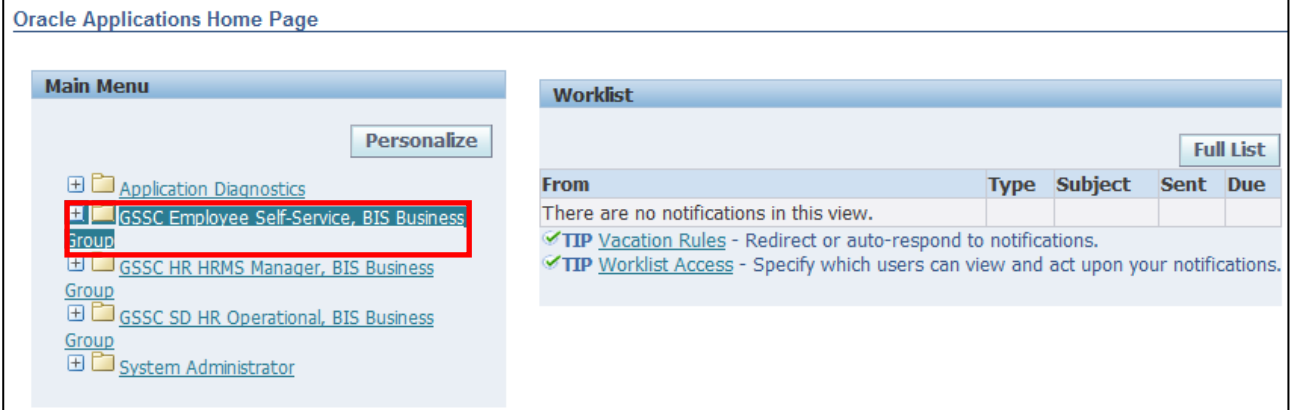

#### 1. Click **Salary Advance Requests > Advance for Car park Ticket Purchase**:

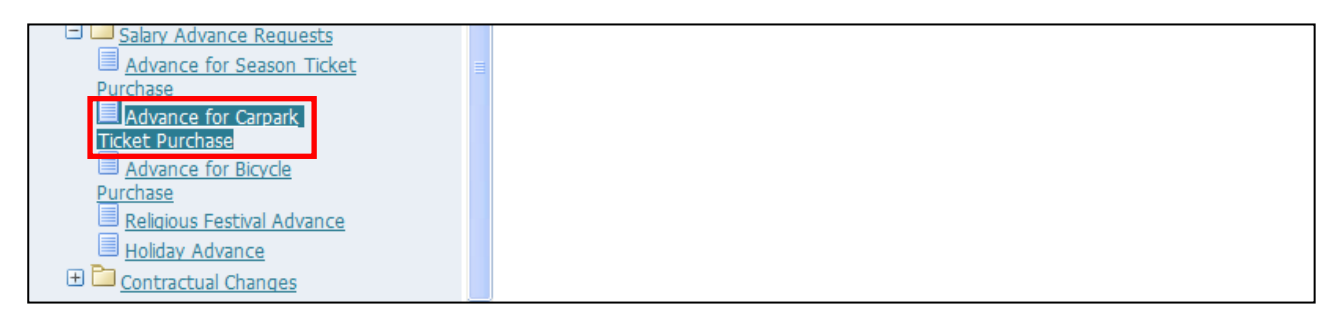

- 2. This screen will list any existing **Car Park Ticket Advances** that have previously been applied for.
- 3. Click **Add** to request your **Car Park Ticket Advance**:

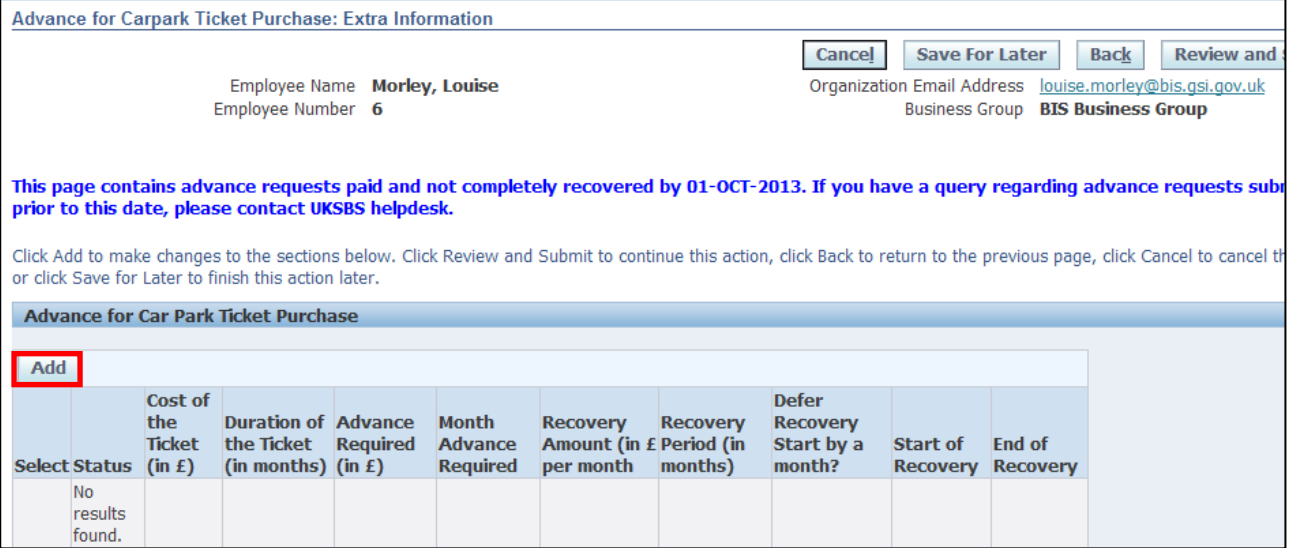

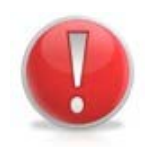

### **Caution Note:**

You can only apply for a **Car park Ticket Advance** is your main transport to and from work is via a motorised vehicle.

- 4. The Payroll cut-off date for the current payroll period will automatically populate
- 5. Enter the **Amount** of the Car park Ticket in the **Cost of the ticket** field
- 6. Click next to the **Duration of the ticket (in months)** field:

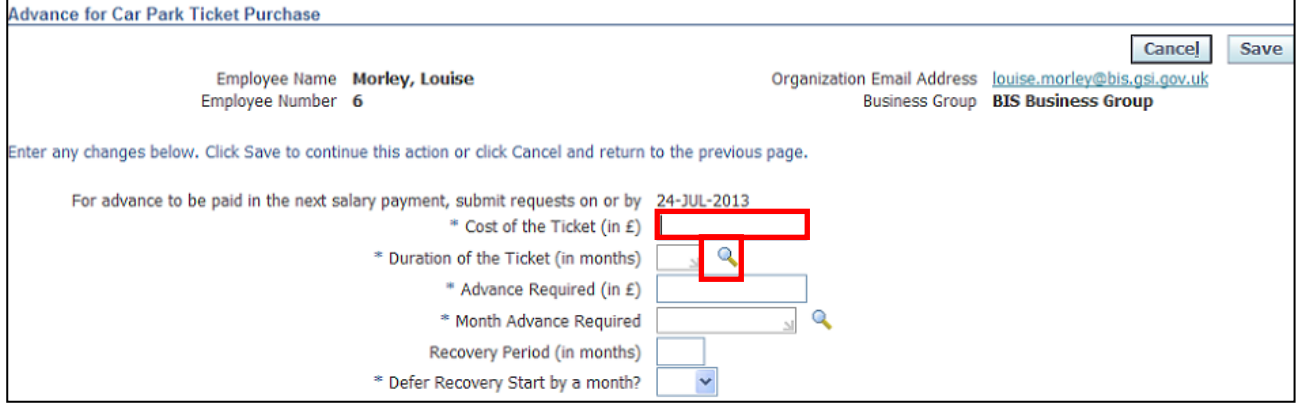

- 7. Click **Go** to reveal the full list of options
- 8. Click the **Quick Select** button **For** for the duration of the ticket:

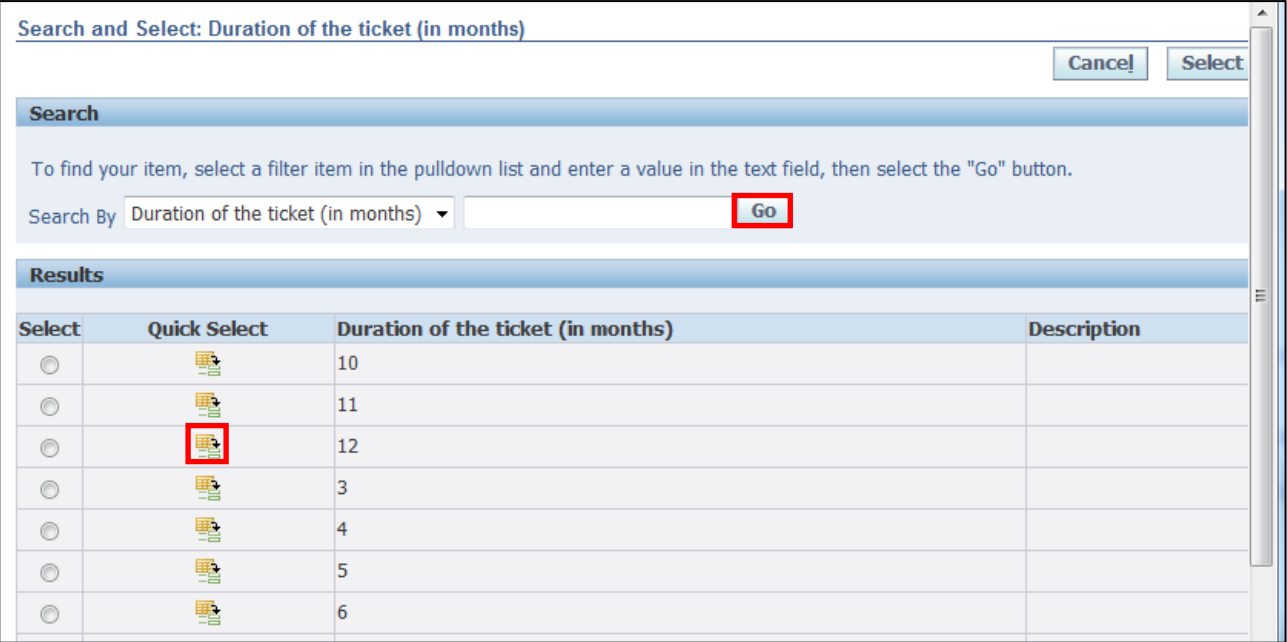

# 9. Enter the exact **Amount** of the advance required

# 10. Click **Q** next to the **Month Advance Required** field:

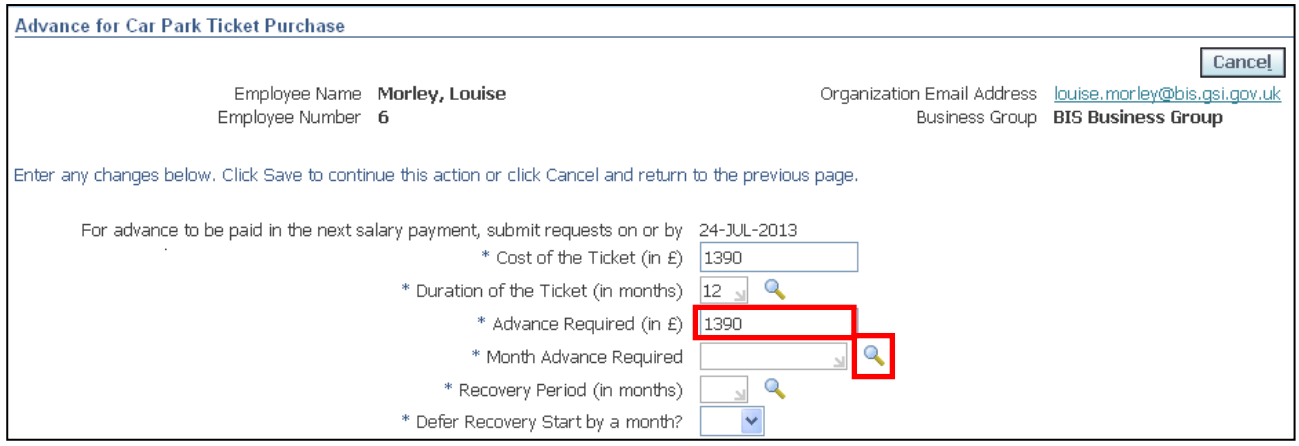

### 11.Click **Go** to reveal the full list of options

12. Click the **Quick Select** button **For** for the month you wish to receive the advance payment:

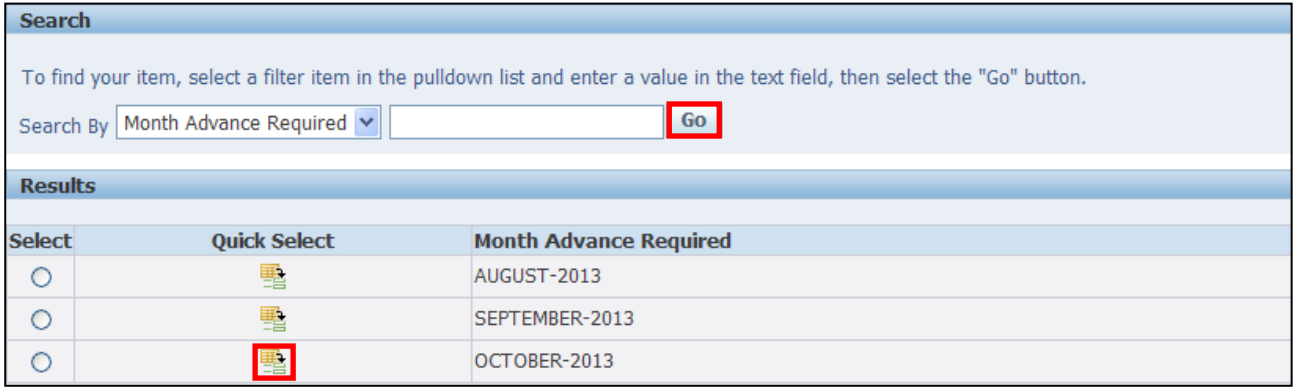

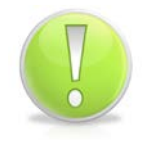

# **Action Note:**

You can request a **Car Park Ticket Advance** up to two months before it is required. The system will determine which months are available for the advance to be paid.

# 13.Click on next to the **Recovery Period (in months)** field:

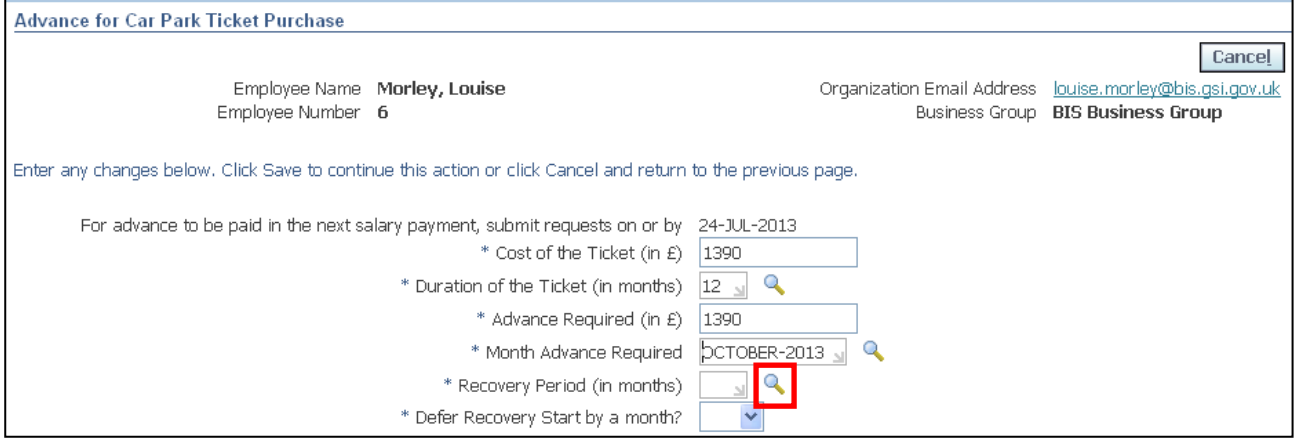

### 14.Click **Go** to reveal the full list of options

15. Click the **Quick Select** button **for the relevant number of months over which you require** the recoveries to be deducted:

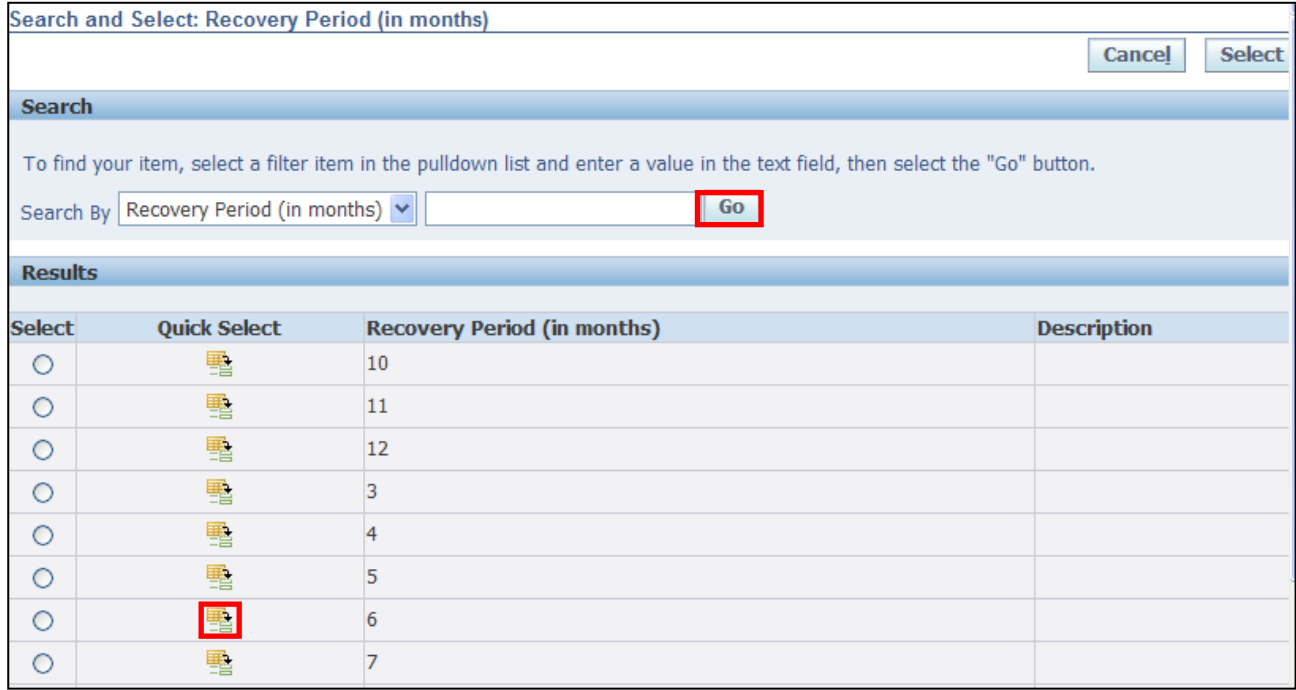

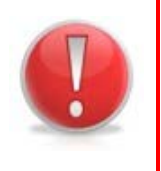

# **Caution Note:**

The recovery/repayment period selected (including any deferral) must be equal to or less than the duration of the Car park Ticket.

You can only have one **Car Park Ticket Advance** outstanding at any single time.

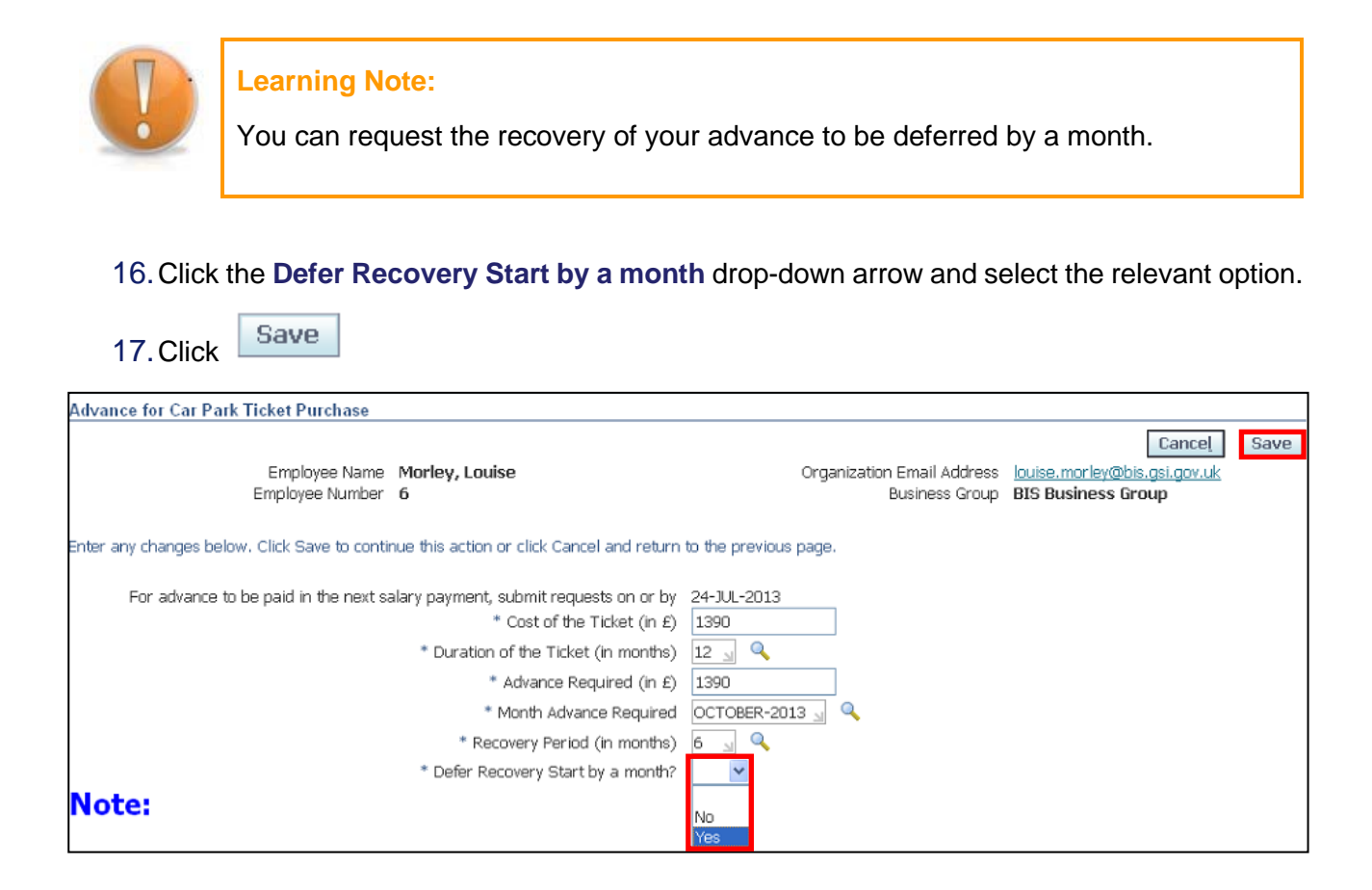

18.The request for the **Car Park Ticket Advance** is now displayed.

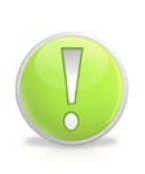

# **Action Note:**

From here, you can either submit or go back to make further updates.

Note: **Save for Later** should only be used if you do not want to submit at this time. You must click **Submit** to action the changes.

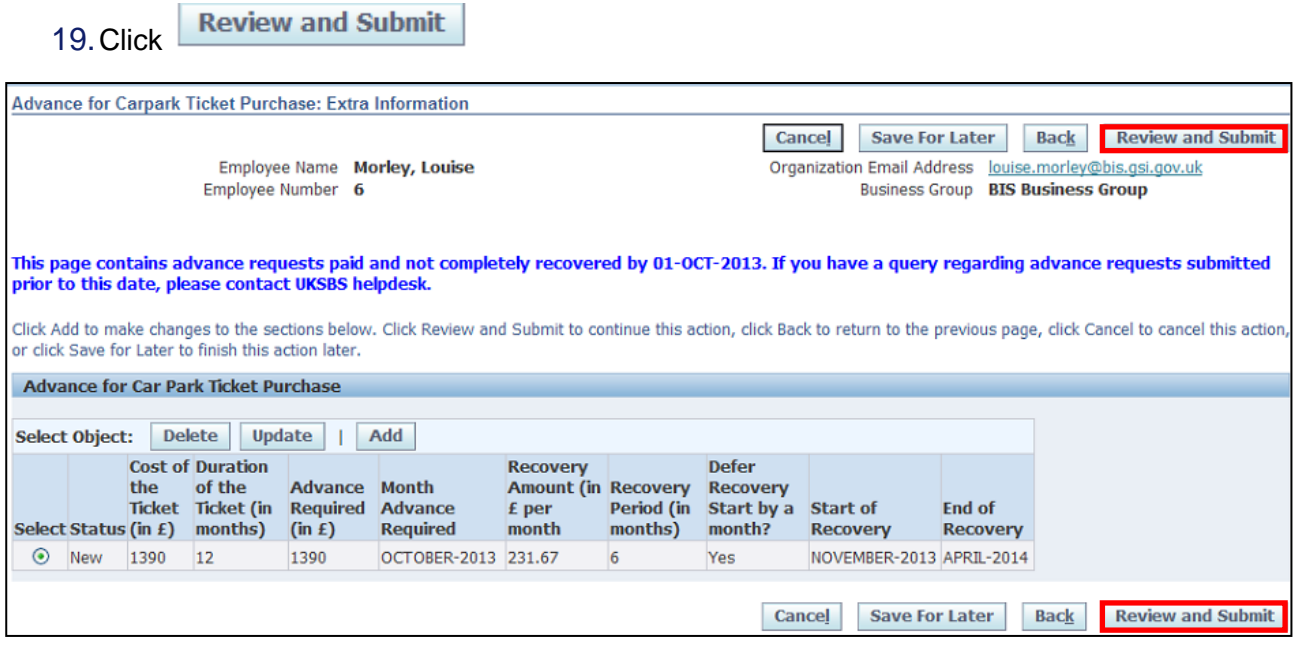

#### **Learning Note:**

This screen will display your **Car Park Ticket Advance** request.

From here you can see the monthly recovery amount and when repayment will start and end.

If you need to change your request you can click **Back** to amend details before submitting.

#### 20.This screen will display your proposed changes

21. Click Submit

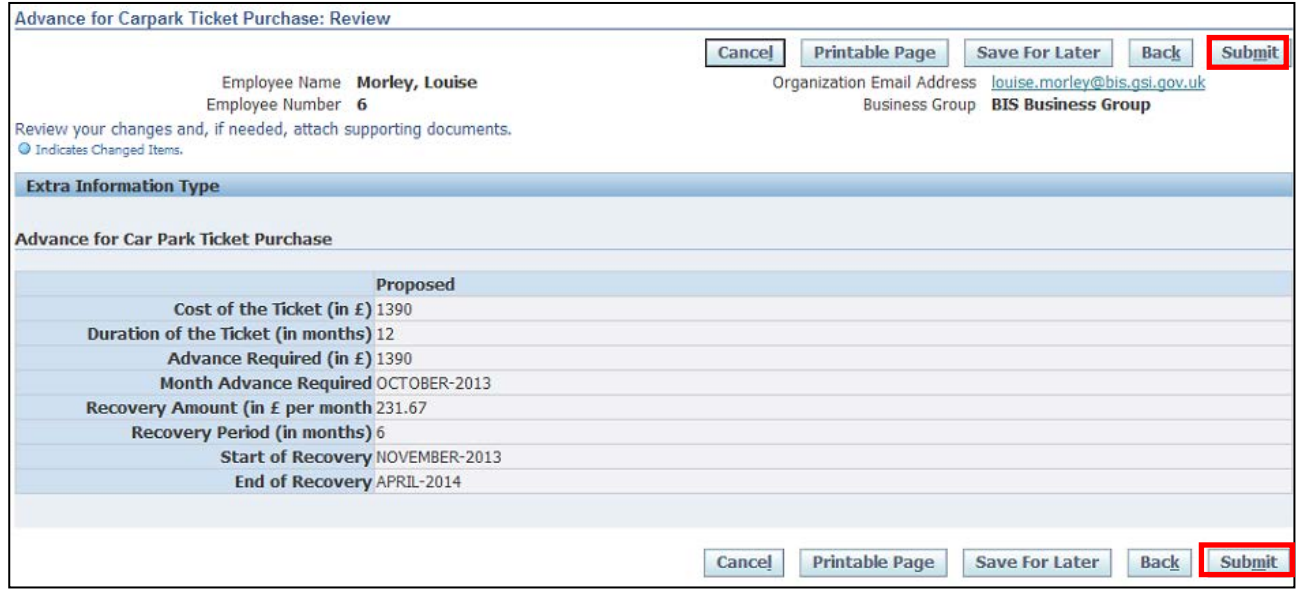

**Caution Note:** 

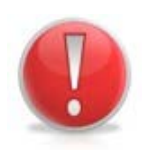

This screen will display your proposed request. Make sure everything is correct before submitting.

Once this has been submitted it will go directly to UK SBS Payroll and can only be changed via a Service Request through iSupport (see section 9.1).

There is no Line Manager approval.

22. Click **Home** to return to the **Employee Self Service** menu:

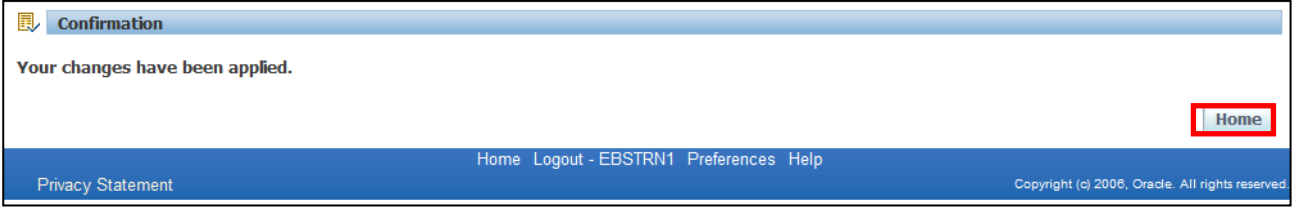

# 23.The **Advance for your Car Park Ticket** will now be visible in your **Worklist**

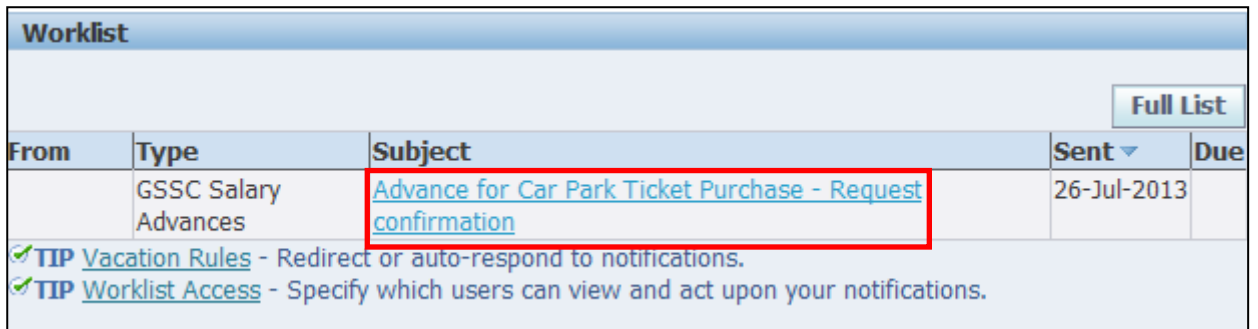

24.Click the **Notification** to view further details:

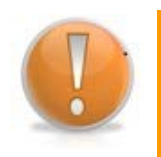

### **Learning Note:**

This screen will display your request confirmation, detailing the amount of the **Car Park Ticket Advance** requested and the amount to be recovered each month.

25. Click **OK** to return to the **Employee Self Service** menu:

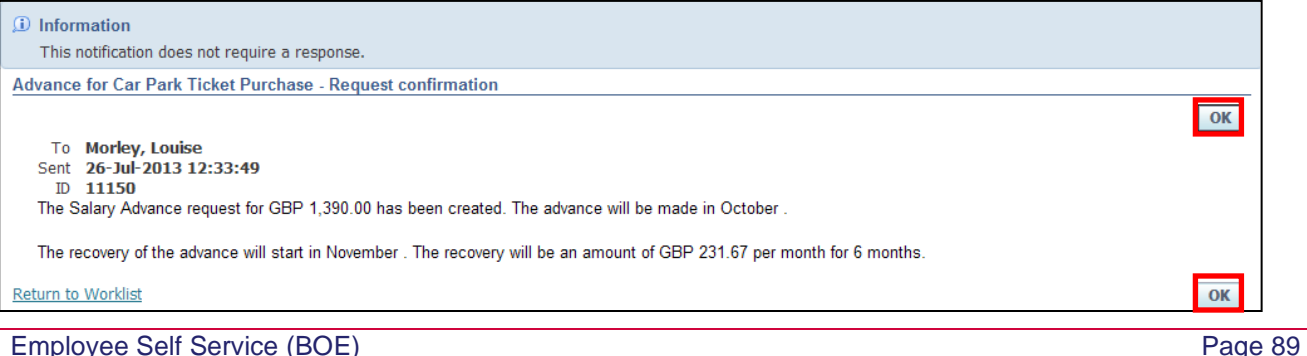

# **4.3 Bicycle Request**

**(N) GSSC Employee Self-Service, YOUR ORGANISATION Business Group > Salary Advance Requests**

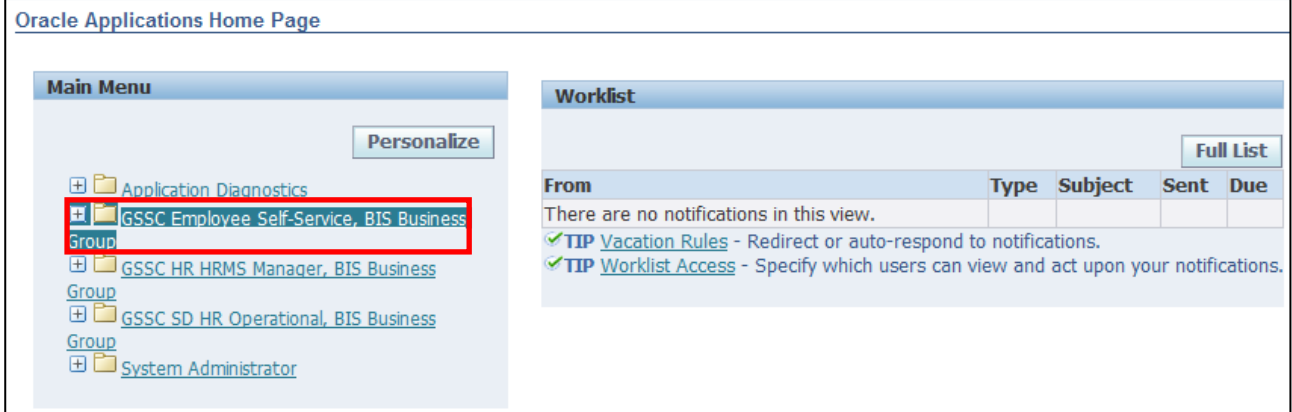

#### 1. Click **Salary Advance Requests > Advance for Bicycle Purchase**:

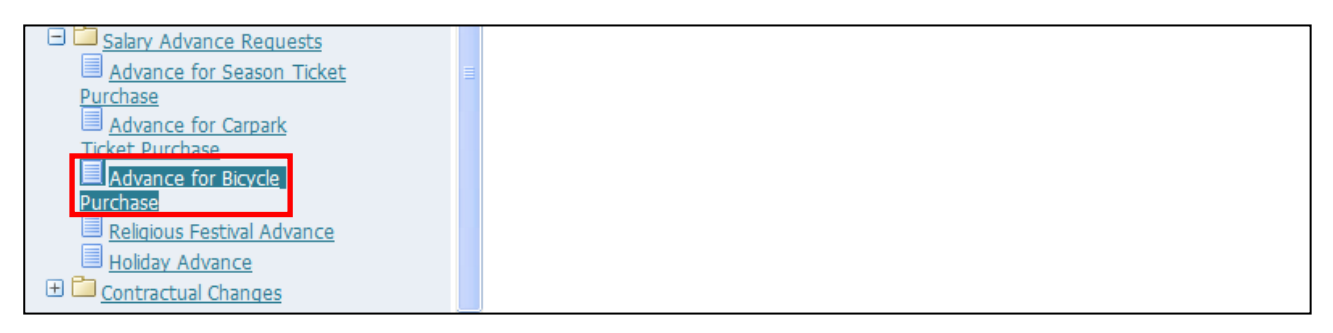

- 2. This screen will list any existing **Bicycle Purchase Advances** that have previously been applied for
- 3. Click **Add** to request your **Bicycle Purchase Advance**:

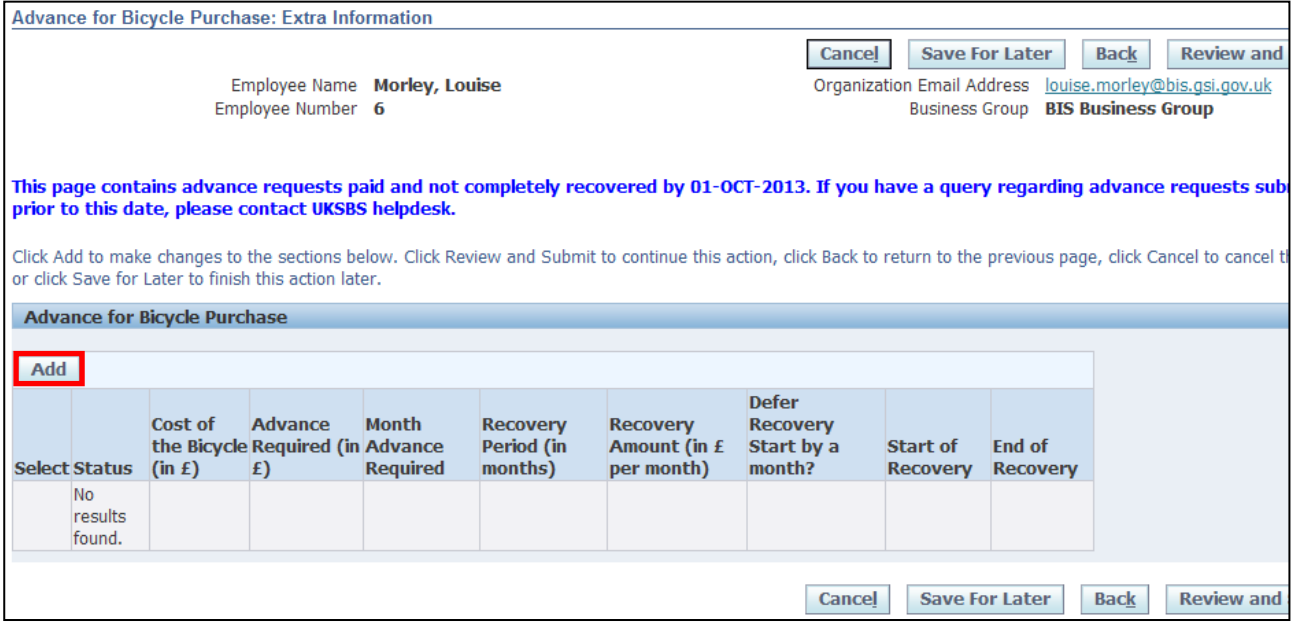

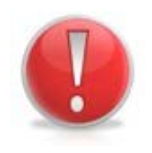

### **Caution Note:**

You can only apply for a **Bicycle Purchase Advance** is your main transport to and from work is via bicycle.

- 4. The Payroll cut-off date for the current payroll period will automatically populate
- 5. Enter the purchase price of the bicycle in the **Cost of the Bicycle** field
- 6. Enter the **Amount** of the advance required
- 7. Click **Q** next to the **Month Advance Required** field

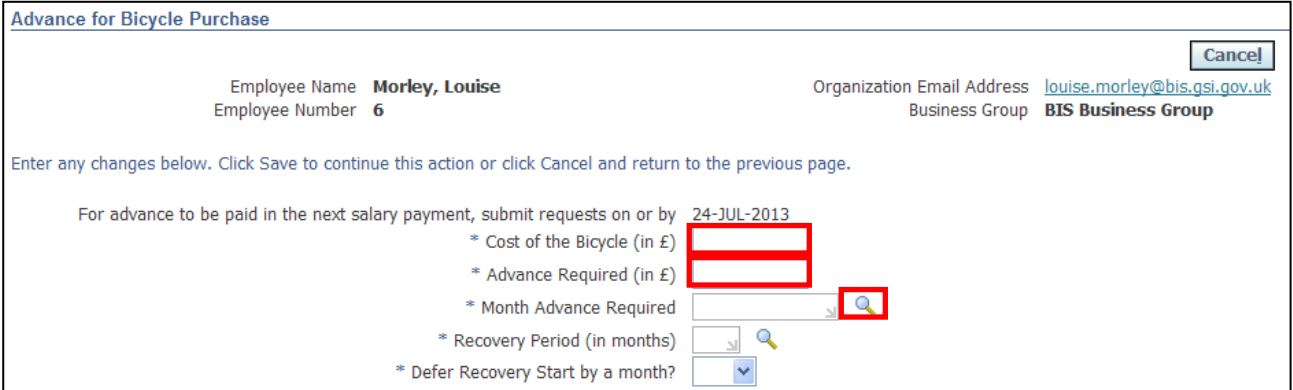

### 8. Click **Go** to reveal the full list of options

9. Click the **Quick Select** button **For** for the month you wish to receive the advance payment:

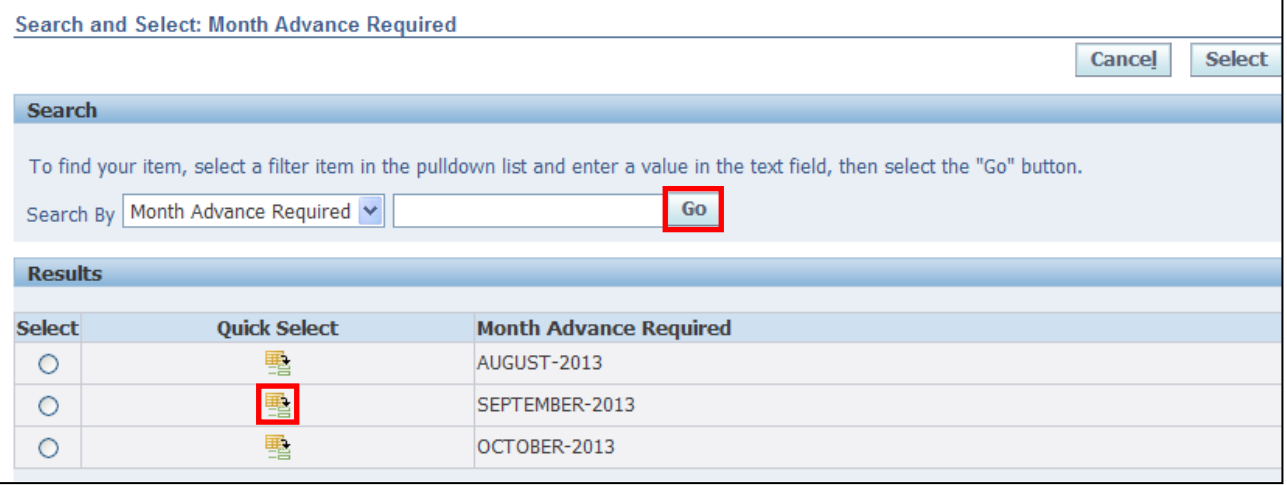

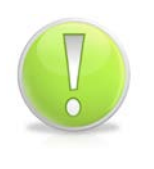

#### **Action Note:**

You can request a **Bicycle Purchase Advance** up to two months before it is required.

The system will determine which months are available for the advance to be paid.

# 10.Click next to the **Recovery Period (in months)** field:

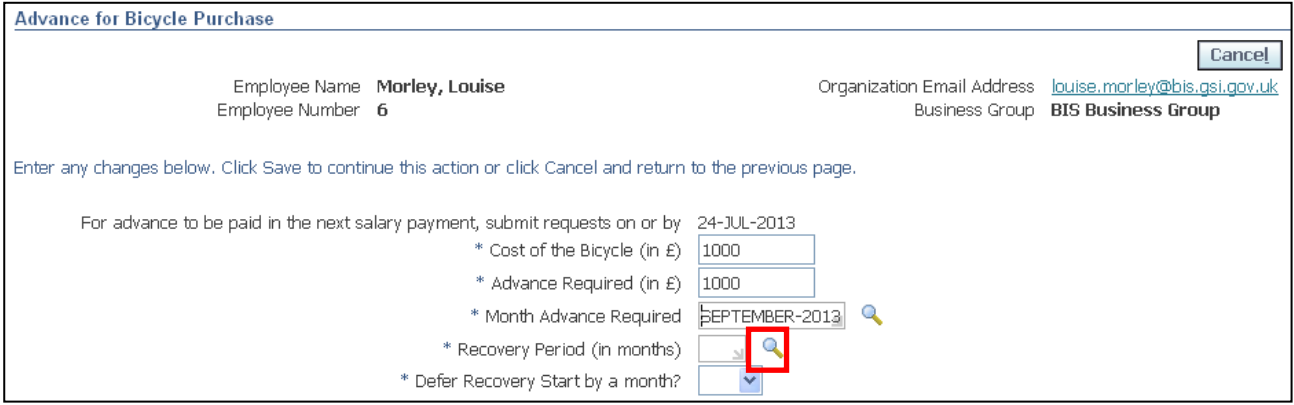

- 11.Click **Go** to reveal the full list of options
- 12. Click the **Quick Select** button **for the relevant number of months over which you require** the recoveries to be deducted:

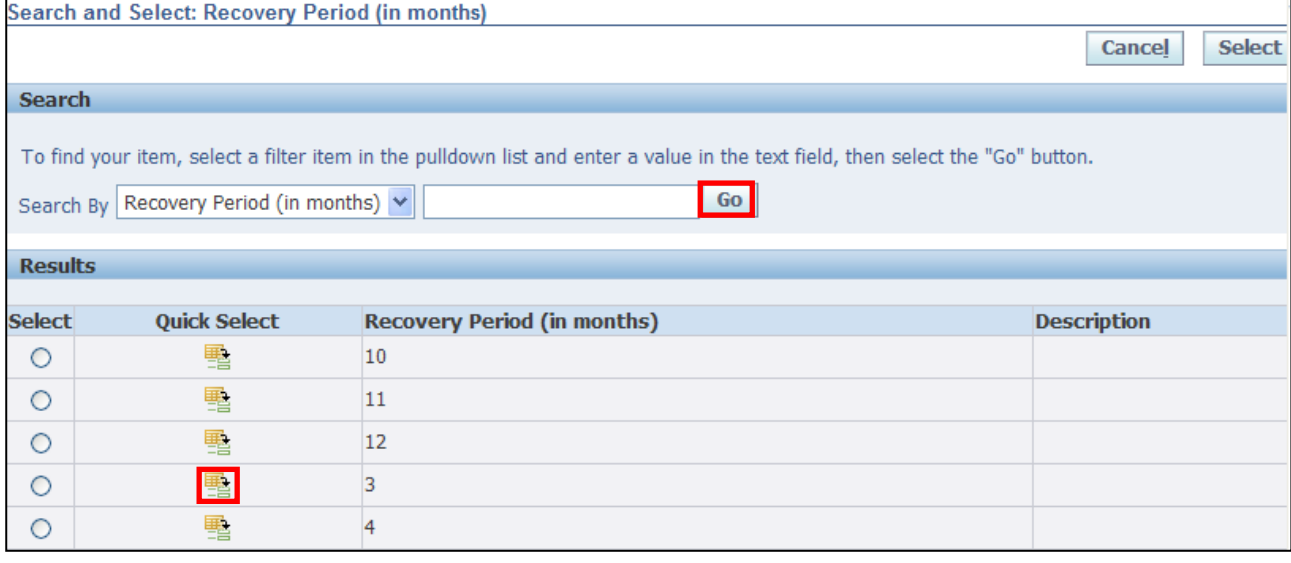

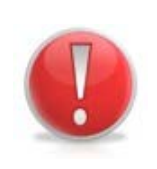

#### **Caution Note:**

The recovery/repayment period selected (including any deferral) cannot be more than 12 months.

You can only have one **Bicycle Purchase Advance** outstanding at any single time.

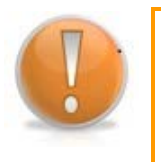

# **Learning Note:**

You can request the recovery of your advance to be deferred by a month.

13.Click the **Defer Recovery Start by a month** drop-down arrow and select the relevant option

Employee Self Service (BOE)

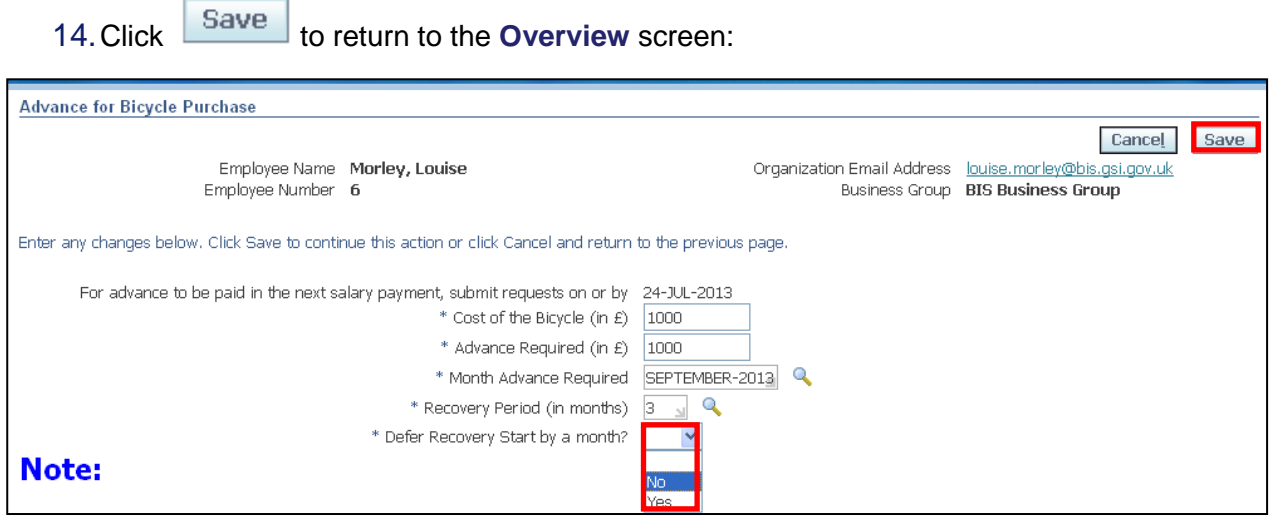

#### 15.The request for the **Bicycle Purchase Advance** is now displayed

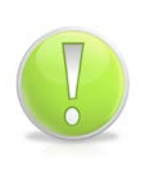

#### **Action Note:**

From here, you can either submit or go back to make further updates.

Note: **Save for Later** should only be used if you do not want to submit at this time. You must click **Submit** to action the changes.

#### **Review and Submit** 16.Click

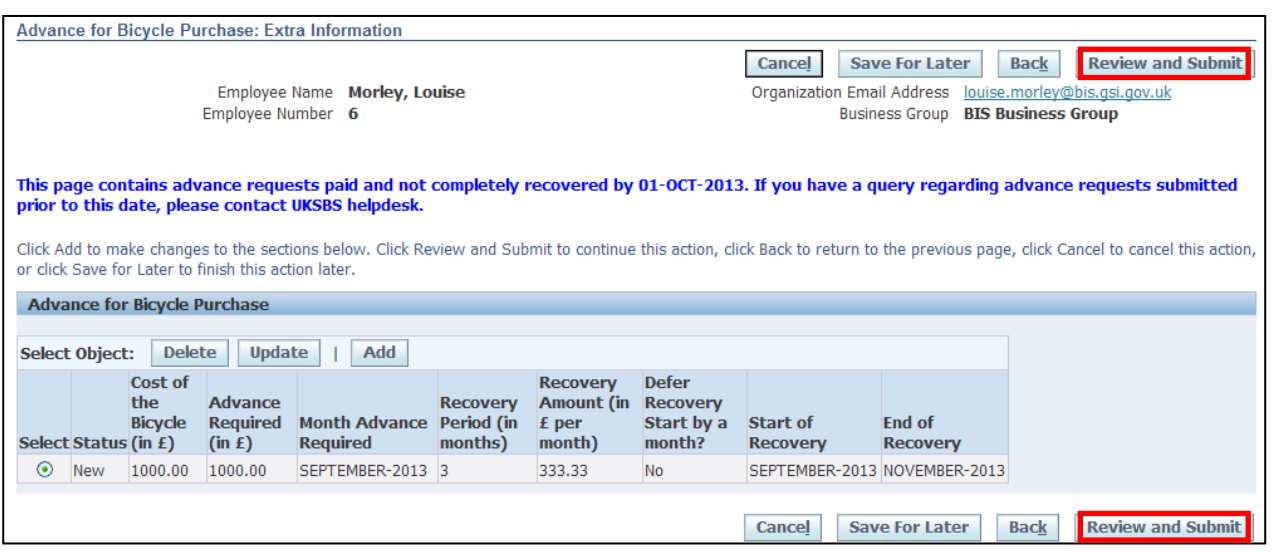

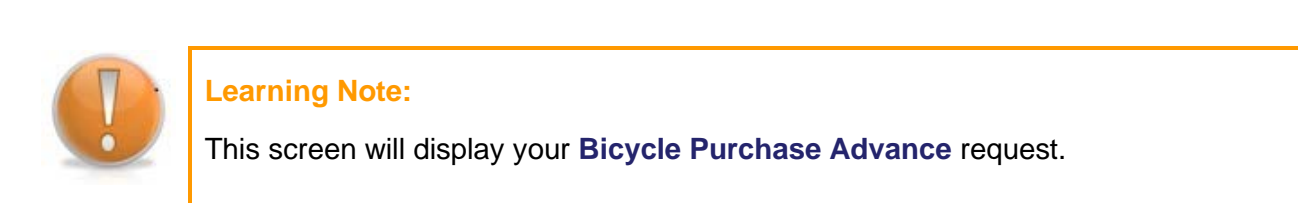

Employee Self Service (BOE)

From here you can see the monthly recovery amount and when repayment will start and end.

If you need to change your request you can click **Back** to amend details before submitting.

#### 17.This screen will display your proposed changes

**Submit** 18.Click

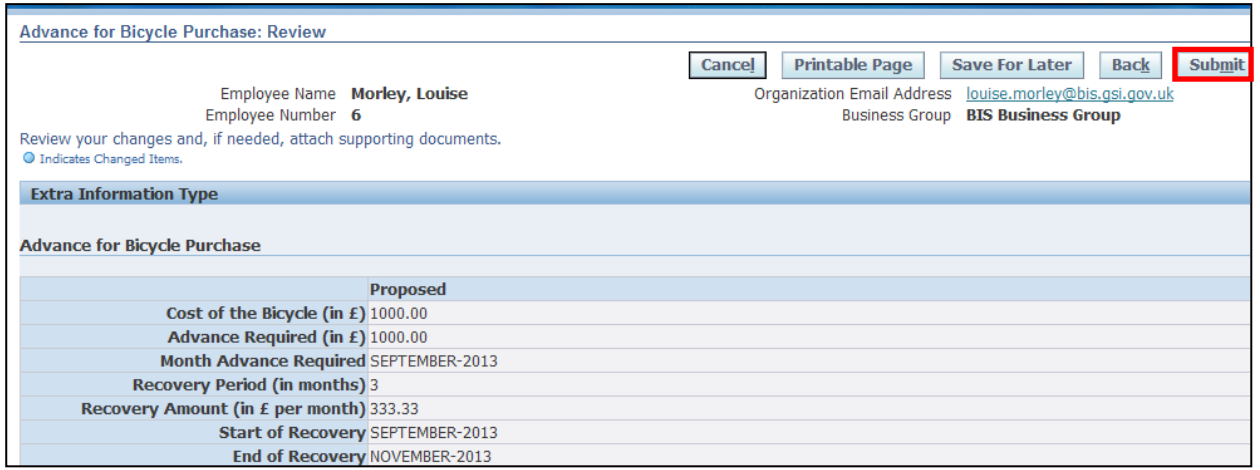

# **Caution Note:**

This screen will display your proposed request. Make sure everything is correct before submitting.

Once this has been submitted it will go directly to UK SBS Payroll and can only be changed via a Service Request.

There is no Line Manager approval.

19. Click **Home** to return to the **Employee Self Service** menu

# **ide** Confirmation Your changes have been applied.

Home

20.The **Advance for your Bicycle Purchase** will now be visible in your **Worklist**

21.Click the **Notification** to view further details:

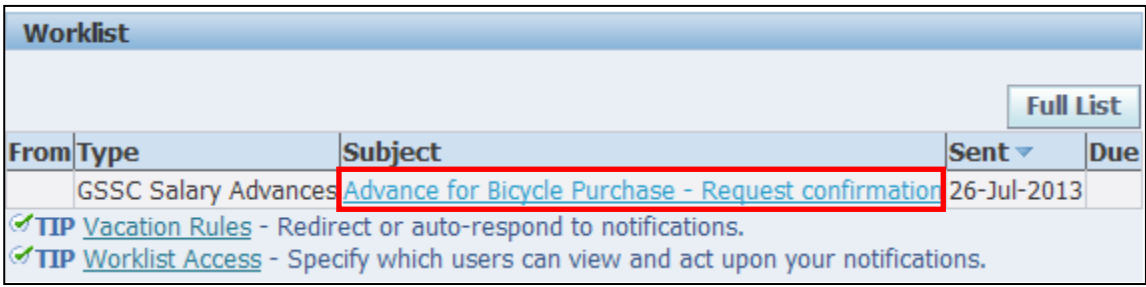

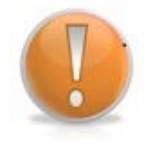

# **Learning Note:**

This screen will display your request confirmation, detailing the amount of the **Bicycle Purchase Advance** requested and the amount to be recovered each month.

22. Click **OK** to return to the **Employee Self Service** menu:

**D** Information This notification does not require a response. **Advance for Bicycle Purchase - Request confirmation** OK To Morley, Louise Sent 26-Jul-2013 14:11:54<br>
ID 11155 The Salary Advance request for GBP 1,000.00 has been created. The advance will be made in September. The recovery of the advance will start in September. The recovery will be an amount of GBP 333.33 per month for 3 months.

# **4.4 Religious Festival Advance**

**(N) GSSC Employee Self-Service, YOUR ORGANISATION Business Group > Salary Advance Requests**

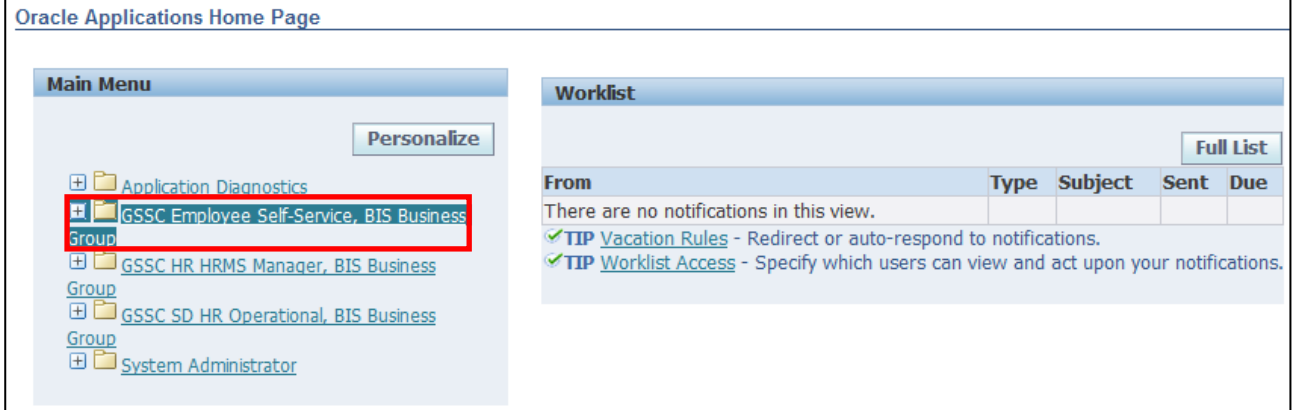

#### 1. Click **Salary Advance Requests > Religious Festival Advance**:

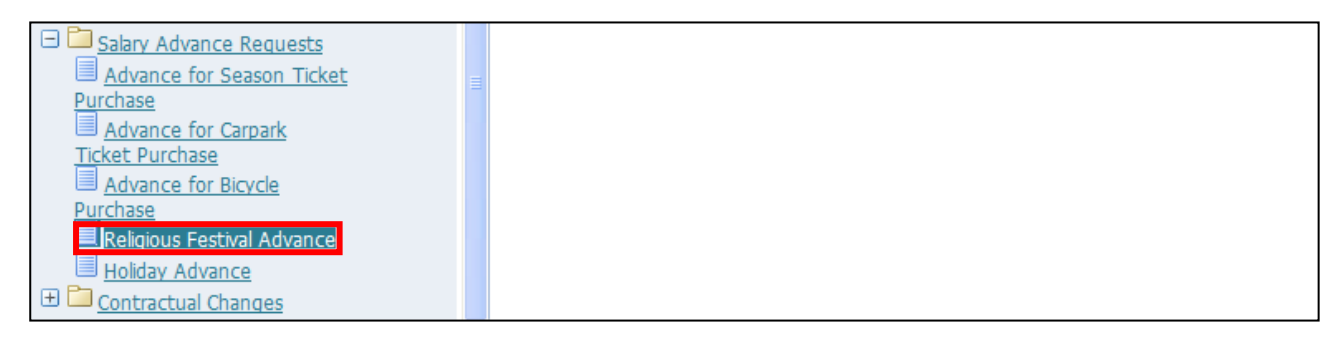

- 2. This screen will list any existing **Religious Festival Advances** that have previously been applied for
- 3. Click **Add** to request your **Religious Festival Advance**:

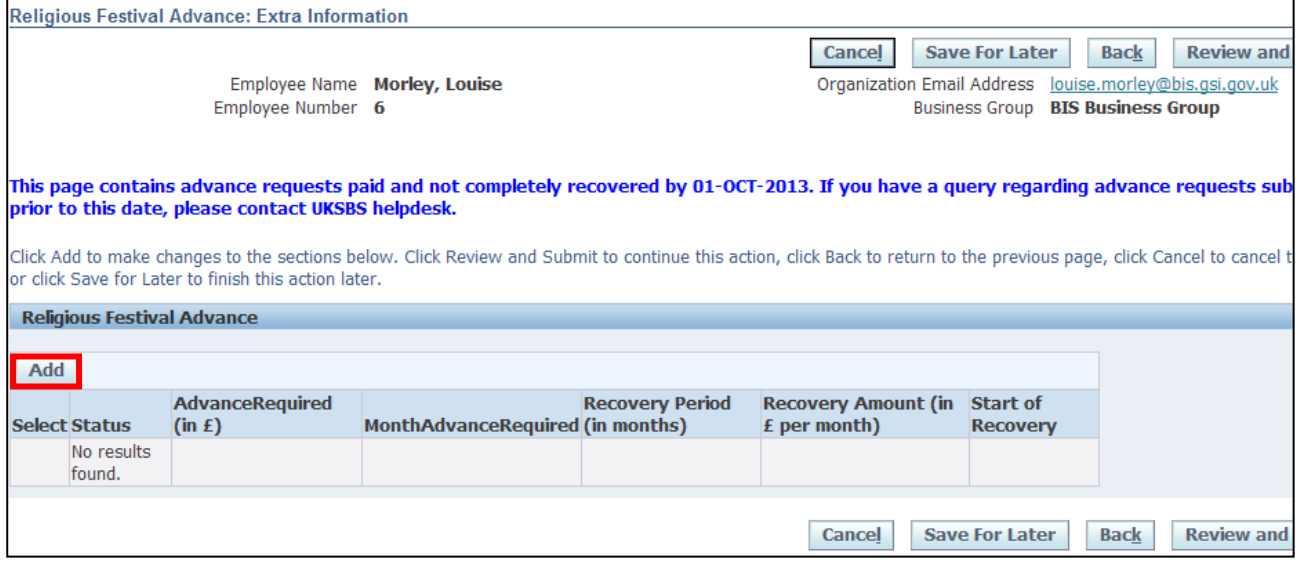

Page 96

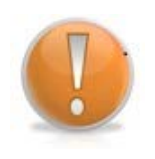

#### **Learning Note:**

It is possible to request a **Religious Festival Advance** up to four times a year. The system will determine the months that are available for selection.

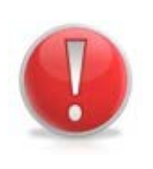

# **Caution Note:**

You can only have one **Religious Festival Advance** outstanding at any single time. You are also not able to apply for a **Religious Festival Advance** if you currently have an outstanding **Holiday Advance.**

- 4. The Payroll cut-off date for the current payroll period will automatically populate
- 5. Enter the **Amount** of the advance required
- 6. Click on next to the **Month Advance Required** field

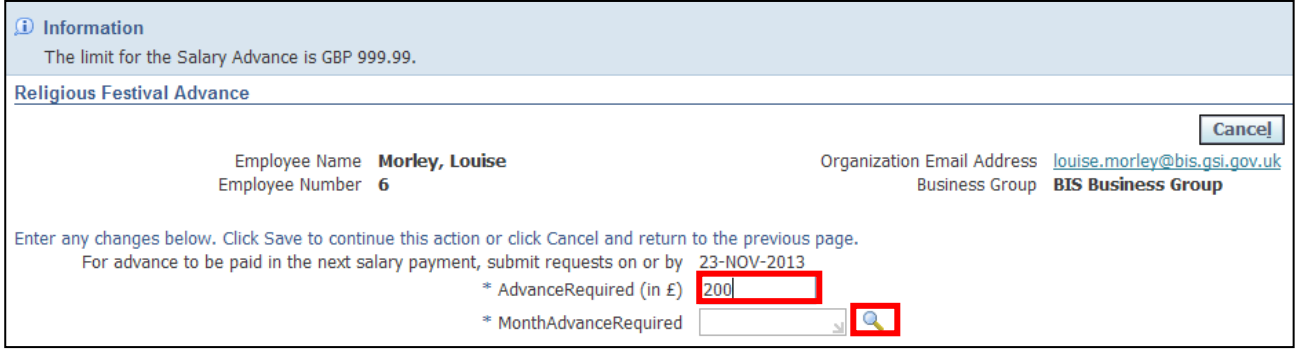

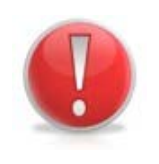

#### **Caution Note:**

The maximum amount you can apply for is the lower of either £999.99 or 60% of your base salary. The system will not allow you to proceed if the amount entered exceeds this.

- 7. Click **Go** to reveal the full list of options
- 8. Click the **Quick Select** button **For** for the month you wish to receive the advance payment:

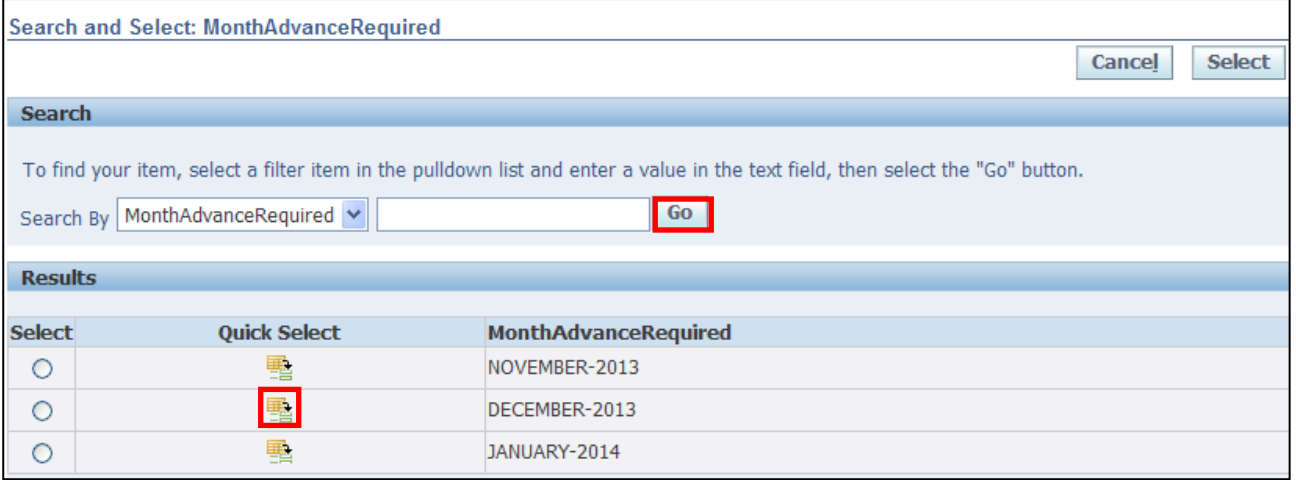

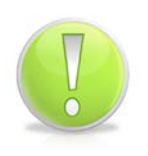

### **Action Note:**

You can request a **Religious Festival Advance** up to two months before it is required.

The system will determine which months are available for the advance to be paid.

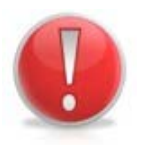

# **Caution Note:**

The advance will automatically be fully recovered in the month following the payment.

9. Click **Save** to return to the **Overview** screen:

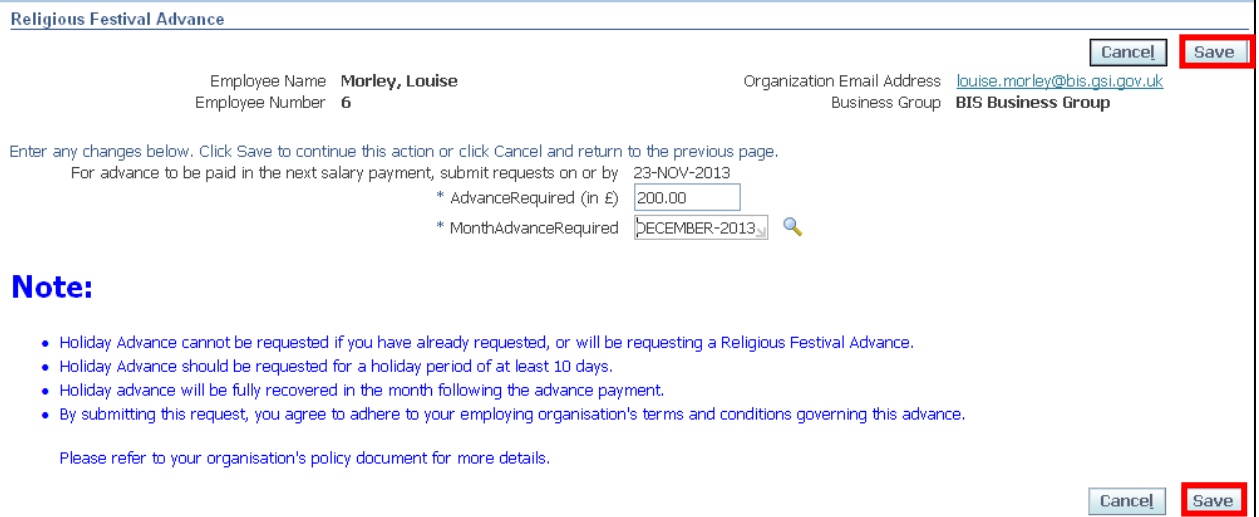

# 10.The request for the **Religious Festival Advance** is now displayed

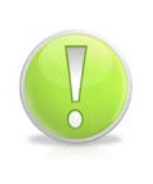

# **Action Note:**

From here, you can either submit or go back to make further updates.

Note: **Save for Later** should only be used if you do not want to submit at this time. You must click **Submit** to action the changes.

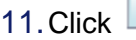

**Review and Submit** 

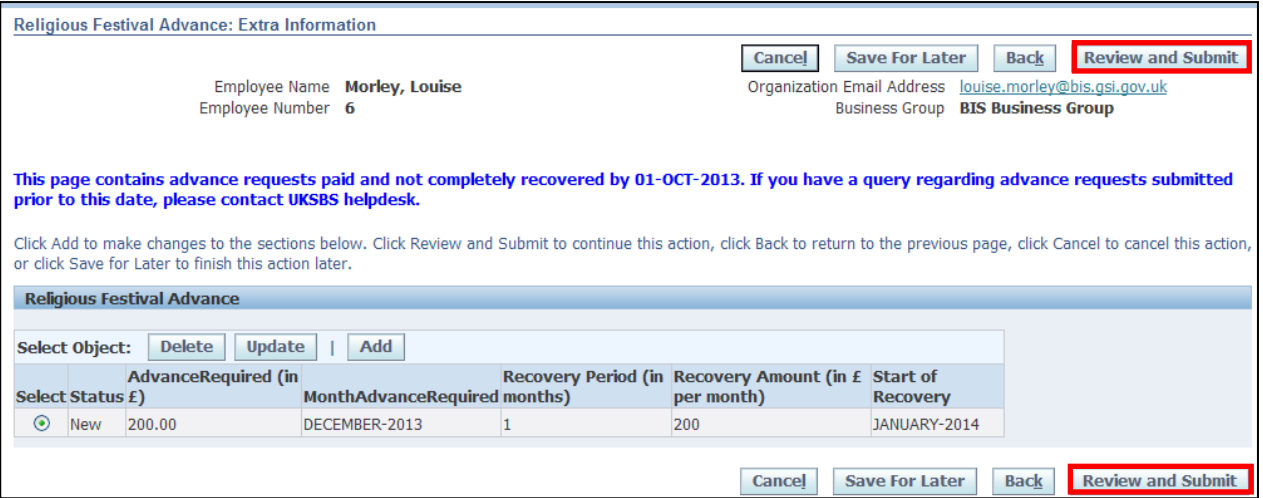

# **Learning Note:**

This screen will display your **Religious Festival Advance** request.

From here you can see that the full amount will be recovered in the month following payment.

If you need to change your request you can click **Back** to amend details before submitting.

#### 12.This screen will display your proposed changes

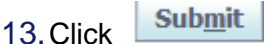

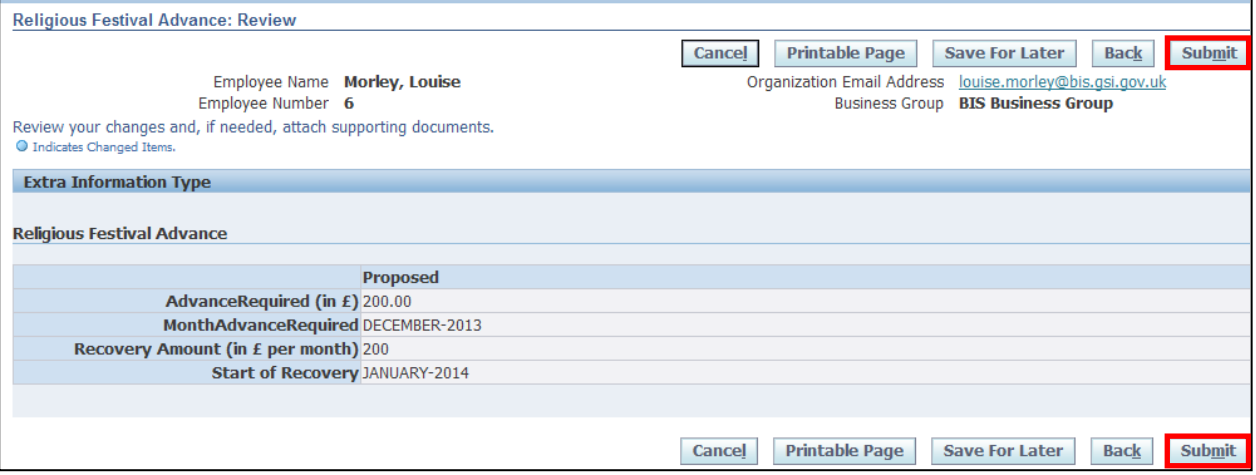

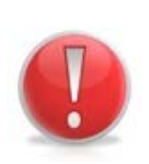

#### **Caution Note:**

This screen will display your proposed request. Make sure everything is correct before submitting.

Once this has been submitted it will go directly to UK SBS Payroll and can only be changed via a Service Request through iSupport (see section 9.1).

There is no Line Manager approval.

# 14. Click **Home** to return to the **Employee Self Service** menu

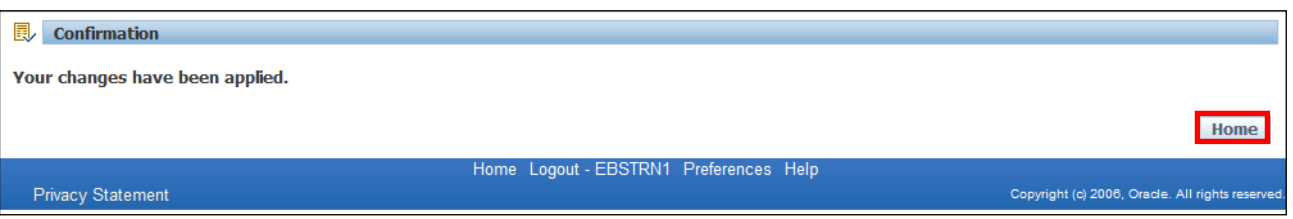

# 15.The request for your **Religious Festival Advance** will now be visible in your **Worklist**

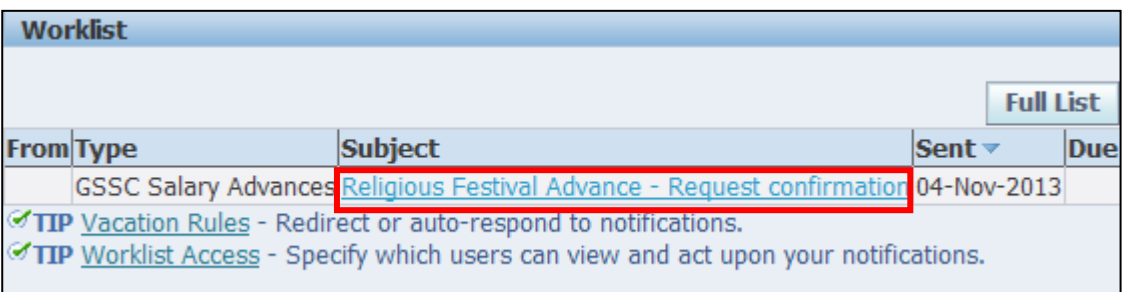

#### 16.Click the **Notification** to view further details:

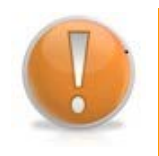

# **Learning Note:**

This screen will display your request confirmation, detailing the amount of the **Religious Festival Advance** requested and the amount to be recovered.

17. Click **OK** to return to the **Employee Self Service** menu:

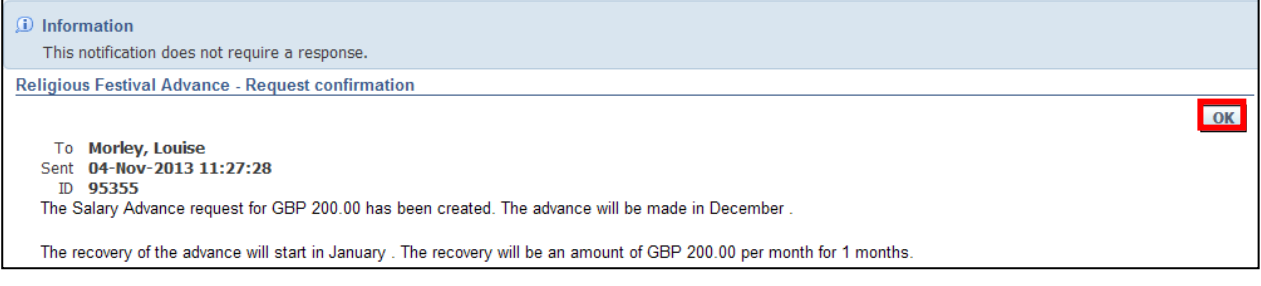

# **4.5 Holiday Advance**

**(N) GSSC Employee Self-Service, YOUR ORGANISATION Business Group > Salary Advance Requests**

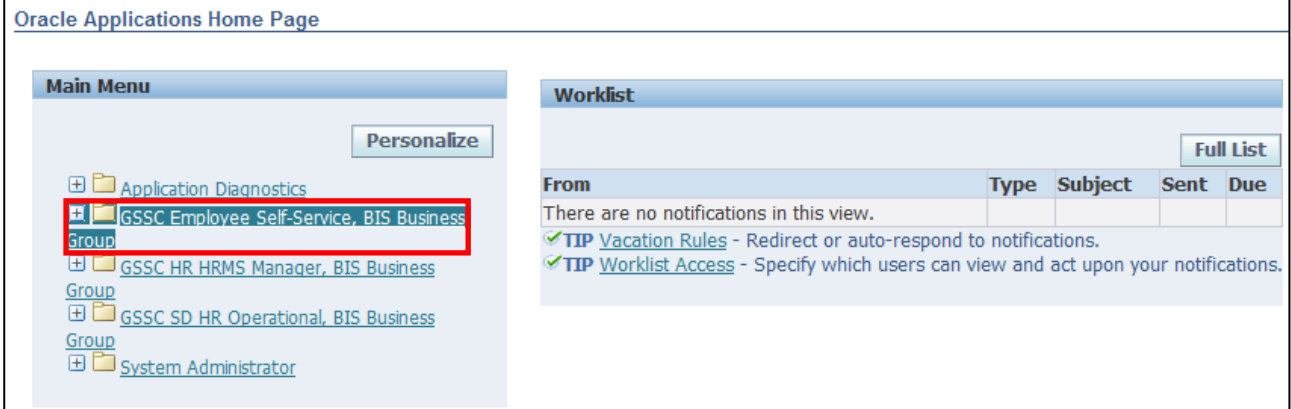

1. Click **Salary Advance Requests > Holiday Advance**:

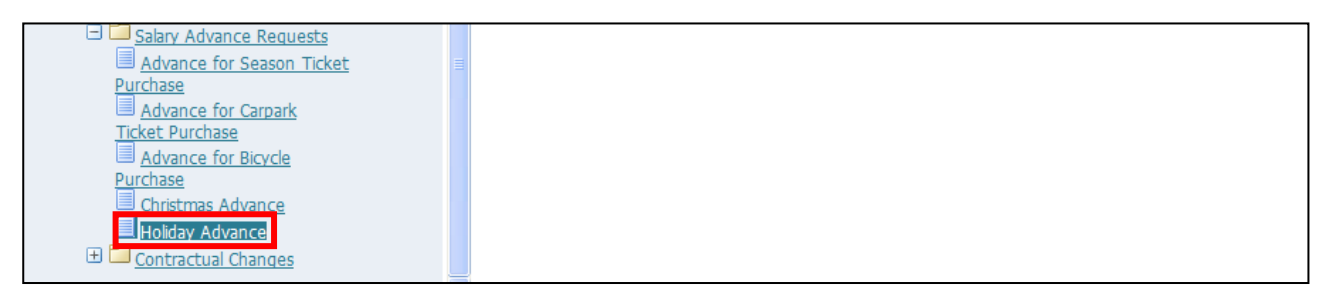

- 2. This screen will list any existing **Holiday Advances** that have previously been applied for
- 3. Click **Add** to request your **Holiday Advance**:

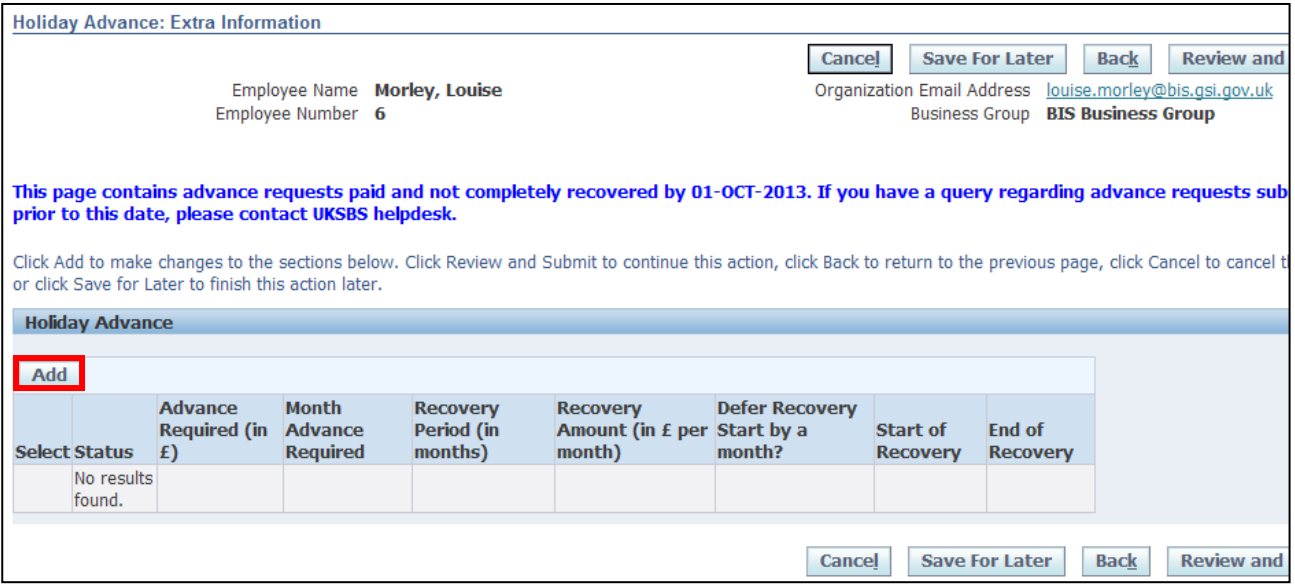

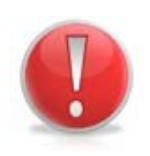

### **Caution Note:**

You can have one **Holiday Advance** outstanding at any single time. You are also not able to apply for a **Holiday Advance** if you currently have an outstanding **Religious Festival Advance**.

- 4. The Payroll cut-off date for the current payroll period will automatically populate
- 5. Enter the **Amount** of the advance required
- 6. Click on next to the **Month Advance Required** field

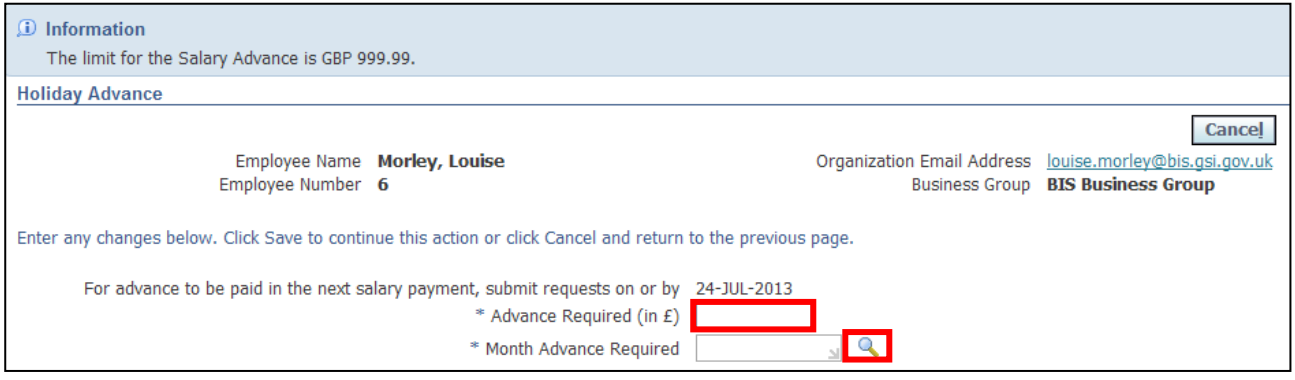

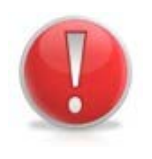

# **Caution Note:**

The maximum amount you can apply for is the lower of either £999.99 or 60% of your base salary. The system will not allow you to proceed if the amount entered exceeds this.

- 7. Click **Go** to reveal the full list of options
- 8. Click the **Quick Select** button **For** for the month you wish to receive the advance payment:

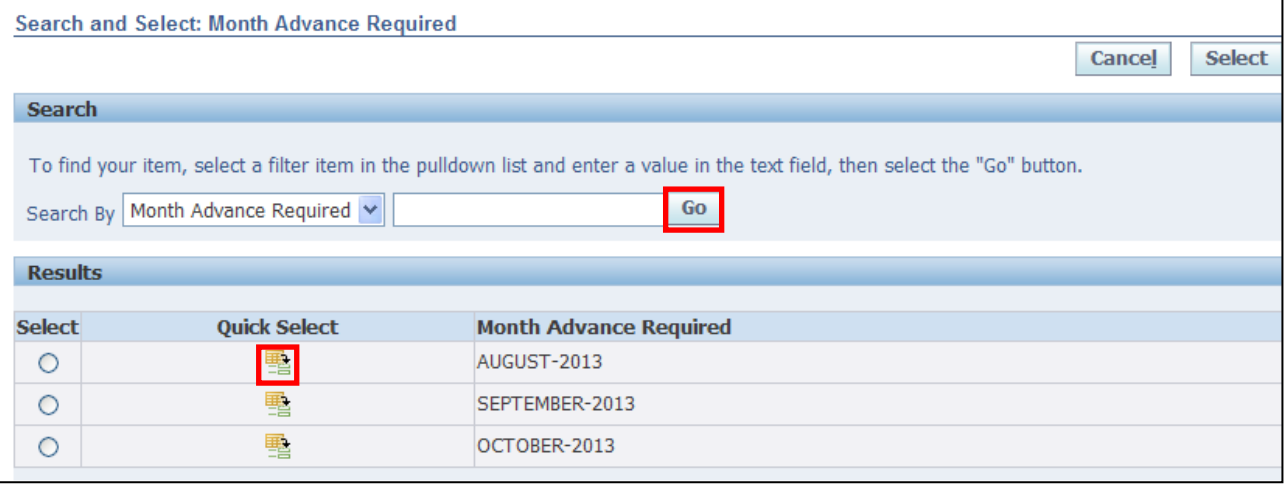

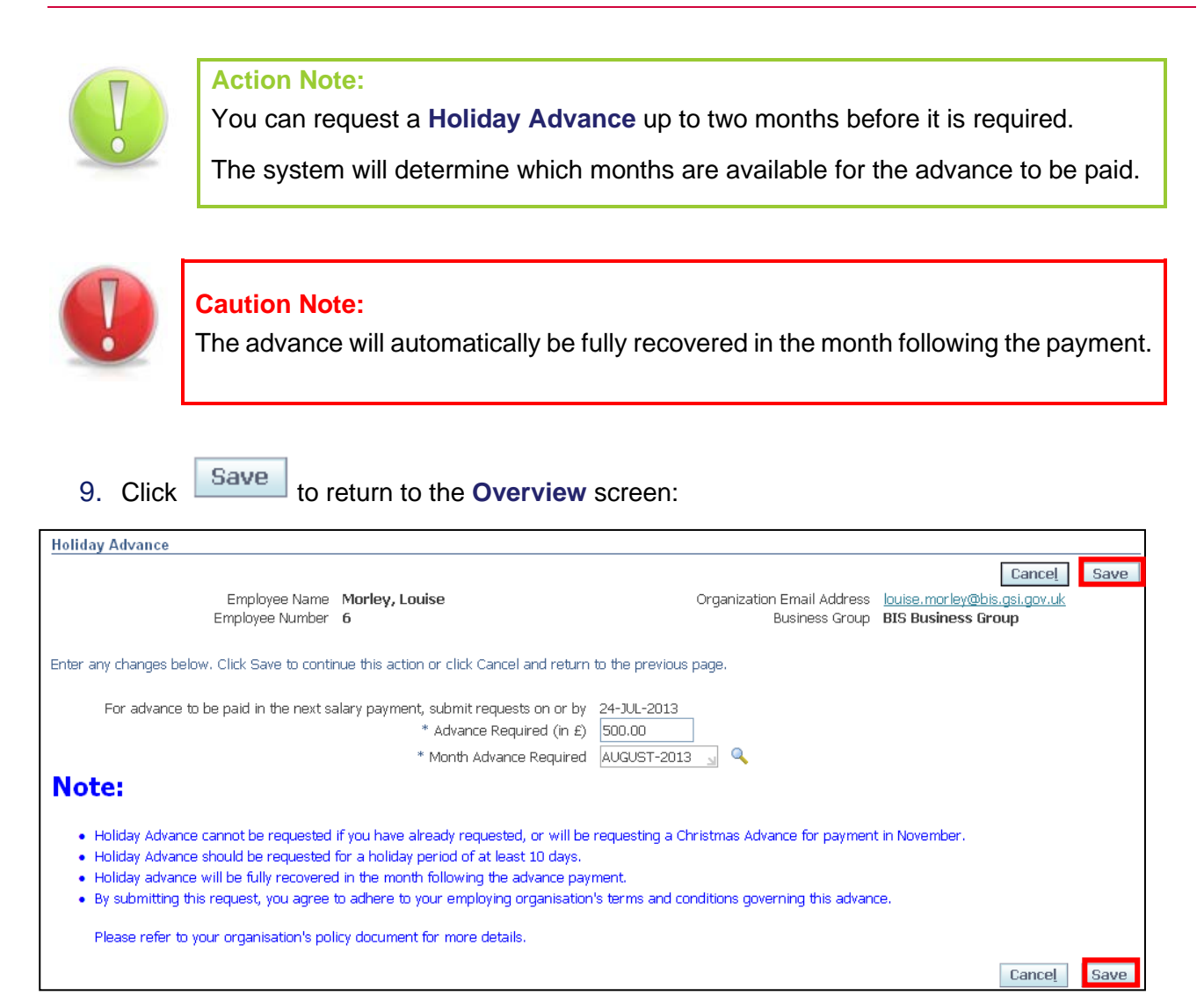

# 10.The request for the **Holiday Advance** is now displayed

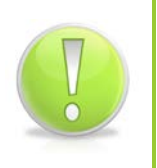

### **Action Note:**

From here, you can either submit or go back to make further updates.

Note: **Save for Later** should only be used if you do not want to submit at this time. You must click **Submit** to action the changes.
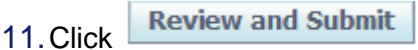

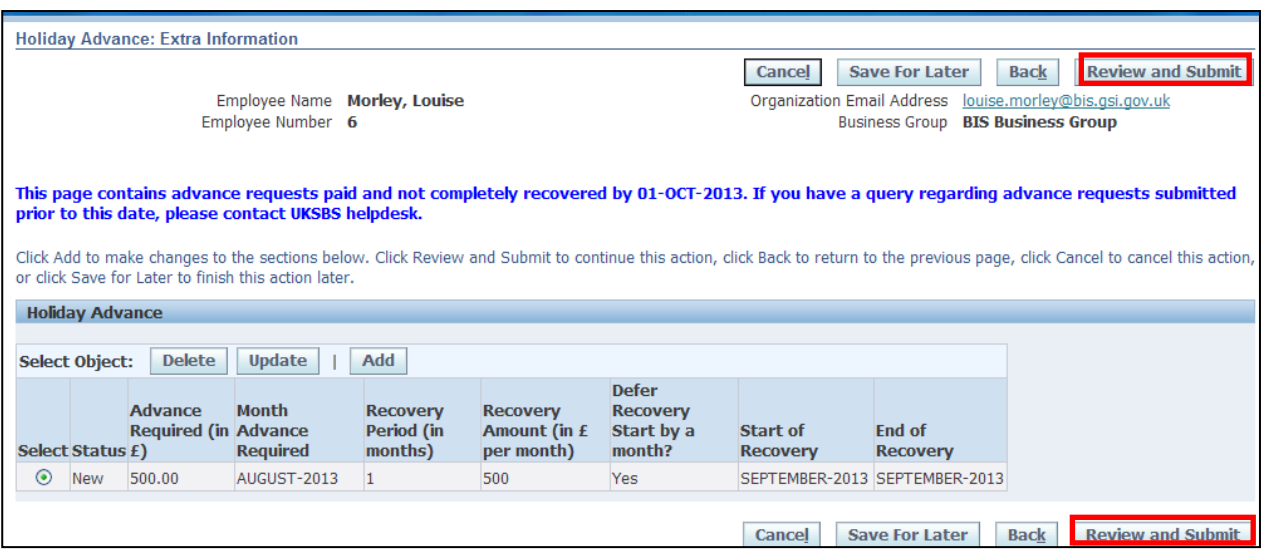

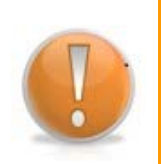

#### **Learning Note:**

This screen will display your **Holiday Advance** request.

From here you can see that the full amount will be recovered in the month following payment.

If you need to change your request you can click **Back** to amend details before submitting.

#### 12.This screen will display your proposed changes

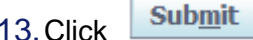

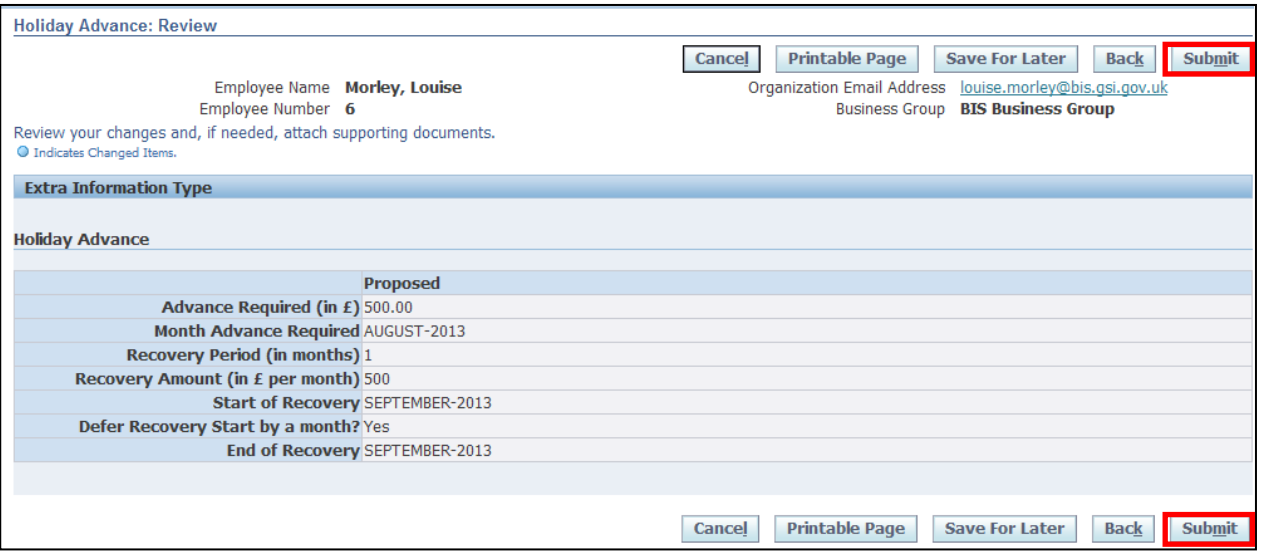

**Caution Note:** 

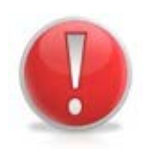

This screen will display your proposed request. Make sure everything is correct before submitting.

Once this has been submitted it will go directly to UK SBS Payroll and can only be changed via a Service Request through iSupport (see section 9.1)

There is no Line Manager approval.

14. Click **Home** to return to the **Employee Self Service** menu

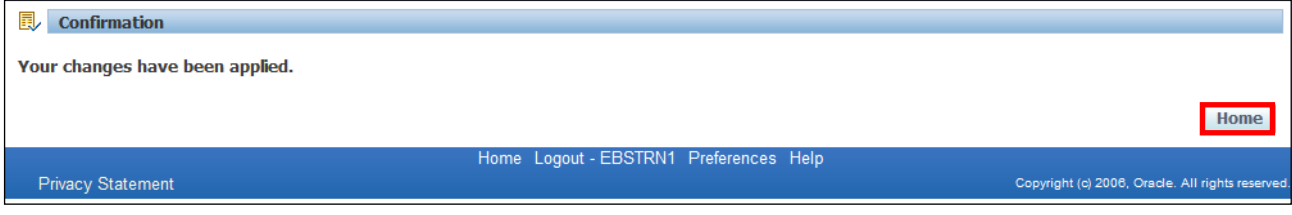

15.The request for your **Holiday Advance** will now be visible in your **Worklist**

16.Click the **Notification** to view further details:

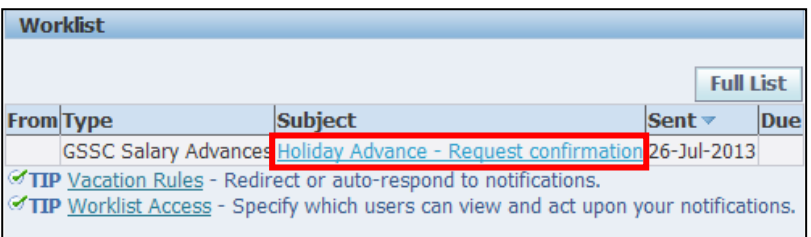

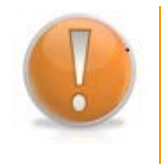

#### **Learning Note:**

This screen will display your request confirmation, detailing the amount of the **Holiday Advance** requested and the amount to be recovered.

17. Click **OK** to return to the **Employee Self Service** menu:

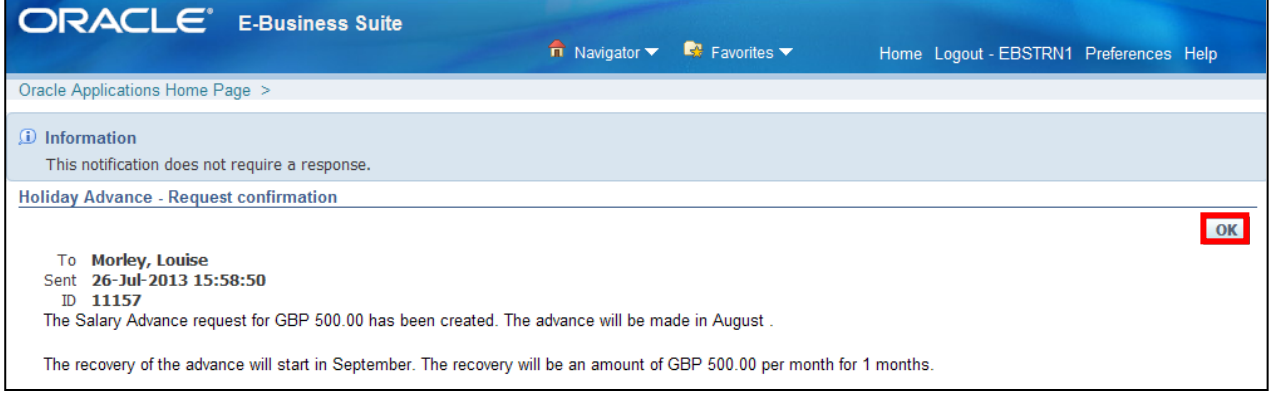

# **5 Overtime**

### **5.1 Submitting an Overtime Return**

#### **(N) GSSC Employee Self-Service, YOUR ORGANISATION Business Group > Overtime**

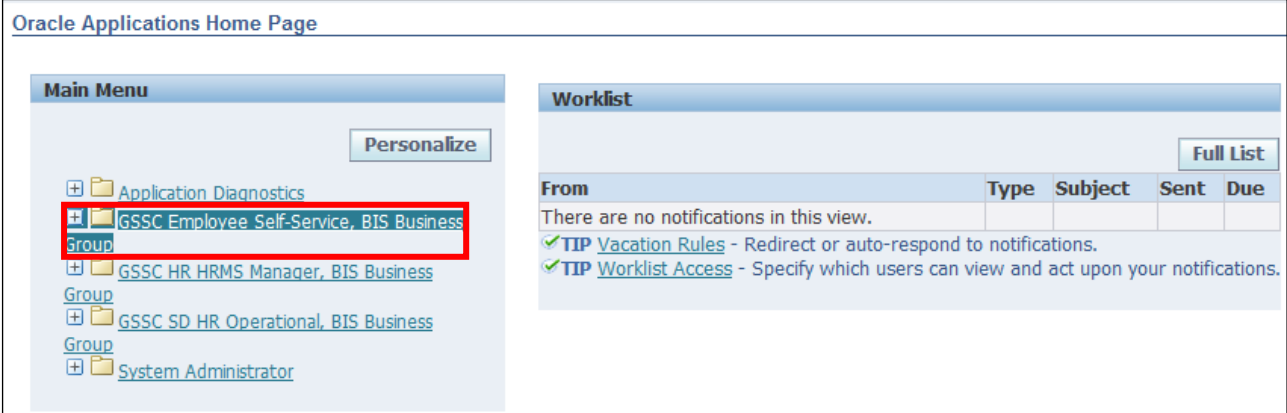

#### 1. Click **Overtime > Create Timecard**:

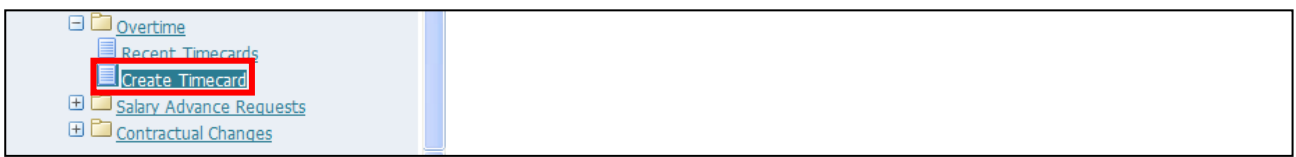

2. In this screen you can enter your overtime for the payroll periods that are listed in the dropdown (including travel time and bank holiday working):

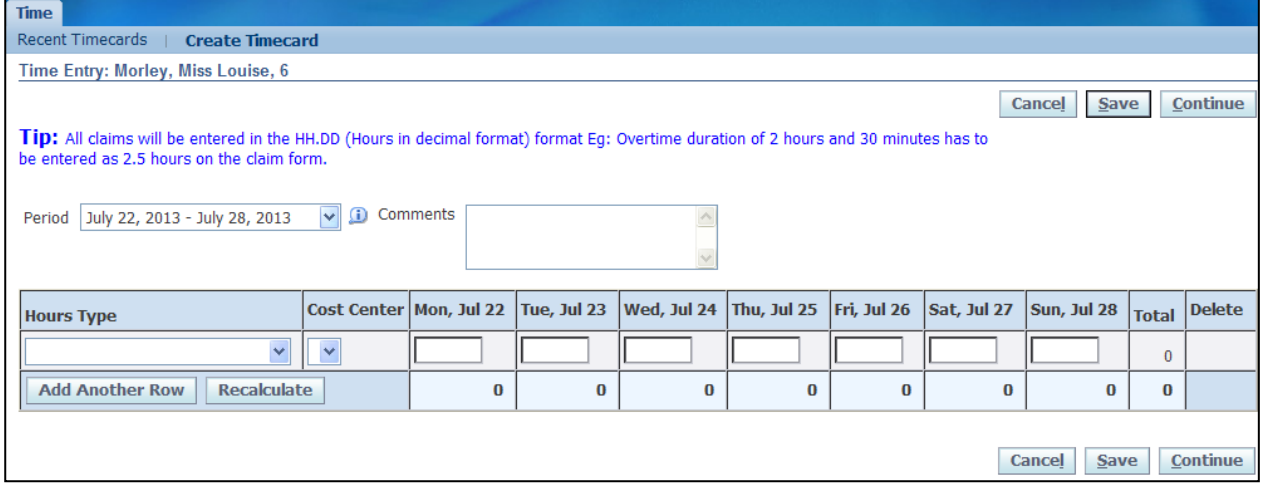

#### **Learning Note:**

For any historic claims you will need to submit a Service Request to UK SBS Payroll via iSupport (see section 9.1).

You are also able to enter comments relating to the claim which will be seen by your Line Manager when sent for approval.

Your cost centre is determined by that on your HR record. If you need to charge your overtime to a different cost centre please raise a Service Request with UK SBS Payroll via iSupport (see section 9.1).

- 3. Click the **Period** drop-down arrow
- 4. Select the relevant **period** for which you are claiming overtime.

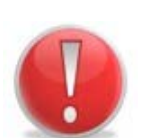

#### **Caution Note:**

It is best practice to submit your Timecard at the end of the week for which you are claiming the overtime.

This is because once you have submitted the claim and it has been approved, no further additions can be made online.

If further additions are required after approval, a Service Request would need to be sent to UK SBS with an approved Overtime form attached, detailing the changes required.

#### 5. Enter any **Comments** to the approving manager if required:

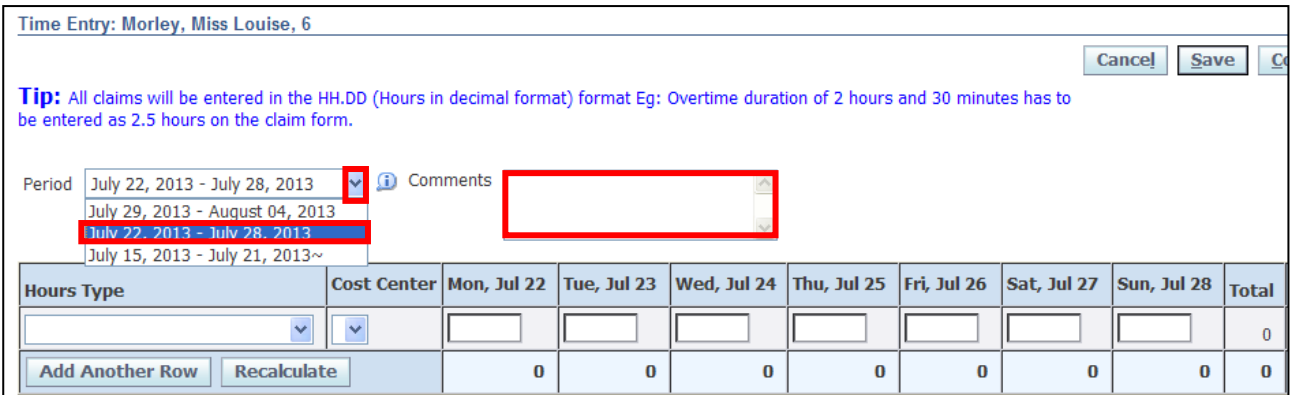

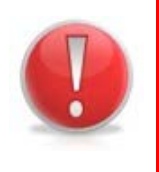

#### **Caution Note:**

It is essential that the correct **Type** of Overtime is selected.

This (in conjunction with the Employee's Terms & Conditions) will determine the rate at which the overtime is paid.

6. Click the **Hours** drop-down arrow to select the relevant type of Overtime:

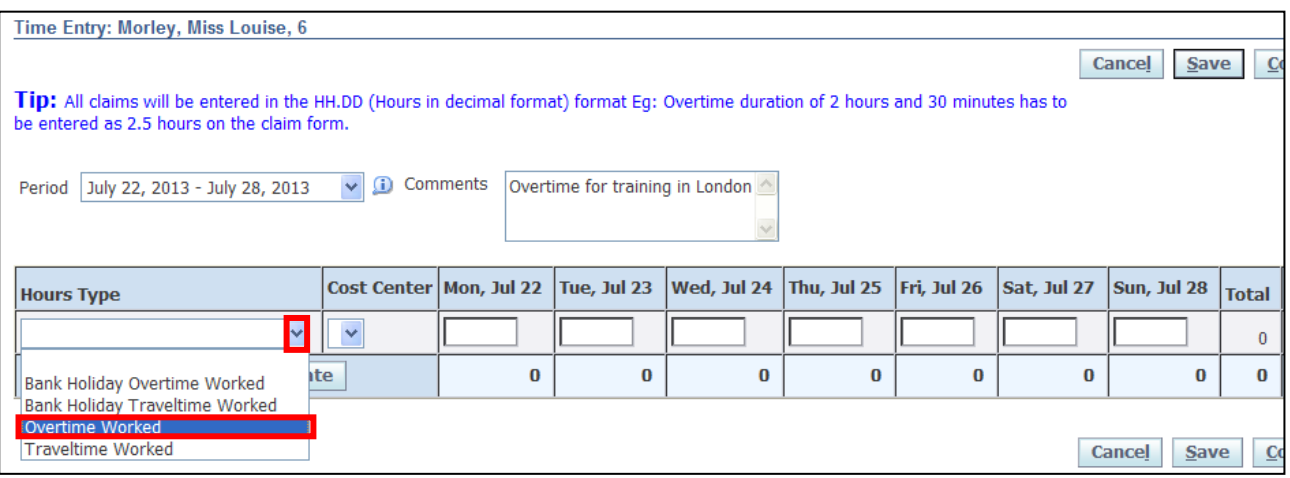

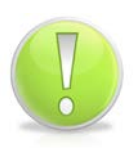

#### **Action Note:**

All hours must be entered in decimal format. For example, 40 minutes will be entered as 0.667 (40 minutes/60 minutes)

#### 7. Enter the overtime hours for the relevant days:

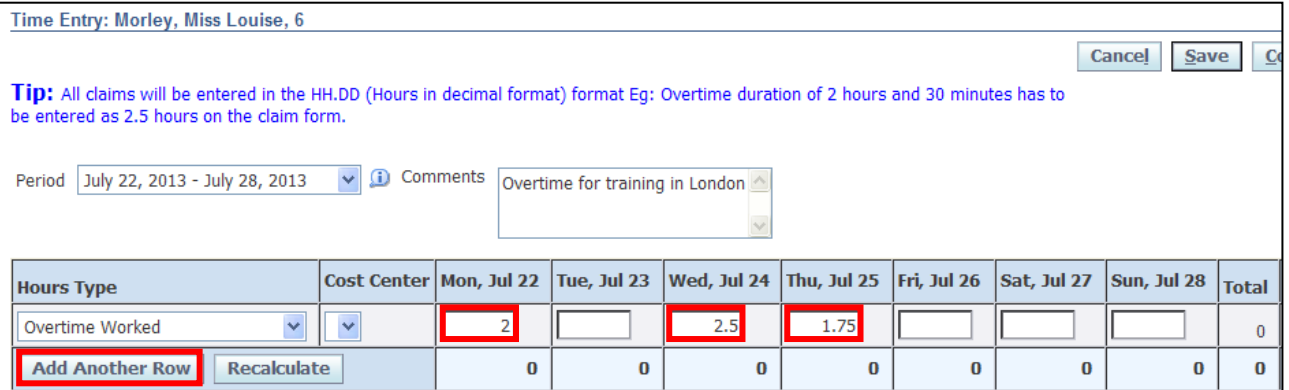

8. Click the **Add Another Row** button to add a further Overtime type

#### 9. Click the **Hours** drop-down button to select **Traveltime**

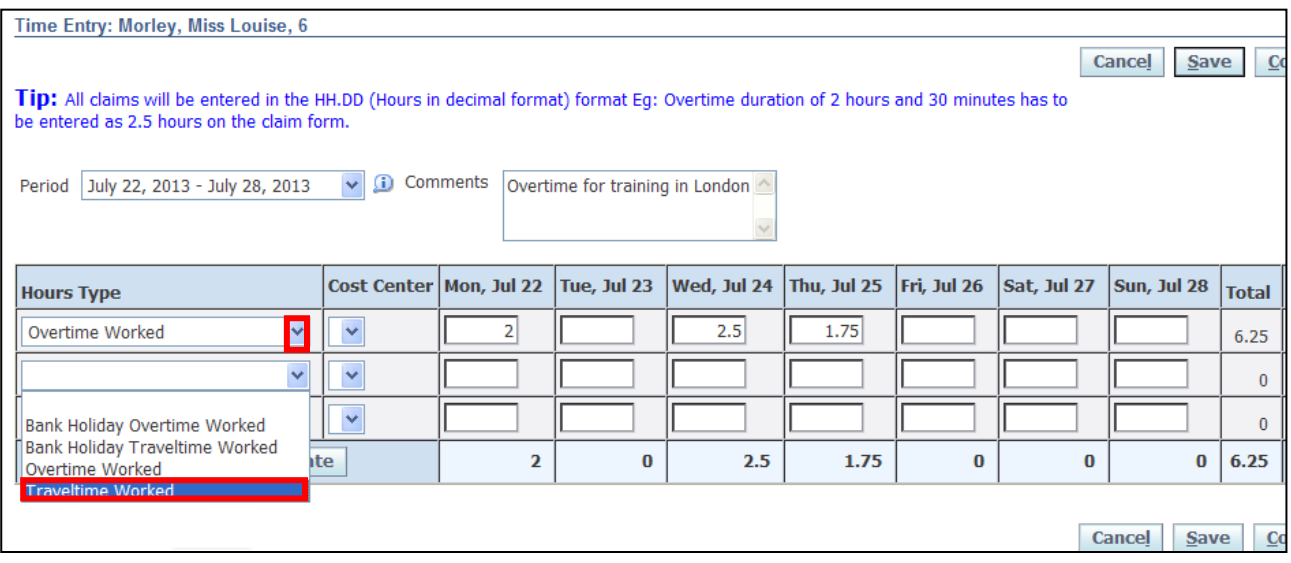

#### 10.Enter the **Traveltime** for the relevant days

11. Click Continue

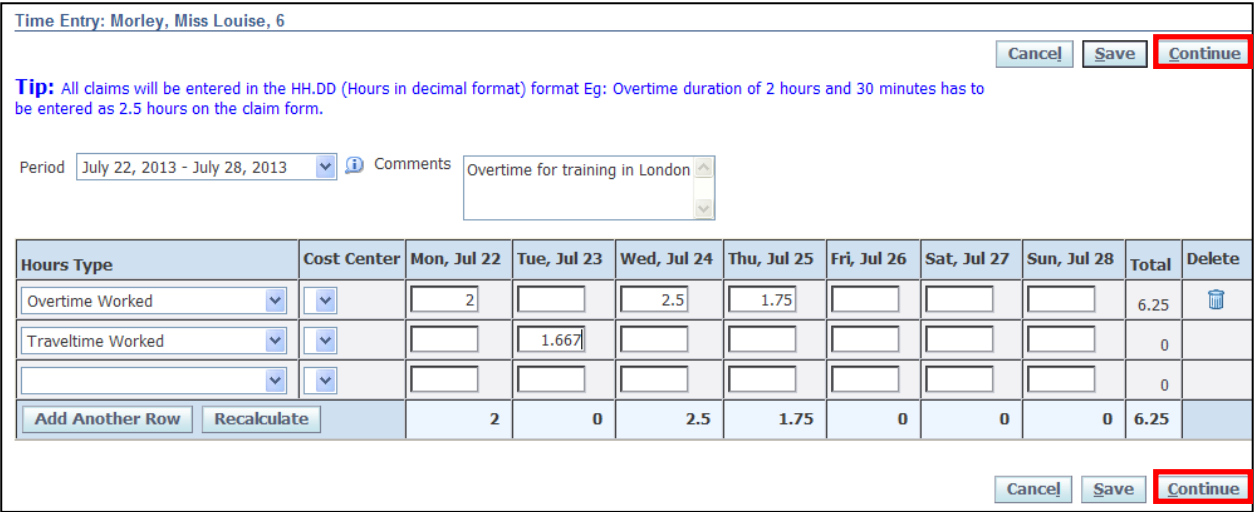

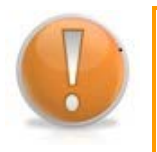

#### **Learning Note:**

This screen gives you an overview of your claim for you to check before submitting. If you wish to make changes you can click on **Back** to return to the entry screen.

# 12. Click **Submit**

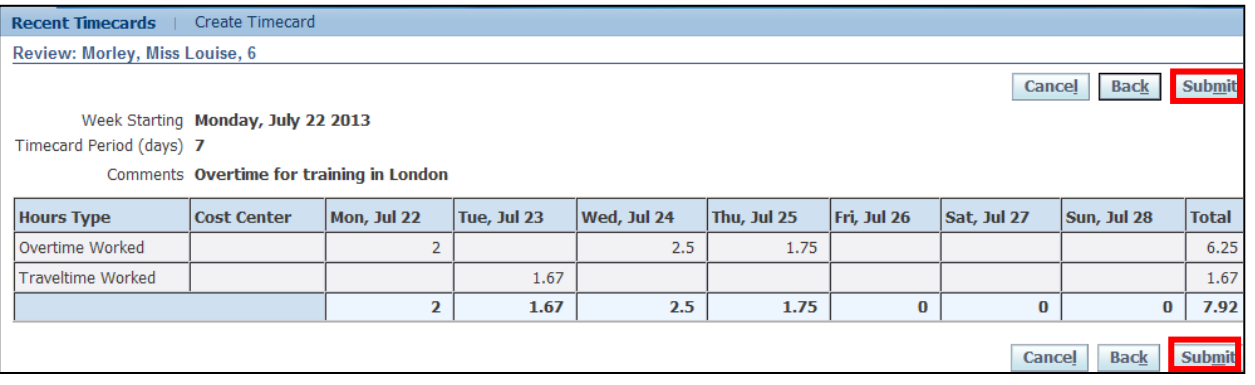

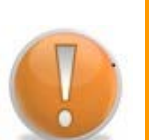

#### **Learning Note:**

Note the Confirmation message to say your claim has been submitted. This will now go to your Line Manager for approval before being processed by UK SBS Payroll.

If further amendments are required at this stage, you should request that your Manager rejects the claim.

# 13. Click **Home** to return to the **Employee Self Service** menu

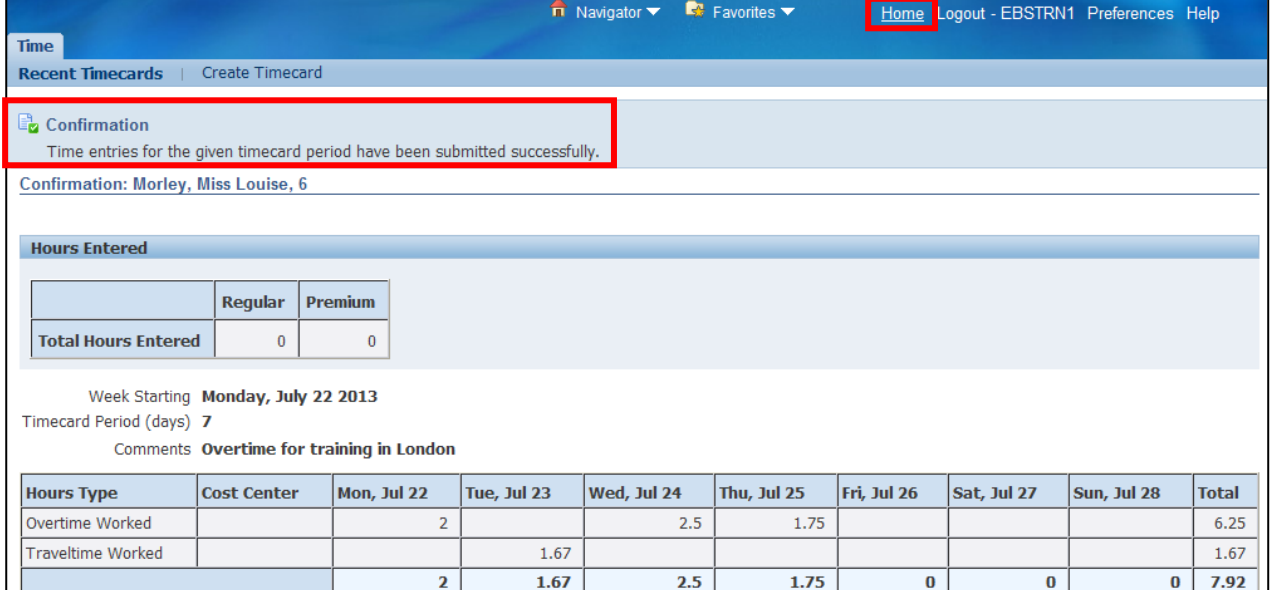

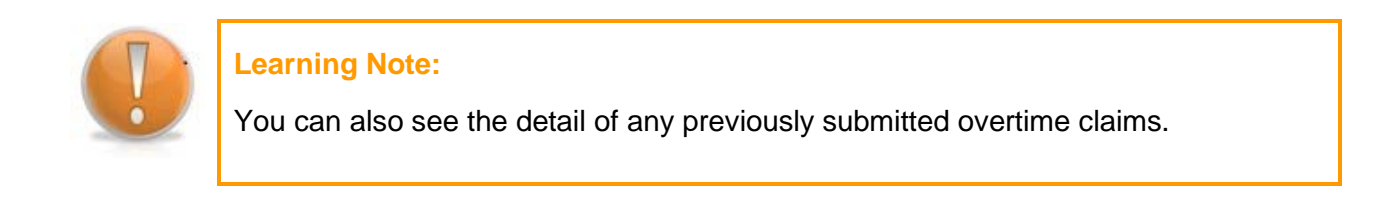

#### 14.Click **Recent Timecards**:

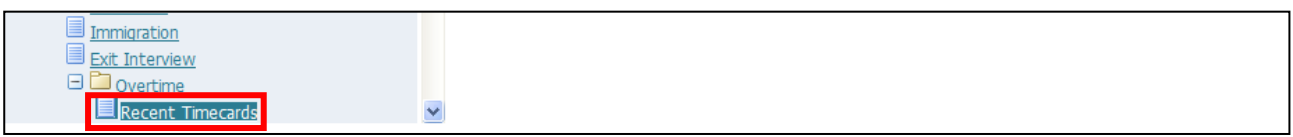

15.This screen will show you the period, total hours recorded and when the claim was submitted

16.Click on the **Details** button to view further information:

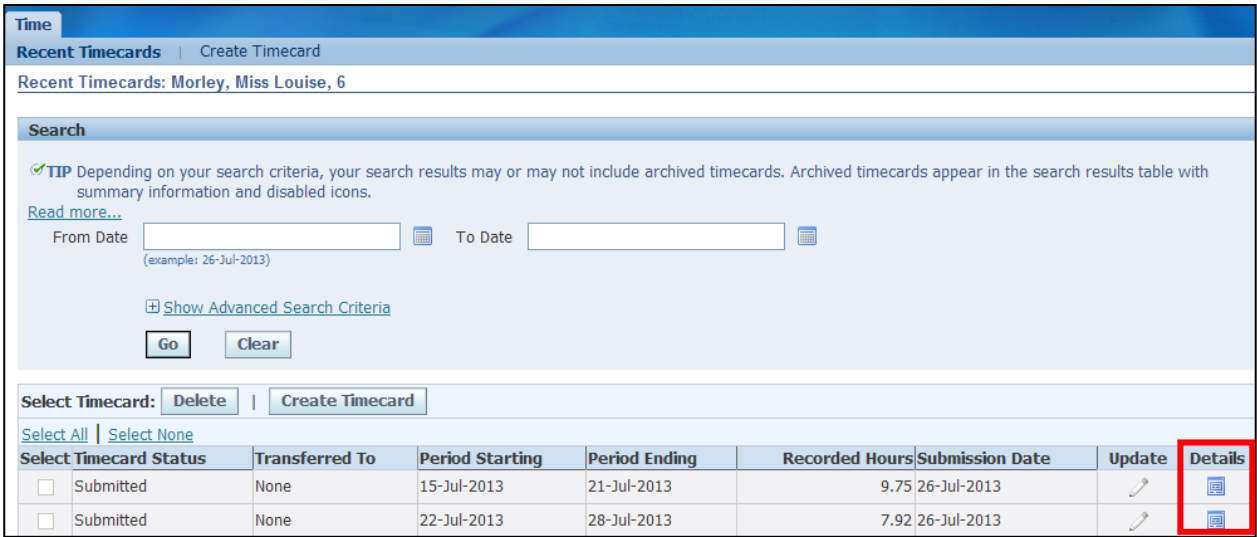

17.The breakdown of the selected claim is shown (no amendments can be made as this claim has already been submitted):

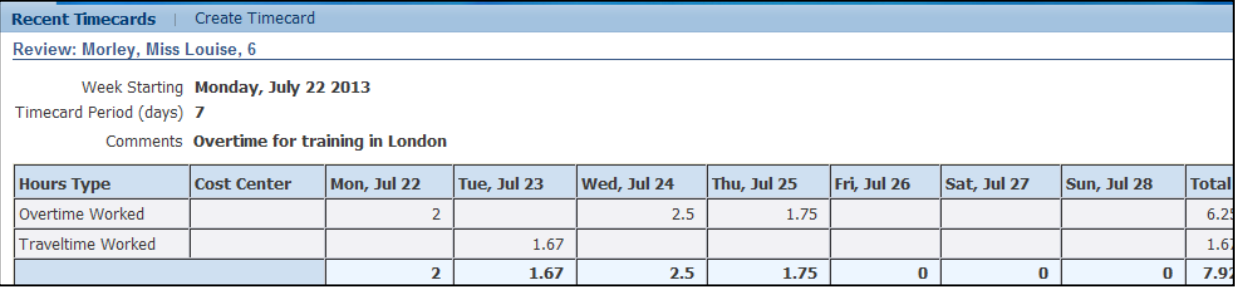

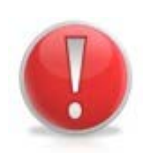

#### **Caution Note:**

If amendments are required, you should request that your Manager rejects the claim if not already approved.

If amendments are required after approval, a Service Request would need to be raised with UK SBS with an approved Overtime form attached, detailing the changes required.

18. Click **Home** to return to the **Employee Self Service** menu

### **5.2 Resubmitting a Rejected Overtime Return**

#### **(N) GSSC Employee Self-Service, YOUR ORGANISATION Business Group > Overtime**

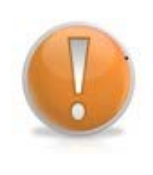

#### **Learning Note:**

Your notifications are listed in the **Worklist**.

This includes requests that have been approved and rejected by the approver.

#### 1. Click on the **Notification** relating to the rejected overtime claim:

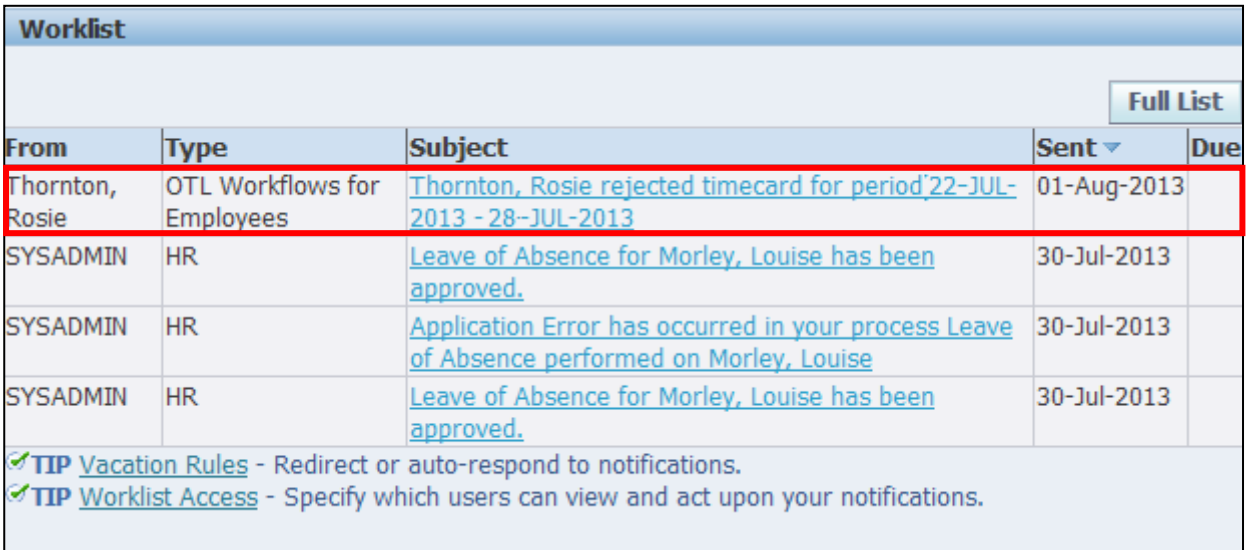

#### 2. Any comments from the approver can be viewed

#### 3. Click on **Return to Worklist**

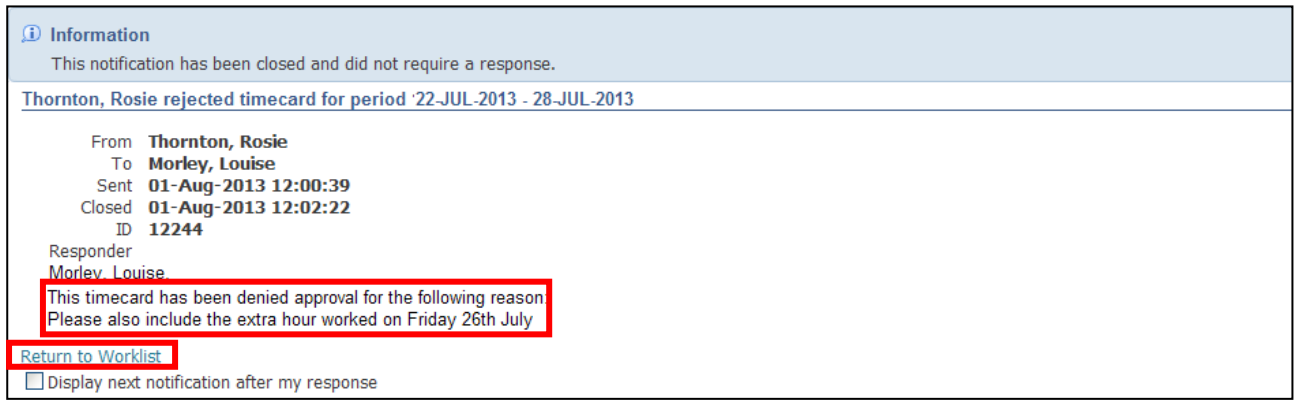

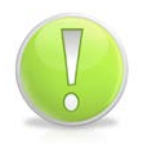

#### **Action Note:**

This notification is for information purposes only. To make the necessary amendments you will need to go into the Overtime responsibility from the Employee Self Service menu.

Employee Self Service (BOE)

4. Click on the **GSSC Employee Self-Service, YOUR ORGANISATION Business Group**  responsibility

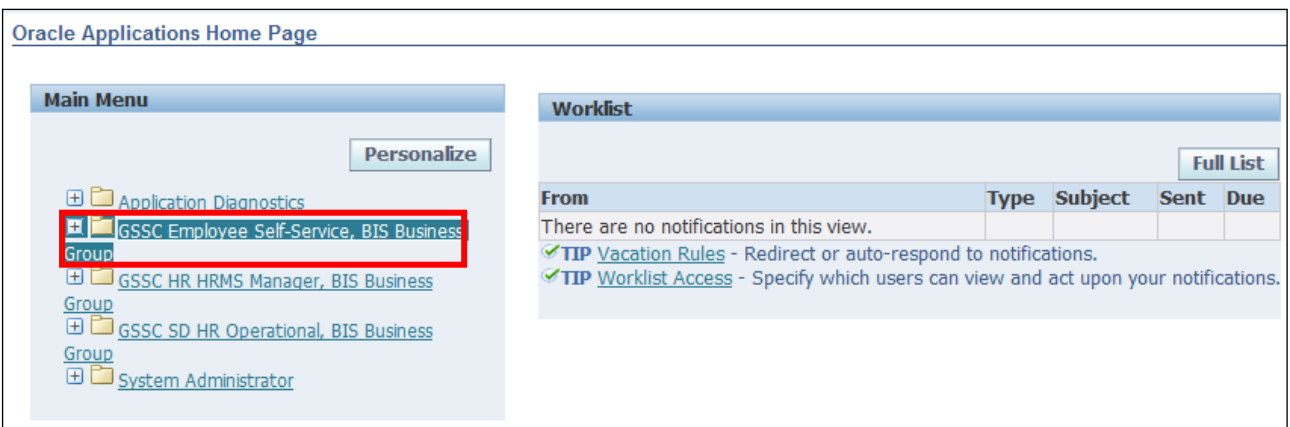

5. Click **Overtime > Recent Timecards**:

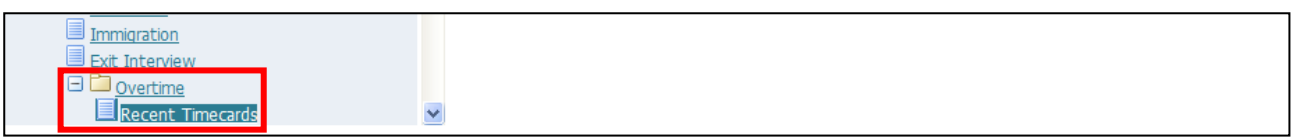

- 6. Select the claim you wish to resubmit
- 7. Click **Update**:

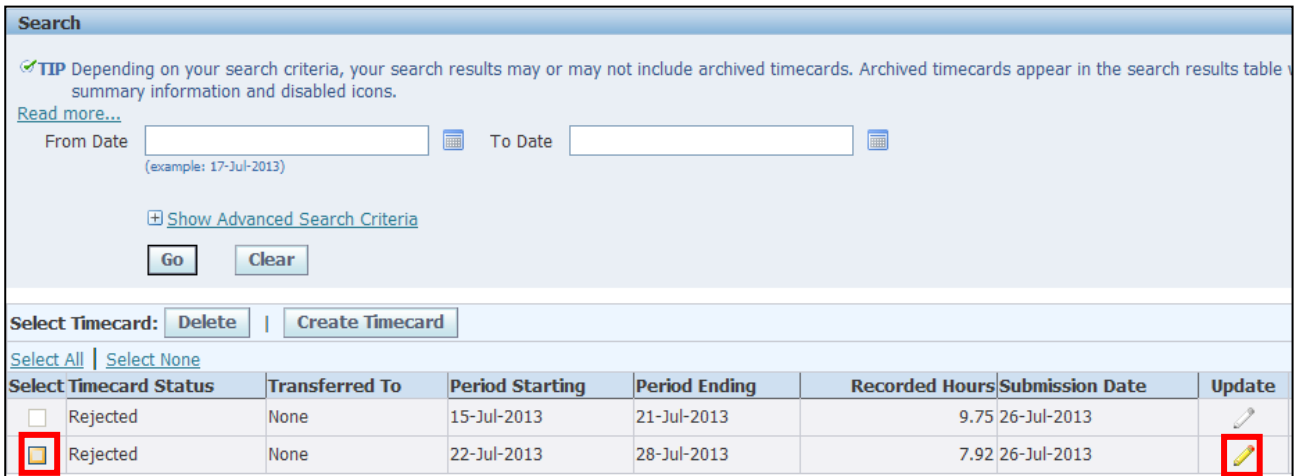

8. Make the necessary amendments

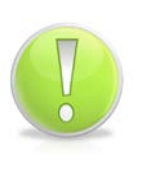

#### **Action Note:**

If a timecard is re-submitted for a period which has been previously rejected by your Manager, the new timecard needs to be different. If the values are the same i.e. the Manager rejected in error, a comment should be added to make the new submission unique.

# 9. Click Continue

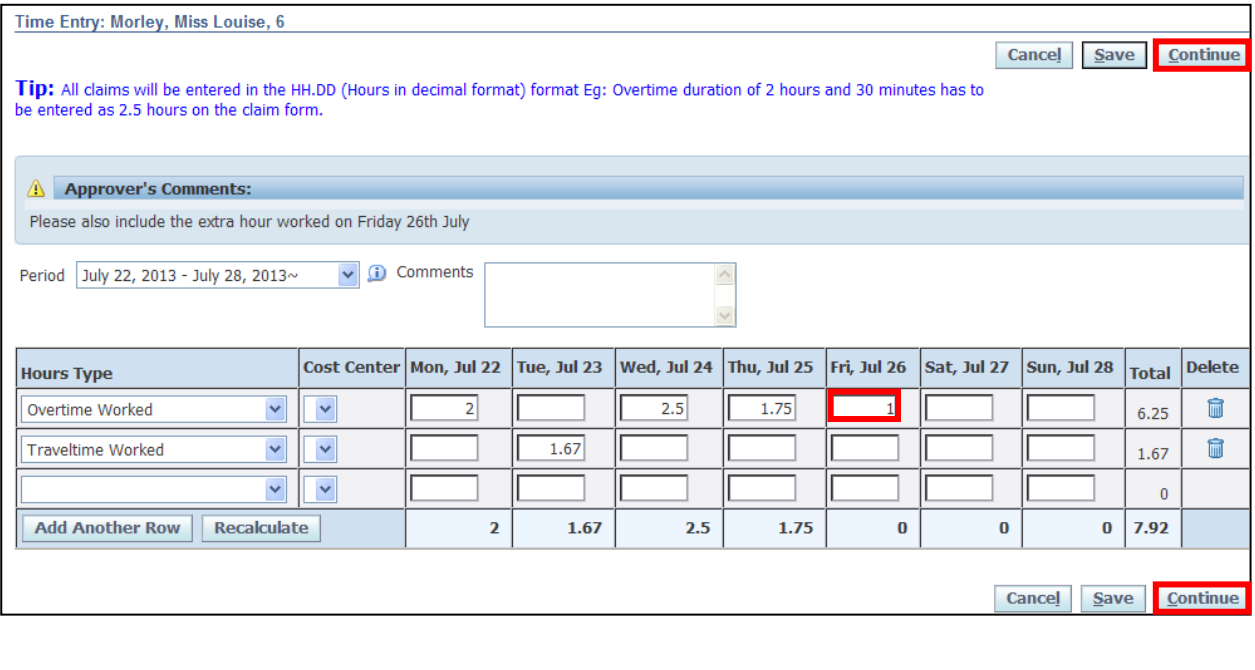

 $Submit$ 10.Click

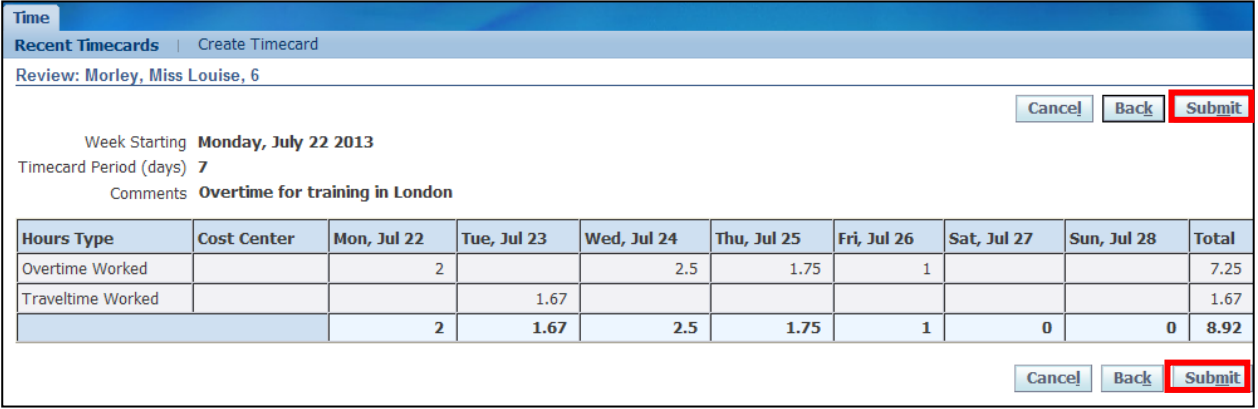

11. Click **Home** to return to the **Employee Self Service** menu

## **6 Contractual Changes**

### **6.1 Change of Hours, Pattern, Flexible Working Request**

#### **(N) GSSC Employee Self-Service, YOUR ORGANISATION Business Group > Contractual Changes**

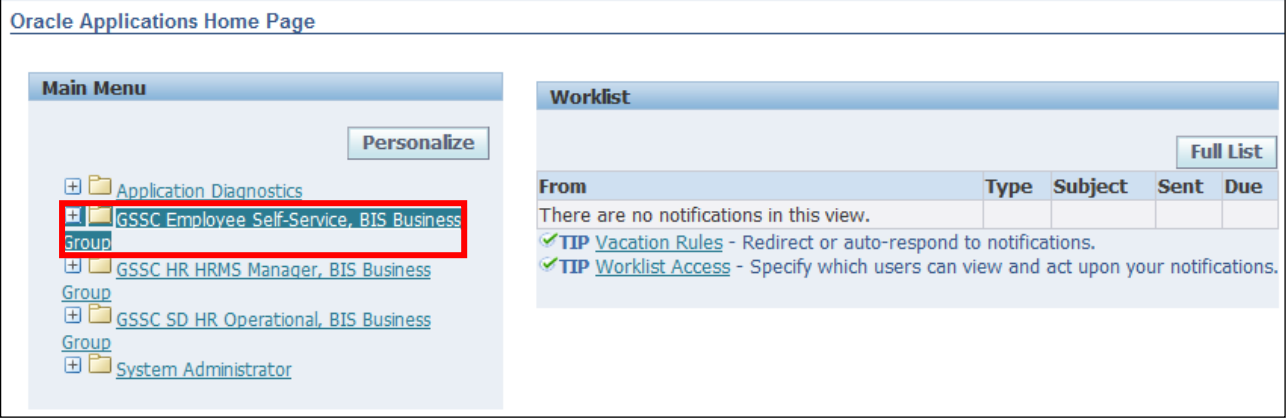

1. Click **Contractual Changes > Change of Hours, Pattern, Flexible Working Request**:

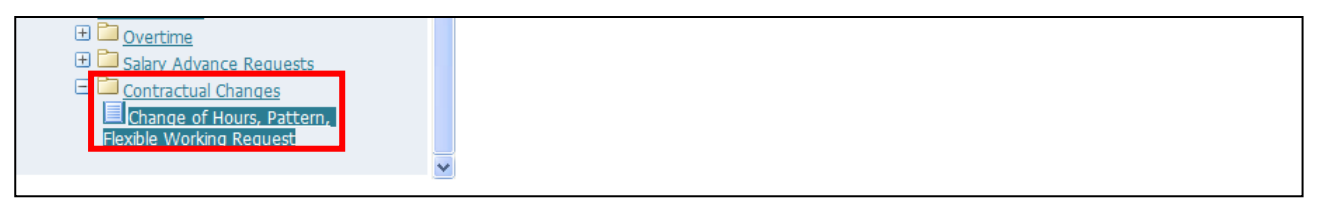

2. This screen allows you to request **Flexible Working, Change of Work Pattern and Change of Hours** (Employee Assignment Information):

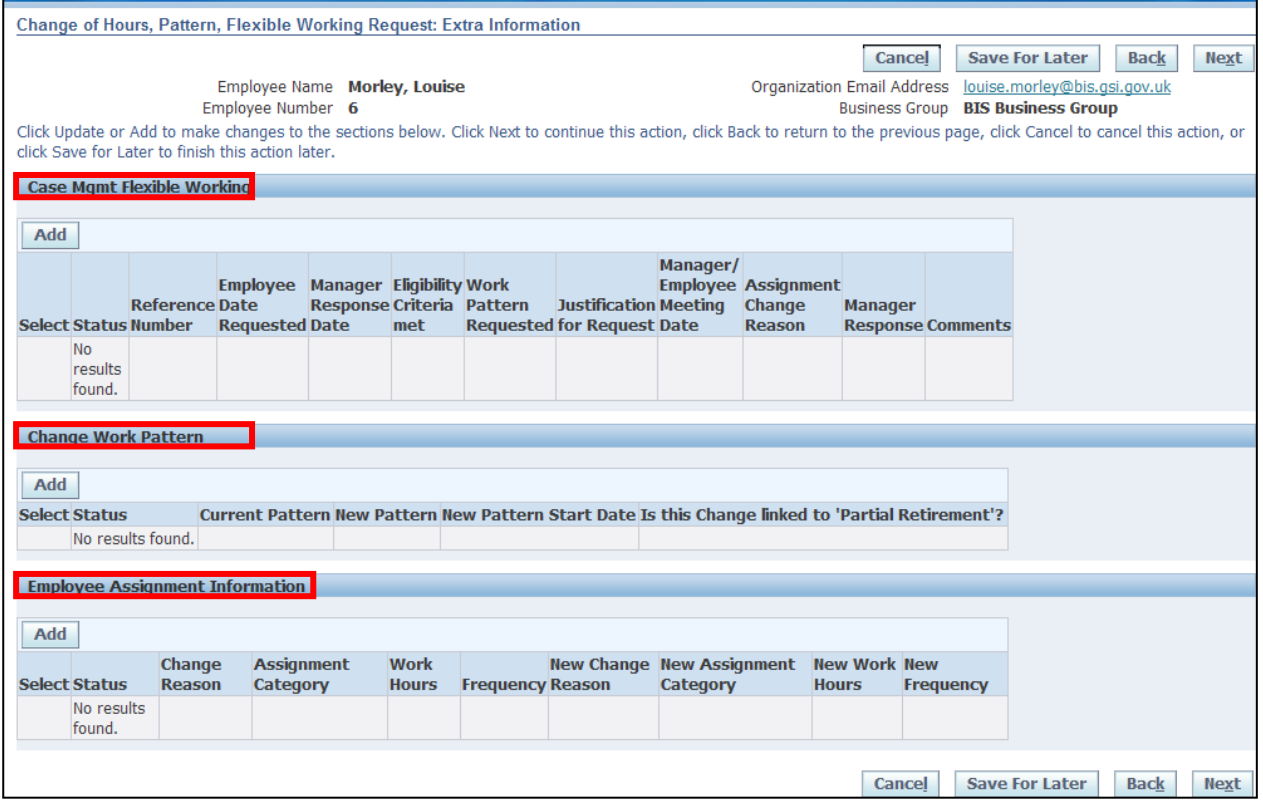

### **6.1.1 Flexible Working Request**

1. Click **Add** in the **Case Mgmt Flexible Working** section:

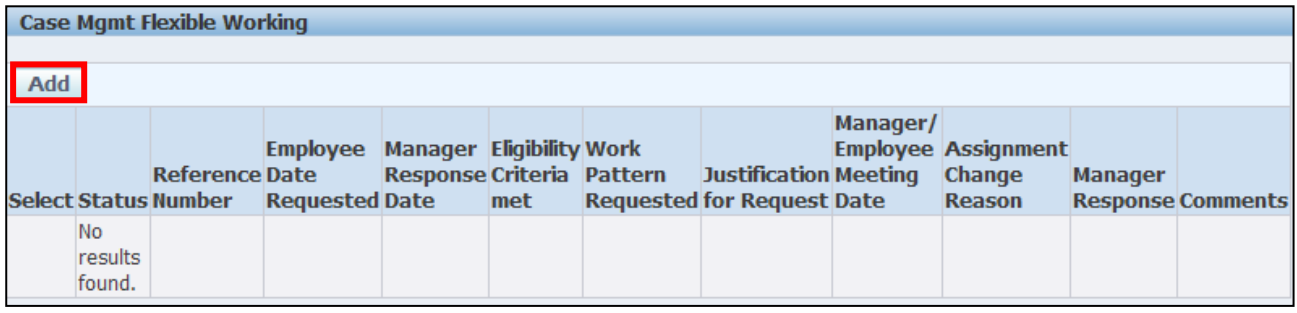

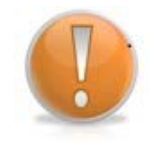

#### **Learning Note:**

The system will automatically generate a reference number for this request. All other fields can be completed as necessary.

- 2. Enter the **Date** the employee made the request
- 3. Enter the **Date** the manager responded to the request
- 4. Click next to the **Eligibility Criteria Met** field:

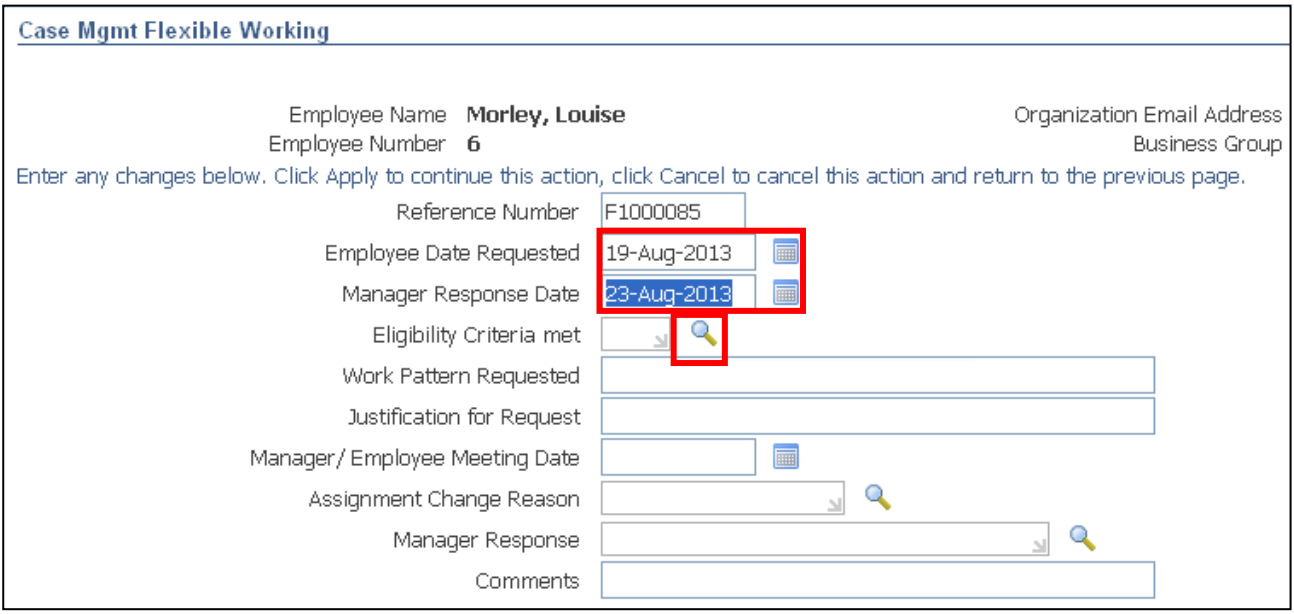

- 5. Click **Go** to reveal the full list of options
- 6. Click the **Quick Select** button **for the appropriate value:**

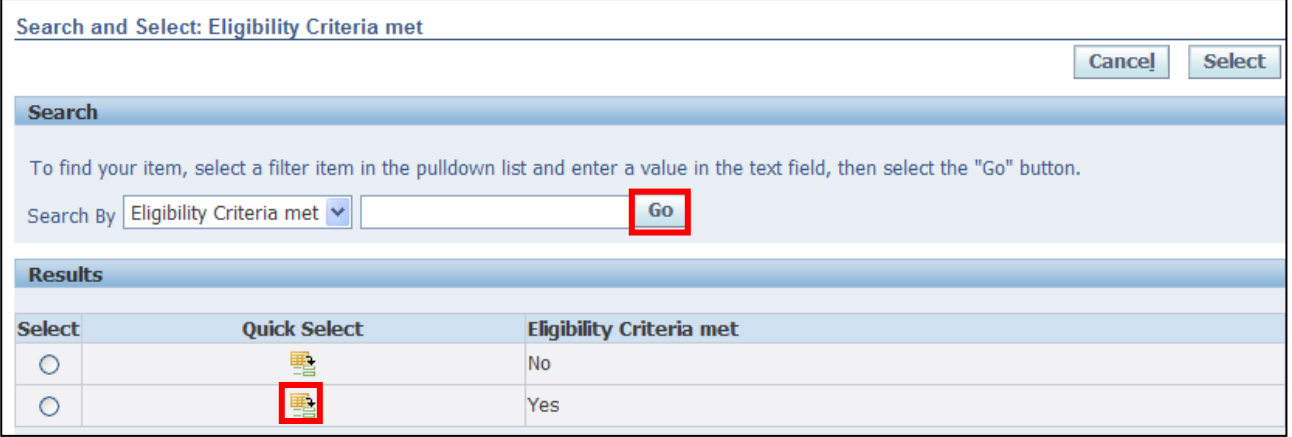

- 7. Enter the details of the **Work Pattern Requested**
- 8. Enter the comments into the **Justification for Request** field
- 9. Enter the date of the **Manager/Employee meeting**

# 10.Click next to the **Assignment Change Reason** field:

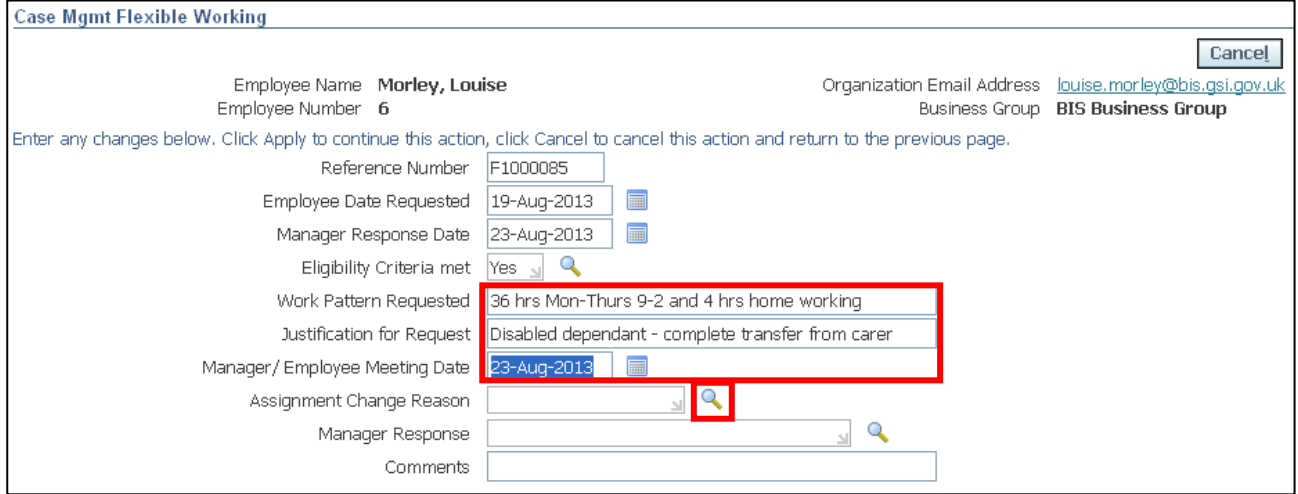

### 11.Click **Go** to reveal the full list of options

12. Click the **Quick Select** button **for the appropriate value:** 

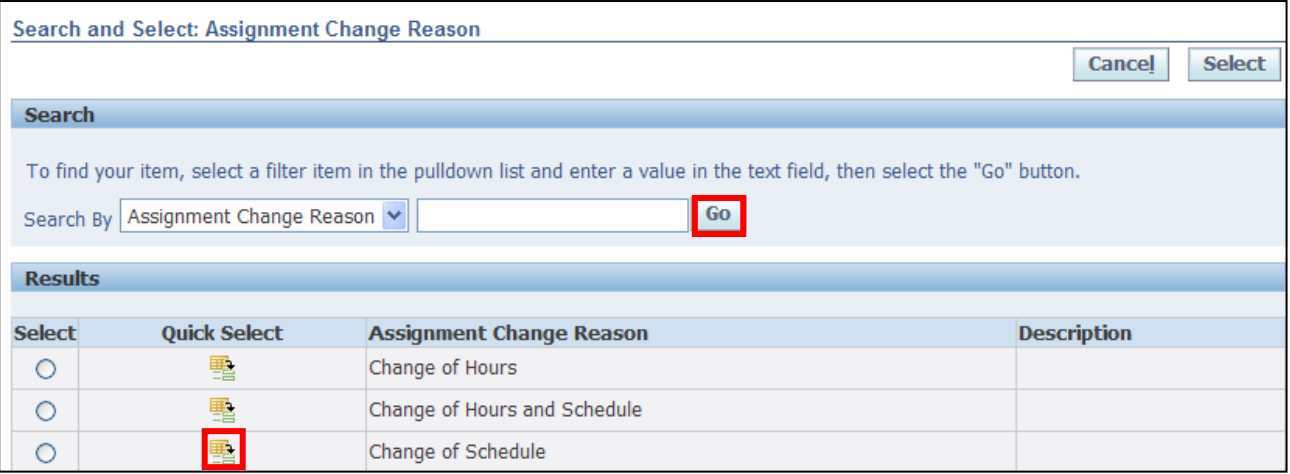

13.Click next to the **Manager Response** field:

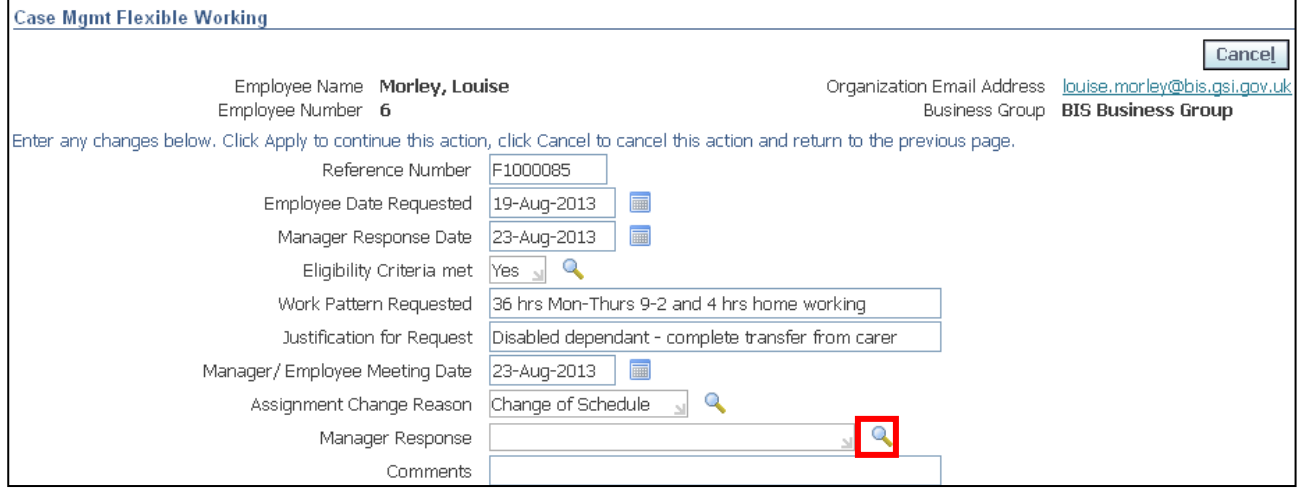

- 14.Click **Go** to reveal the full list of options
- 15. Click the **Quick Select** button **for the appropriate value:**

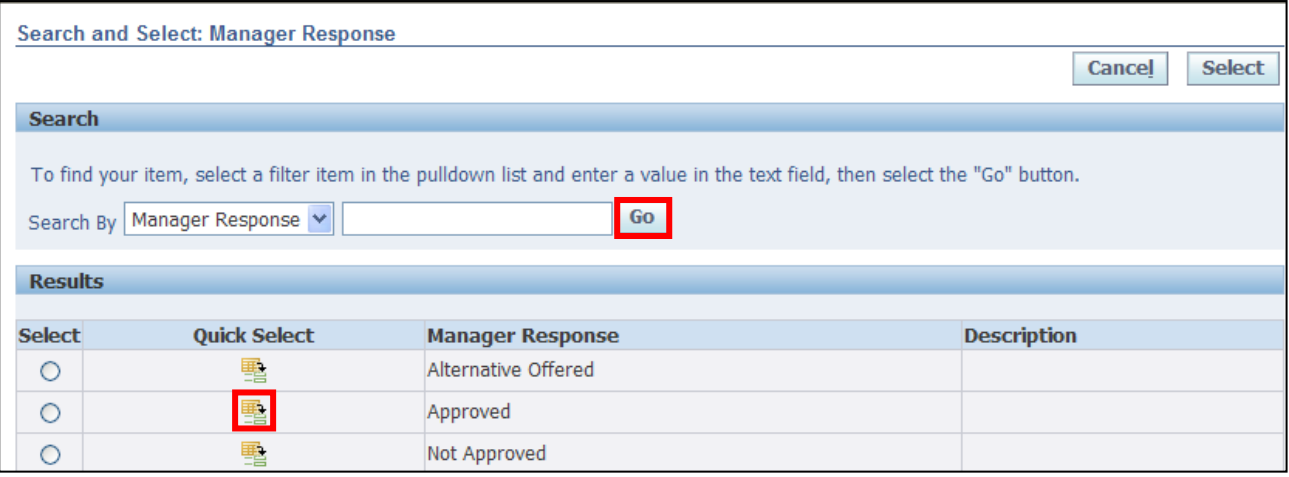

#### 16.Enter any further notes into the **Comments** field

17. Click Apply

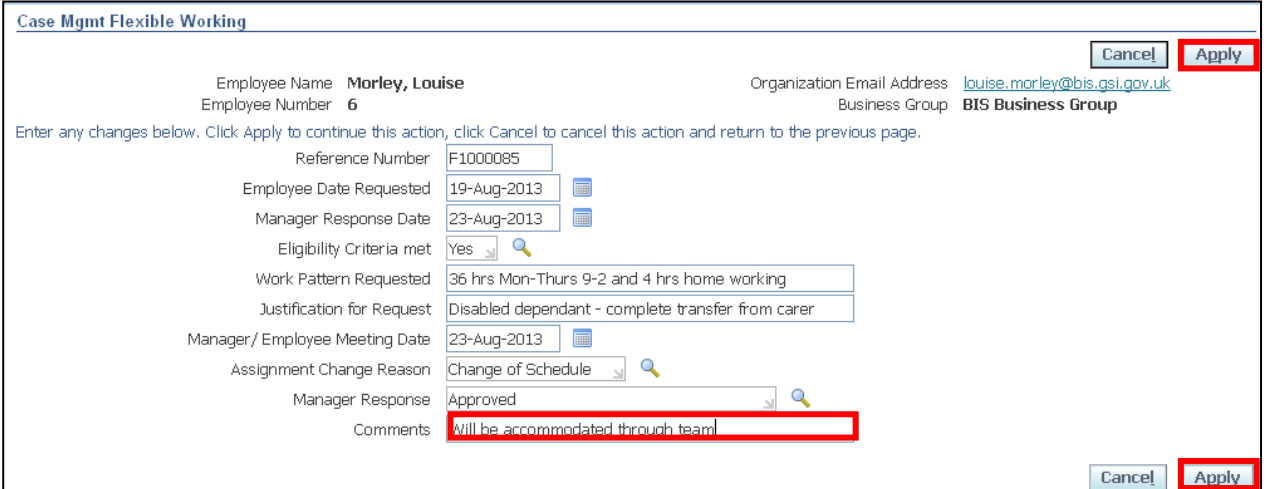

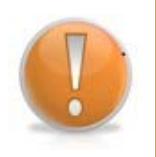

#### **Learning Note:**

A summary of the **Flexible Working Request** is now displayed. If you need to make any amendments before submitting, click the **Update** button or if the request is no longer required, click **Delete.**

### 18. Click Next

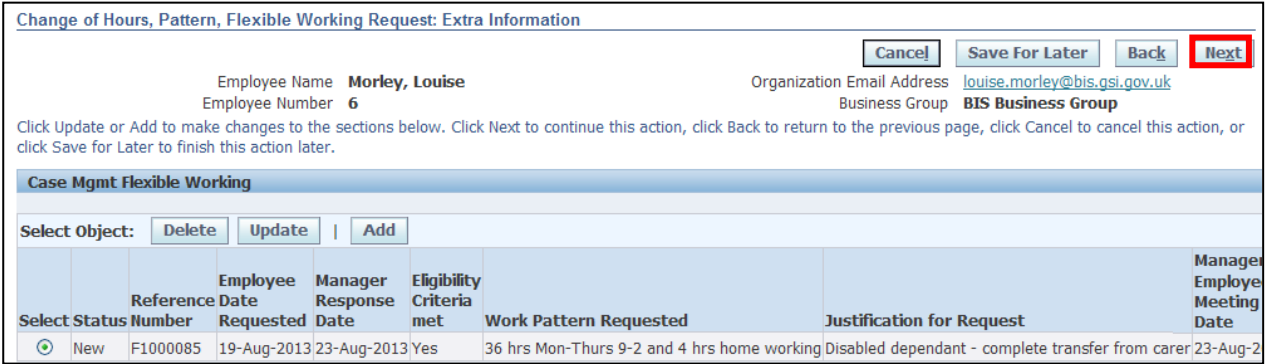

#### 19.The **Review** screen is now displayed

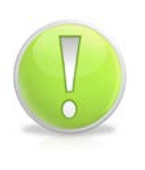

#### **Action Note:**

From here, you can either submit or go back to make further updates.

Note: **Save for Later** should only be used if you do not want to submit at this time. You must click **Submit** to action the changes.

# 20. Click Submit

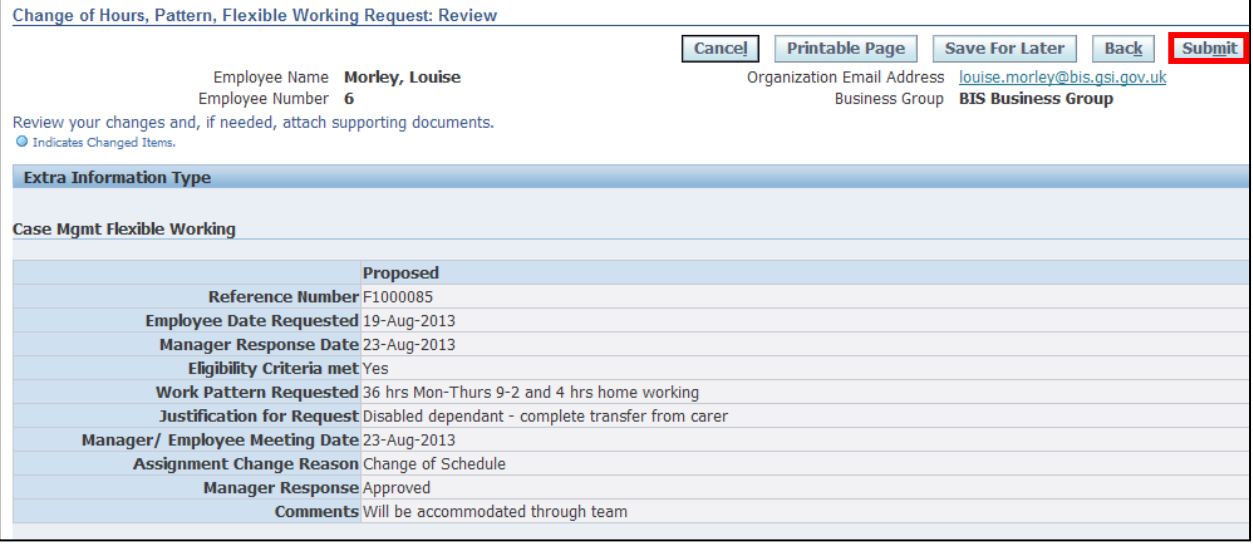

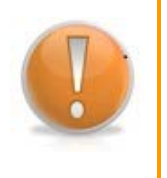

#### **Learning Note:**

On submitting, the request will firstly go to your **Line Manager** and then to the **HR Client Specialist** team for approval.

You will receive a notification once the request has been approved.

21. Click **Home** to return to the **Employee Self Service** menu

#### **6.1.2 Change of Work Pattern**

1. Click **Add** in the **Change Work Pattern** section:

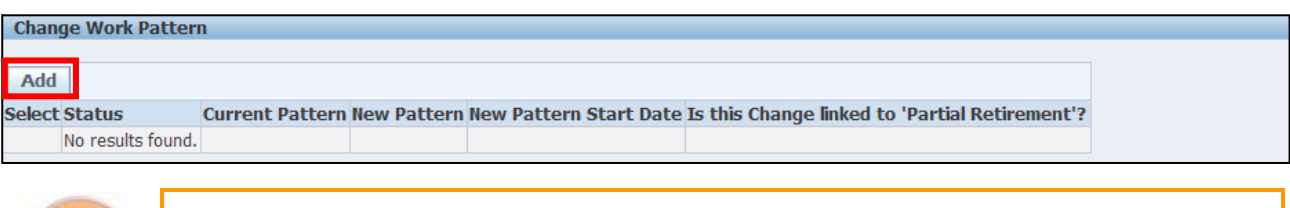

#### **Learning Note:**

The employee's current work pattern will be displayed.

# 2. Click next to the **New Pattern** field:

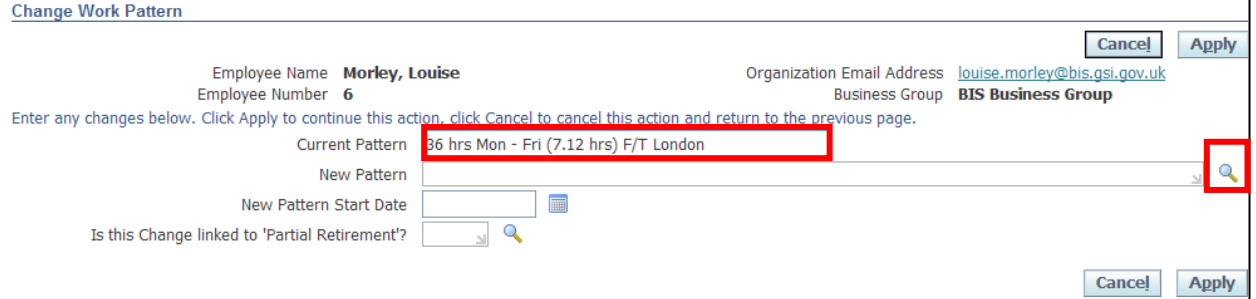

- 3. All Work Patterns begin with the number of hours
- 4. Enter your search term (using the wildcard %) to retrieve the new required work pattern
- 5. Click Go
- 6. Click the **Quick Select** button **for** the new work pattern:

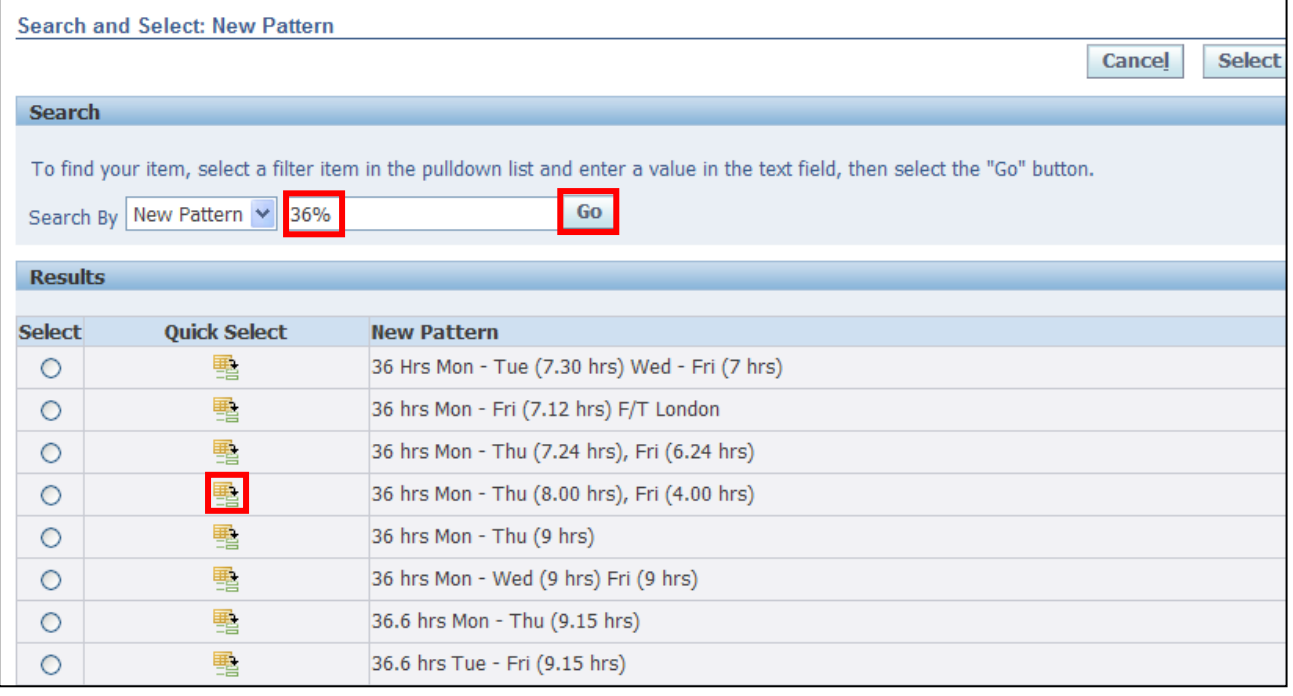

Employee Self Service (BOE)

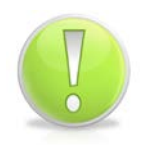

#### **Action Note:**

If the Working Pattern required is not displayed, you will need to raise a Service Request for UK SBS HR to create manually via iSupport (see section 9.1).

#### 7. Enter the **New Pattern Start Date**

8. Click next to the **Partial Retirement** field:

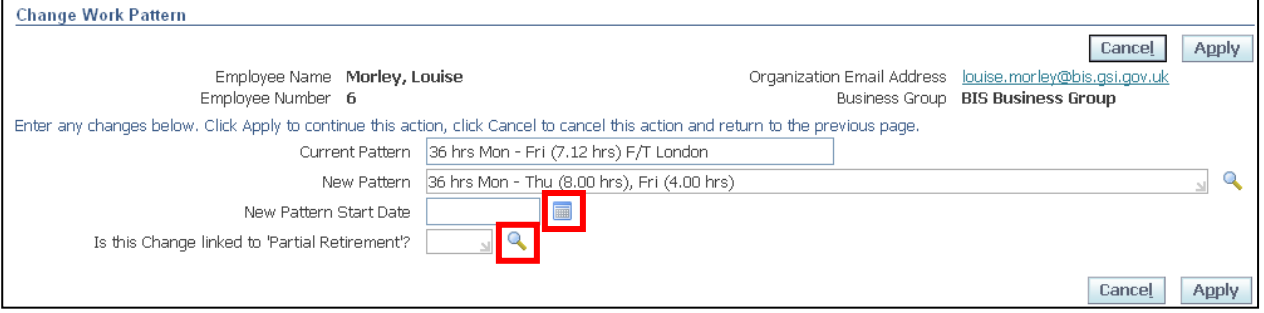

## 9. Click to retrieve all values

10. Click the **Quick Select** button **for the appropriate value:** 

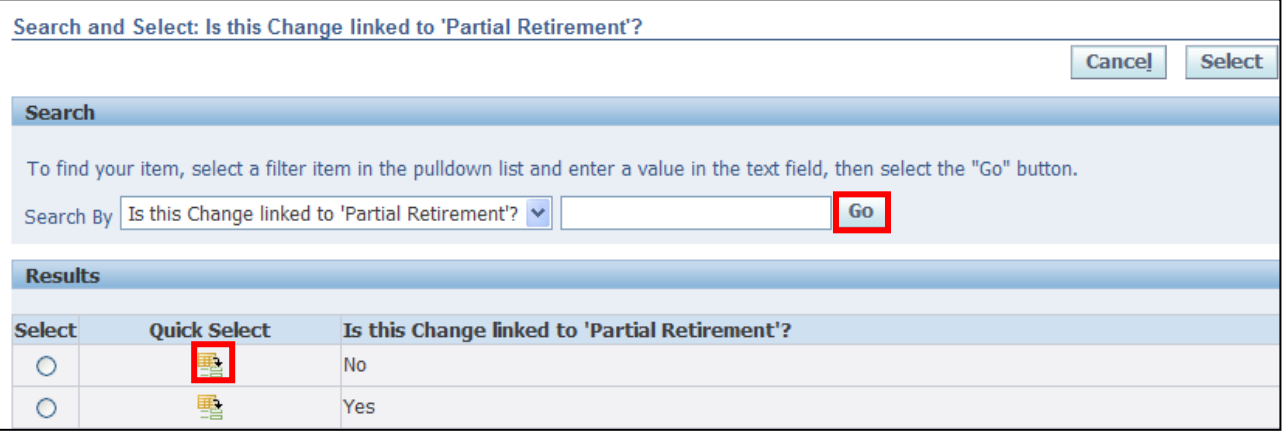

11. Click Apply

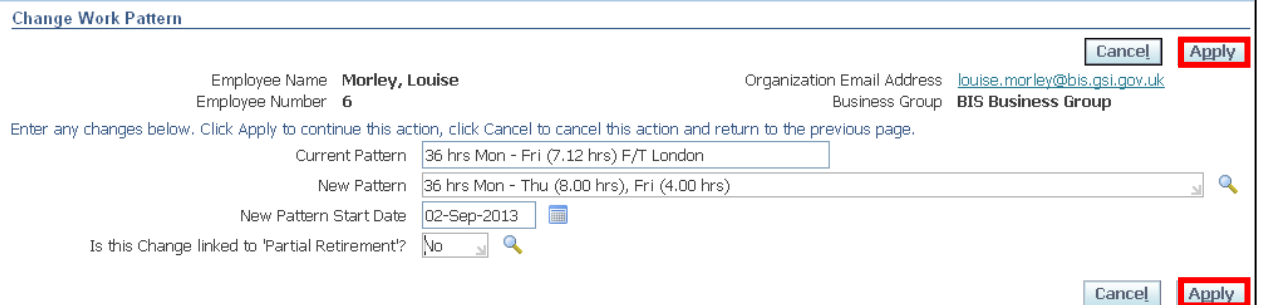

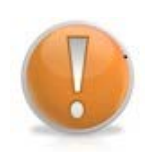

#### **Learning Note:**

The employee's new Work Pattern is now displayed. If you need to make any amendments before submitting, click the **Update** button or if the request is no longer required, click **Delete.**

12. Click Next

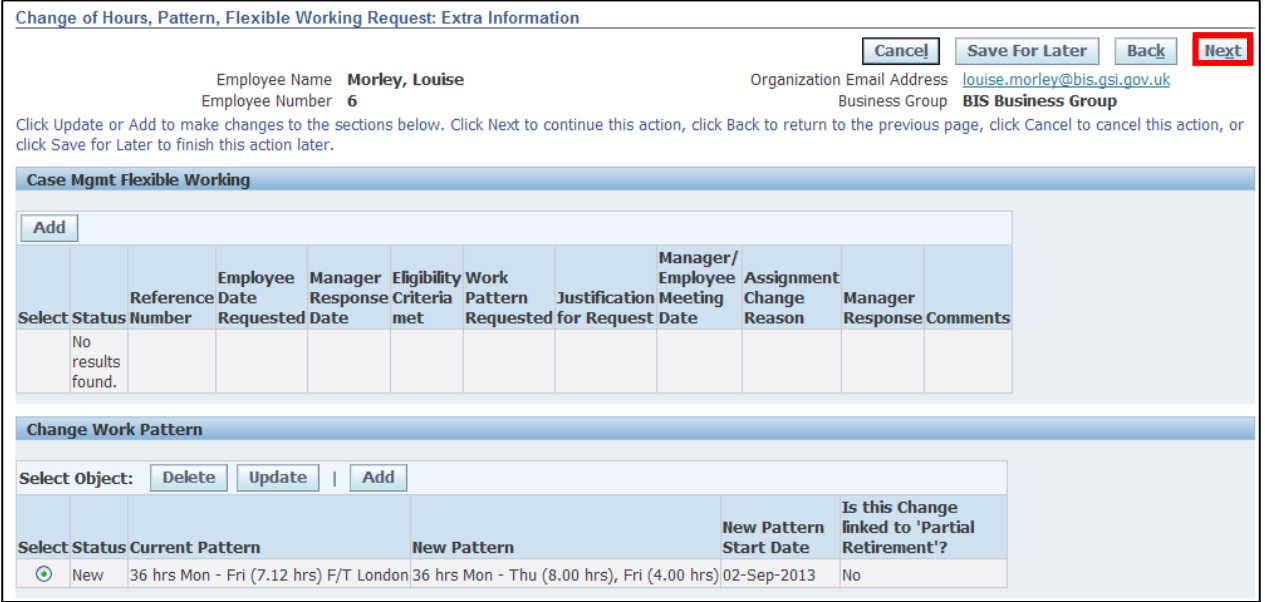

#### 13.The **Review** screen is now displayed

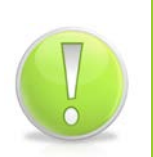

**Action Note:** 

From here, you can either submit or go back to make further updates.

Note: **Save for Later** should only be used if you do not want to submit at this time. You must click **Submit** to action the changes.

# 14. Click **Submit**

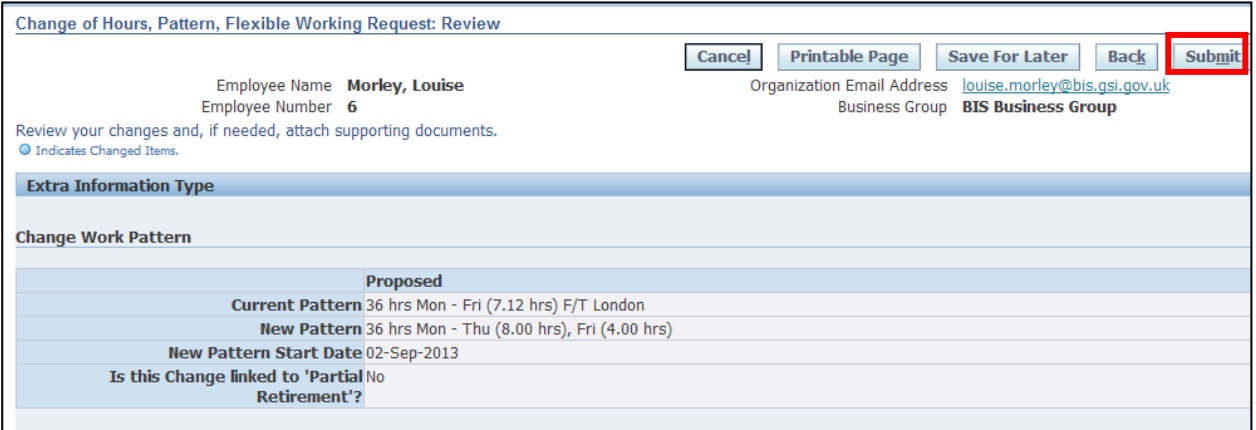

### **Learning Note:**

On submitting, the request will firstly go to your **Line Manager** and then to the **HR Client Specialist** team for approval. A Service Request will then be automatically created for the UK SBS HR to make the required changes to your working pattern.

You will receive a notification once the request has been approved.

15. Click **Home** to return to the **Employee Self Service** menu

### **6.1.3 Change of Hours**

1. Click **Add** in the **Employee Assignment Information** section:

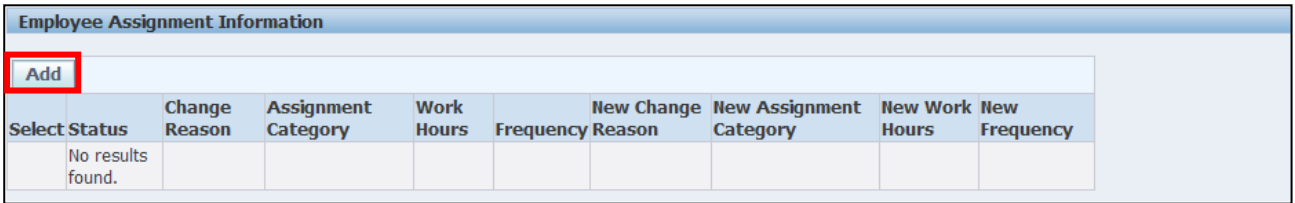

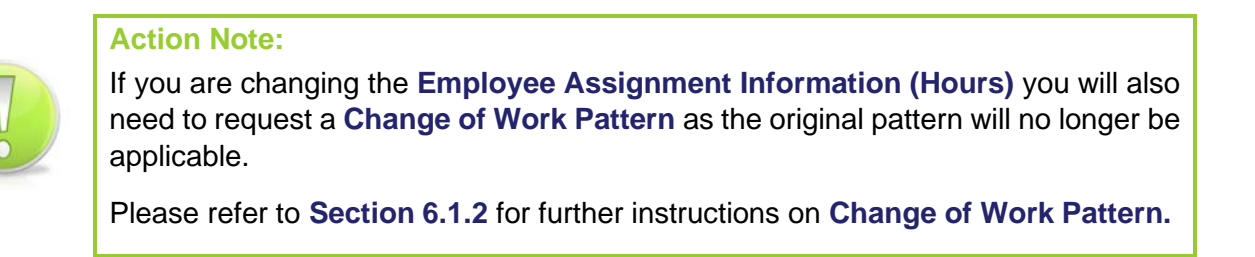

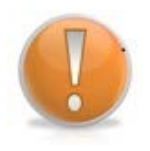

#### **Learning Note:**

The employee's current Assignment Information will be displayed.

### 2. Enter the **New Hours Effective Date**:

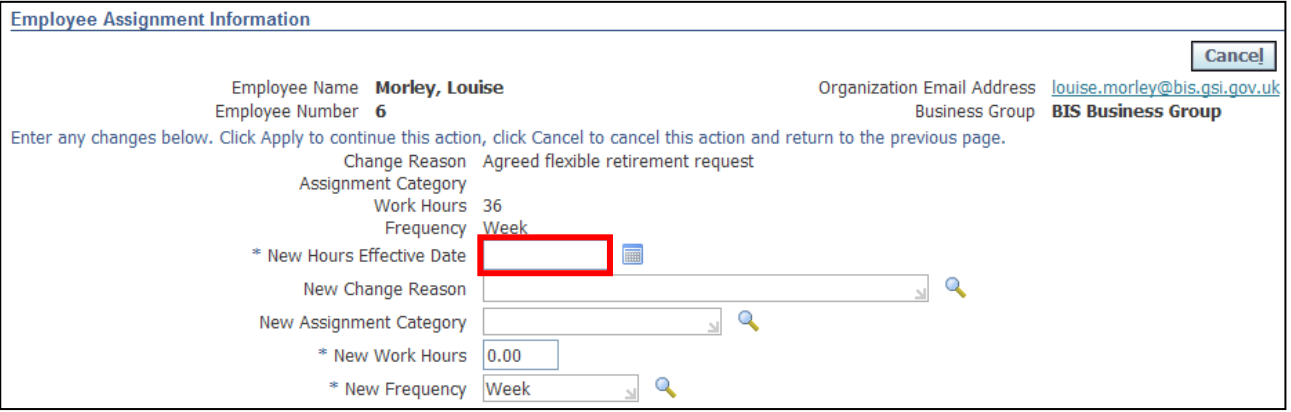

# 3. Click next to the **New Change Reason** field:

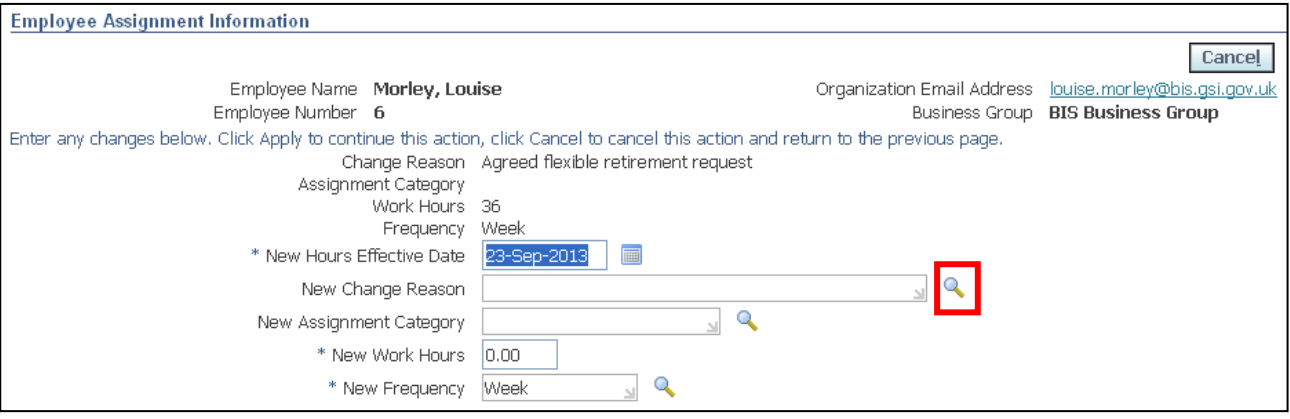

4. Click to retrieve all values

## 5. Click the Quick Select button **Form** for Change of Hours and Schedule:

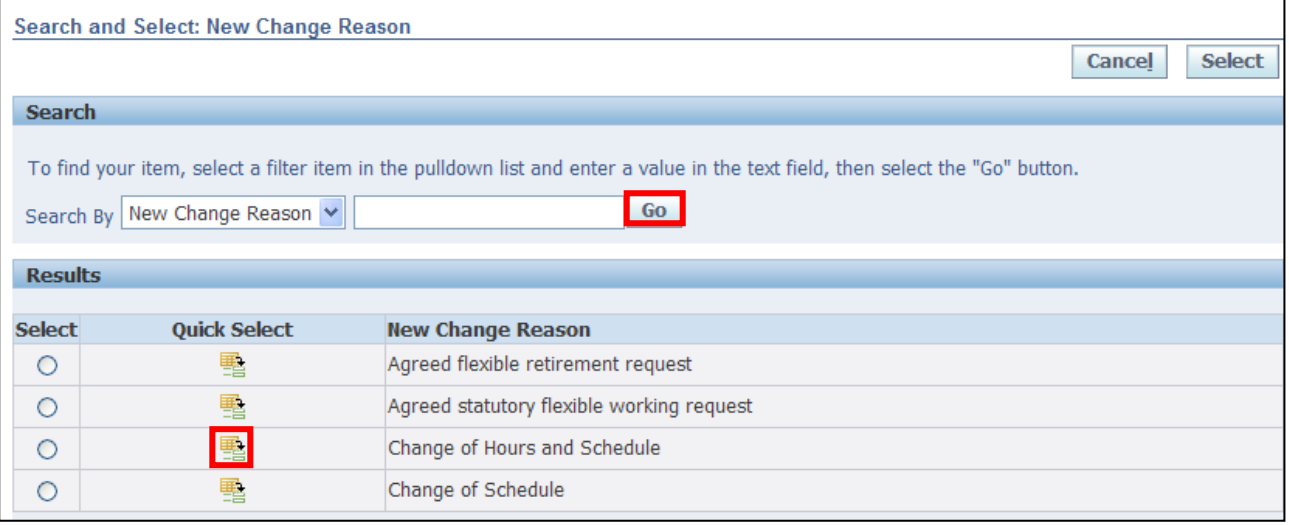

6. Click next to the **New Assignment Category** field:

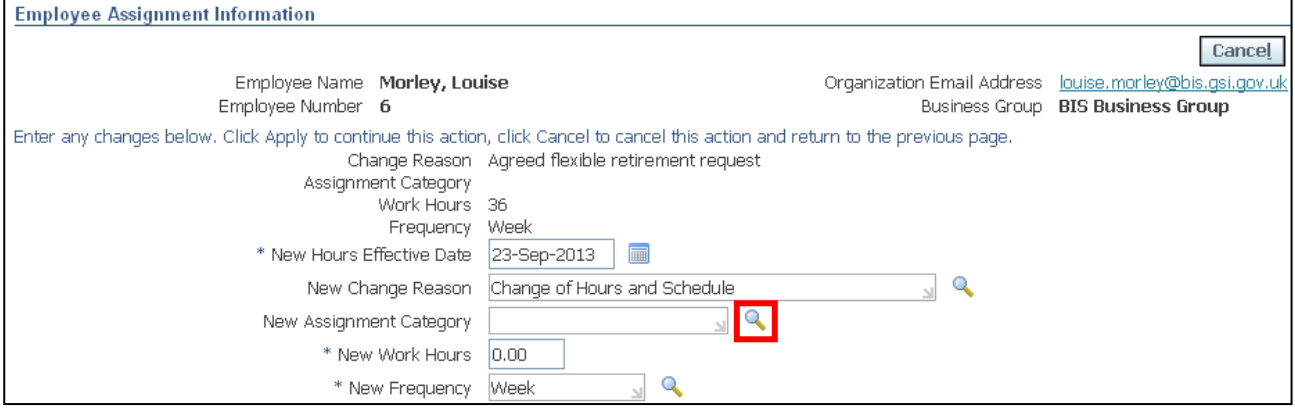

- 7. Click to retrieve all values
- 8. Click the **Quick Select** button **for** the appropriate value:

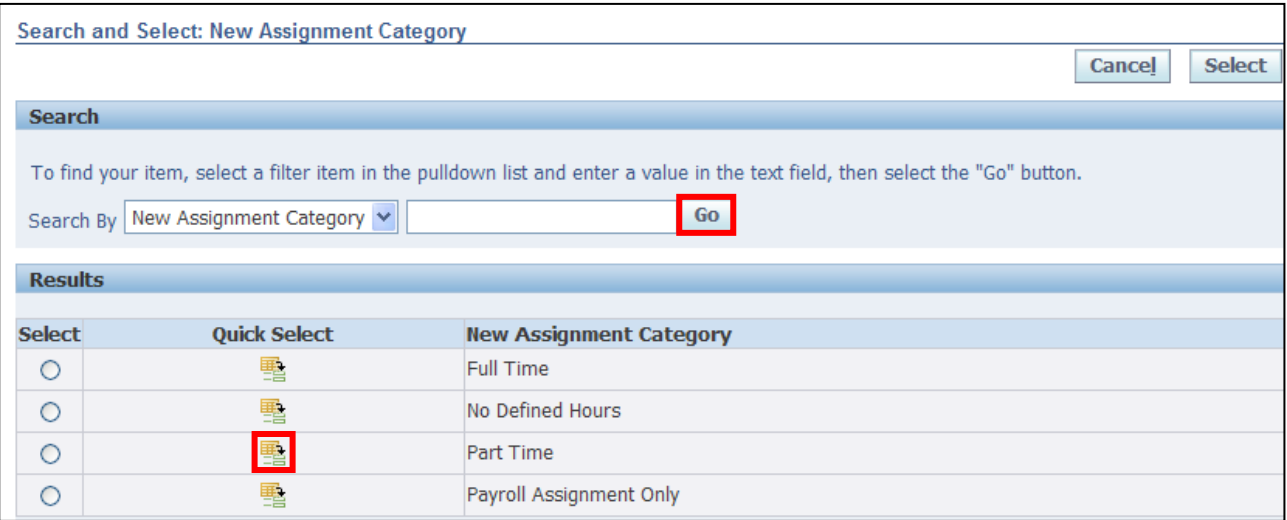

#### 9. Enter the **New Work Hours**

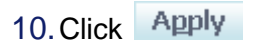

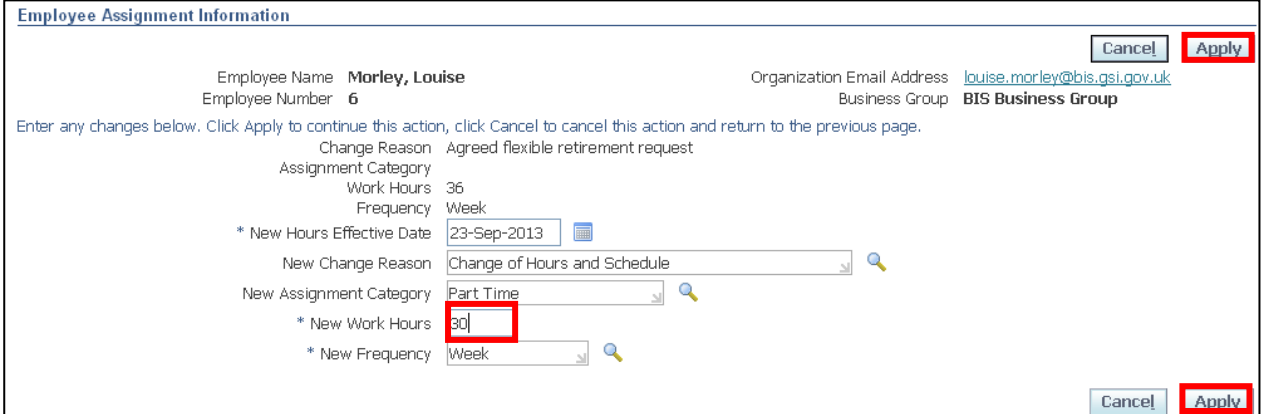

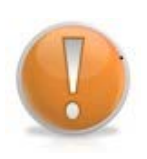

#### **Learning Note:**

The employee's new Work Pattern is now displayed. If you need to make any amendments before submitting, click the **Update** button or if the request is no longer required, click **Delete.**

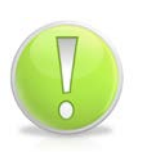

#### **Action Note:**

If you have requested a change to the **Employee Assignment Information (Hours)** you will also need to request a **Change of Work Pattern** as the original pattern will no longer be applicable.

Please refer to **Section 6.1.2** for further instructions on **Change of Work Pattern.**

Employee Self Service (BOE)

## 11. Click Next

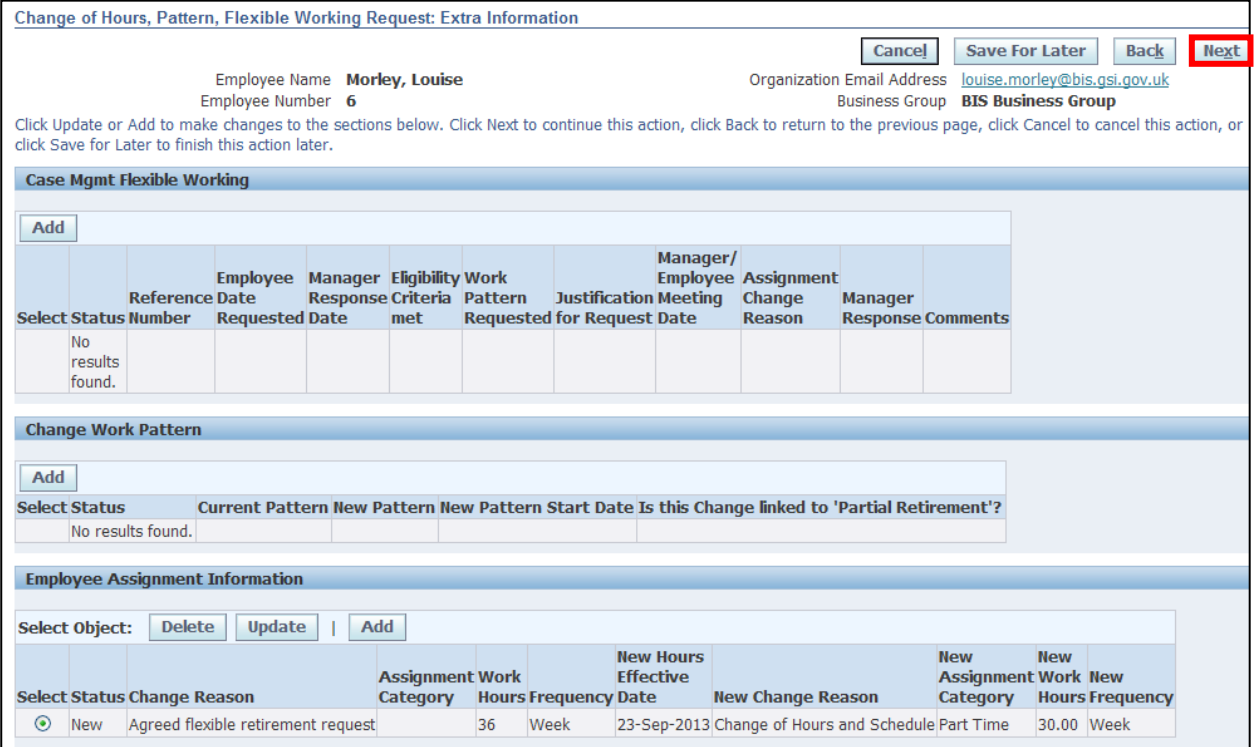

#### 12.The **Review** screen is now displayed

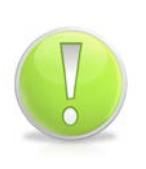

#### **Action Note:**

From here, you can either submit or go back to make further updates.

Note: Save for Later should only be used if you do not want to submit at this time. You must click Submit to action the changes.

# 13. Click Submit

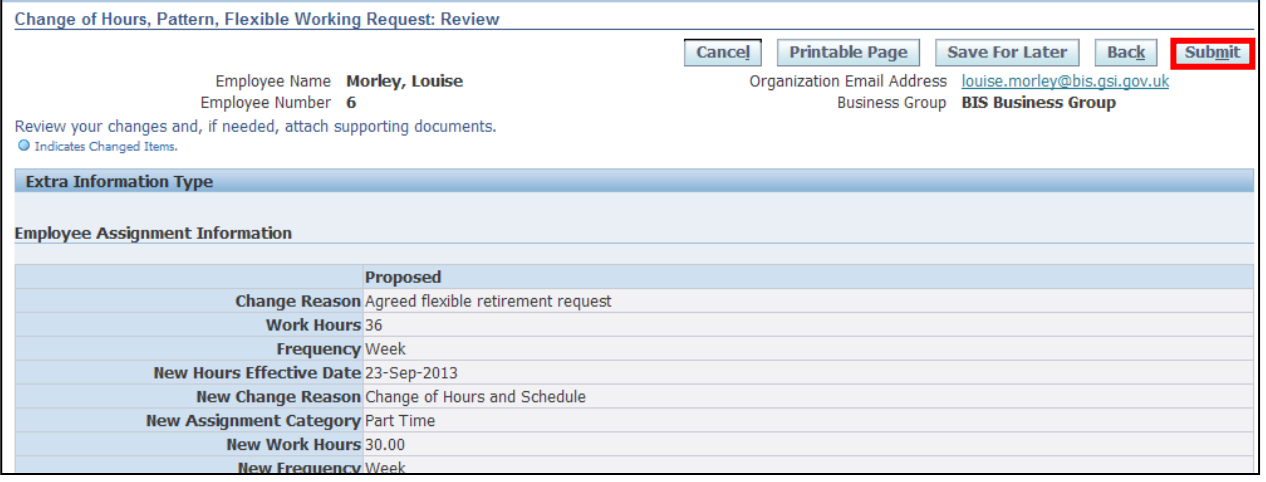

#### **Learning Note:**

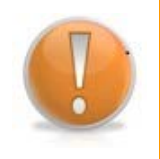

On submitting, the request will firstly go to your **Line Manager** and then to the **HR Client Specialist** team for approval.

A Service Request will then be automatically created for the UK SBS HR to make the required changes to your working pattern.

You will receive a notification once the request has been approved.

14. Click **Home** to return to the **Employee Self Service** menu

# **7 Professional Details**

### **7.1 Education and Qualifications**

#### **(N) GSSC Employee Self-Service, YOUR ORGANISATION Business Group > Education and Qualifications**

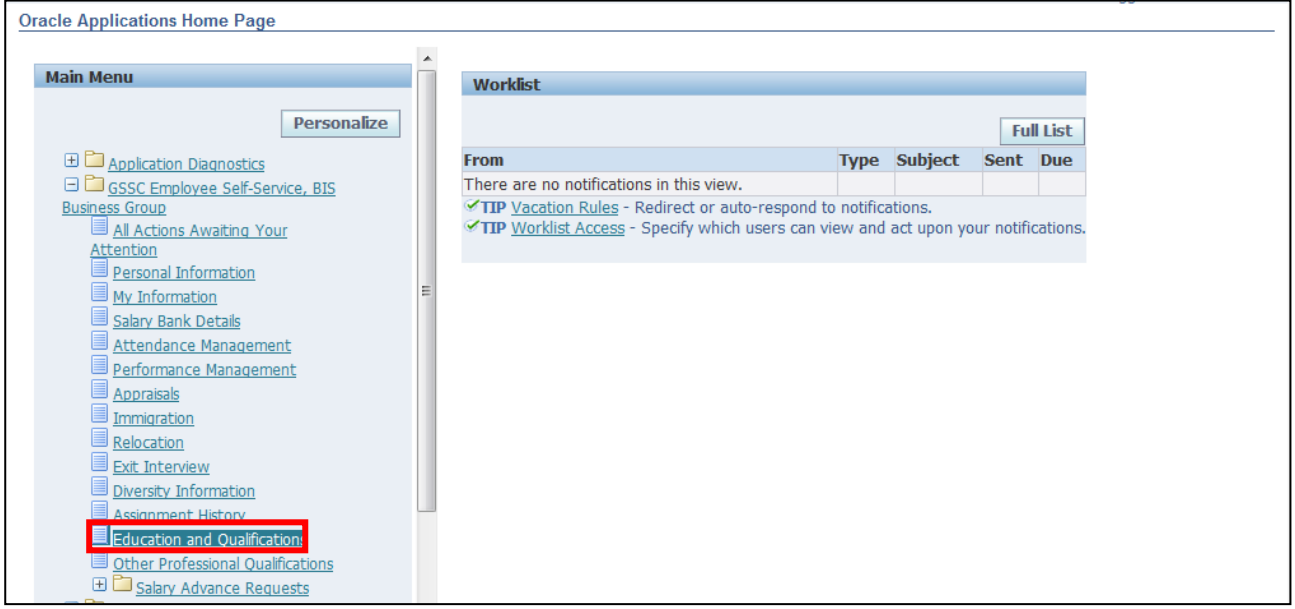

#### 1. The **Education and Qualifications** screen is displayed

**Add Qualification** 2. Click on

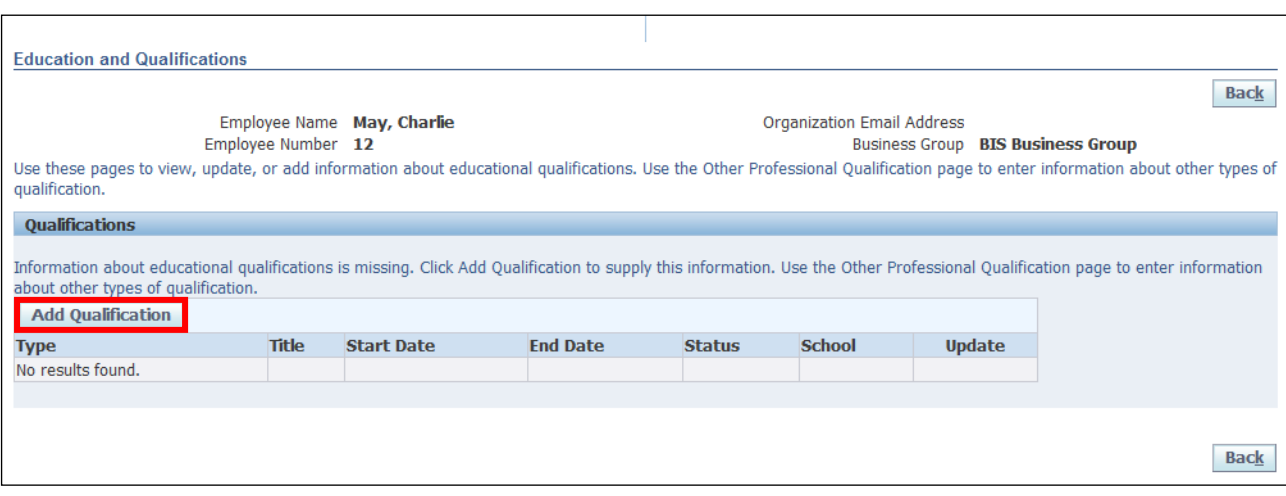

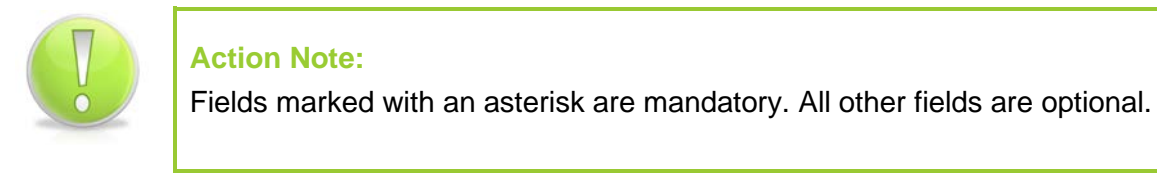

# 3. Click next to the **Type** field:

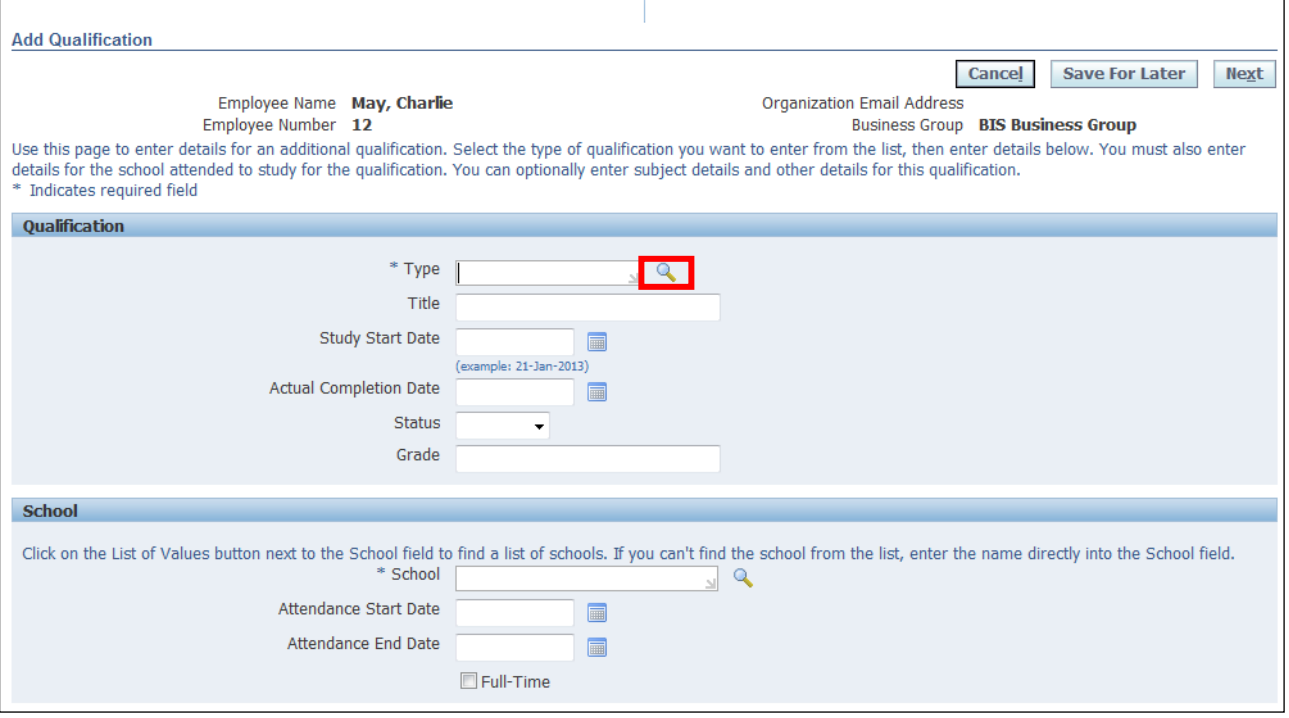

- 4. Enter your search term (using the wildcard %) to retrieve the required qualification
- 5. Click Go
- 6. Click the **Quick Select** button **for the required qualification:**

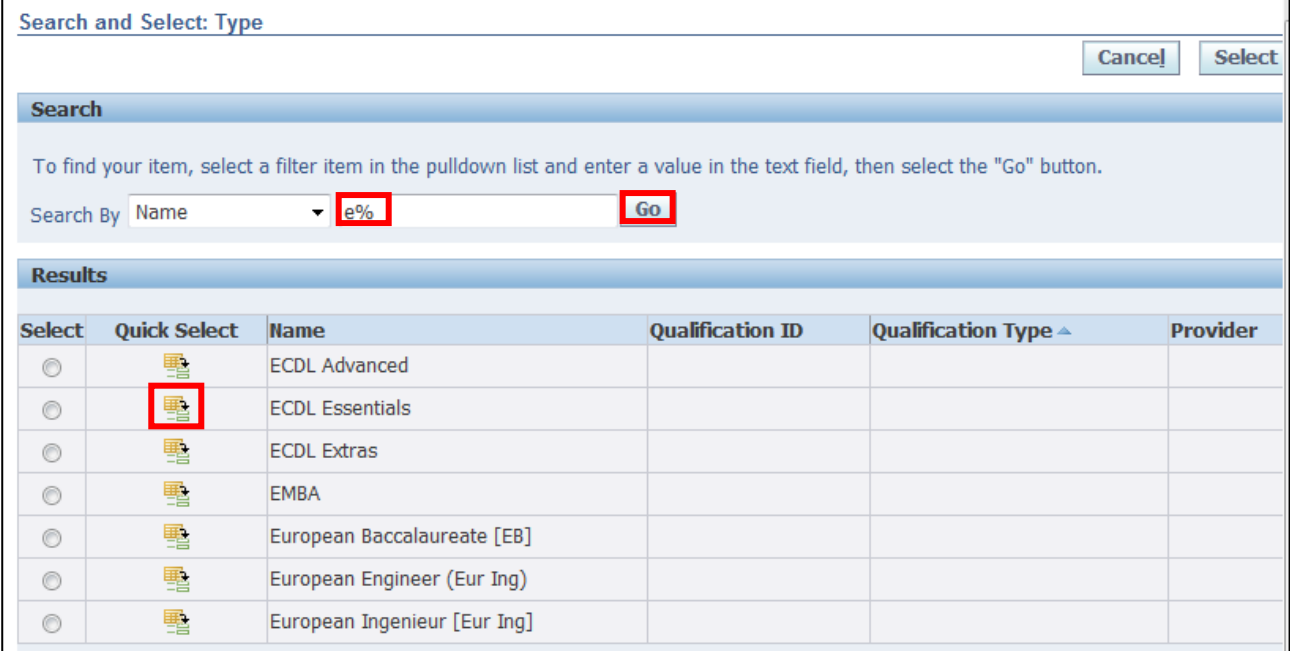

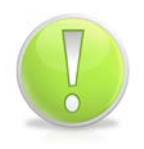

#### **Action Note:**

If the required option is not listed, a Service Request will need to be raised to add the qualification to the list, via iSupport (see section 9.1).

#### 7. Enter the date you started your studies in the **Study Start Date** field

#### 8. Enter the **Actual Completion Date**

#### 9. Enter the **Grade:**

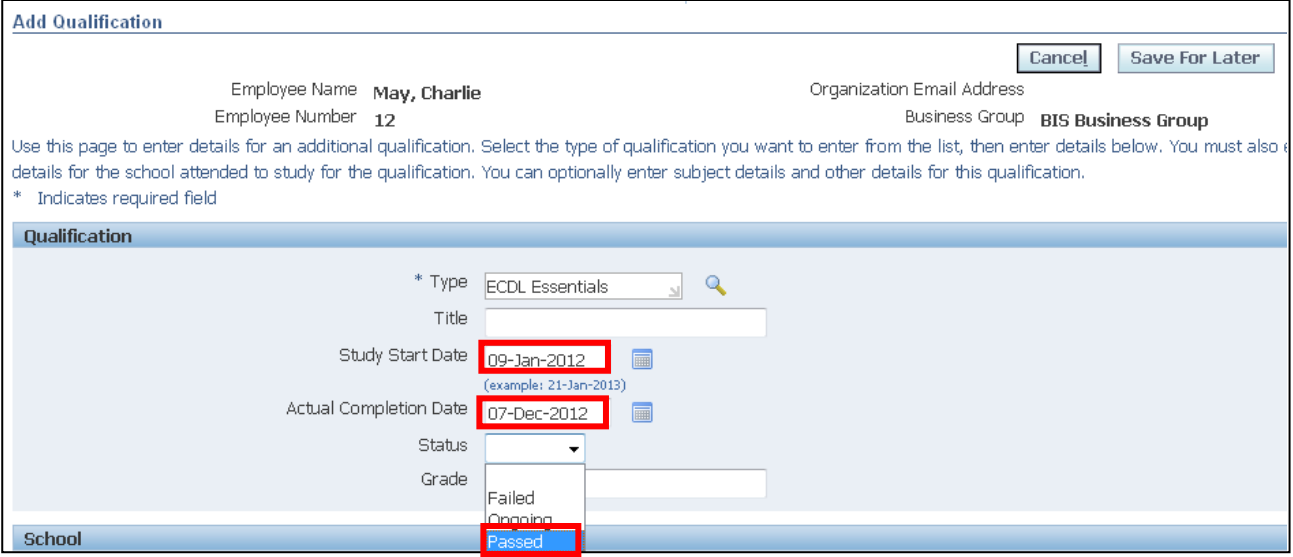

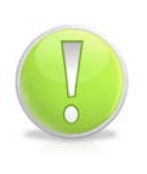

#### **Action Note:**

School refers to Establishment of Education. This is a mandatory field. You can select from the list or type in free text.

The rest of the screens in this field are optional

#### 10.Enter the institution that provided your education in the **School** field:

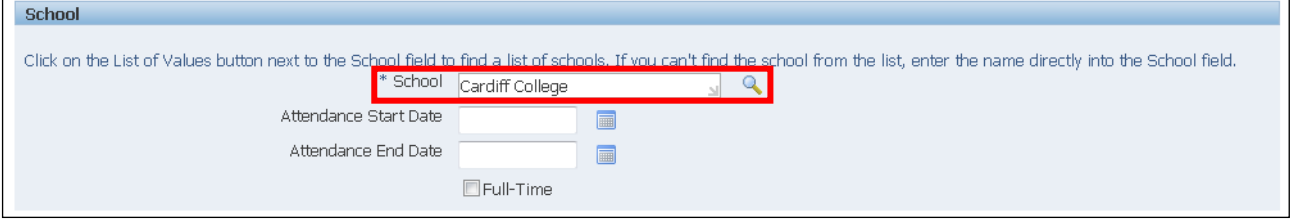

11. Click Next when all details have been entered

**Submit** 

#### 12.This screen shows a summary of your qualification

13.Once you are happy with the proposed information, click on

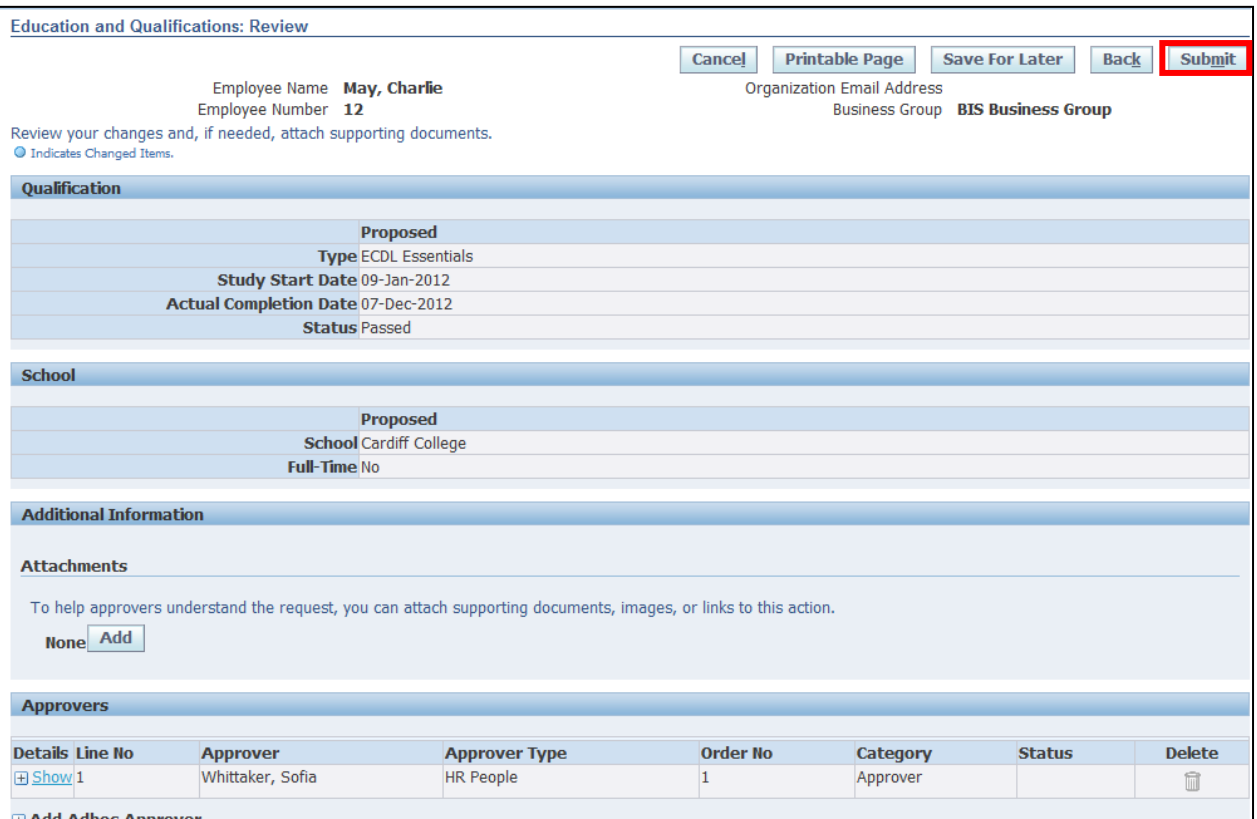

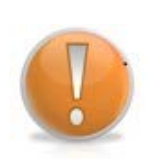

#### **Learning Note:**

When you submit the changes a notification will be sent to your Line Manager for approval.

If you select **Save for Later** it will result in a notification on your worklist. The proposed changes will not be visible on your record. If at a future date you want to confirm or delete the proposed changes you will need to action it from the worklist.

#### 14.The **Confirmation** page is displayed

15.Click on to return to the **Employee Self Service** menu:

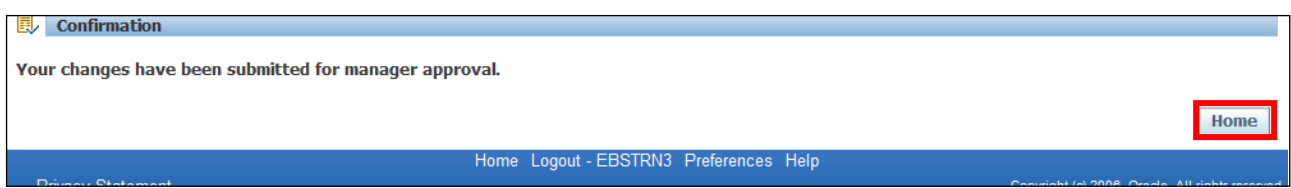

### **7.2 Other Professional Qualifications**

**(N) GSSC Employee Self-Service, YOUR ORGANISATION Business Group > Other Professional Qualifications**

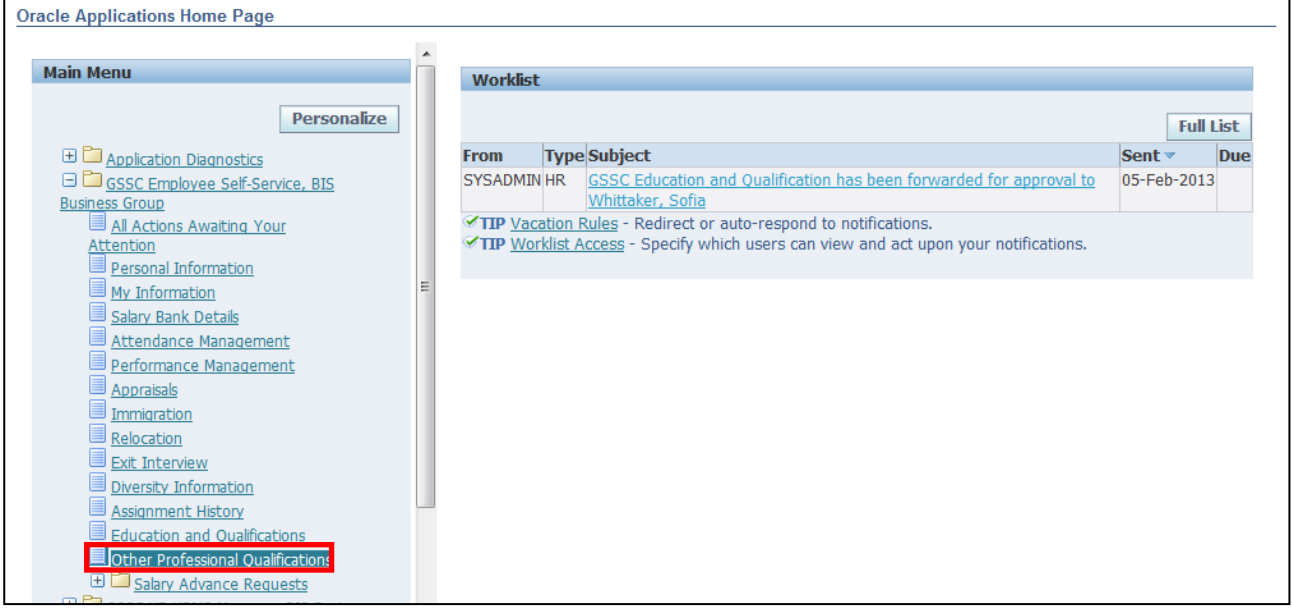

#### 1. The **Other Professional Qualifications** screen is displayed

2. Click on

**Add Professional Qualification** 

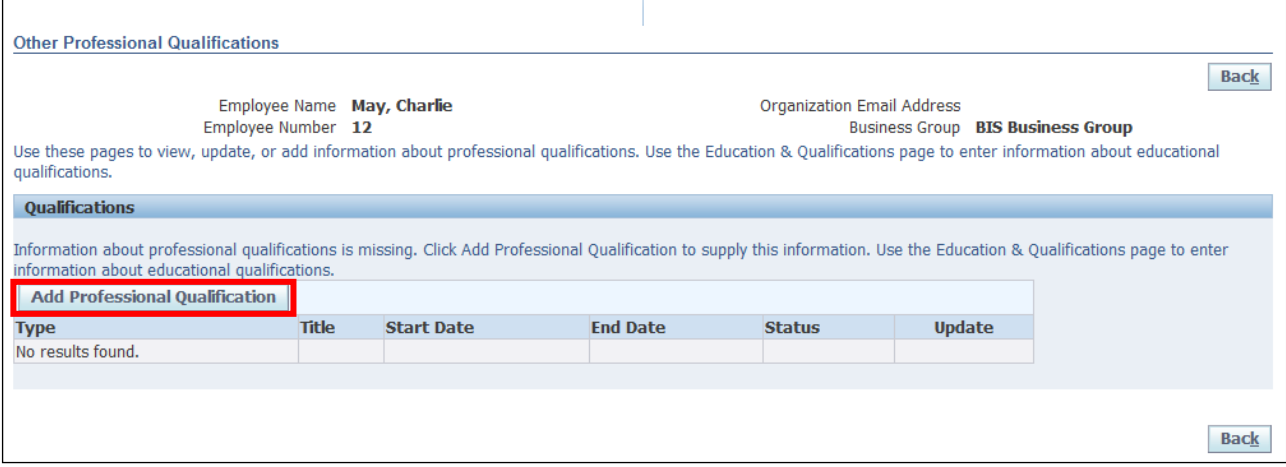

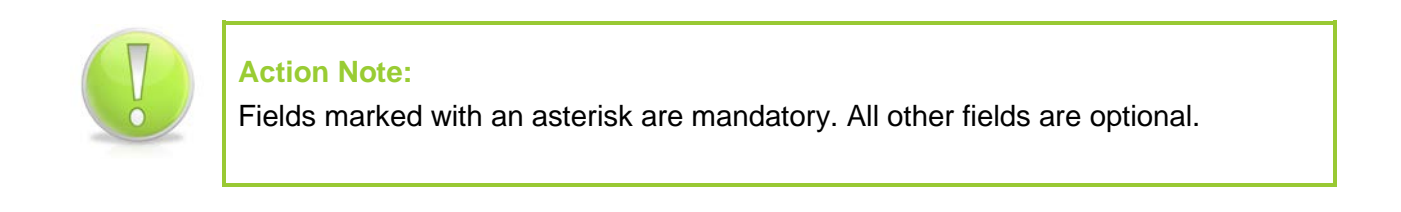

# 3. Click next to the **Type** field:

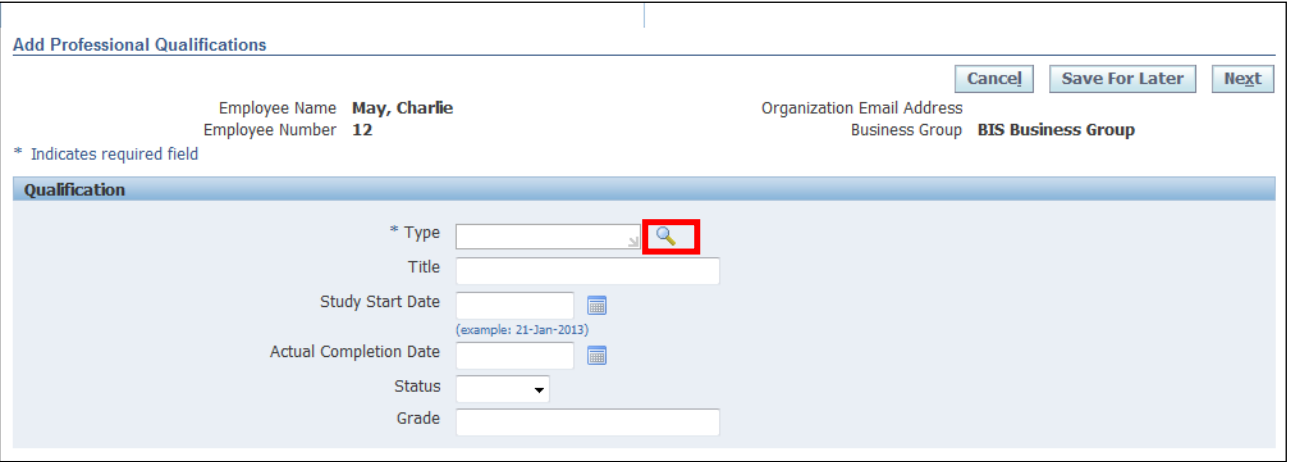

- 4. Enter your search term (using the wildcard %) to retrieve the required qualification
- 5. Click Go
- 6. Click the **Quick Select** button **for the required qualification:**

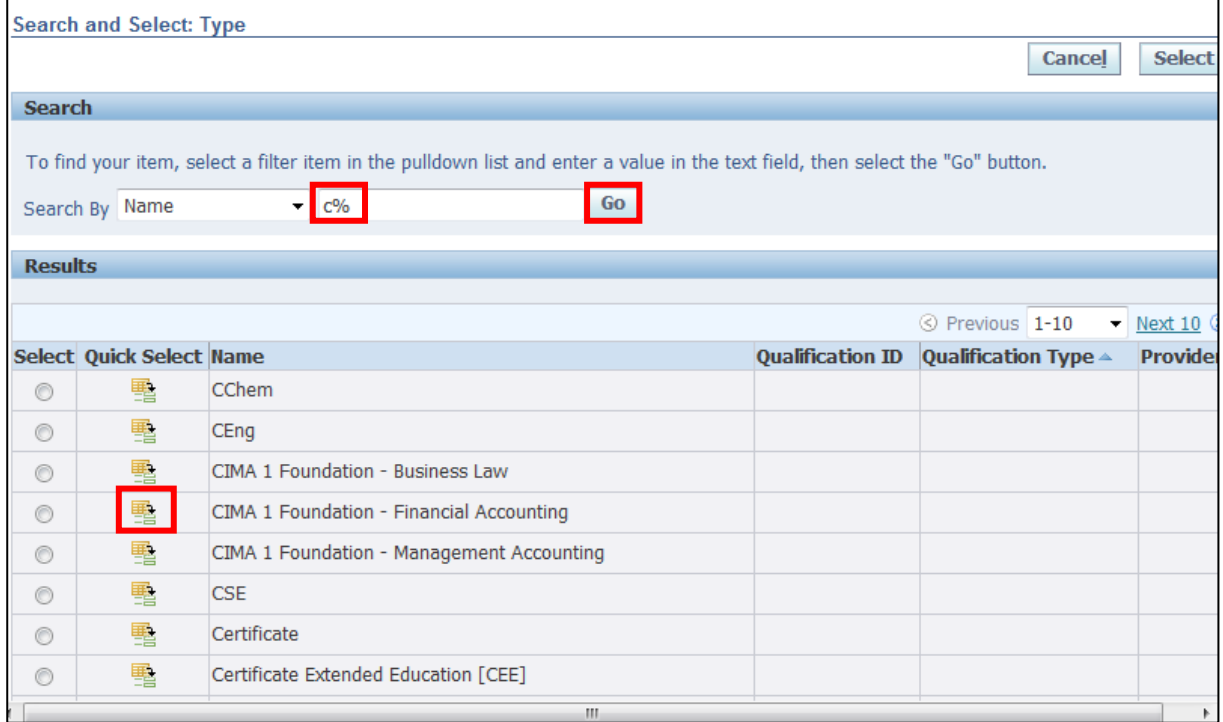

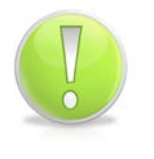

#### **Action Note:**

If the required option is not listed, a Service Request will need to be raised to add the qualification to the list via iSupport (see section 9.1).

- 7. Enter the date you started your studies in the **Study Start Date** field
- 8. Enter the **Grade:**

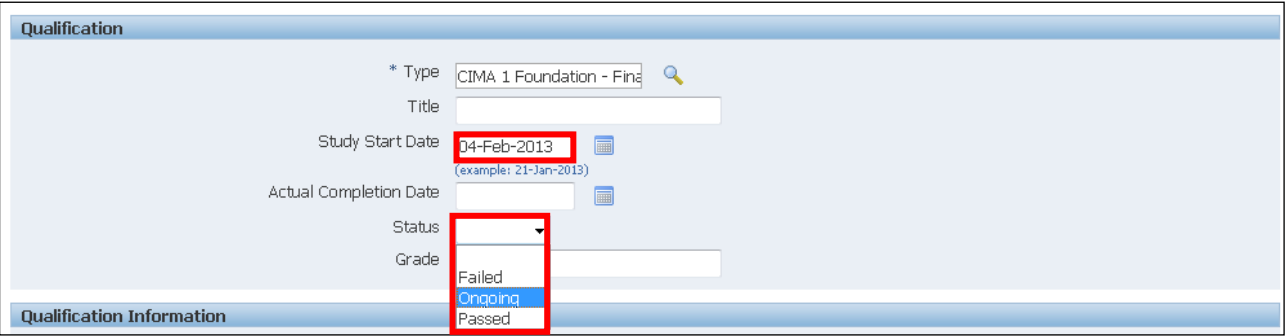

- 9. Click Next when all details have been entered
- 10.This screen shows a summary of your qualification
- 11.Once you are happy with the proposed information, click on

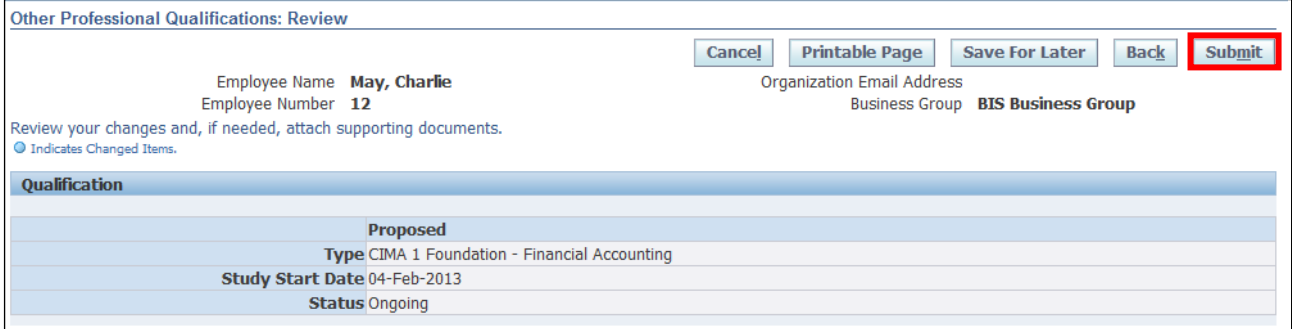

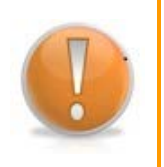

**Learning Note:** 

When you submit the changes a notification will be sent to your Line Manager for approval.

**Submit** 

If you select **Save for Later** it will result in a notification on your worklist. The proposed changes will not be visible on your record. If at a future date you want to confirm or delete the proposed changes you will need to action it from the worklist.

#### 12.The **Confirmation** page is displayed

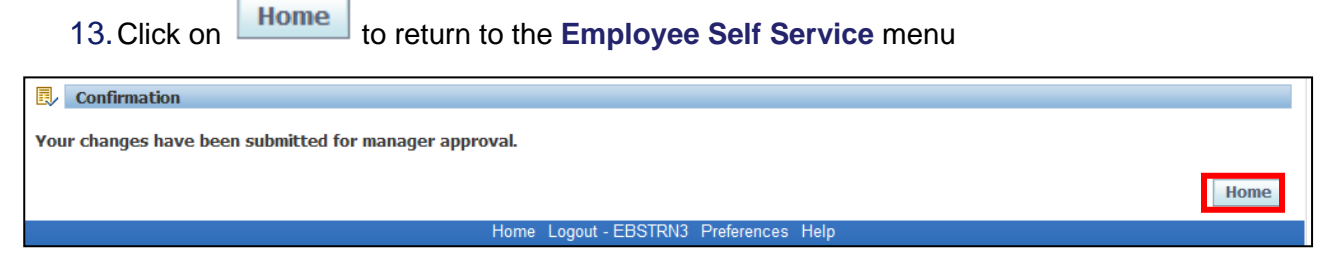

Employee Self Service (BOE)

Reference Guide

# **8 Exit Interview**

### **8.1 Completing a New Exit Questionnaire**

#### **(N) GSSC Employee Self-Service, YOUR ORGANISATION Business Group > Exit Interview**

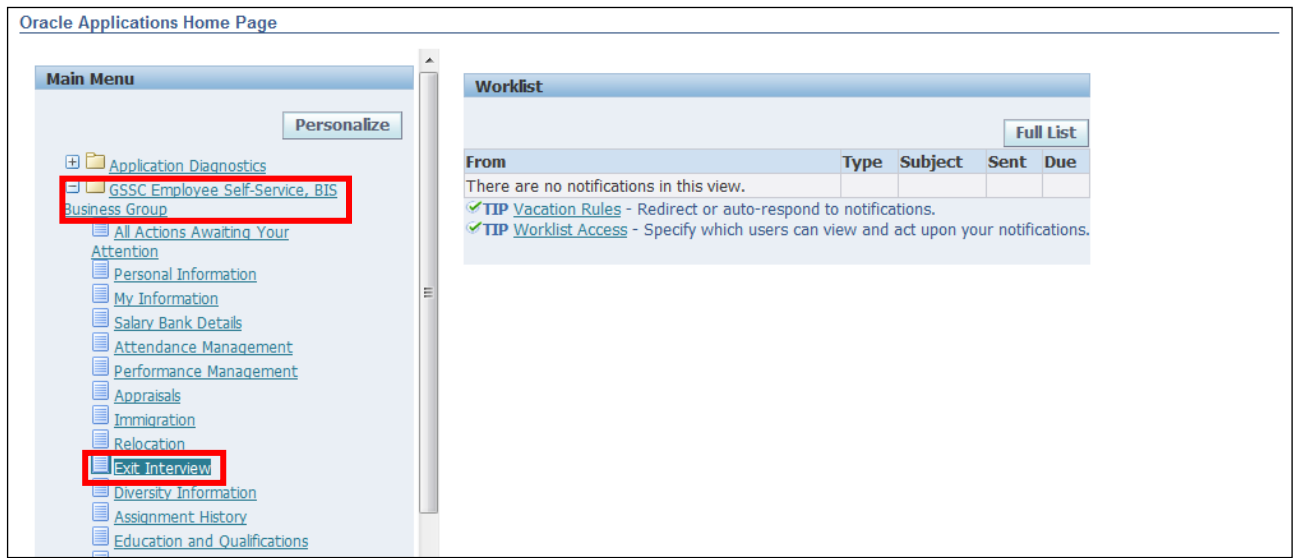

#### 1. The **Exit Interview: Extra Information** screen is displayed

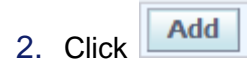

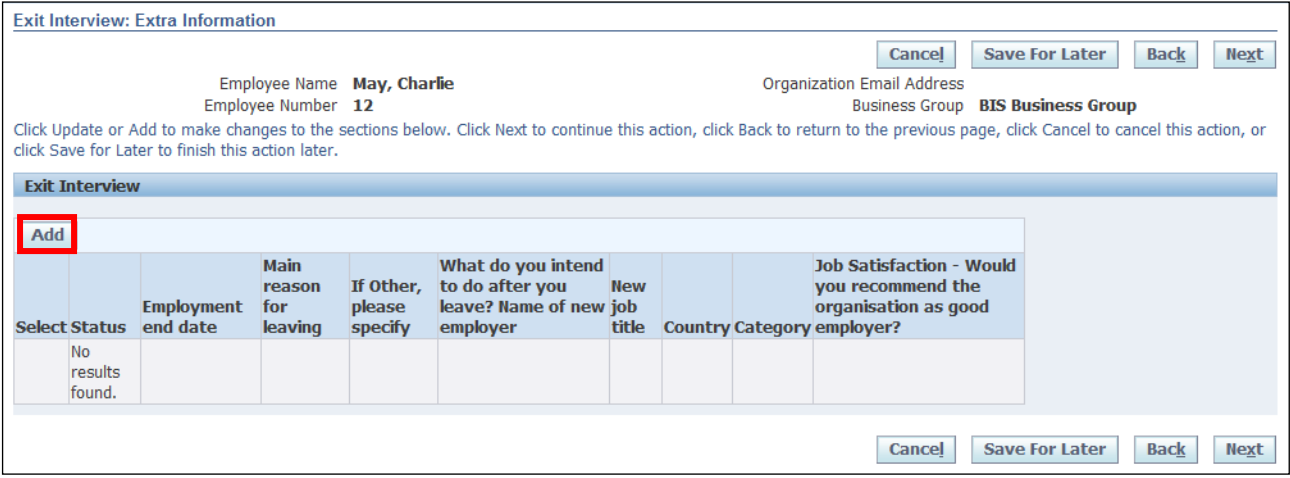

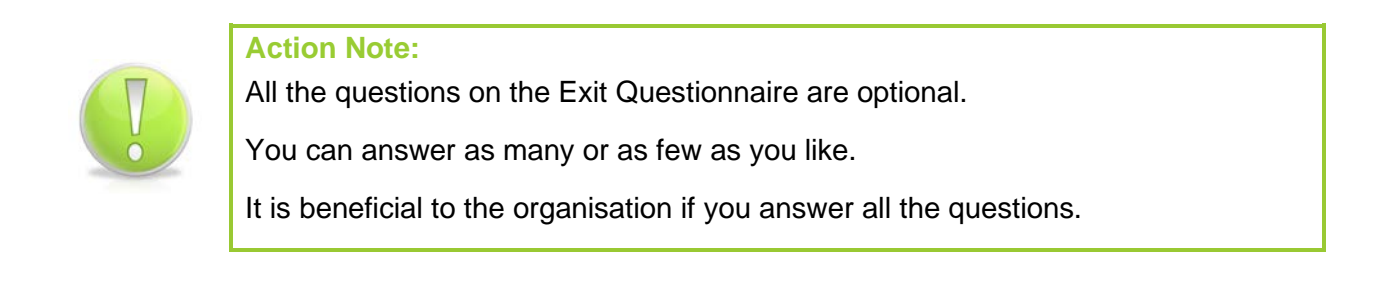

- 3. Enter your responses to the questionnaire, using drop downs or manually typing the relevant answer
- Apply 4. After entering all the relevant details click

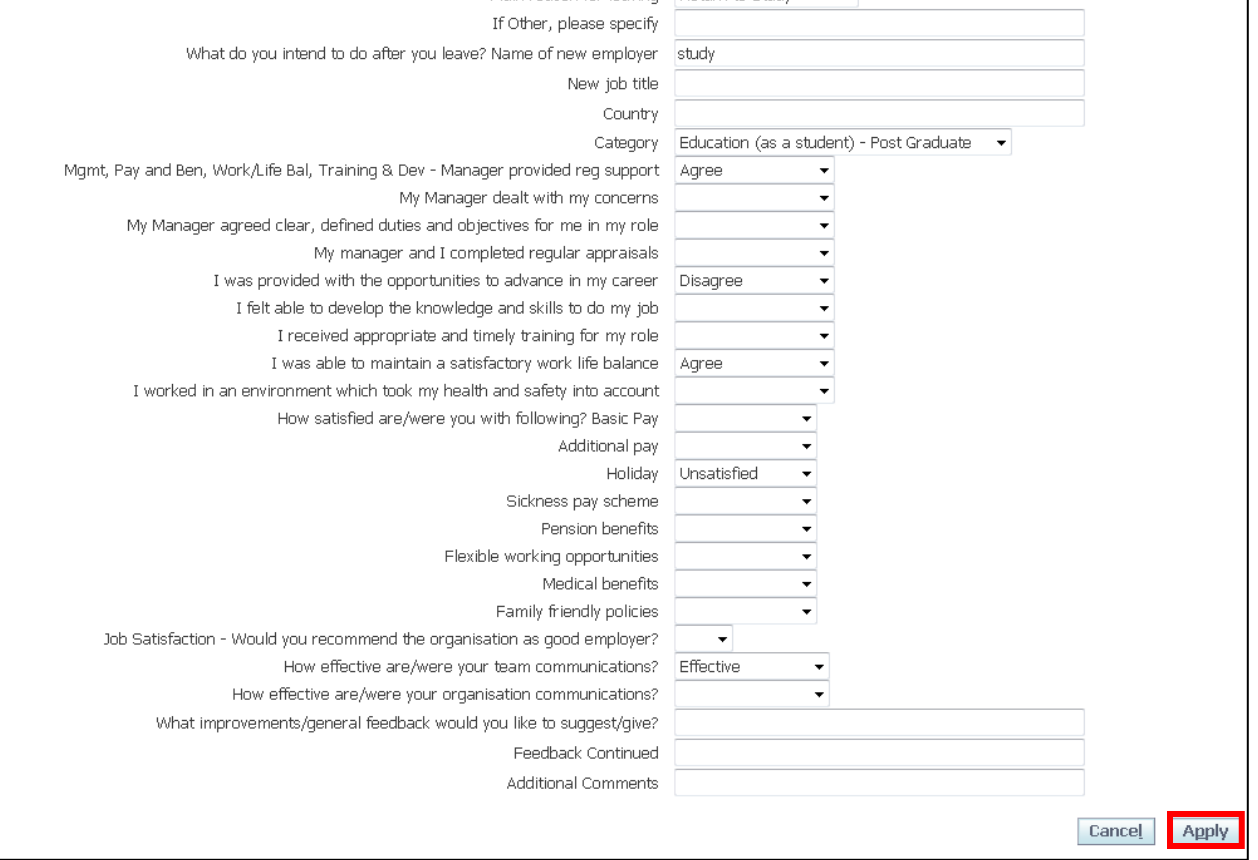

5. The **Exit Interview: Extra Information** screen is displayed

**Next** 

6. To confirm the details, click

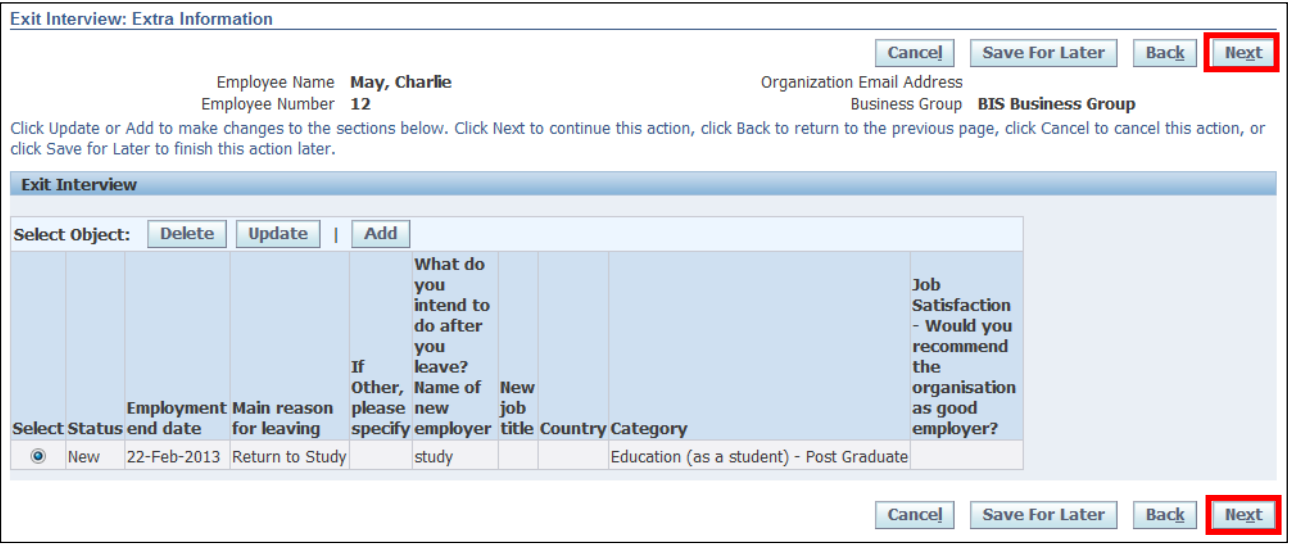

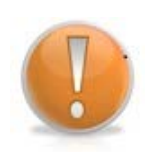

#### **Learning Note:**

If you select **Save for Later** it will result in a notification on your worklist. The proposed changes will not be visible on your record. If at a future date you want to confirm or delete the proposed changes you will need to action it from the worklist.

#### 7. The **Exit Interview: Review** screen is displayed

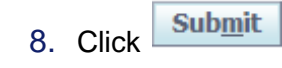

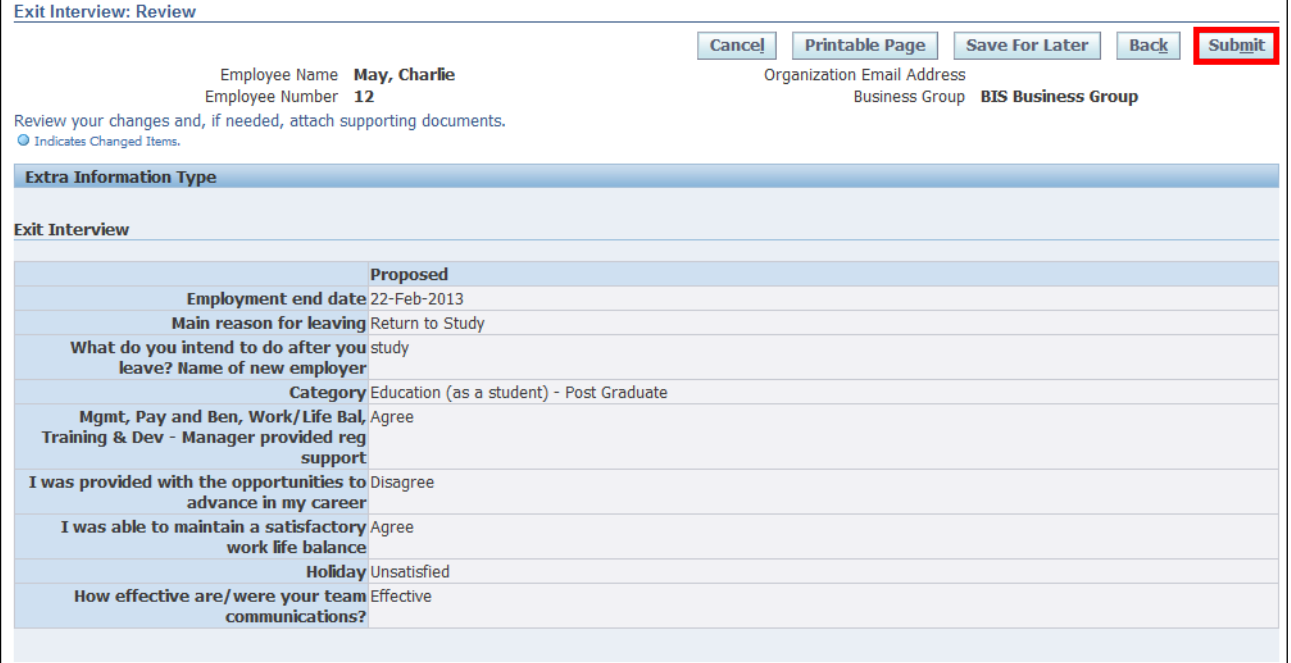

#### 9. The **Confirmation** page is displayed

10. Click **Home** to return to the **Employee Self Service** menu:

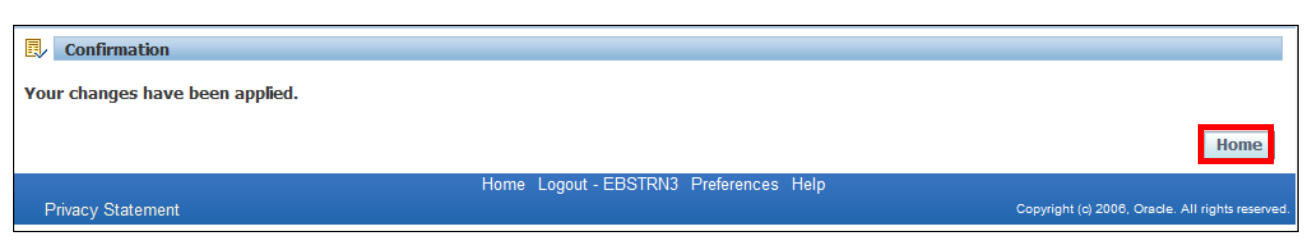
## **8.2 Updating an Exit Questionnaire**

### **(N) GSSC Employee Self-Service, YOUR ORGANISATION Business Group > Exit Interview**

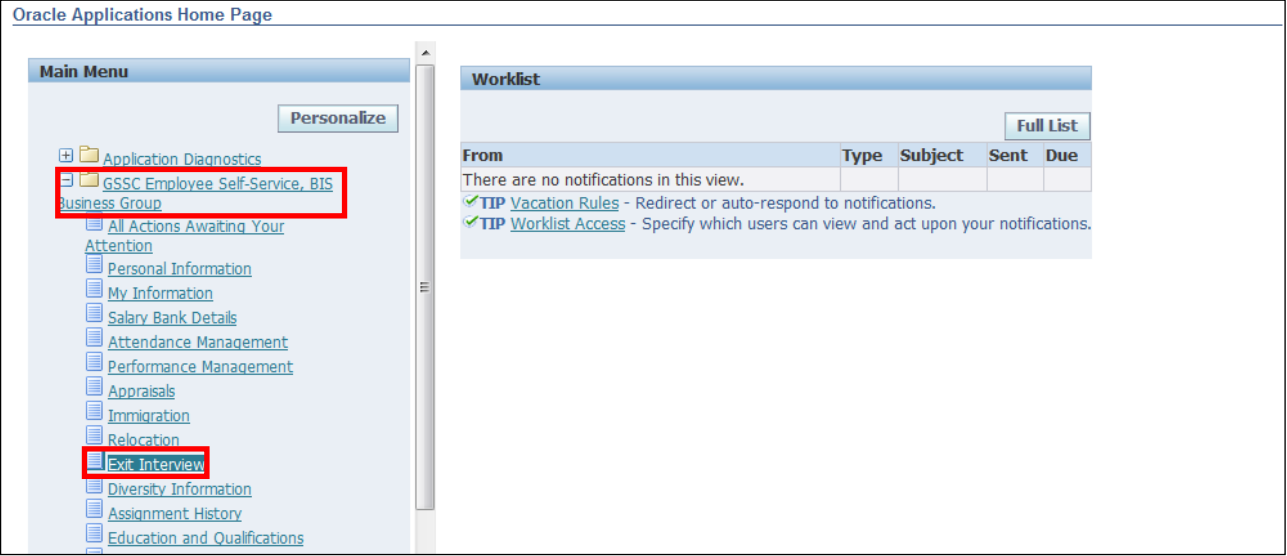

### 1. The **Exit Interview: Extra Information** screen is displayed.

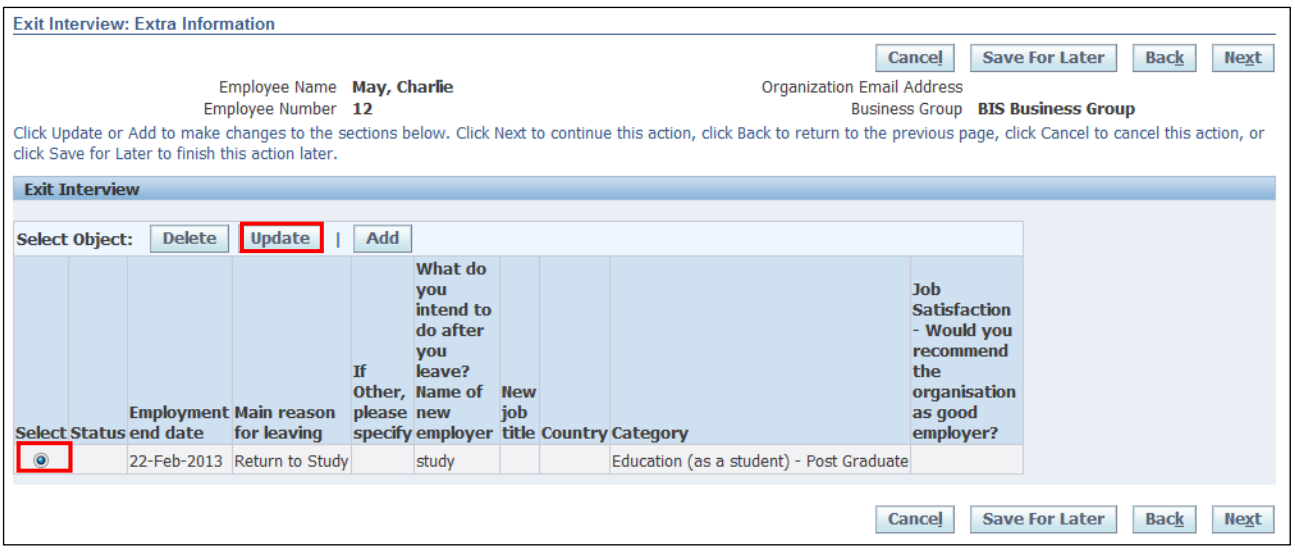

**Update** 2. Select the relevant **Exit Interview** and click

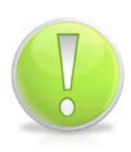

### **Action Note:**

Once an **Exit Questionnaire** has been recorded, there is an option to either **Update** it with further information or **Delete** it completely

Page 141

- 3. Update your responses to the questionnaire, using drop downs or manually typing the relevant answer
- Apply 4. After entering all the relevant details click

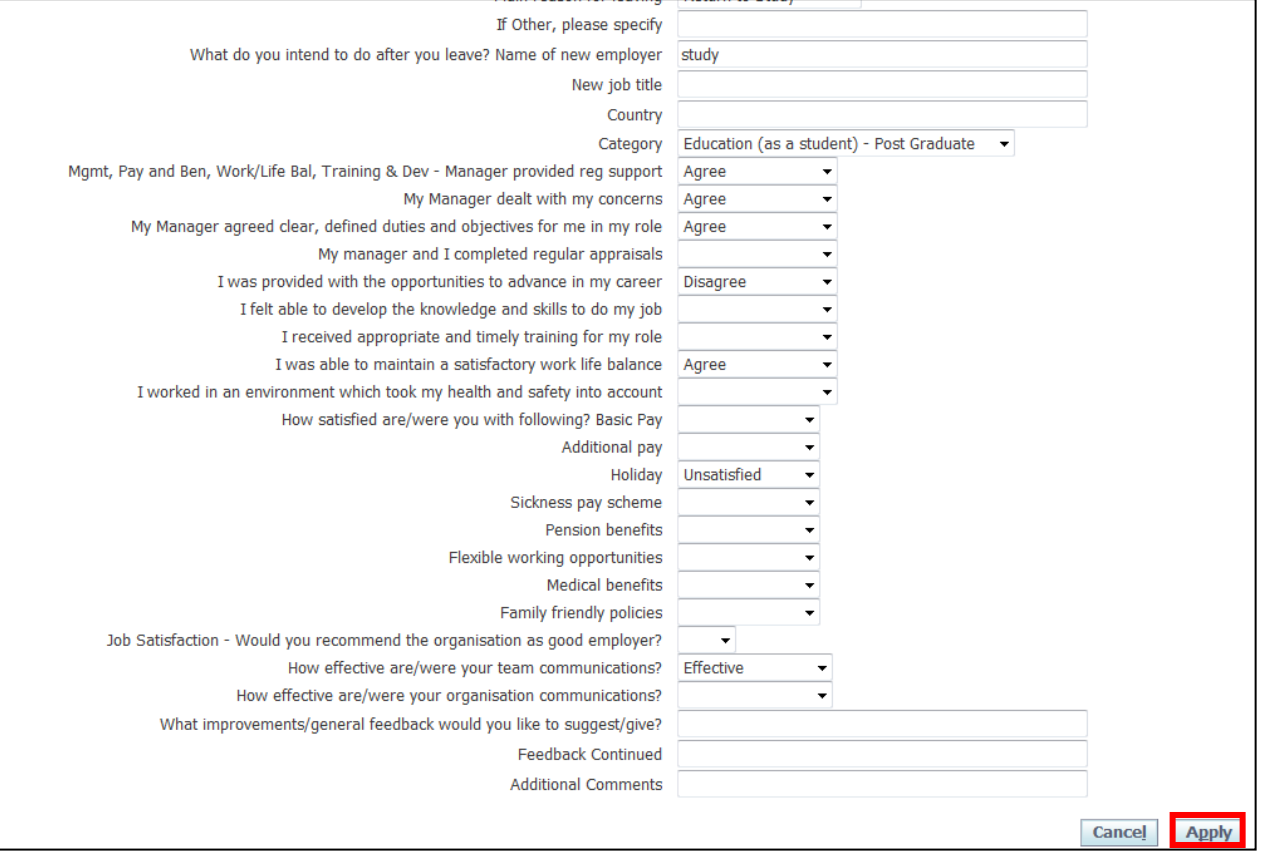

- 5. The **Exit Interview: Extra Information** screen is displayed: Note-The status of the questionnaire has now changed to **Updated**
- 6. To confirm the details, click Next

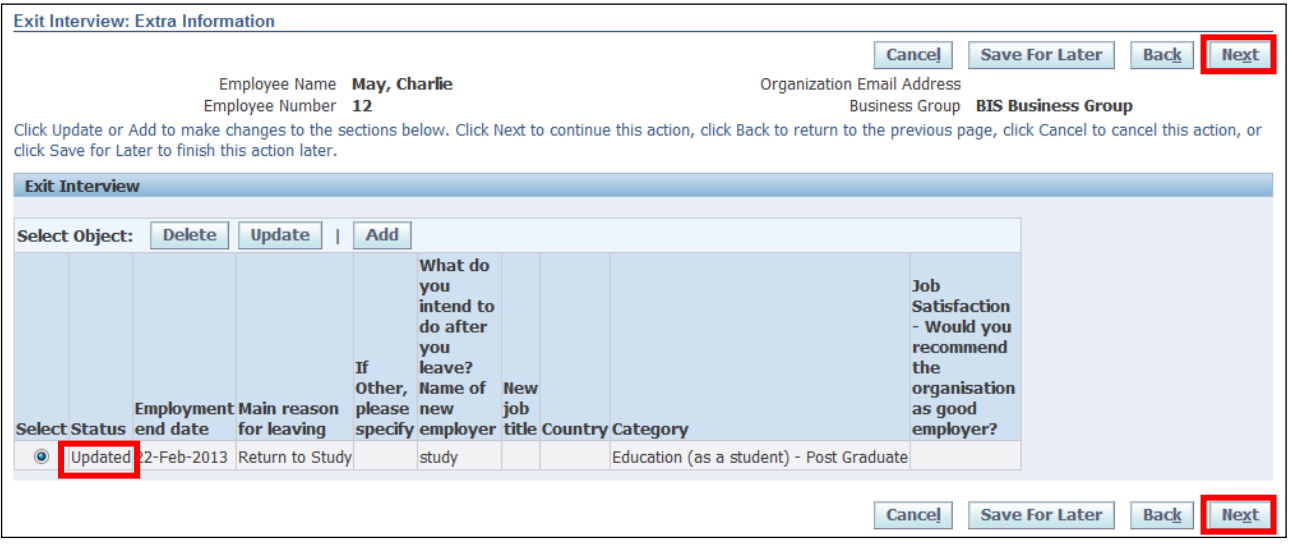

7. The **Exit Interview: Review** screen is displayed, the changes are highlighted with a blue circle

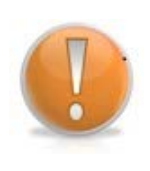

### **Learning Note:**

If you select **Save for Later** it will result in a notification on your worklist. The proposed changes will not be visible on your record. If at a future date you want to confirm or delete the proposed changes you will need to action it from the worklist.

**Submit** 8. Click

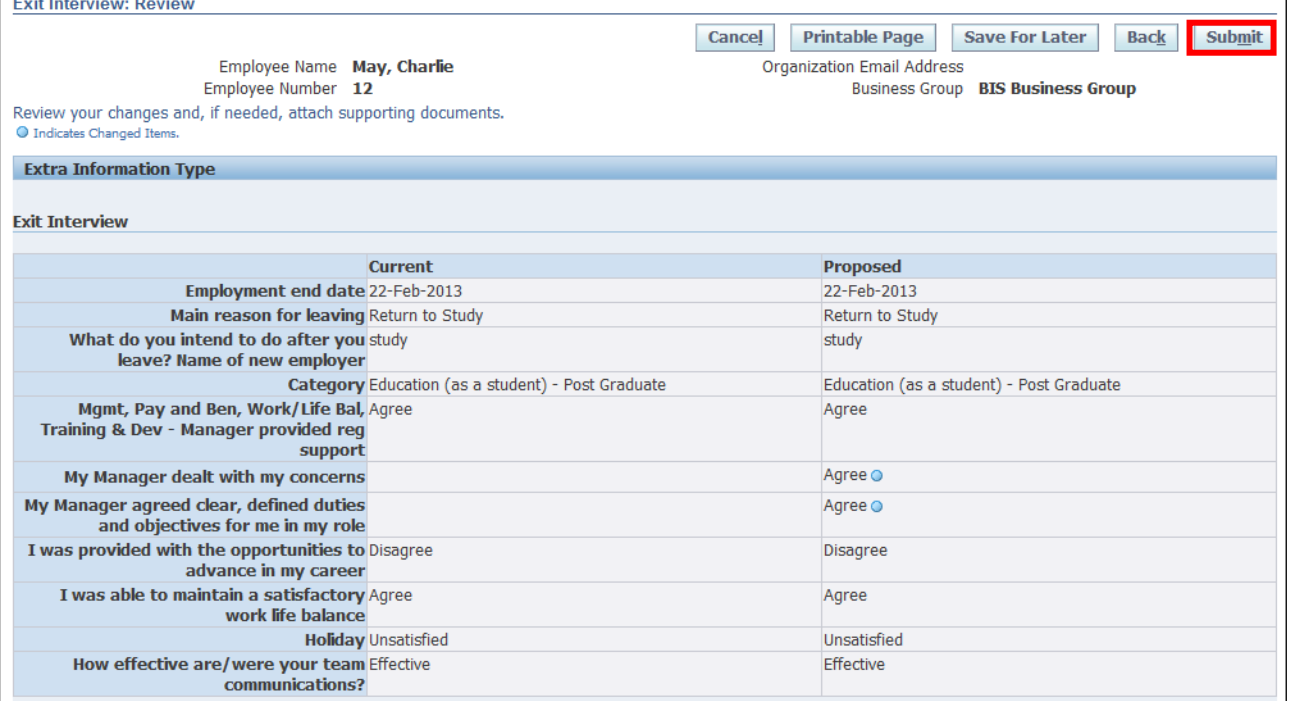

9. The **Confirmation** page is displayed

10. Click **Home** to return to the **Employee Self Service** menu

## **8.3 Deleting an Exit Questionnaire**

### **(N) GSSC Employee Self-Service, YOUR ORGANISATION Business Group > Exit Interview**

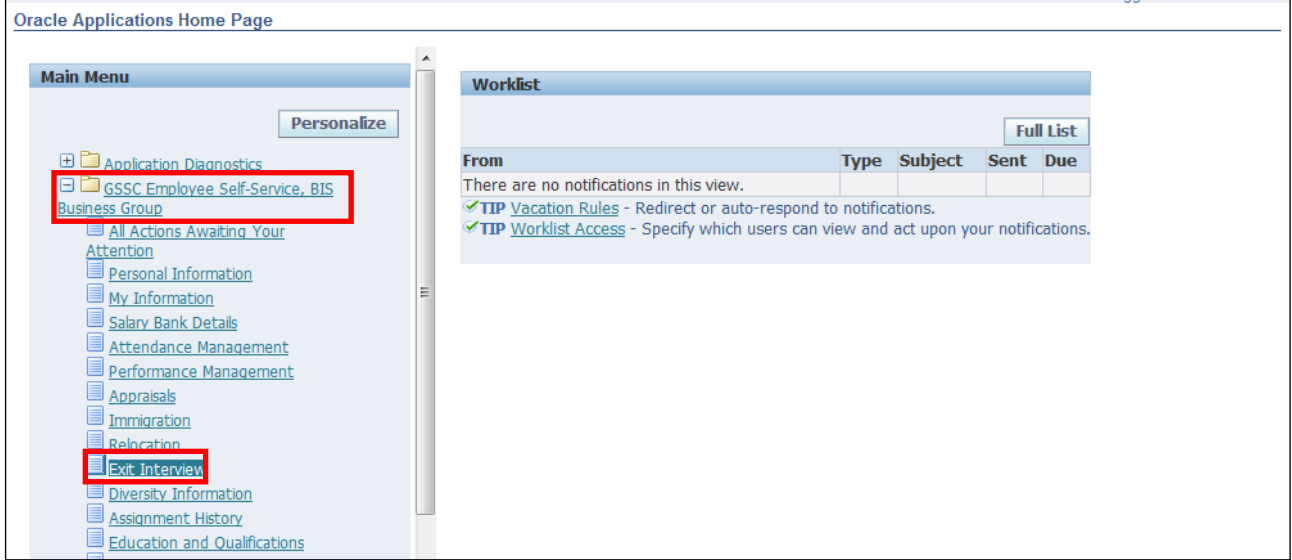

### 1. The **Exit Interview: Extra Information** screen is displayed

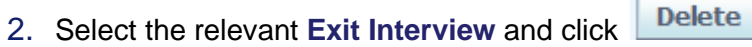

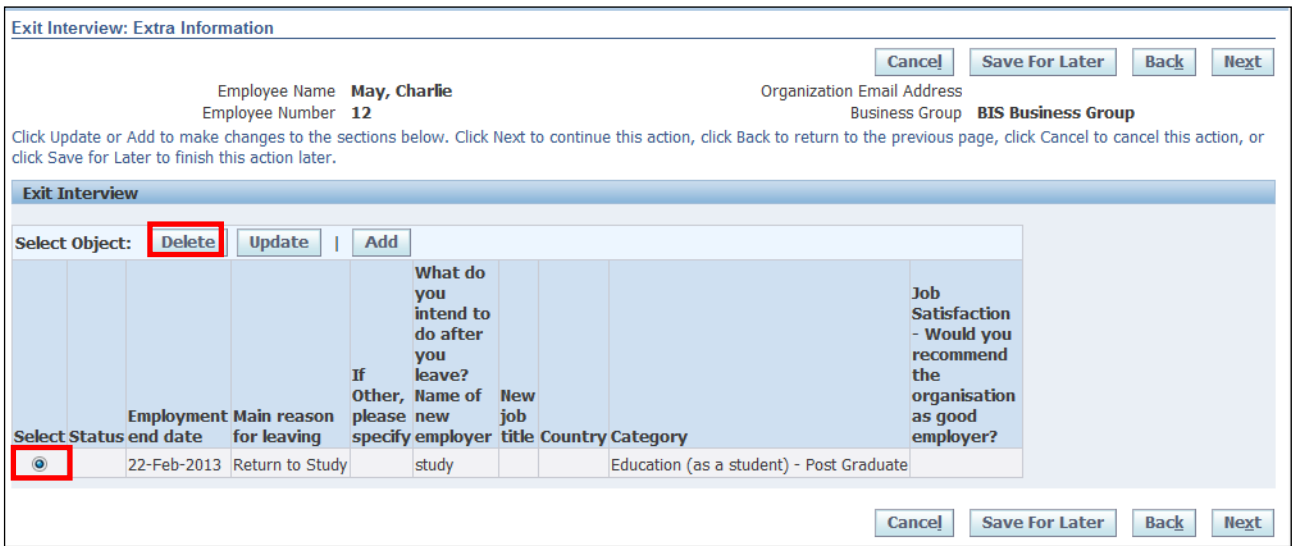

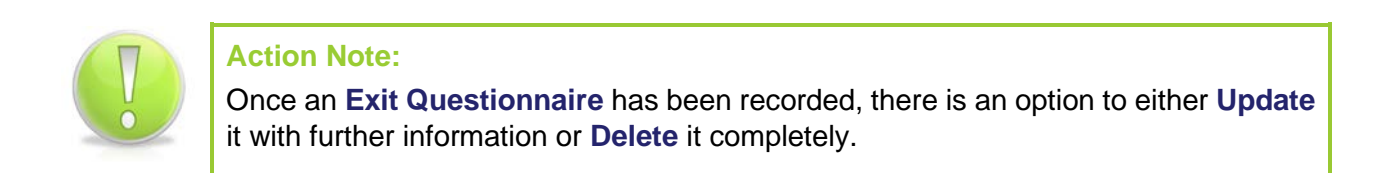

- 3. The **Exit Interview: Extra Information** screen is displayed: Note The status of the questionnaire is now showing as **Deleted**
- 4. To confirm the details, click Next

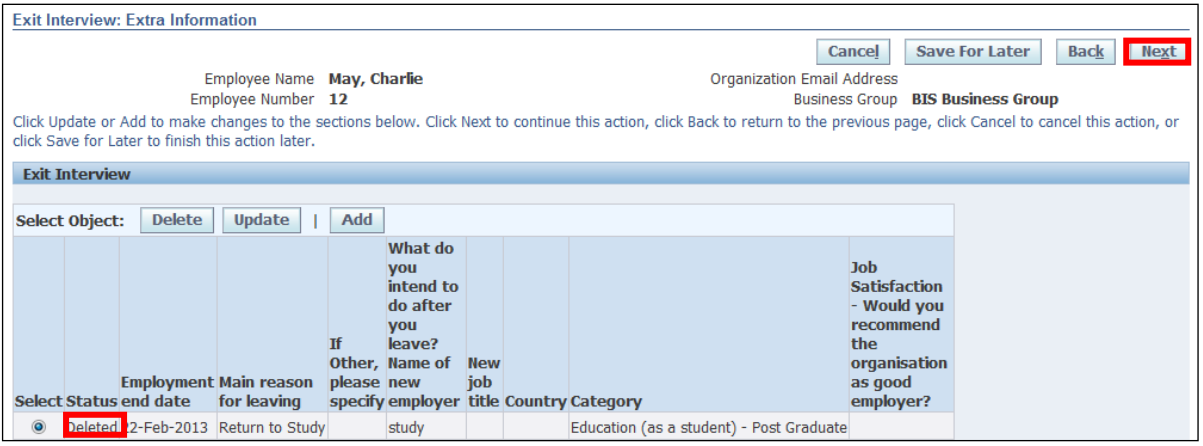

### 5. The **Exit Interview: Review** screen is displayed

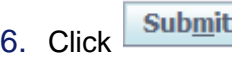

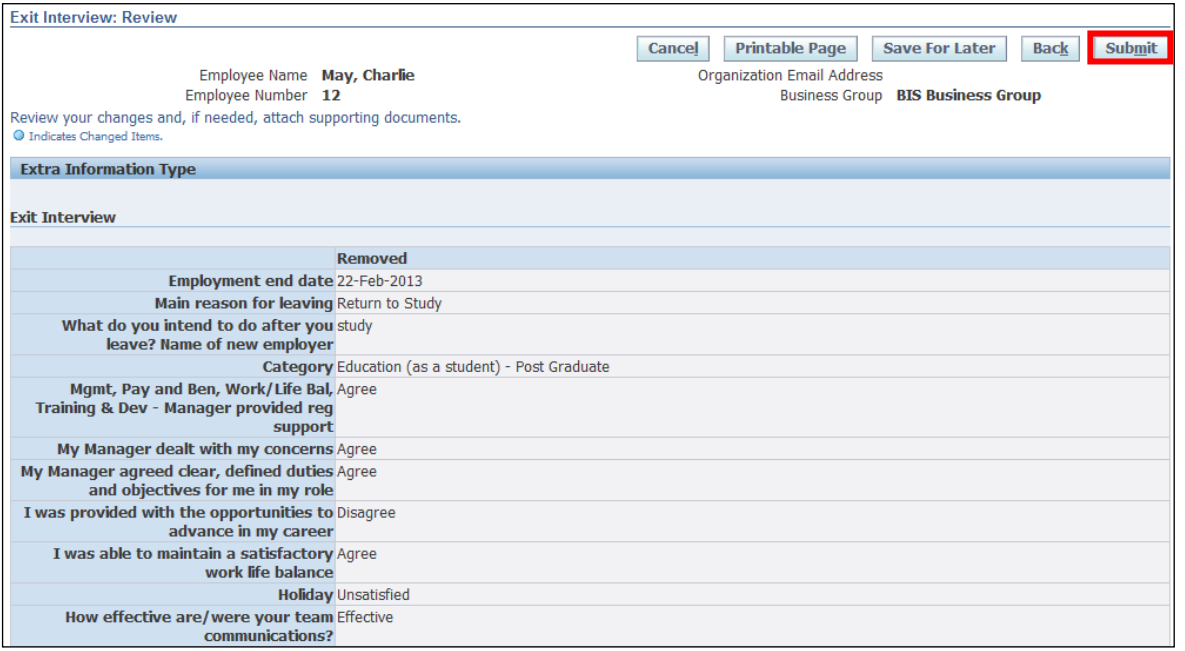

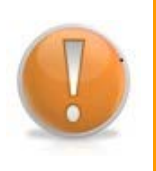

### **Learning Note:**

If you select **Save for Later** it will result in a notification on your worklist. The proposed changes will not be visible on your record. If at a future date you want to confirm or delete the proposed changes you will need to action it from the worklist.

#### 7. The **Confirmation** page is displayed

8. Click **Home** to return to the **Employee Self Service** menu

Employee Self Service (BOE)

## **9 iSupport**

## **9.1 Using Service Requests**

### **You should contact UK SBS by raising a Service Request.**

A service request should be created for requesting transactional changes and information from UK SBS in HR, Payroll, Procurement or Finance.

The benefits of raising a Service Request are:

### **It's quick and easy**

**Log onto Oracle** and click on the **BIS iSupport Employee User** link; it then just takes a few minutes to raise a Service Request.

### **It keeps you informed**

You can track the progress of your Service Request within Oracle. It is where you view, update, close and re-open existing Service Requests.

### **It routes your request to the correct Team**

Different teams handle different requests. Oracle will automatically assign your request to the correct team based on the request type you select. This helps to resolve your request more quickly and efficiently.

If you happen to select the incorrect request type UK SBS will simply reassign it to the correct team.

### **It's secure**

As Service requests are raised directly within a secure Oracle platform. This means transmitting personal/sensitive data, including files is safe and secure.

### **Follow this chapter to raise a Service Request.**

### **(N) YOUR ORGANISATION iSupport Employee User** responsibility

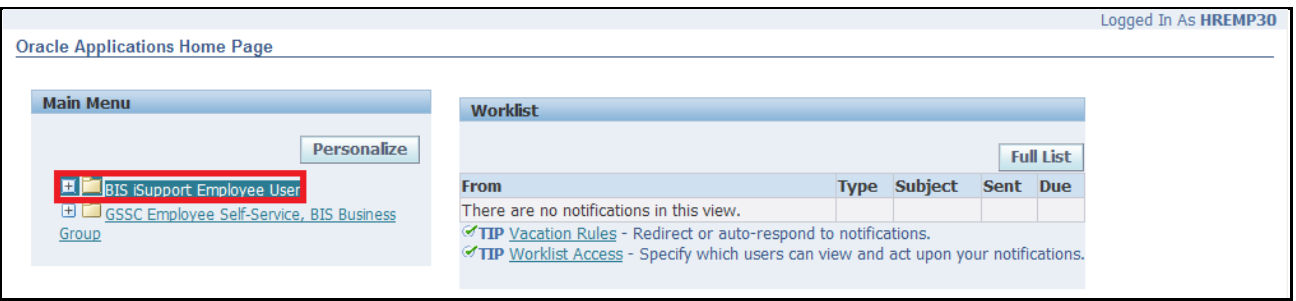

### **Learning Note:**

You are now presented with the i**Support** Homepage.

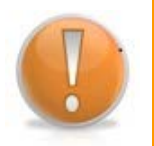

There are direct links to Help and Guidance, eLearning modules, Feedback and ISS.

From this page you can create a new Service Request and view previously created Service Requests.

For further details on how to **View/Update** and **Re-Open** existing Service Requests, please see the alternative topics within this chapter.

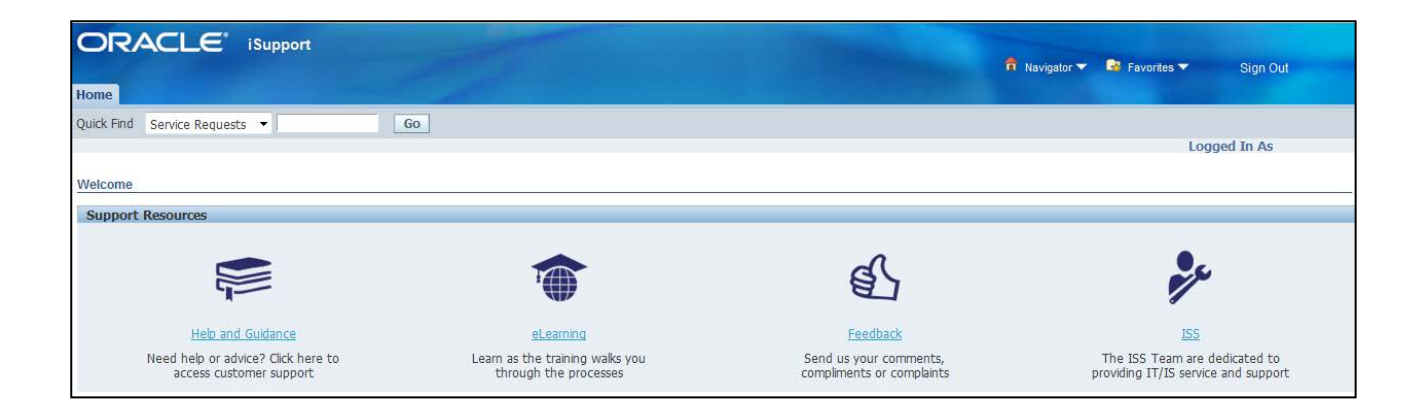

## **9.2 Create a Service Request**

### **Action Note:**

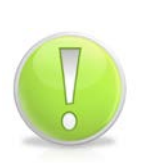

The first step in creating a Service Request is to select the relevant **Functional Area, Service Request Group** and **Service Request Type.**

This will ensure that your request goes directly to the correct team within UK SBS. This will help to avoid any delays with processing your request. If you happen to select the incorrect request type UK SBS will simply reassign it to the correct team.

In this example we going to raise a Service Request to check the process for claiming non-hours based overtime.

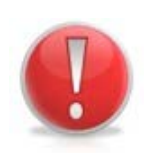

### **Caution Note:**

Do not raise a **new** Service Request to update or query an existing Service Request. Creating multiple Service Requests for the same query will result in a delay to the resolution of your request. You can view and update existing Service Requests via your **iSupport homepage**. See topic **View/Update** a Service Request.

- 1. Select the relevant **Functional Area**
- 2. Select the relevant **Service Request Group**
- 3. Select the relevant **Service Request Type:**

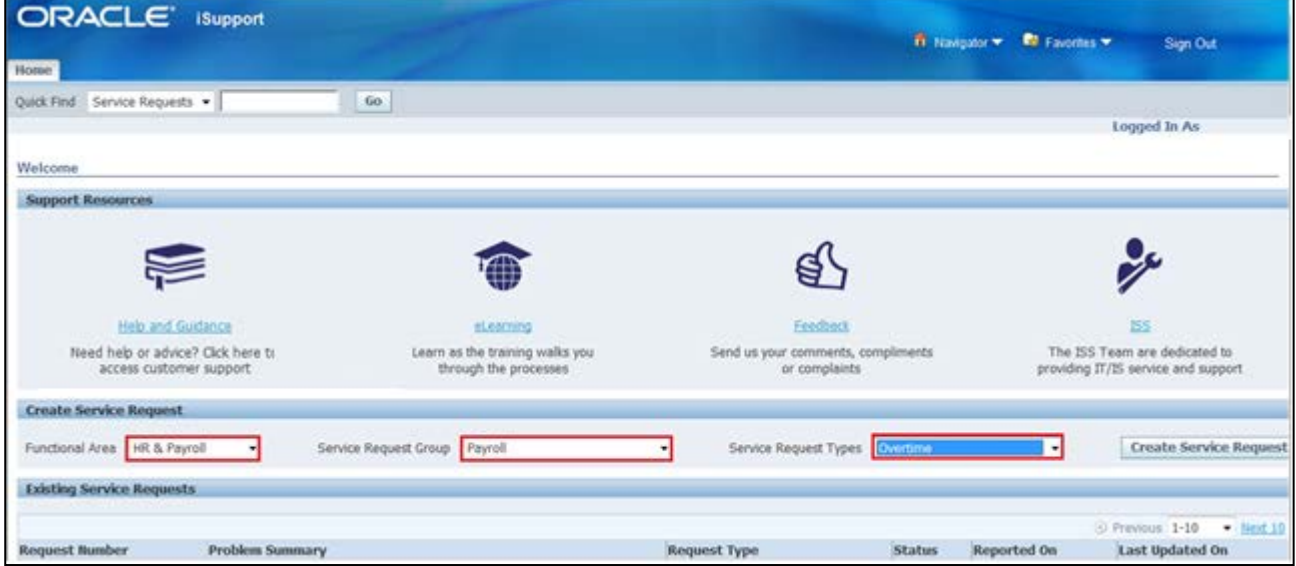

4. Click Create Service Request

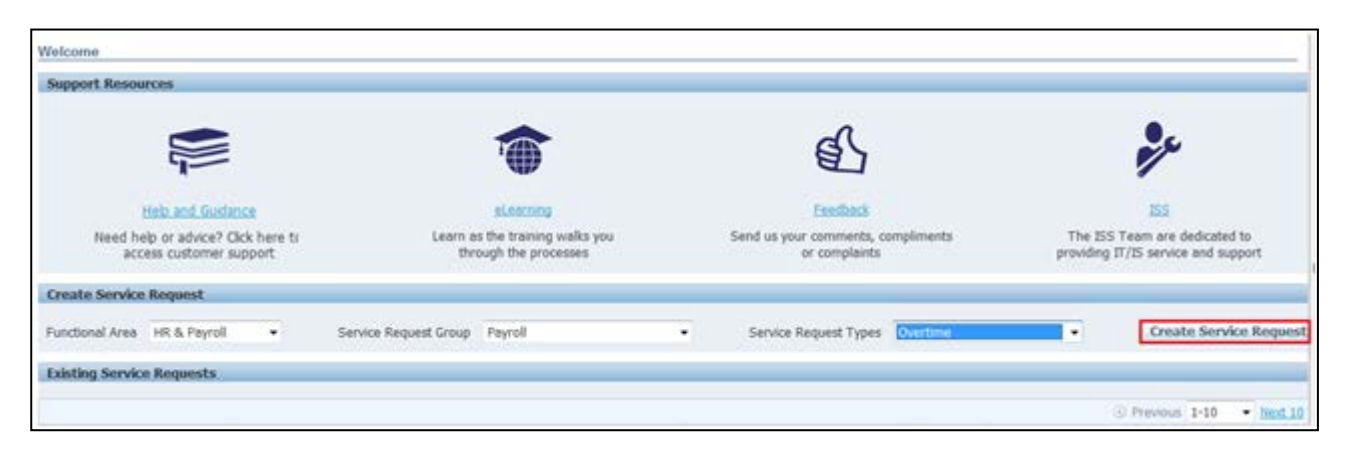

5. The following tables will help you select the **Functional Area, Service Request Group and Type** based on your request/query

### **HR & PAYROLL**

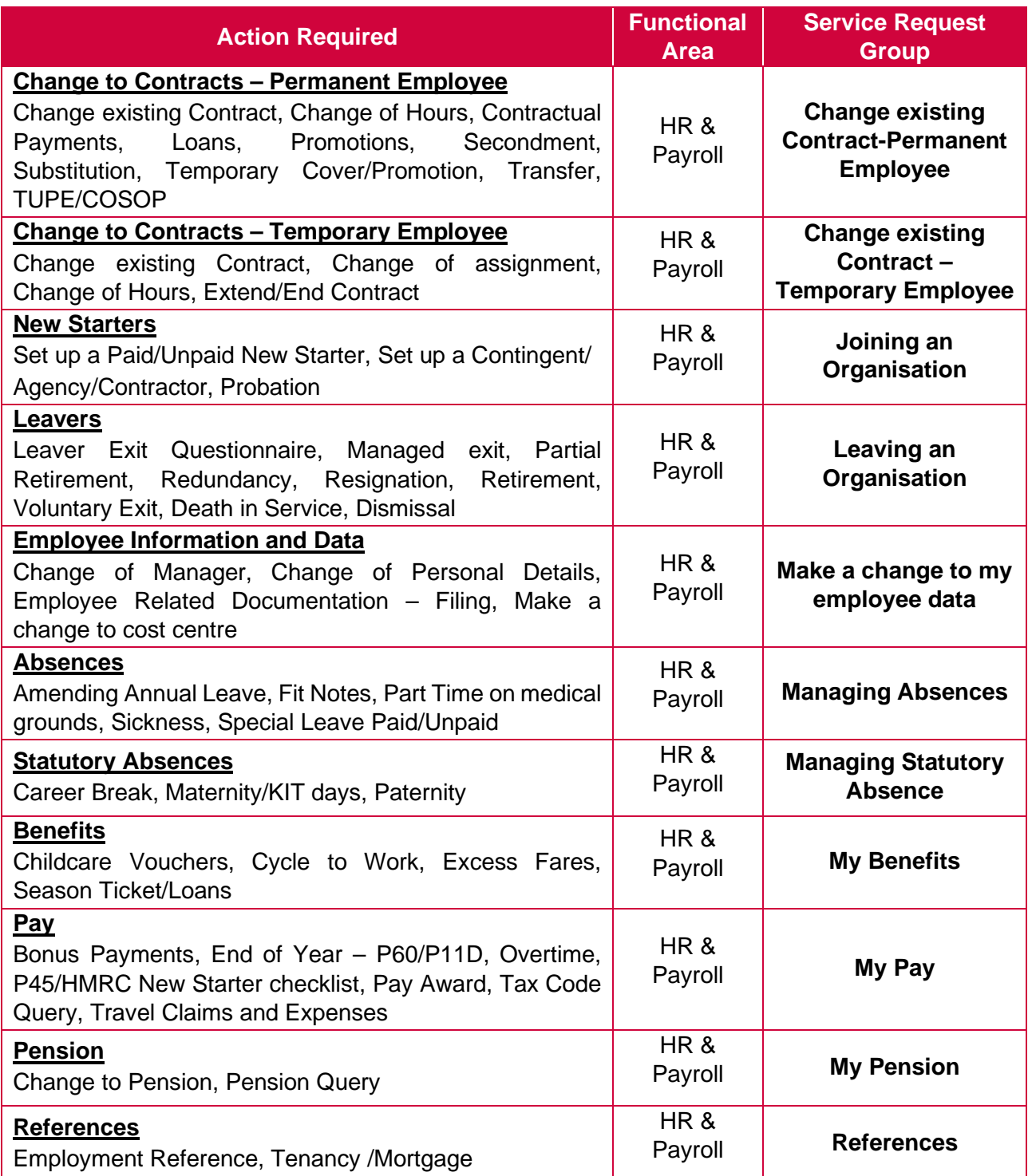

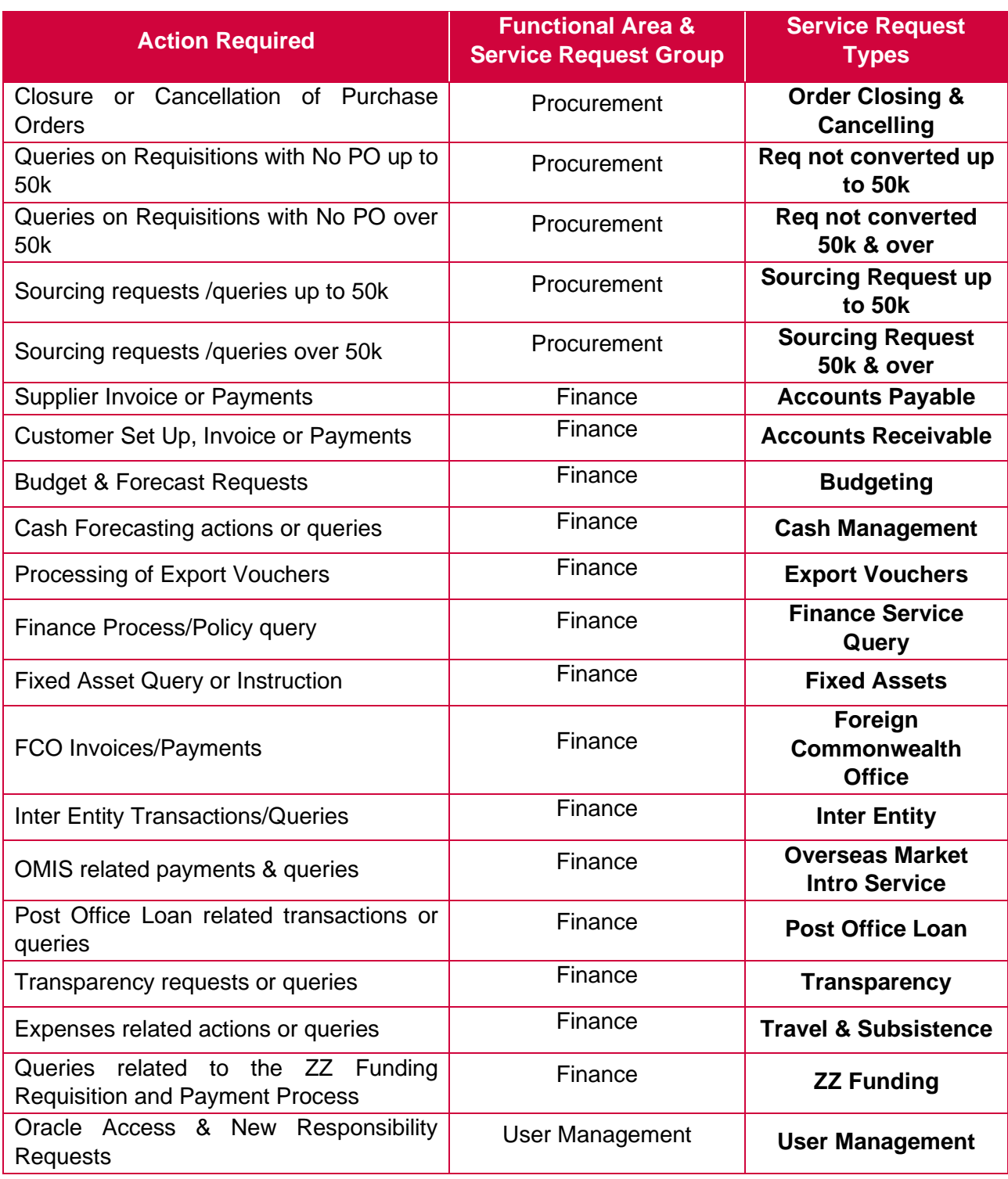

### **ALL OTHERS**

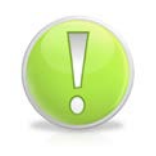

### **Action Note:**

You are now required to enter further details of your Service Request.

- 6. Enter a brief description of the Service Request into the **Problem Summary** field.
- 7. Click next to the **Problem Type** field:

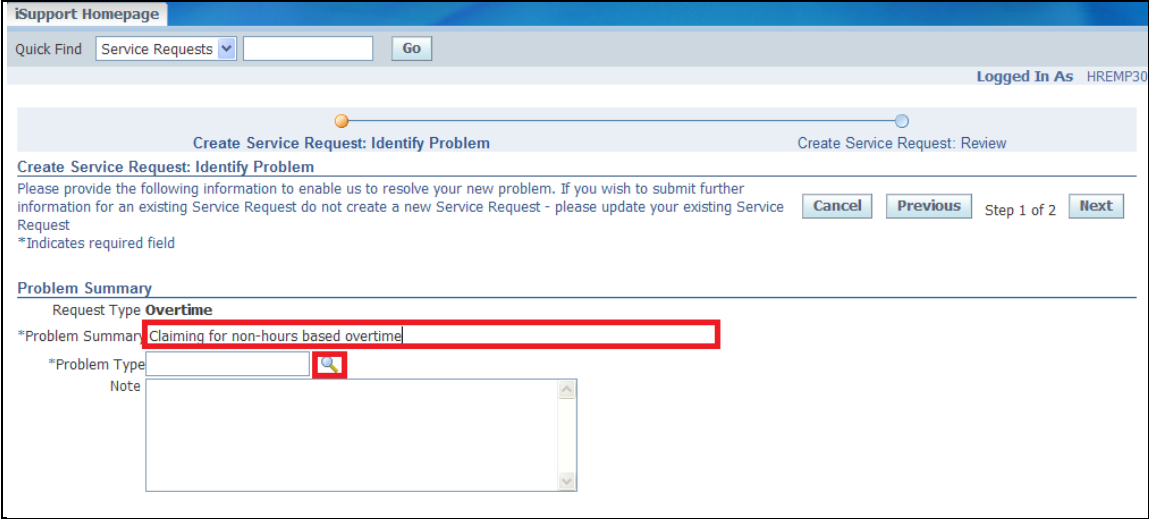

### 8. Select the relevant **Problem Type:**

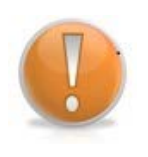

### **Learning Note:**

In this example there is only one **Problem Type** to choose from. Depending on the selections made previously, there may be more options on this screen.

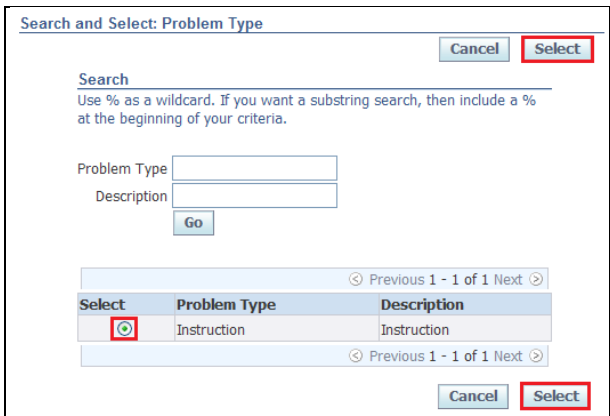

9. Enter a more detailed description of your Service Request into the **Note** field:

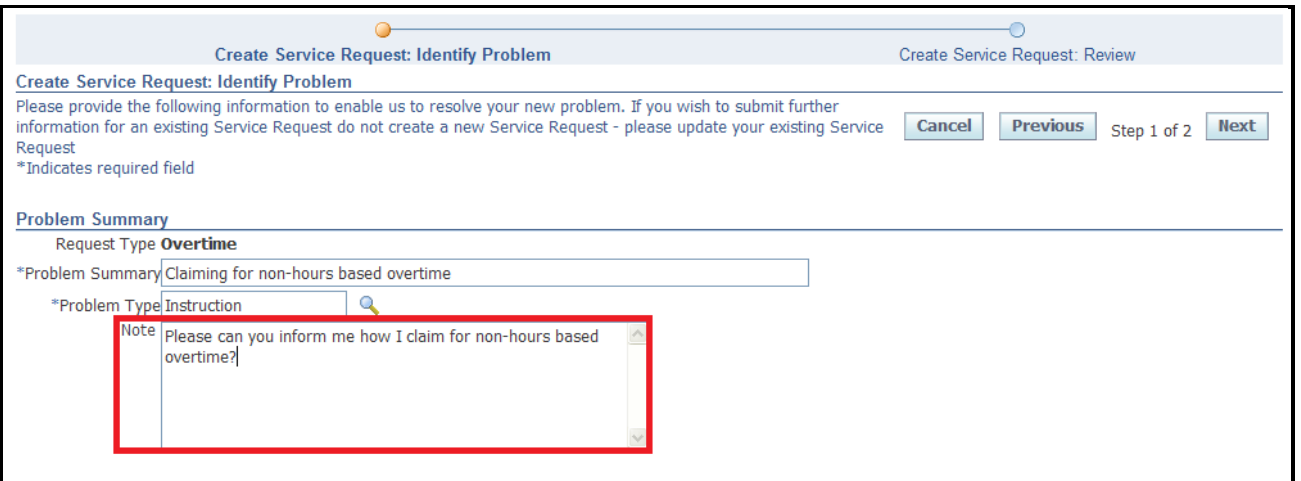

### **Learning Note:**

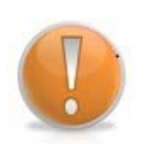

The **Primary Contact** section allows you to determine how you would like to be contacted (determined by the details held on your HR record) and also has the option for you to add other contacts to be included in the Service Request communication. This could be your Line Manager or any other Employee within your Organisation.

For further information on how to update your contact information held on your HR record please see the **Editing Personal Information** topic.

#### 10.Select your preferred method of communication:

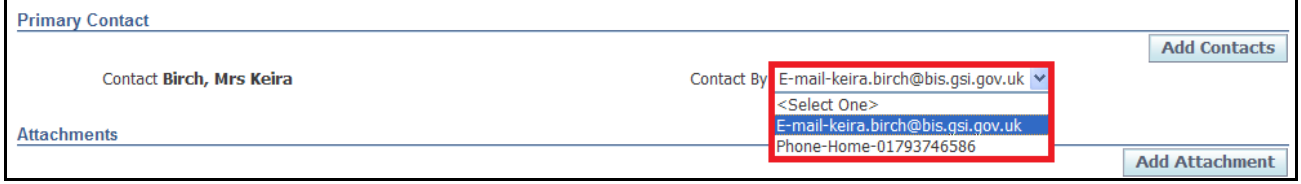

## 11. Click Add Contacts to include another Employee in the Service Request communication:

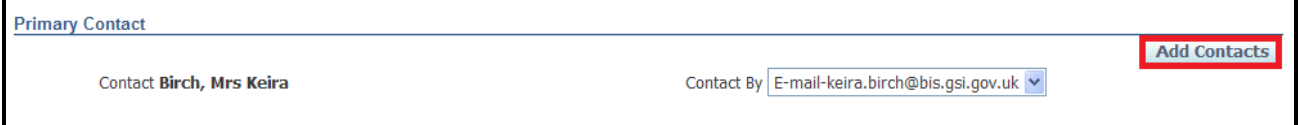

12.Click next to the blank **Contact** field:

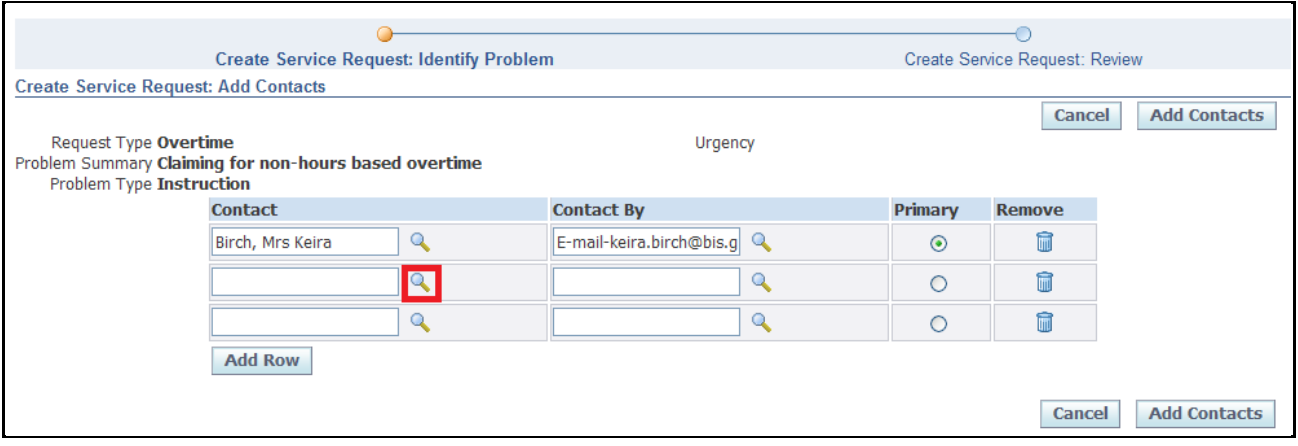

## 13. Search for the Employee using the wildcard if appropriate (%). Click **60**

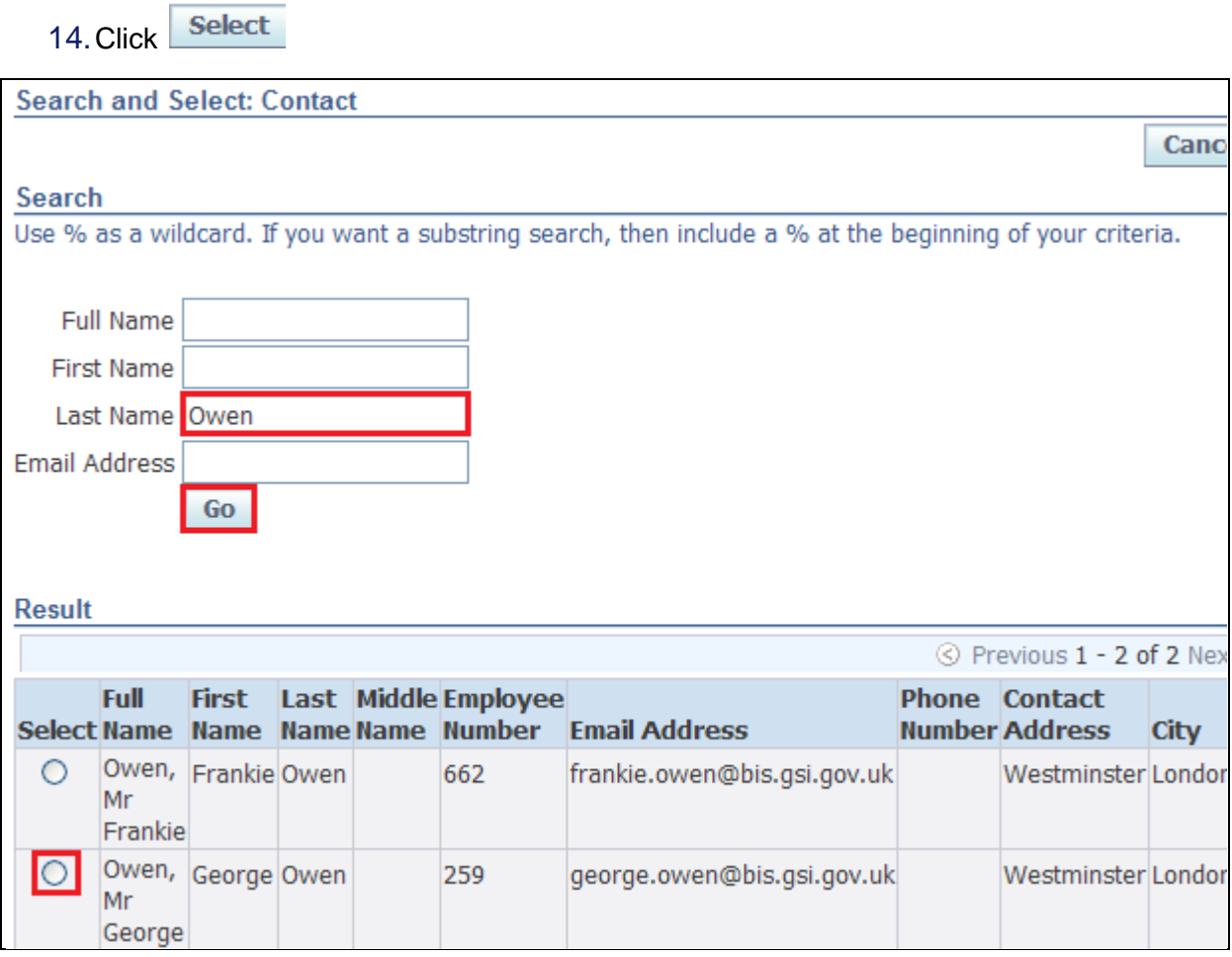

15.Click next to the blank **Contact By** field:

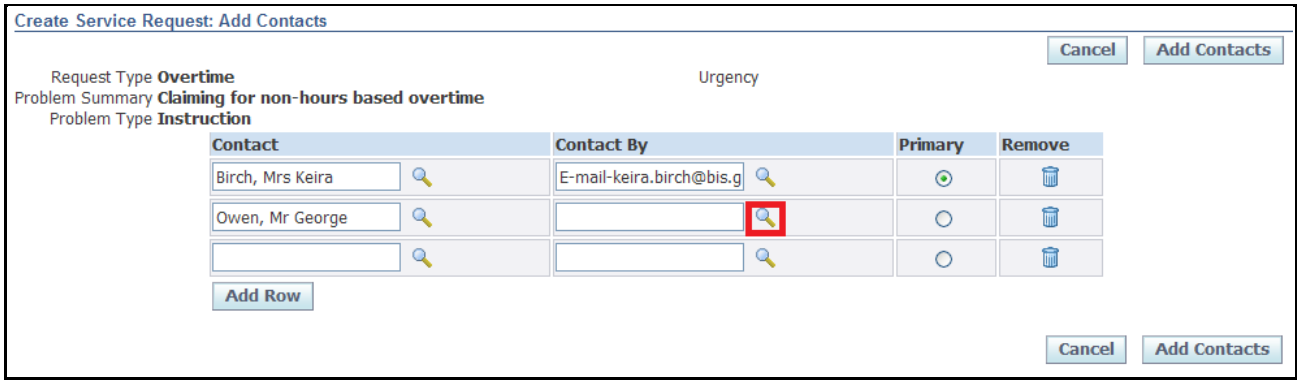

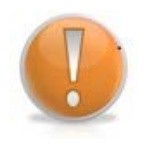

### **Learning Note:**

All available contact details for the employee are displayed, as reflected in their HR record.

### 16.Choose the preferred method of **Contact**

## 17. Click Select

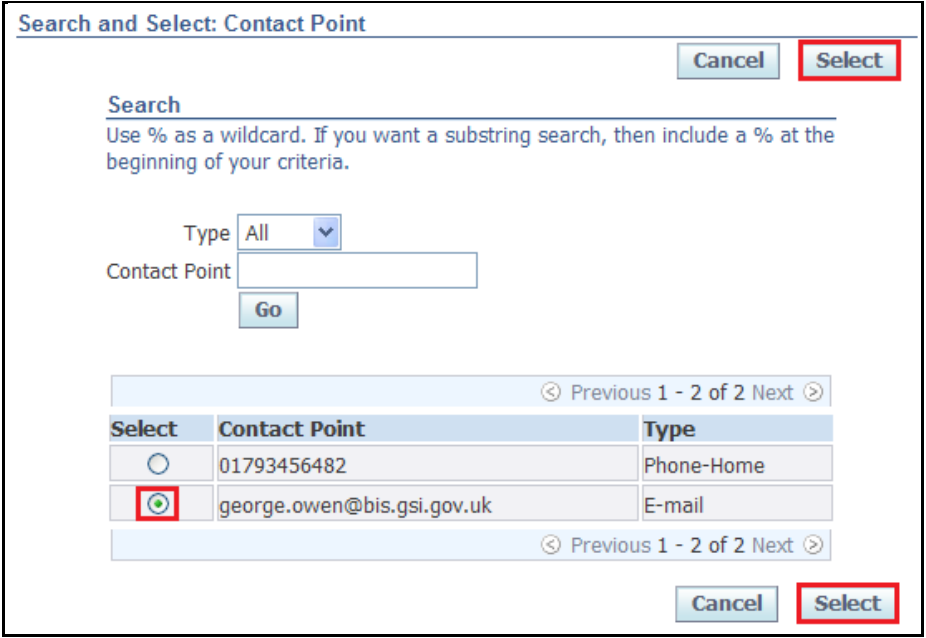

# 18. Click Add Contacts

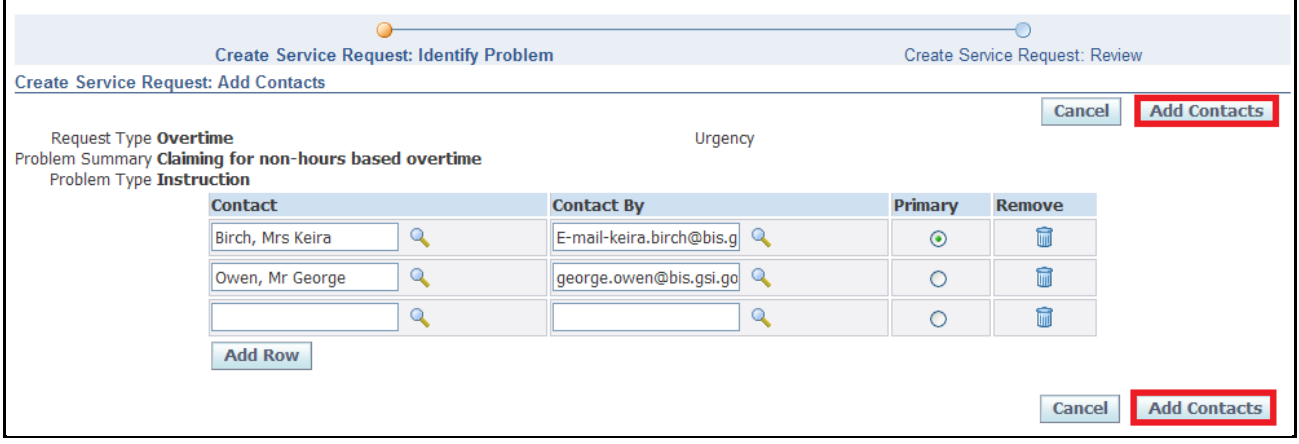

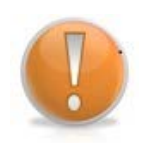

## **Learning Note:**

If you have added a contact in error you can remove them by clicking on the dustbin icon.

Alternatively, you can select which should be the **Primary Contact**.

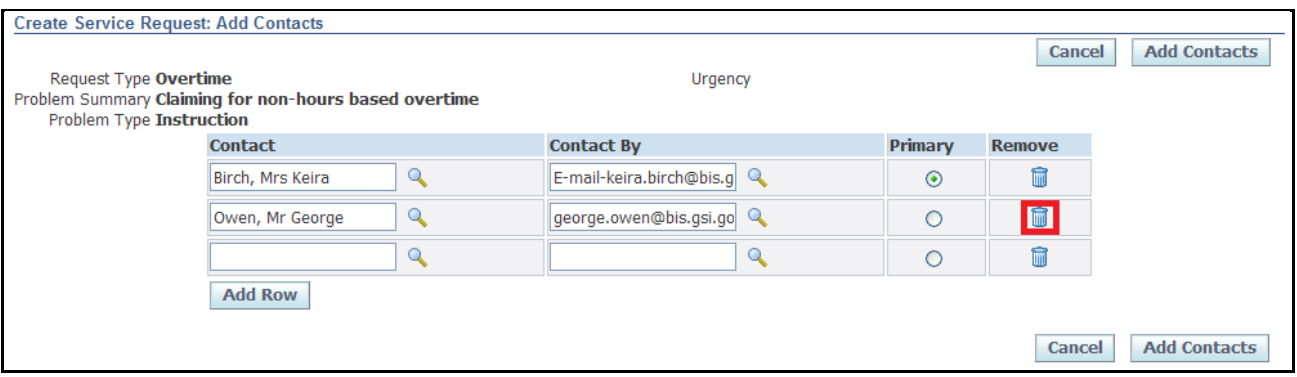

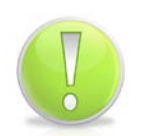

### **Action Note:**

In certain circumstances it will be necessary for you to add an attachment to the Service Request. This could be a form, email or any other document that is stored on your computer. You can add an attachment by clicking on the Add Attachment button.

For further details on adding an attachment please see topic **View/Update a Service Request**.

Page 155

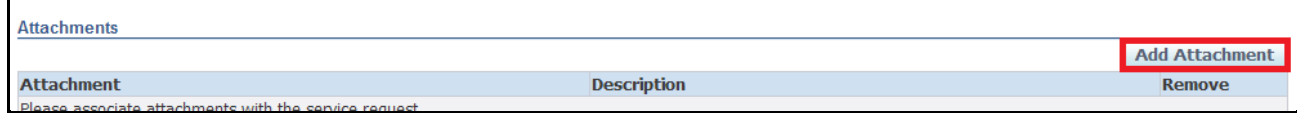

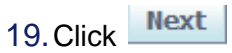

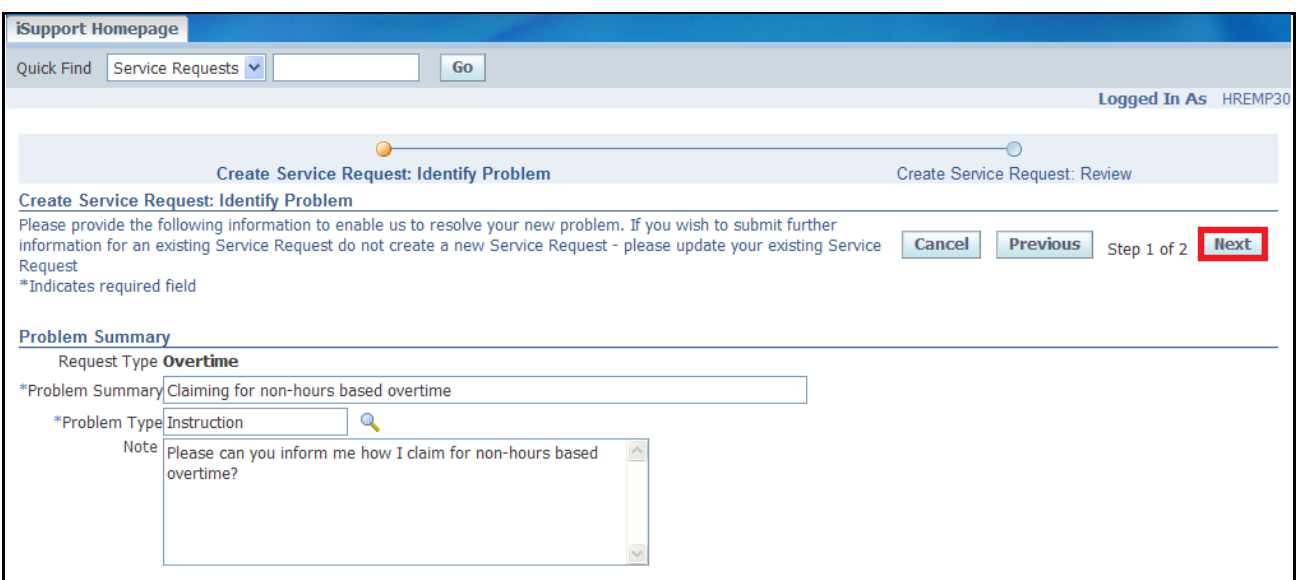

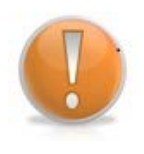

**Learning Note:** 

You are now presented with the review screen.

If you wish to make any changes before submitting, click the **Previous** button. Alternatively you could click on the **Cancel** button if you no longer wish to proceed with the Service Request.

## 20. Click Submit

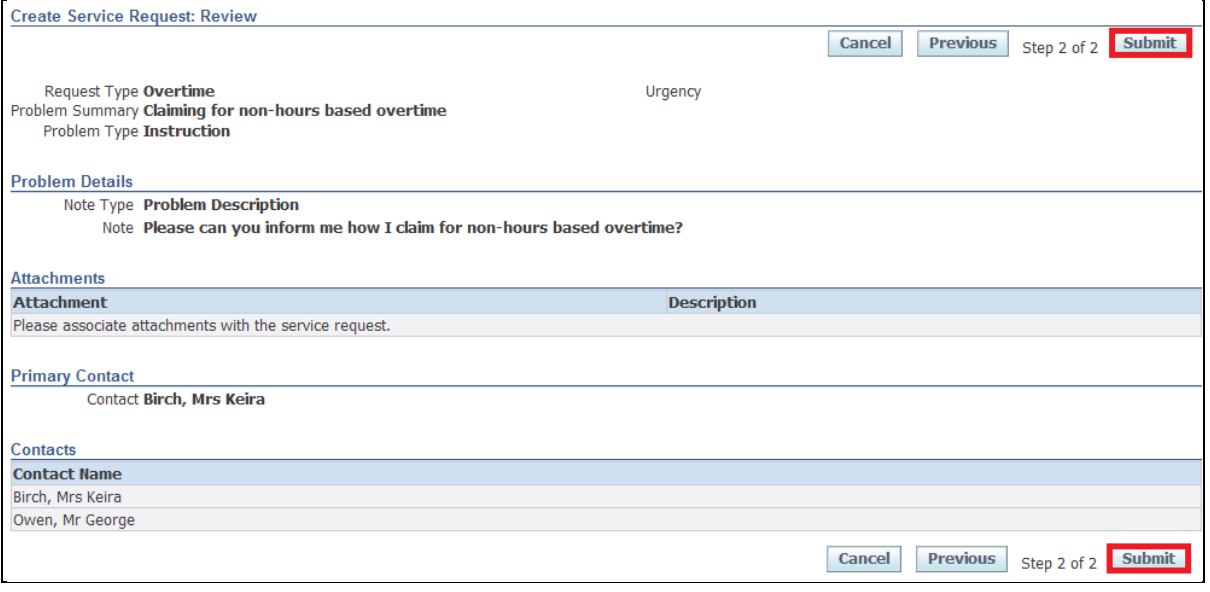

### **Learning Note:**

On submitting, the Service Request will go directly to the relevant team within UK SBS to process.

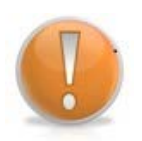

Any updates from UK SBS can be viewed within the **Existing Service Requests** section in **BIS iSupport Employee User** page. See topic **View/Update a Service Request** for further details.

**The service request will be closed when you have received a satisfactory response to your request.**

- 21.**Confirmation** is received that a Service Request has been created
- 22.An email notification should be received to advise you when a Service Request has been updated by UK SBS
- 23.All Service Requests will be visible within the **Existing Service Requests** section on your **iSupport Homepage**
- 24. Click Return to Homepage

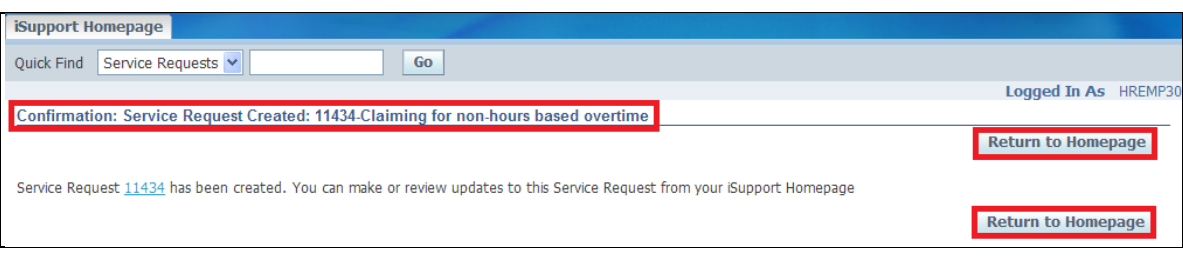

## **9.3 View/Update a Service Request**

### **Learning Note:**

All Service Requests will be visible within the **Existing Service Requests** section on your iSupport Homepage. Here you can track the progress of your Service Requests. This is providing you have created the Service Request directly via iSupport.

You may wish to **update** an existing Service Request with additional information, for example to add a form or to simply to include extra details/notes.

You will only be able to update Service Requests that have the status of **Open** or **In Progress.** 

For further details on how to **Re-open a Service Request**, please see topic **Re-open a Service Request.**

In this example we are going to update a Service Request to include a form that has been completed and authorised.

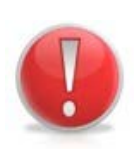

### **Caution Note:**

Do not raise a **new** Service Request to request an update on an existing Service Request. Creating multiple Service Requests for the same query may result in a delay to the resolution of your request. You can view and update existing Service Requests via your **iSupport homepage**.

1. Click on the **Service Request** you wish to view or update:

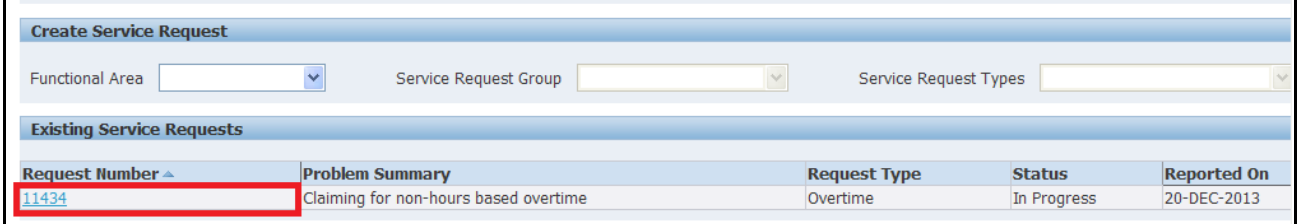

### **Learning Note:**

There are three areas that can be updated:

**Overview –** to add any further notes to the Service Request

**Contacts –** to amend Contact information

**Attachments –** to add documentation to the Request

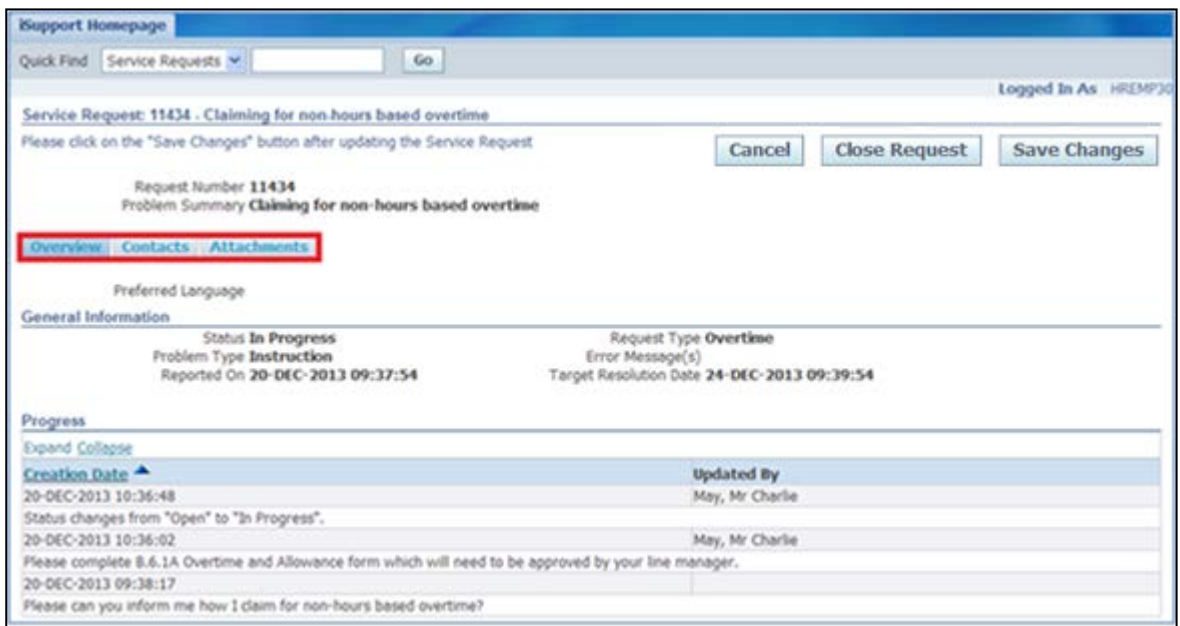

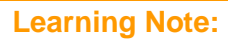

Ţ

The **Overview** tab displays all communication that has occurred within the Service Request.

In this example we can see that there is a response from UK SBS in answer to the original query. In this example we will add a note and attach the form as advised by UK SBS.

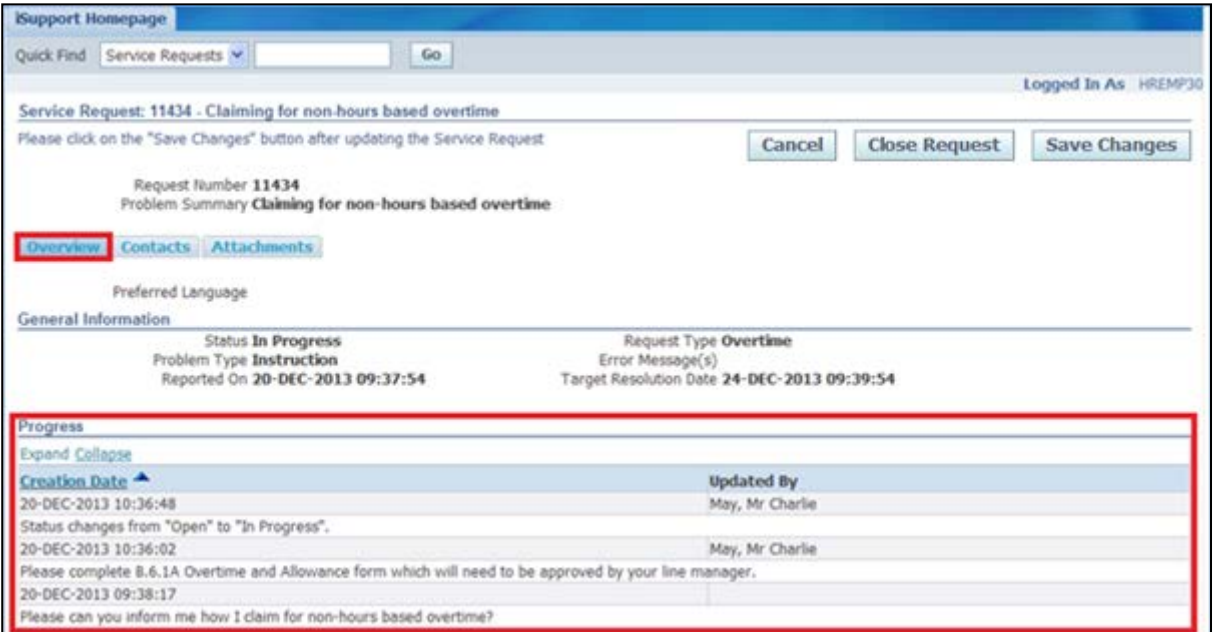

2. To add a further note to the Service Request, within the **Overview** tab enter the additional information into the **Note** field:

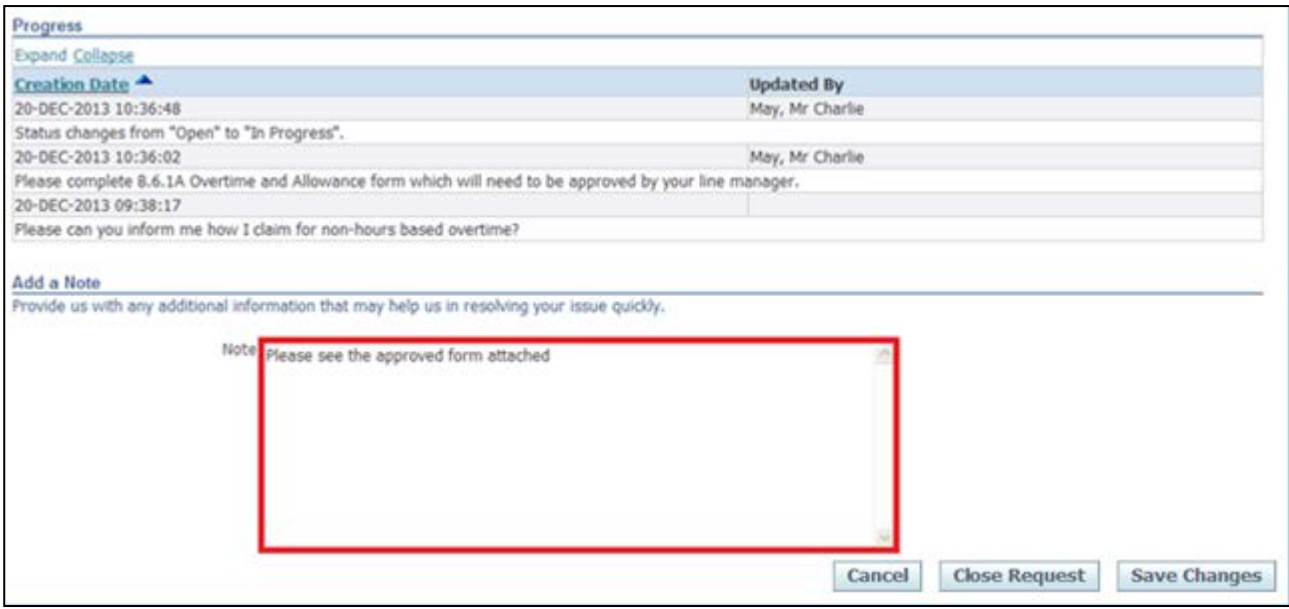

### 3. Click the **Attachments** tab

4. Click Add Attachment

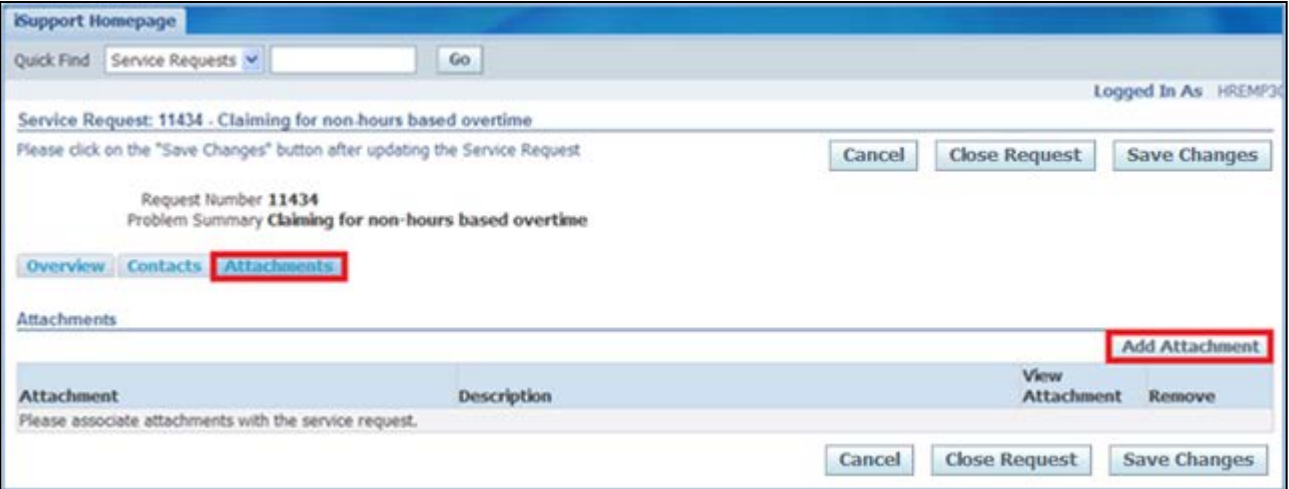

- 5. Click on **Browse...** to search for the document you wish to attach
- Attach 6. Search and select document, click

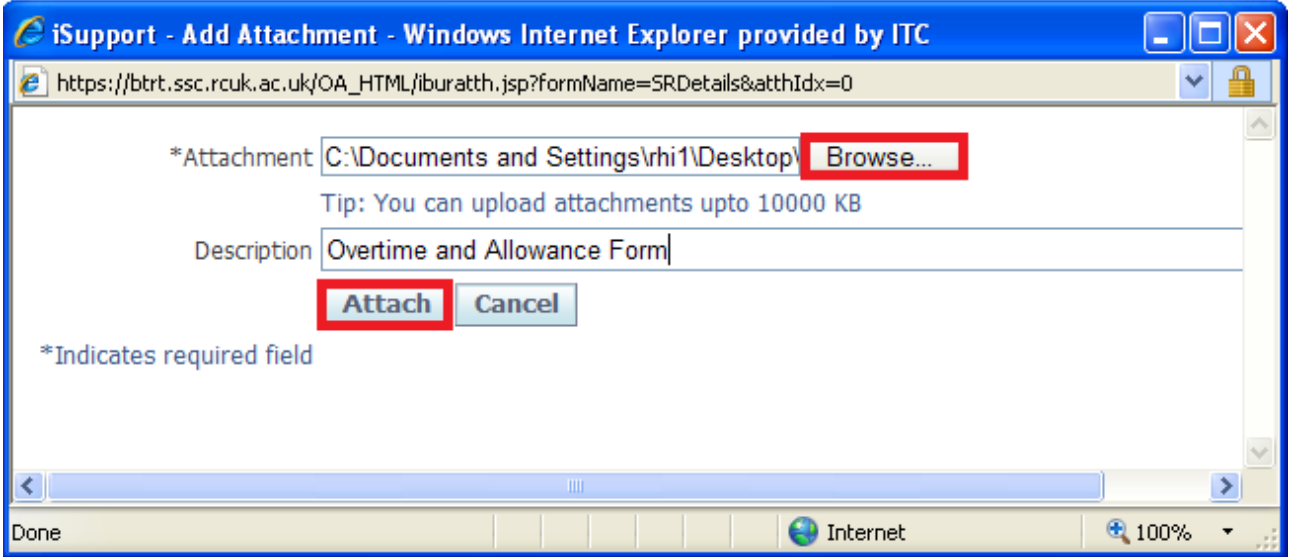

**Caution Note:**  In order for the updated Service Request to be sent through to the relevant UK SBS team, the save changes button needs to be pressed. If this step is not completed, the UK SBS team will not have sight of the updated Service Request.

**Save Changes** 7. Click

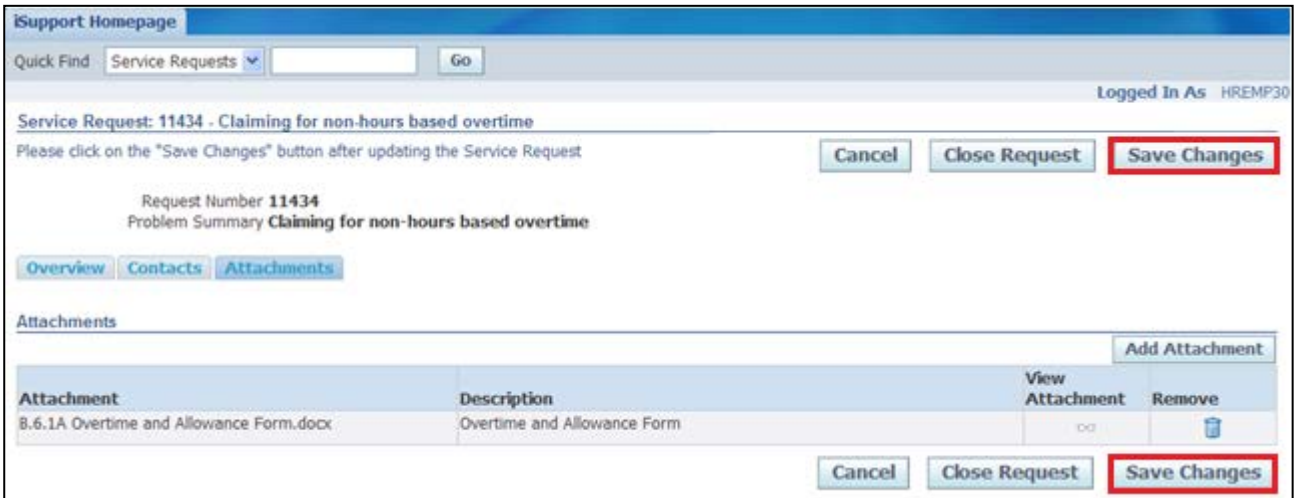

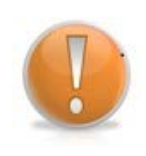

### **Learning Note:**

The document has now been added to the Service Request.

If the document has been added in error, it can be deleted by clicking the **Remove** icon.

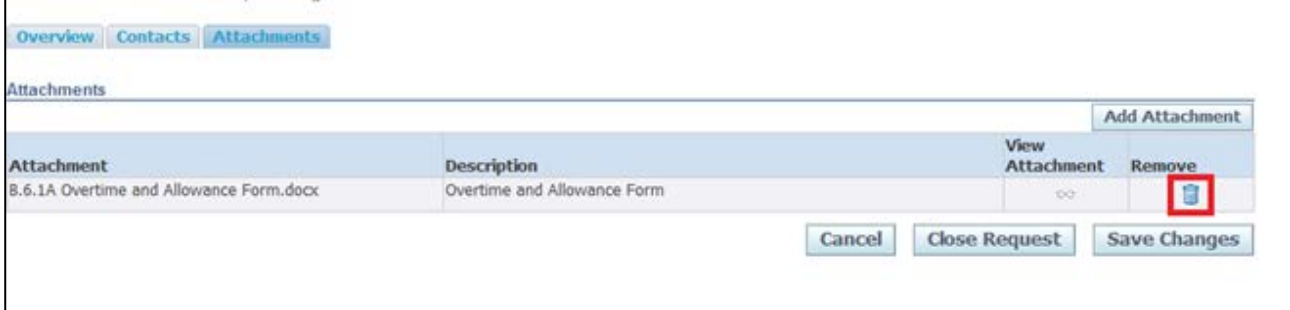

### 8. The **Service Request** has now been updated:

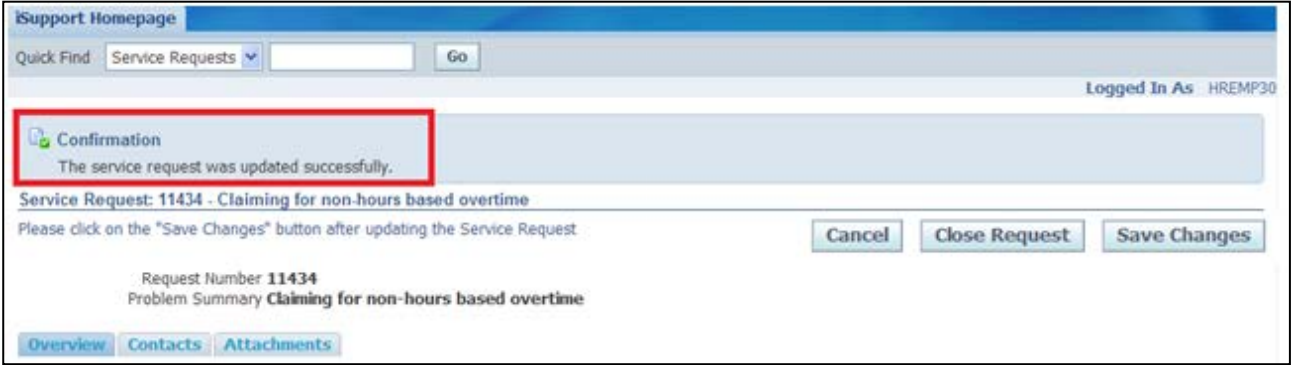

# **Learning Note:**

iSupport Homepage

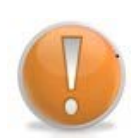

The Service Request will now be automatically visible to the relevant UK SBS team to process.

You will receive a notification as soon as there is a response to your request.

The history of your Service Request is displayed and can be accessed from the **Existing Service Requests** section on the **iSupport Homepage.**

9. Click on

Employee Self Service (BOE)

## **9.4 Close a Service Request**

### **Learning Note:**

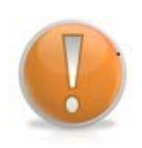

All Service Requests will be visible within the **Existing Service Requests** section. You may wish to **close** a Service Request that is no longer required, for example if you have resolved the query yourself.

In this example we are going to close a Service Request as the form has been found by the employee.

1. Click on the **Service Request** you wish to close:

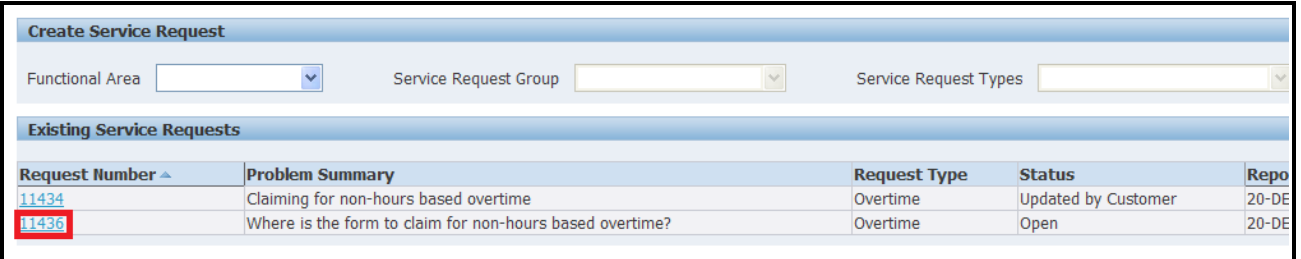

### 2. Details of the **Service Request** are displayed

3. Click Close Request

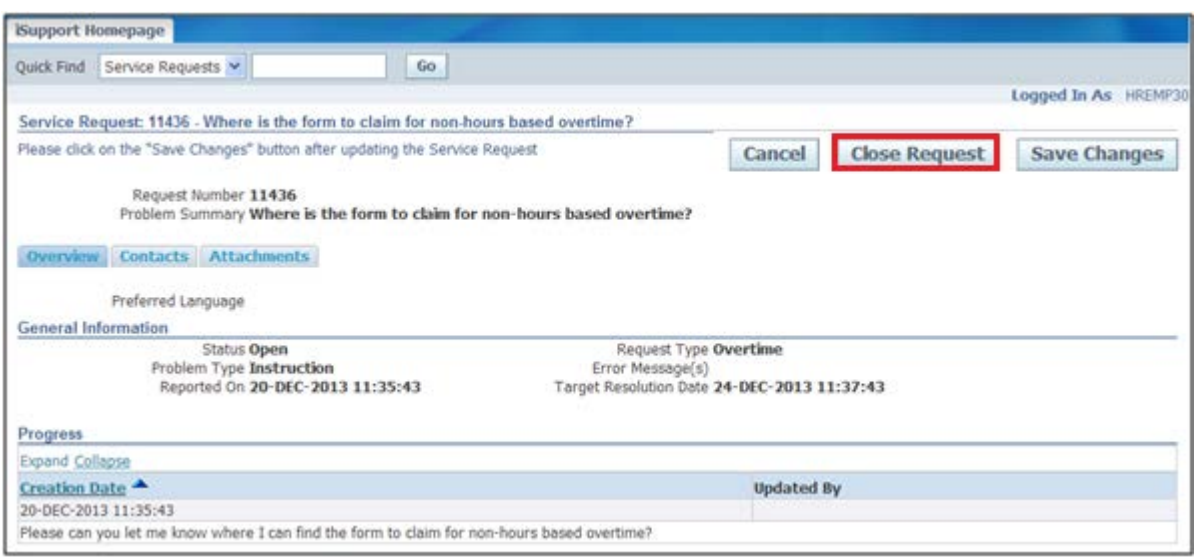

- 4. Enter the reason for closing the request in the **Additional Information.**
- 5. Click Close Request

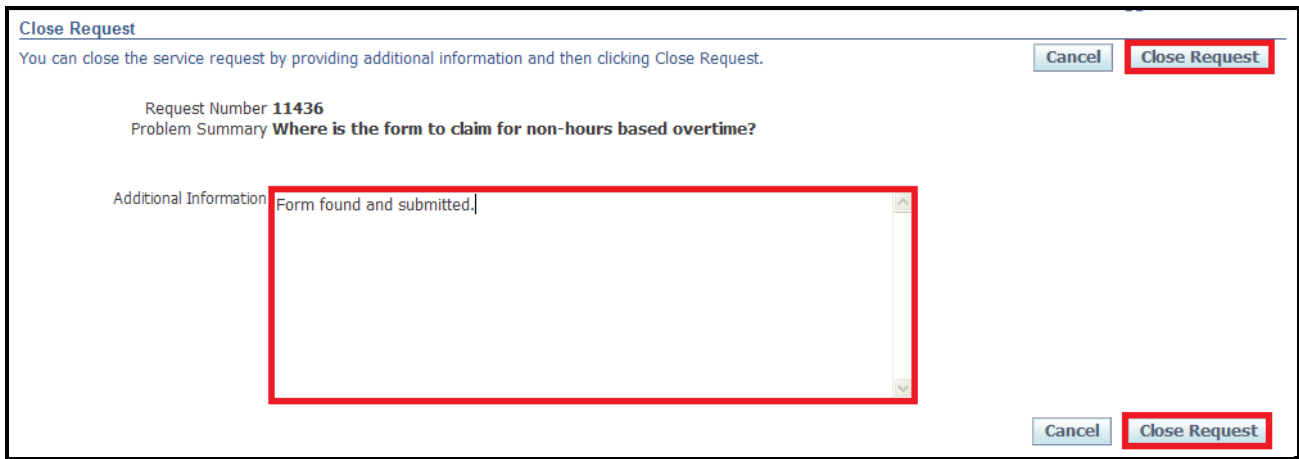

### 6. The **Service Request** has now been **closed**:

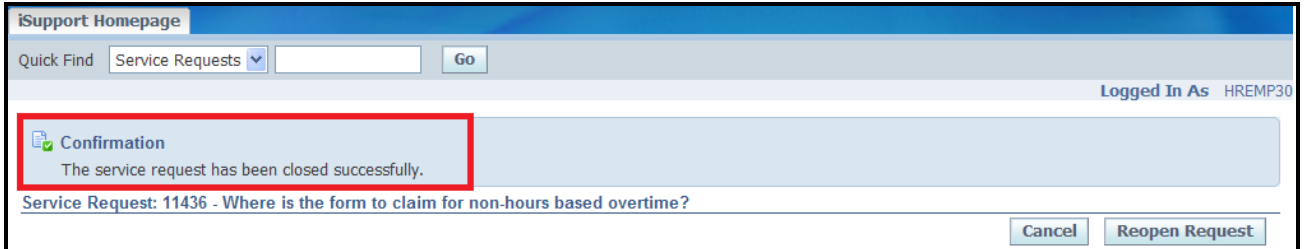

### **Learning Note:**

The Service Request has now been closed and removed from the relevant team's work queue in UK SBS.

The history of your Service Request is displayed and can be accessed from the **Existing Service Requests** section on the **iSupport Homepage.**

## **9.5 Re-Open a Service Request**

### **Learning Note:**

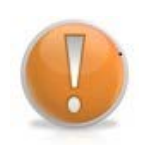

All Service Requests will be visible within the **Existing Service Requests** section.

You may wish to **re-open** a Service Request to ask for additional information that was not included in the original Service Request. You can only re-open a service request if it is has been closed for 28 days or less. If the request is older than 28 days you will need to raise a new request.

1. Click on the **Service Request** you wish to re-open:

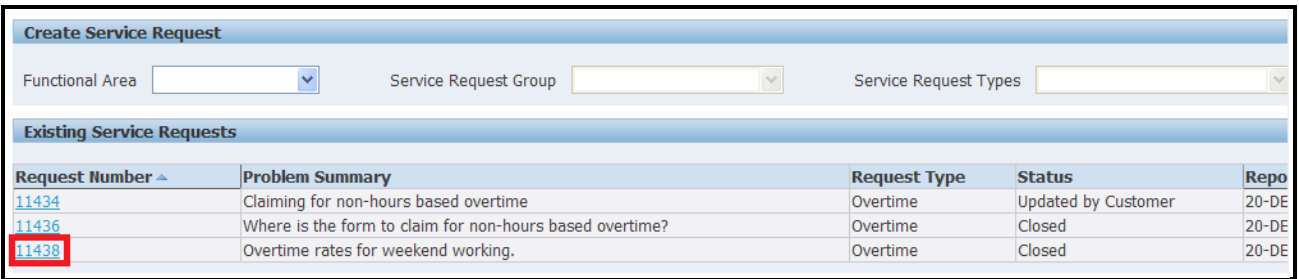

- 2. The progress history and resolution for the original **Service Request** is displayed
- **Reopen Request** 3. Click

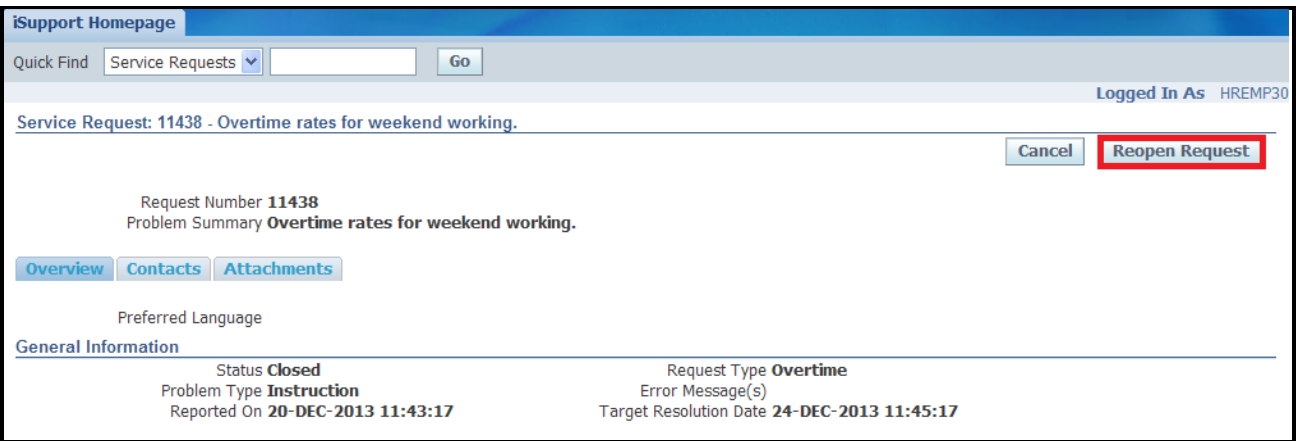

### 4. Enter the additional query into the **Justification** field

5. Click Reopen Request

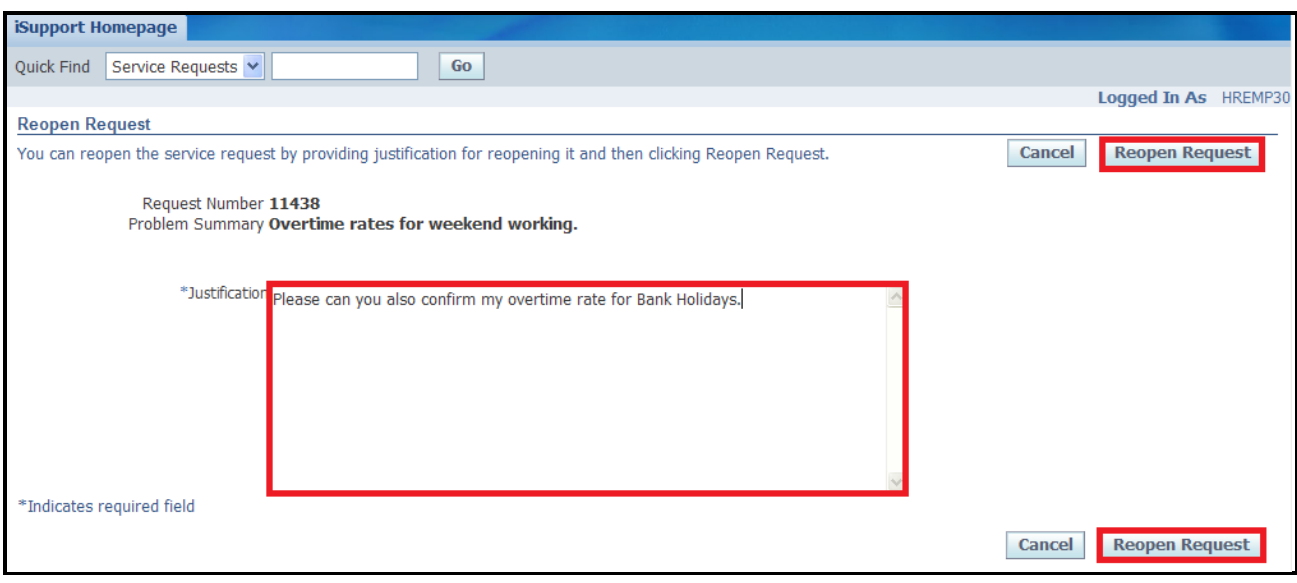

### 6. The **Service Request** has now been **Re-opened**:

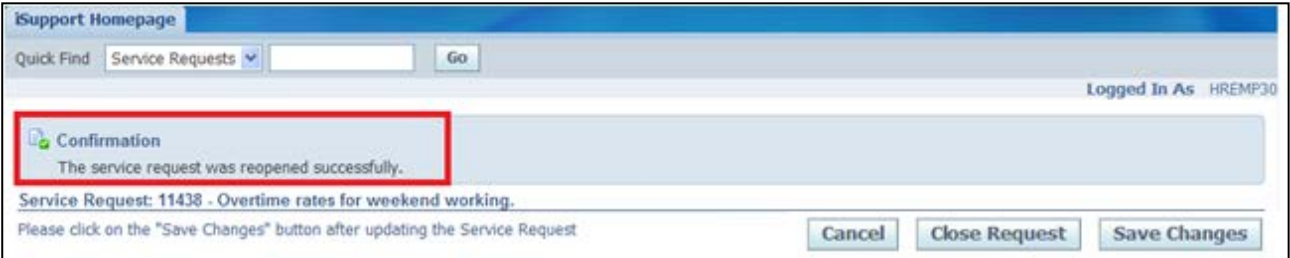

#### **Learning Note:**

The Service Request has now been re-opened and will now appear in the relevant team's work queue in UK SBS.

You will receive a notification as soon as there is a response to your request.

The history of your Service Request is displayed and can be accessed from the **Existing Service Requests** section on the **iSupport Homepage.**